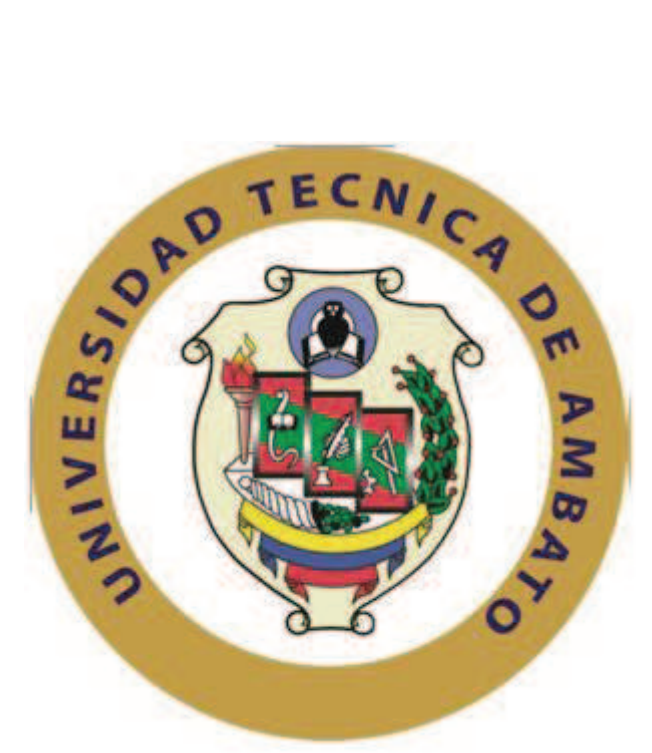

# **UNIVERSIDAD TÉCNICA DE AMBATO**

# **FACULTAD DE INGENIERÍA EN SISTEMAS ELECTRÓNICA E INDUSTRIAL**

# **CARRERA DE INGENIERÍA INDUSTRIAL EN PROCESOS DE AUTOMATIZACIÓN**

### **Tema:**

"Sistema SCADA para el proceso de paletizado L4 de envases de cristal en la empresa Cristalería del Ecuador S.A Cridesa de Guayaquil"

Proyecto de Trabajo de Graduación Modalidad: TEMI Trabajo Estructurado de Manera Independiente, presentado previo obtención del título de Ingeniero Industrial en Procesos de Automatización.

SUBLINEA DE INVESTIGACIÓN: Sistemas de control automatizados e instrumentación virtual para procesos industriales de baja y alta potencia.

**AUTOR:** García Villacís Manuel Estuardo

**PROFESOR REVISOR:** Ing. Patricio Encalada

AMBATO – ECUADOR

Noviembre 2014

# **APROBACIÓN DEL TUTOR**

En mi calidad de tutor del trabajo de investigación sobre el tema: "SISTEMA SCADA PARA EL PROCESO DE PALETIZADO L4 DE ENVASES DE CRISTAL EN LA EMPRESA CRISTALERÍA DEL ECUADOR S.A CRIDESA DE GUAYAQUIL", del Señor Manuel Estuardo García Villacís, estudiante de la Carrera de Ingeniería Industrial y Procesos de Automatización, de la Facultad de Ingeniería en Sistemas, Electrónica e Industrial, de la Universidad Técnica de Ambato, considero que el informe investigativo reúne los requisitos suficientes para que continúe con los trámites y consiguiente aprobación de conformidad con el Art. 16 del Capítulo II, del Reglamento de Graduación para obtener el título terminal de tercer nivel de la Universidad Técnica de Ambato.

Ambato, Noviembre, 2014

TUTOR

------------------------------------------- Ing. Patricio Encalada

# **AUTORÍA**

El presente trabajo de graduación o titulación Trabajo Estructurado de Manera Independiente titulado: "SISTEMA SCADA PARA EL PROCESO DE PALETIZADO L4 DE ENVASES DE CRISTAL EN LA EMPRESA CRISTALERÍA DEL ECUADOR S.A CRIDESA DE GUAYAQUIL". Es absolutamente original, auténtico y personal, en tal virtud, el contenido, efectos legales y académicos que se desprenden del mismo son de exclusiva responsabilidad del autor.

Ambato, Noviembre, 2014

Manuel Estuardo García Villacís CC: 1804162517

-------------------------------------------

# **APROBACIÓN DEL TRIBUNAL DE CALIFICACIÓN**

El Tribunal de Calificación, conformada por los señores docentes Ing. Vicente Morales, M.Sc, Ing. Edwin Morales, M.Sc e Ing. Edisson Jordán, M.Sc, aprueban el trabajo de graduación o titulación Trabajo Estructurado de Manera Independiente titulado: "SISTEMA SCADA PARA EL PROCESO DE PALETIZADO L4 DE ENVASES DE CRISTAL EN LA EMPRESA CRISTALERÍA DEL ECUADOR S.A CRIDESA DE GUAYAQUIL", presentado por el señor Manuel Estuardo García Villacís.

> Ing. Vicente Morales, M.Sc. PRESIDENTE DEL TRIBUNAL

\_\_\_\_\_\_\_\_\_\_\_\_\_\_\_\_\_\_\_\_\_\_\_\_\_\_\_\_ \_\_\_\_\_\_\_\_\_\_\_\_\_\_\_\_\_\_\_\_\_\_\_\_\_\_\_\_

 $\mathcal{L}_\mathcal{L}$  , and the set of the set of the set of the set of the set of the set of the set of the set of the set of the set of the set of the set of the set of the set of the set of the set of the set of the set of th

Ing. Edwin Morales, M.Sc Ing. Edisson Jordán, M.Sc. DOCENTE CALIFICADOR DOCENTE CALIFICADOR

# **DEDICATORIA**

A Dios por brindarme la fortaleza que me ha permitido sobrellevar momentos de debilidad. A mis padres y abuelos que siempre han estado ahí apoyándome cuando más los necesitaba a lo largo de mi vida por confiar siempre y apoyarme incondicionalmente. A mi hermano que siempre fue un ejemplo a seguir, siempre estuvo conmigo en las buenas y malas apoyándome para salir adelante. A mi hermana por mostrarme la inocencia y alegría de un niño.

# **AGRADECIMIENTO**

A los docentes de mi facultad de Ingeniería en Sistemas, Electrónica e Industrial por su aporte para mi formación académica. Al Ing. Patricio Encalada, por su contribución en la tutoría de esta tesis su paciencia y conocimientos ayudaron en la elaboración de la misma. A la empresa Cristalería del Ecuador S.A. por brindarme la oportunidad de aplicar mis conocimientos en la realización de este proyecto y en especial al Ing. Carlos Pérez, por su hospitalidad y ayuda en todo momento. A familiares y amigos por ayudarme y apoyarme en el transcurso de mis estudios universitarios.

.

# ÍNDICE DE CONTENIDOS

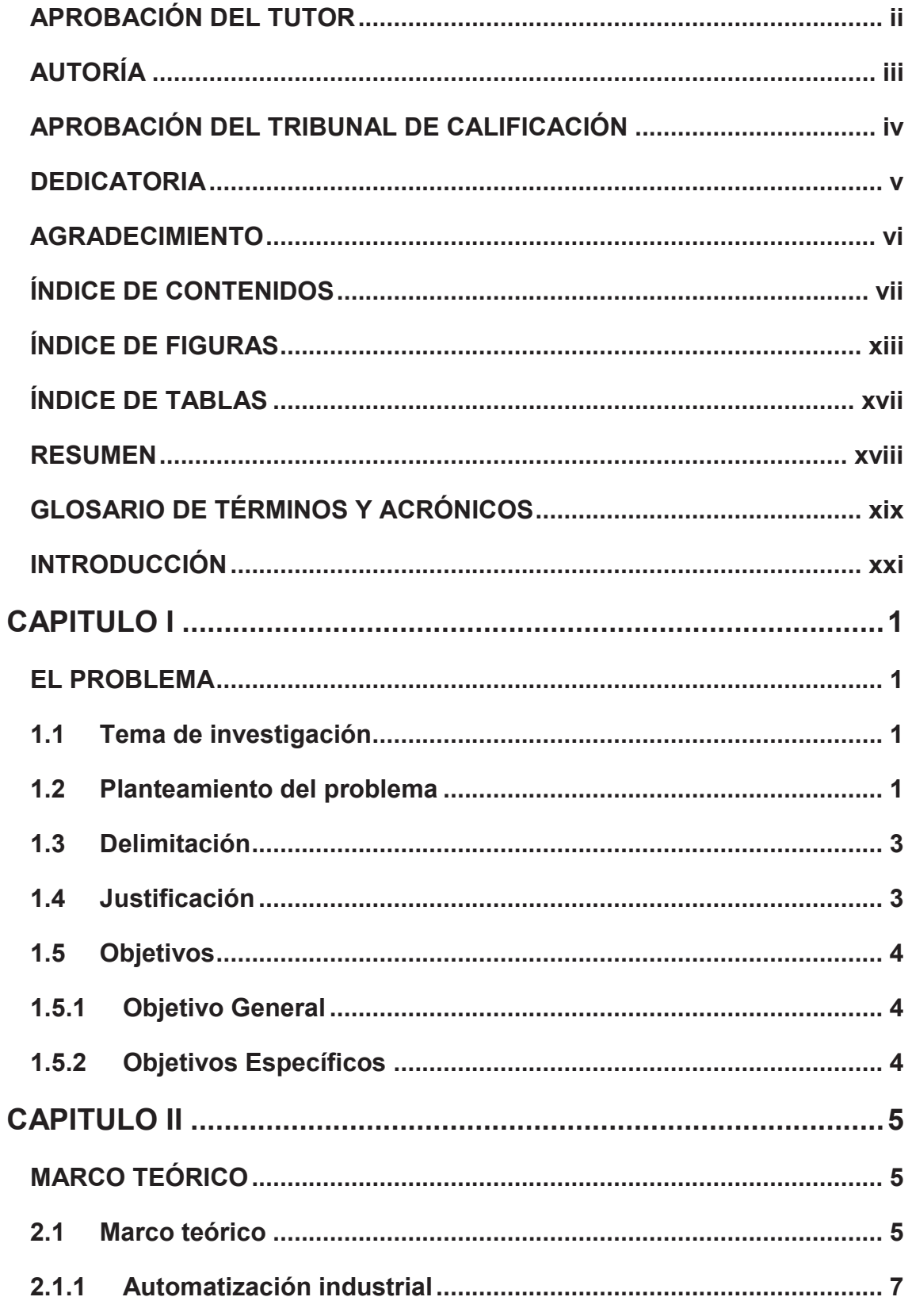

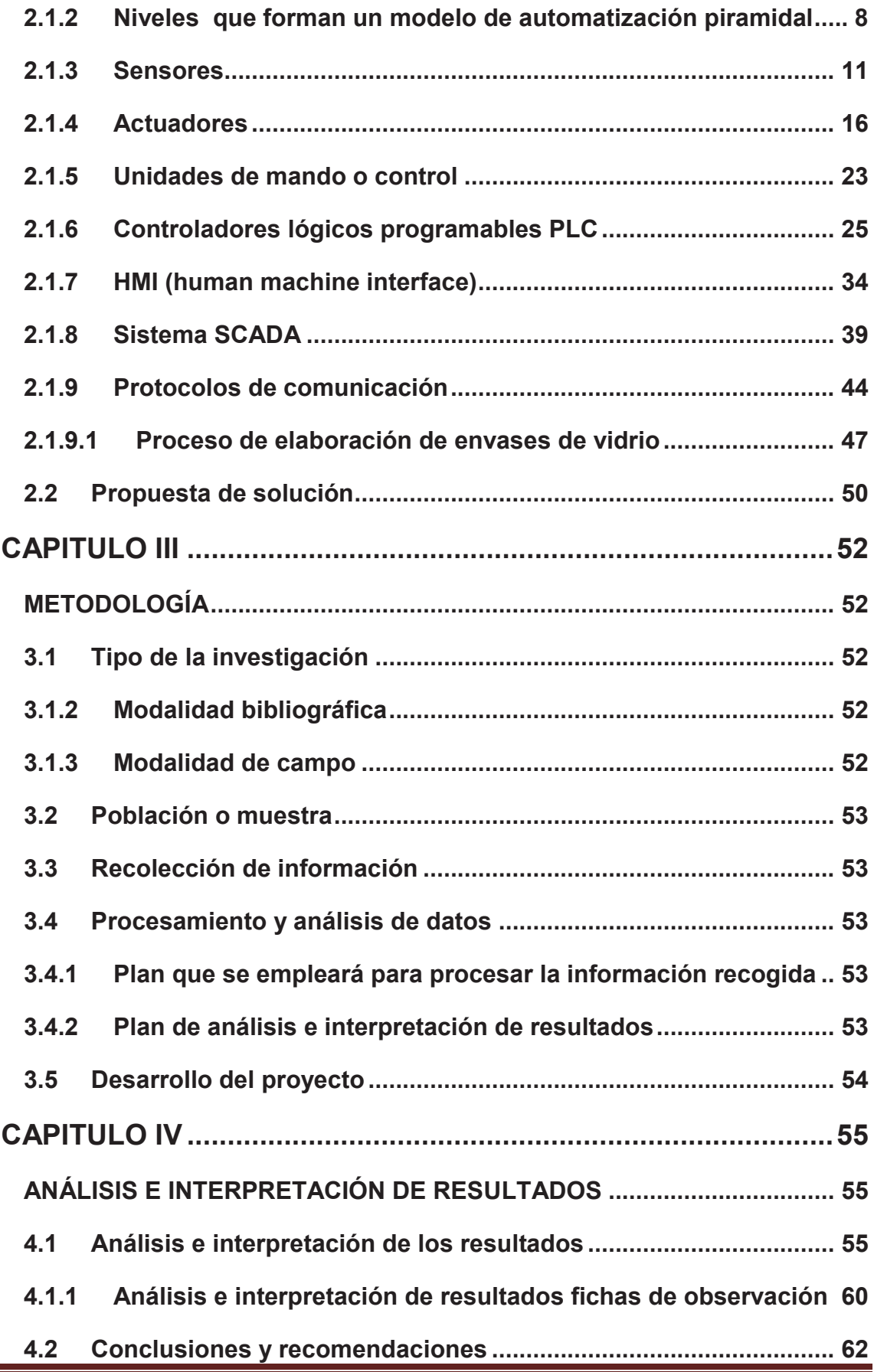

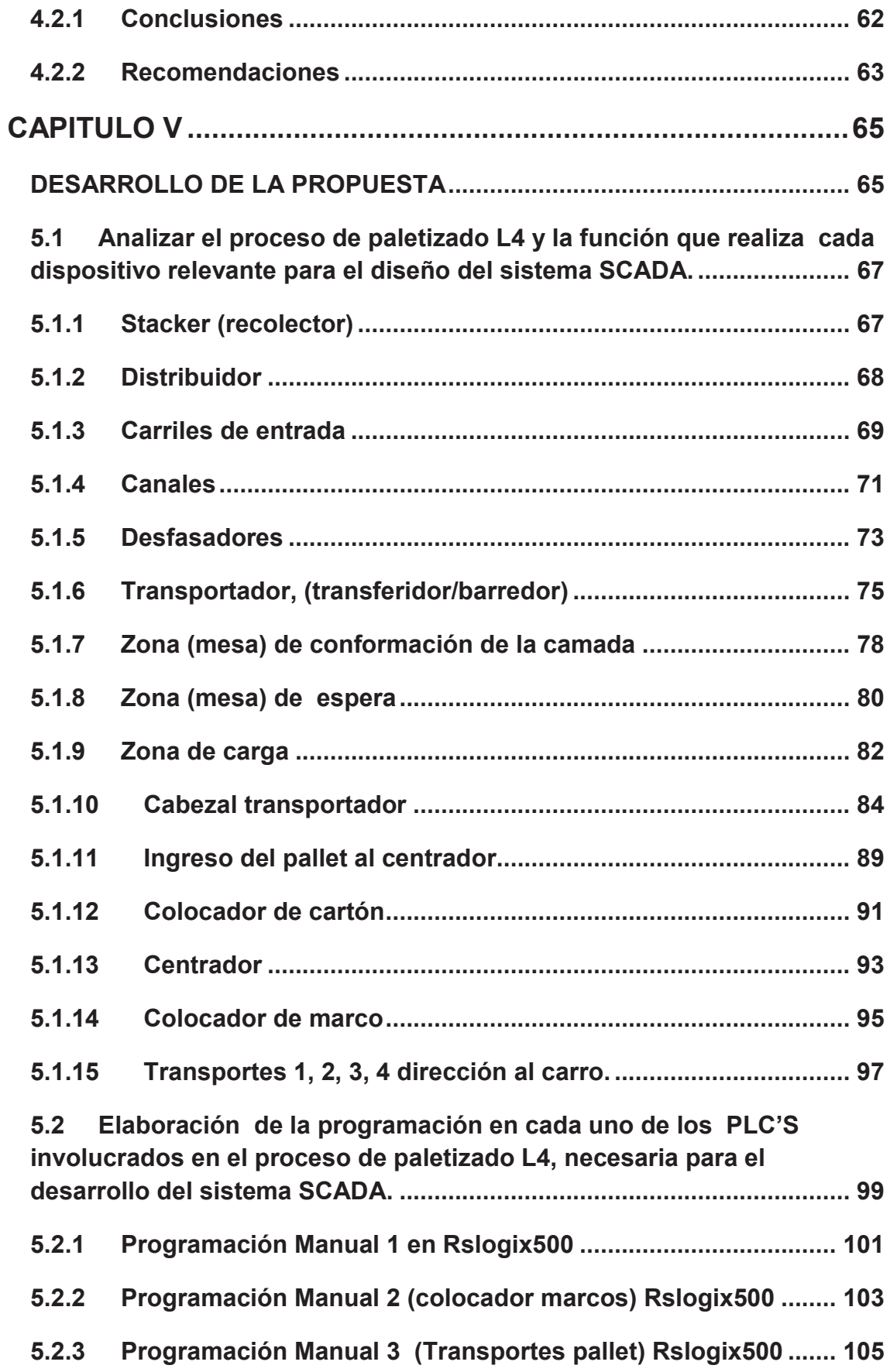

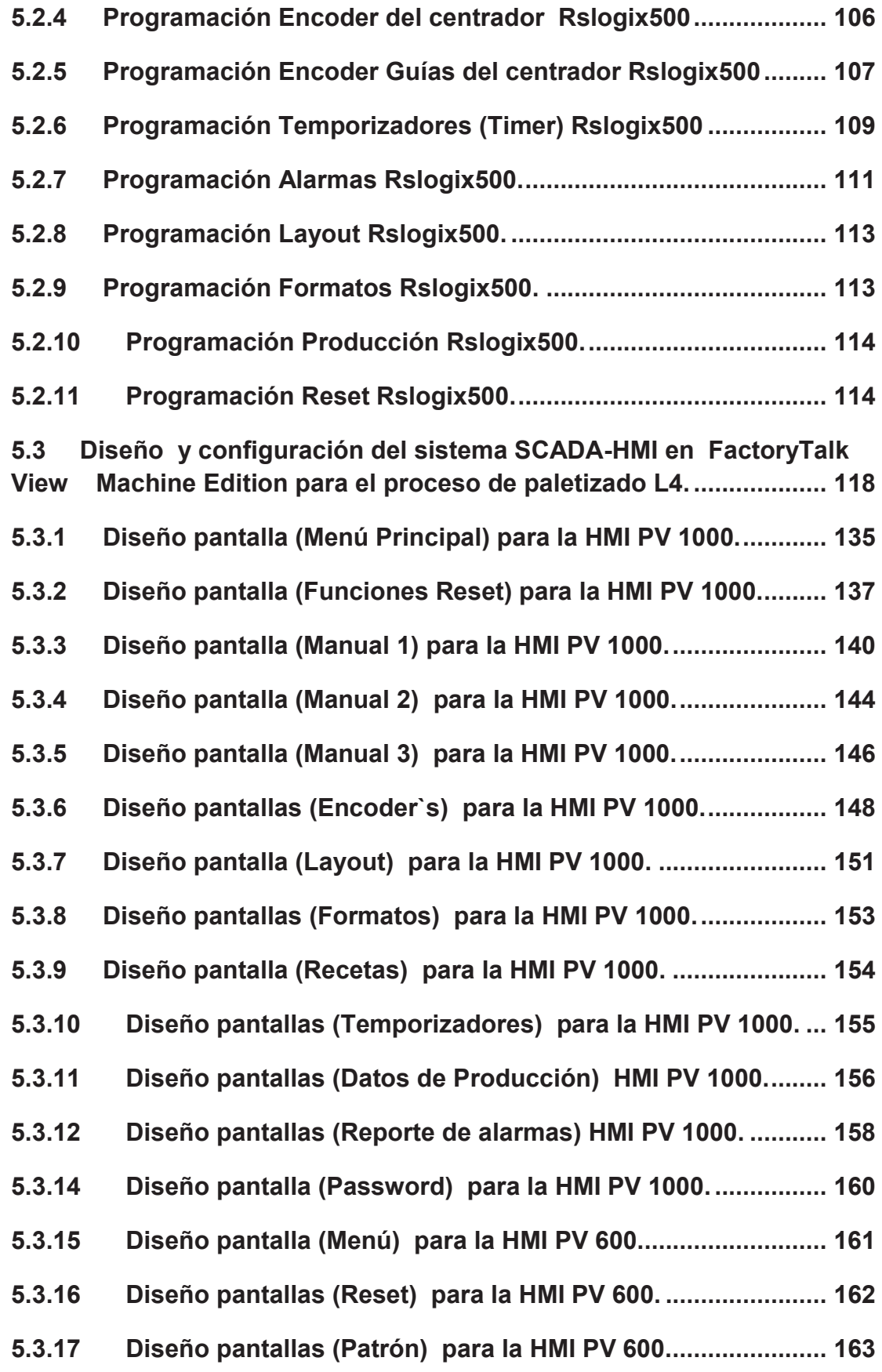

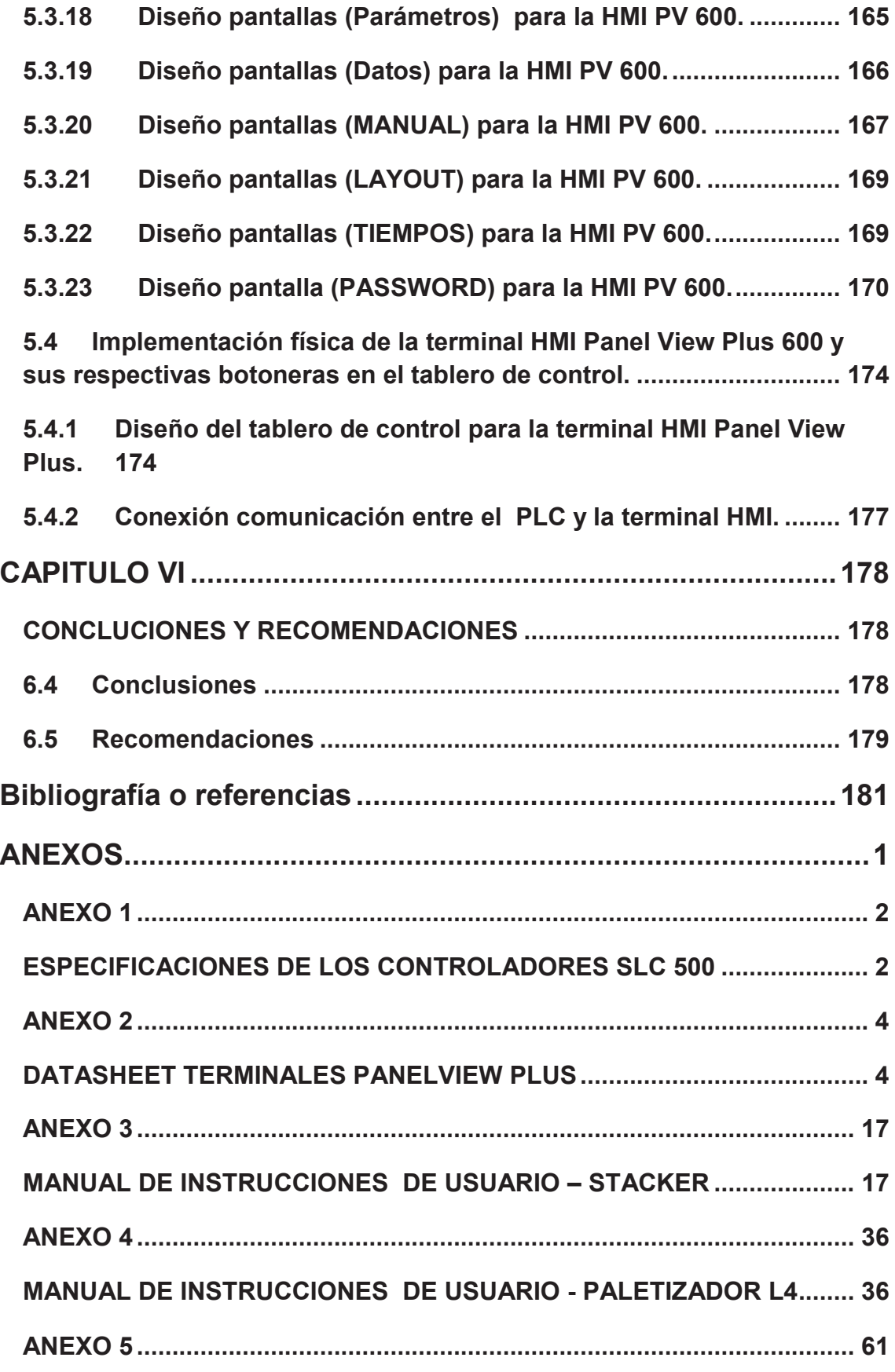

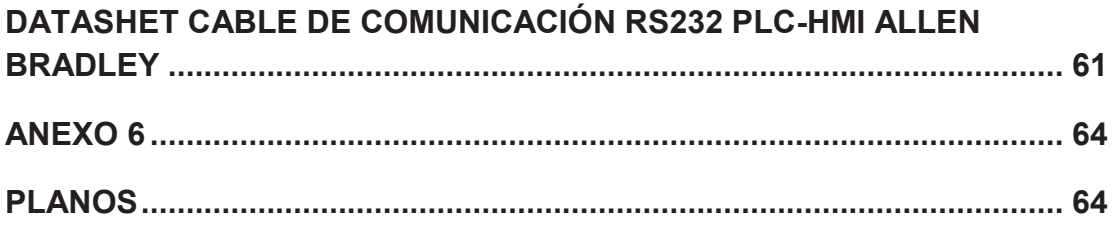

# **ÍNDICE DE FIGURAS**

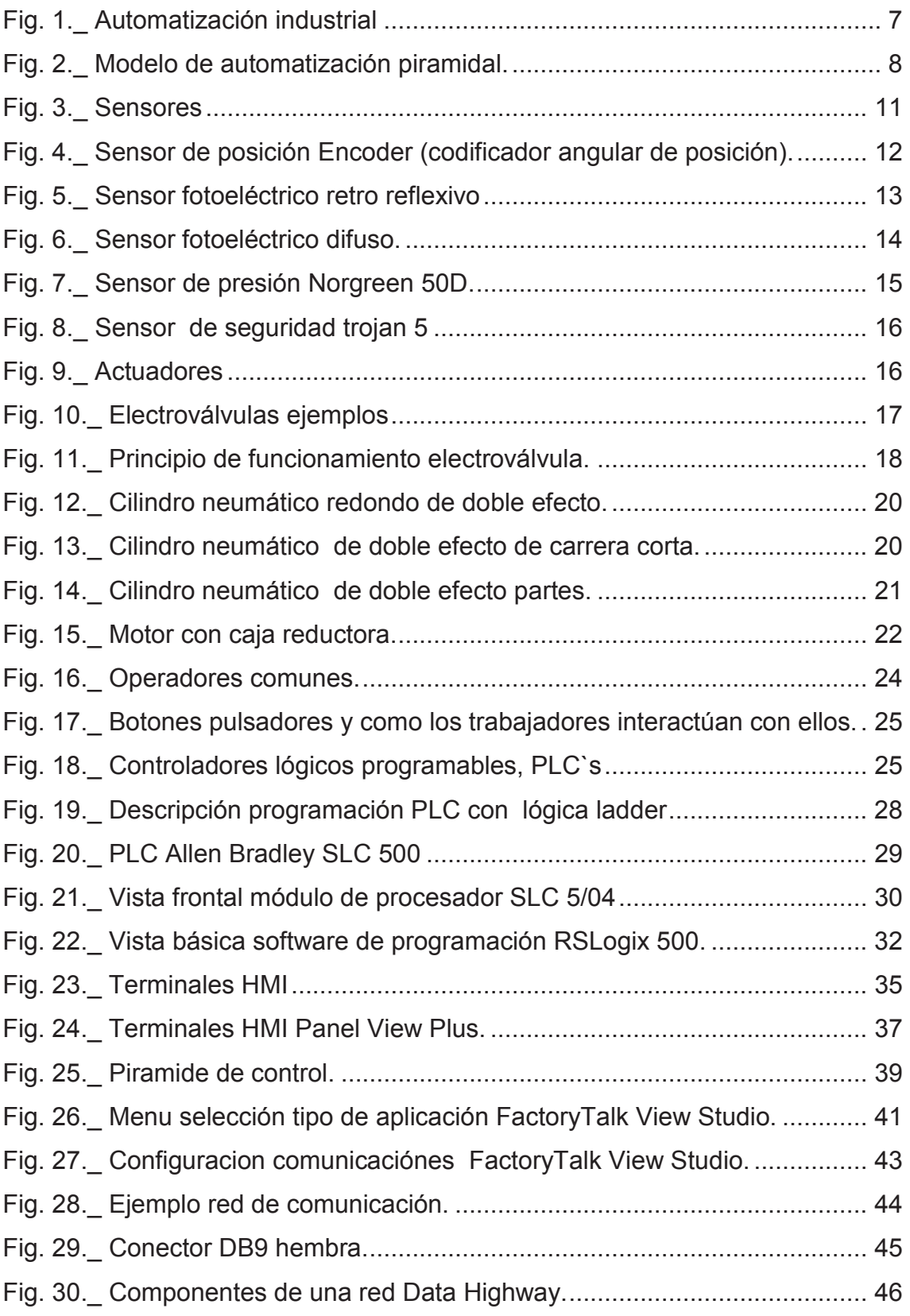

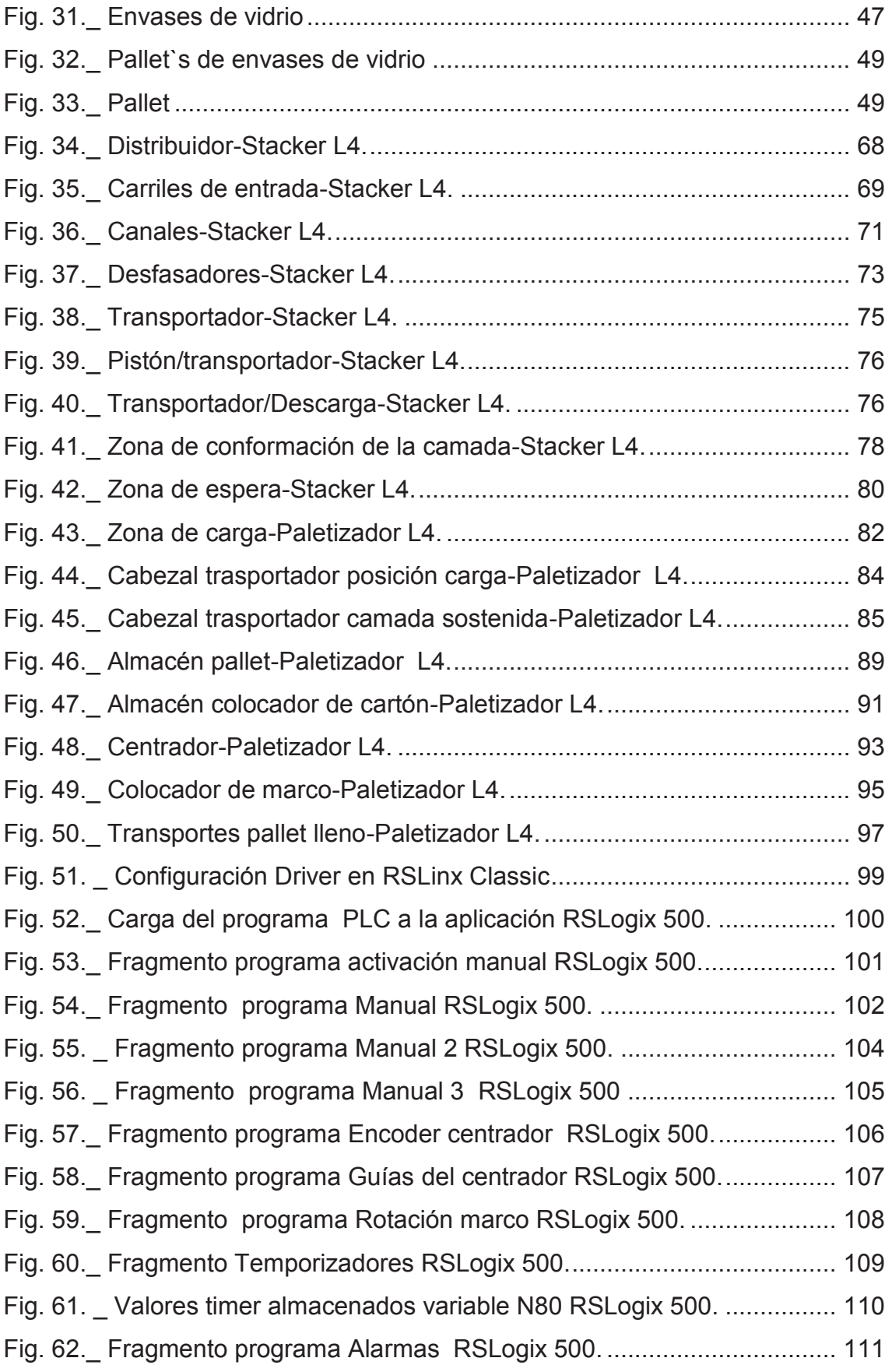

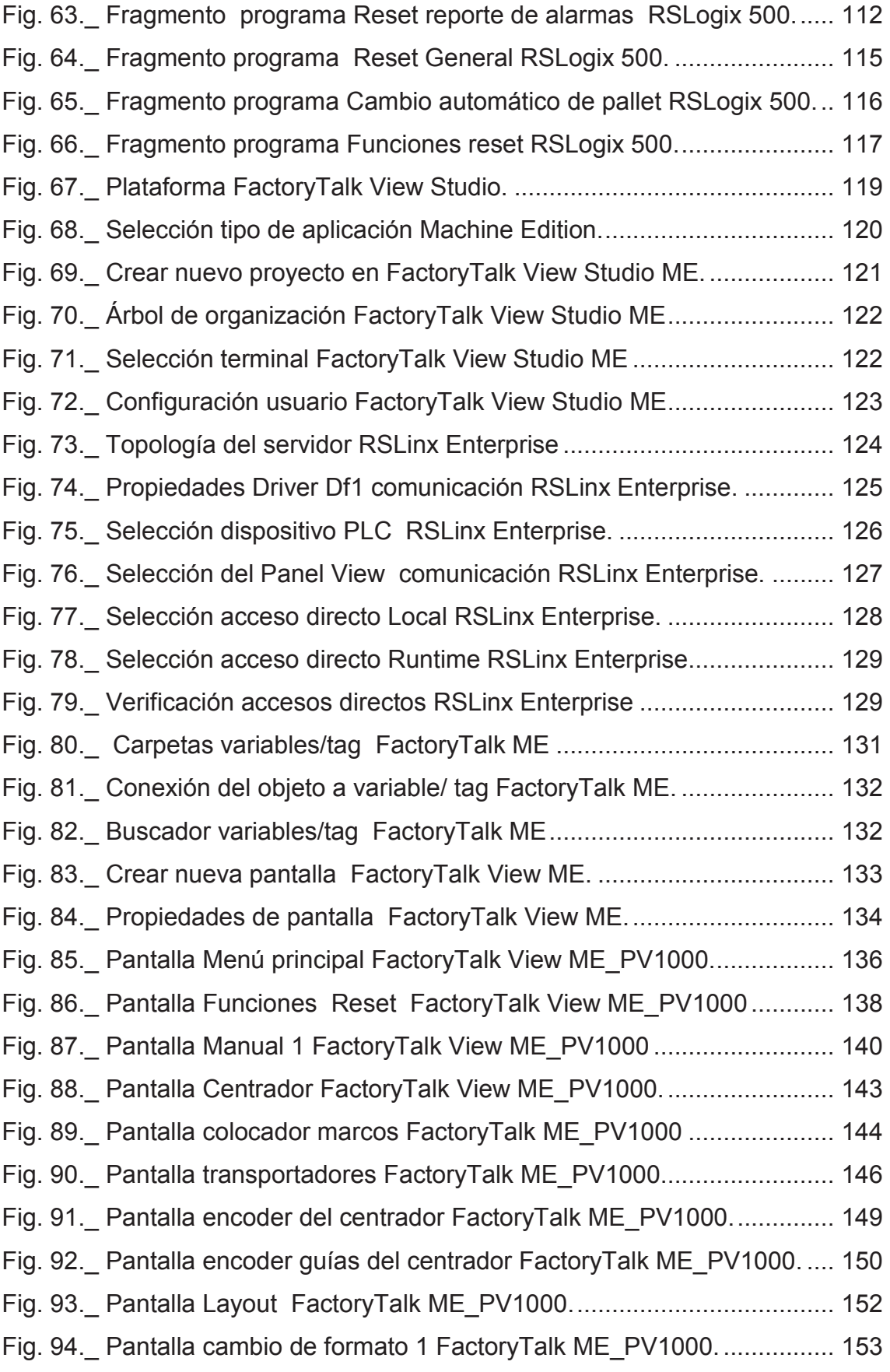

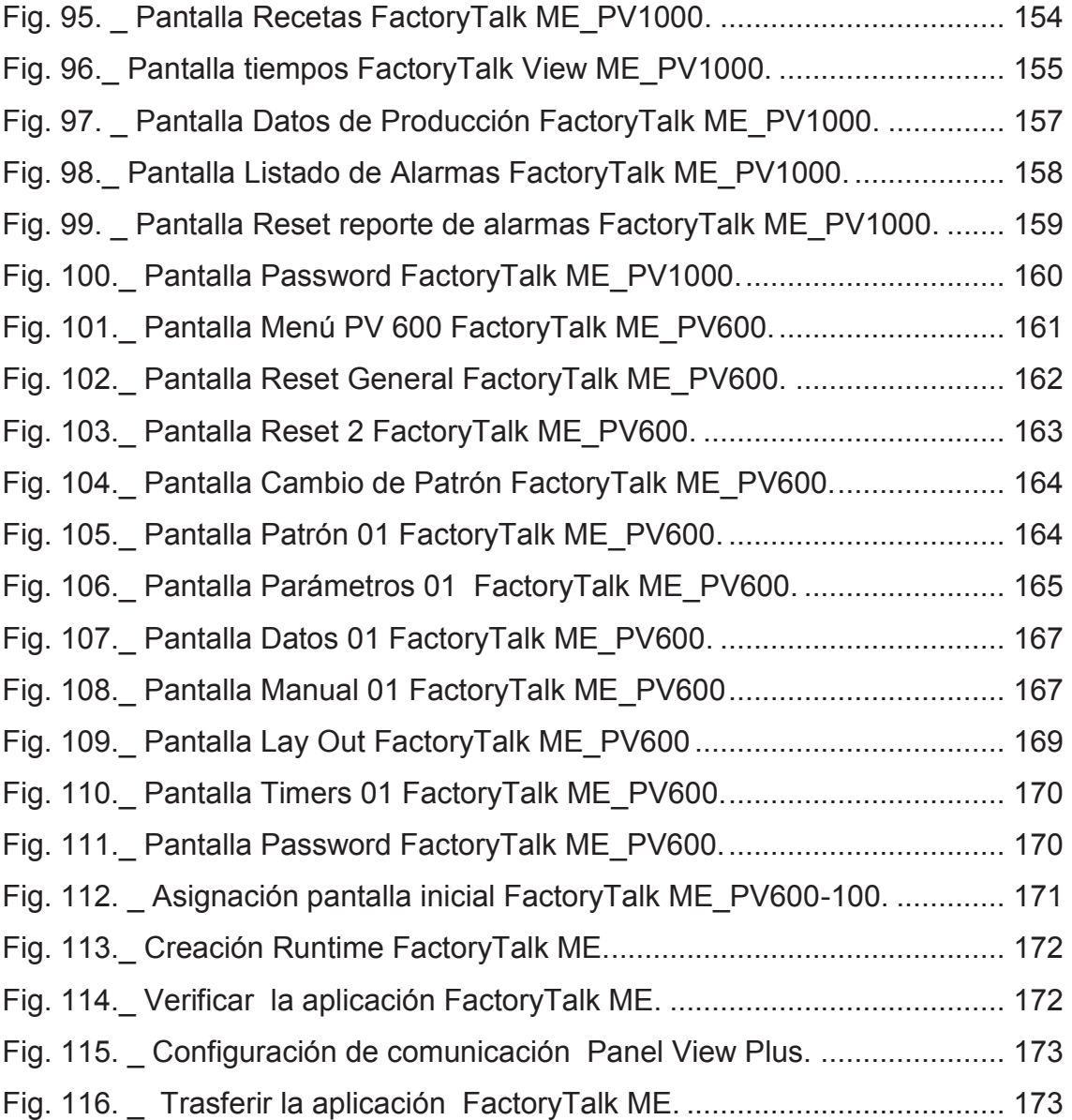

# **ÍNDICE DE TABLAS**

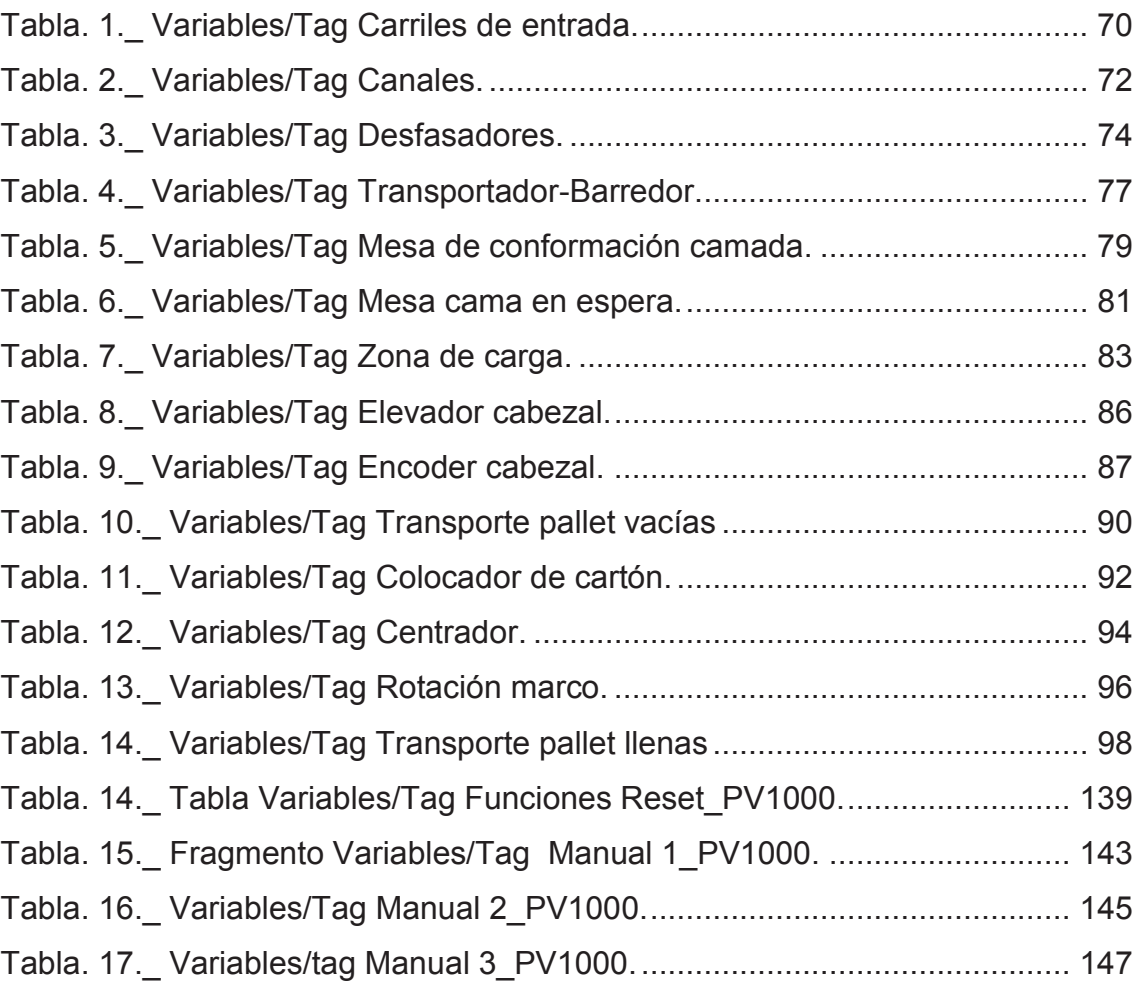

# **RESUMEN**

El presente estudio tiene por objeto desarrollar un sistema SCADA (Supervisión, Control y Adquisición de Datos) para la paletizadora L4 de envases de vidrio en la empresa "Cristalería del Ecuador S.A de Guayaquil".

Se implementado dos terminales HMI Panel View Plus, el diseño de las pantallas de visualización para las terminales se realizó mediante el software FactoryTalk View Machine Edition, para ejercer control sobre los PLC involucrados. Se analizó el proceso de paletizado L4 y la función que realiza cada dispositivo relevante para el diseño del sistema SCADA.

Como resultado de la implementación fue posible mejorar el desenvolvimiento de los operarios mediante una apropiada interfaz hombre-máquina.

Se puede concluir que este sistema permite monitorear, controlar y registrar de una manera rápida, en tiempo real e histórico los parámetros principales que intervienen en el proceso de Paletizado L4, aplicando nuevas tecnologías.

# **SUMMARY**

The present study aims to develop a SCADA system (Supervisory Control and Data Acquisition) for L4 palletizer glass containers in the company "Cristalería del Ecuador S.A in Guayaquil."

Two HMI Panel View Plus terminals is implemented, the design of the display screens for the terminal is performed by FactoryTalk View Machine Edition software, to exercise control over the PLC involved. L4 palletizing process was analyzed and the function of each relevant device to design the SCADA system. As a result of the implementation was possible to improve the performance of operators by appropriate man-machine interface.

We conclude that this system allows monitoring, controlling and recording of a fast, real-time and historical the major parameters involved in the process of Palletizing L4, applying new technologies.

# **GLOSARIO DE TÉRMINOS Y ACRÓNICOS**

**Automatización Industrial:** (automatización; del griego antiguo *auto*: guiado por uno mismo), es el uso de sistemas o elementos computarizados y electromecánicos para controlar maquinarias y/o procesos industriales sustituyendo a operadores humanos.

**Automatización:** Las actividades se realizan sin la intervención del humano, más de aquella que significa indicar qué es lo que se desea.

**Sensor:** Dispositivo que está en contacto con la variable que se mide.

**Presostato:** Un presostato es un instrumento que capta automáticamente un cambio en la presión y abre o cierra un elemento de conmutación eléctrica cuando se llega a un punto de presión predeterminado.

**Actuadores:** Los dispositivos de salida (actuadores) son los que hacen el trabajo pesado, con ellos se hacen funciones como: Movimientos, Transmisión de fuerza y Posicionamiento. El actuador recibe la orden de un regulador o controlador y da una salida necesaria para activar a un elemento final de control como lo son las válvulas.

**Sistema:** Grupo de elementos que trabajan de manera conjunta para lograr un objetivo.

**Sistema HMI:** Sistemas Human Machine Interface es decir, el dispositivo o sistema que permite el interfaz entre la persona y la máquina.

**SCADA**, acrónimo de **s**upervisory **c**ontrol **a**nd **d**ata **a**cquisition (supervisión, control y adquisición de datos) es un software que permite controlar y supervisar procesos industriales a distancia.

**Monitoreo:** Es la habilidad de obtener y mostrar datos de la planta en tiempo real. Estos datos se pueden mostrar como números, texto o gráficos que permitan una lectura más fácil de interpretar.

**Supervisión:** Esta función permite junto con el monitoreo la posibilidad de ajustar las condiciones de trabajo del proceso.

**Control:** Acción de ejercer algún tipo de poder para obligar el comportamiento de cierto elemento con el fin de lograr un objetivo específico.

**Alarmas:** Es la capacidad de reconocer eventos excepcionales dentro del proceso.

**Históricos:** Es la capacidad de mostrar y almacenar en archivos, datos del proceso a una determinada frecuencia. Este almacenamiento de datos es una poderosa herramienta para la optimización y corrección de procesos.

**Escalabilidad**: Es la capacidad de mejorar recursos para ofrecer una mejora (idealmente) lineal en la capacidad de servicio. La característica clave de una aplicación es que la carga adicional sólo requiere recursos adicionales en lugar de una modificación extensiva de la aplicación en sí.

**Paletizar**: Consiste en agrupar sobre una superficie (paleta o estiba) una cierta cantidad de productos.

**Pallet:** Una estiba, pallet, o paleta es un armazón de madera, plástico u otro material empleado en el movimiento de carga ya que facilita el levantamiento y manejo del producto.

**Tablero:** Estructura metálica cuyo propósito es el de alojar la instrumentación y/o interfaces del proceso con el operador.

**RS-232:** Estándar que especifica características eléctricas, mecánicas y funcionales para circuitos de comunicación binarios en serie, dentro de un vínculo punto a punto.

**Red:** Conjunto de nodos conectados que incluye las rutas de conexión, los repetidores y los puentes.

**Terminal PanelView:** Terminal Allen-Bradley de teclado o de pantalla táctil que proporciona la interface de operador al controlador lógico cuando se ejecuta una aplicación.

# **INTRODUCCIÓN**

En la actualidad dentro de la industria tanto nacional como internacional se ha dado un creciente avance tecnológico en el proceso de automatización, para lograr ser competitivos industrialmente se requiere a más de un producto de buena calidad, reducir los tiempos de producción sin que el producto final se vea afectado en cuanto a la calidad, además con énfasis en la seguridad del operario. Es por ello que la implementación de equipos de última tecnología constituye una necesidad dentro de los procesos de producción. En la actualidad han surgido una gran variedad de herramientas tanto para el control como para la visualización de los procesos, por lo que ahora es posible disponer de una herramienta que se la adecue a las necesidades de los procesos de producción.

Cristalería del Ecuador S.A dedicada a la producción y comercialización de envases de cristal considerada una de las mejores empresas del país en este ámbito, ha fijado su interés en mantenerse en este sitial. Para lo cual ha visto como alternativa de mejoramiento optimizar el control y supervisión de sus procesos de producción, por lo que a continuación se plantea en este documento el diseño de un sistema SCADA para el proceso de Paletizado L4 de los envases de cristal de industrias como, Cervecería Nacional, Coca Cola, entre otras marcas que han confiado en la experiencia y alto grado de calidad de sus productos.

El sistema SCADA implementado está constituido por terminales interfaz hombre maquina (HMI, por sus siglas en inglés). Que además de un adecuado sistema de visualización es posible controlar el proceso de producción desde un puesto de trabajo simplemente interactuando con las pantallas de las terminales HMI, beneficiando tanto a la empresa como a los operarios reduciendo tiempos y accidentes que se podrían ocasionar por la intervención directa de los operarios en los equipos al realizar ajustes en los parámetros que intervienen en el proceso como es el caso de la implementación de recetas de producción, de igual manera se logró un adecuado sistema de supervisión del proceso con la ayuda del uso de históricos de alarmas, registro real de los problemas que se presentan a lo largo del proceso de paletizado lo que ayudará para su corrección en tiempo real, conllevando a optimizar el proceso.

Debido a estas razones se expone a continuación una breve descripción referente a la automatización industrial ventajas e impacto social seguido de una descripción detallada de los niveles que forman un modelo de automatización piramidal.

Se detalla lo referente a controladores con énfasis en los utilizados para el desarrollo del sistema, así como el software necesario para su programación, se expone también la finalidad y utilidades de las terminales interfaz hombre maquina (HMI), seguido de un resumen de la terminal implementada, también se presenta una descripción de la plataforma (software) para desarrollar la aplicación HMI.

Se detalla el significado de los sistemas SCADA (supervisión, control y adquisición de datos) y las funciones principales de debe cumplir como tal.

Se enumera de manera muy resumida el proceso de elaboración de envases de vidrio, al igual que el proceso de paletizado y los beneficios que conlleva este proceso.

Se dedica un capítulo para la explicación detallada del desarrollo de la aplicación, desde la descripción del proceso hasta la integración con el sistema de visualización, pasando por la implantación de la conexión de la red de comunicación entre el sistema de control y supervisión y el controlador, así como el diseño de cada pantalla de las terminales HMI y modificación de la programación relevante en cada uno de los PLC que intervienen en el proceso. Por esta razón, el presente trabajo constituye una herramienta muy útil para obtener un adecuado control del proceso de paletizado ya que además de un correcto sistema de visualización es posible controlar todo el proceso desde un puesto de trabajo simplemente interactuando con las terminales HMI (Interfaz hombre máquina).

# **CAPITULO I**

#### **EL PROBLEMA**

#### **1.1 Tema de investigación**

# *"SISTEMA SCADA PARA EL PROCESO DE PALETIZADO L4 DE ENVASES DE CRISTAL EN LA EMPRESA CRISTALERÍA DEL ECUADOR S.A CRIDESA DE GUAYAQUIL"*

#### **1.2 Planteamiento del problema**

El proceso de producción de envases de vidrio es un trabajo que ha estado presente en la vida del hombre desde hace mucho tiempo atrás y lo han estado mejorando constantemente a nivel mundial como es el caso del ingeniero estadounidense Michael Owens que creó su máquina automática de soplado de botellas en 1903, llevando a los envases de vidrio a la era mecanizada a un ritmo de más de 2.500 botellas por hora, dichos envases hoy en día tienen suma importancia para la venta del producto, no sólo sirven para trasportar el producto de un sitio a otro o para aportarle una protección al contenido sino que también pueden ser una de las mejores herramientas de venta. El producto, cuando se encuentra únicamente en supermercados, debe de tener el diseño y la presentación para venderse sólo. Así pues en países que son potencias mundiales ya se han desarrollado sistemas para el adecuado control y monitoreo del proceso de producción en cada zona específica, como es el caso del proceso paletizado etapa de suma importancia ya que se puede

almacenar o distribuir una mayor cantidad de envases de cristal con lo cual hace más seguro trasladarlos de un lugar a otro.

En Latinoamérica Owen Illinois con 13 plantas en esta región dinámica y de rápido crecimiento, que incluye a Argentina, Brasil, Colombia, Ecuador y Perú, se crean envases de vidrio inconfundibles para marcas prestigiosas de los mercados de alimentos, bebidas, cuidado personal, productos farmacéuticos, salud y belleza.

Desde 1958, se ha centrado en aportar conocimiento del oficio y técnicas de fabricación innovadoras a todos los envases de vidrio que se fabrican, como es el caso del uso de tecnologías para el control y monitoreo de los procesos de producción que son mejoradas día a día con el trascurso del tiempo.

Hoy en día se han implementado sistemas de control y adquisición de datos en cada etapa del proceso de producción, ayudando a que se optimicen las actividades realizadas entre el operario y la maquinaria.

Actualmente Cristalería del Ecuador S.A, es una empresa que busca mejorar sus procesos de producción, en base a la implementación de nuevas tecnologías con énfasis en migrar instrumentos y tecnología que en sus años de apogeo se consideraban como de punta, sin embargo la tecnología avanza día a día y se avisto con la necesidad de ponerse a la par con la tecnología actual ya sea hardware o software por tal motivo la propuesta del diseño e implementación de un adecuado sistema de control y monitoreo para el proceso de paletizado de envases de cristal para la línea 4 a través de un sistema SCADA no solo ayudara a cumplir con las expectativas de la empresa en cuanto a optimizar procesos si no también con la implementación de la terminal HMI dentro del sistema ayudara que a futuro se pueda facilitar la migración de los PLC`S con protocolo DH+ que intervienen en el proceso a los actuales PLC`S que poseen comunicación Ethernet, ya que las interfaces poseen este protocolo.

2

#### **1.3 Delimitación**

**Área académica:** Electrónica.

 **Línea de investigación:** Automatización.

**Sublíneas de investigación:** Sistemas de control automatizados e instrumentación virtual para procesos industriales de baja y alta potencia.

**Delimitación espacial:** Se realizara en la empresa "Cristalería del Ecuador S.A Cridesa O.I" en la ciudad de Guayaquil de la provincia de Guayas.

**Delimitación temporal:** La presente se desarrollara en el tiempo establecido por el cronograma luego su aprobación.

#### **1.4 Justificación**

Los sistemas de control y adquisición de datos (SCADA), en la actualidad constituyen la herramienta tecnológica más utilizada en las grandes industrias a nivel mundial, para llevar información en tiempo real del estado y funcionamiento de equipos y/o sistemas instalados en la planta y así optimizar las respuestas del proceso.

Por tal razón un sistema SCADA tendrá un impacto positivo, con lo cual se busca dar soluciones eficientes y confiables al proceso de paletizado de la línea 4, mediante la utilización de HMI, PLC's, sensores, actuadores. Ya que con un adecuado medio de control, además de un correcto sistema de visualización es posible controlar todo el proceso de producción desde un puesto de trabajo simplemente interactuando con la terminal HMI "interfaz hombre máquina".

Beneficiará tanto a la empresa como a sus trabajadores ya que se reducirá tiempos y accidentes ocasionados por la intervención directa de los operarios en los equipos al realizar ajustes en los parámetros, como es el caso de recetas de producción, de igual manera se tendrá un adecuado sistema de supervisión del proceso como es el uso de histórico de alarmas, registro real de los problemas que nos ayudara para su posterior corrección, lo cual conllevará a optimizar el proceso.

# **1.5 Objetivos**

# **1.5.1 Objetivo General**

 Implementar un sistema SCADA para el proceso de paletizado de la línea 4 de envases de cristal en la empresa Cristalería del Ecuador S.A "Cridesa" de la ciudad de Guayaquil.

# **1.5.2 Objetivos Específicos**

- Analizar el proceso de paletizado L4 y la función que realiza cada dispositivo relevante para el diseño del sistema SCADA.
- Diseñar las pantallas de visualización de los sistemas HMI que intervendrán en el proceso de paletizado L4 de envases de cristal.
- Elaborar la programación relevante en cada uno de los sistemas HMI`s y los PLC`s involucrados en el proceso de paletizado L4.
- Implementar el tablero de control para la instalación física de la terminal HMI PanelView plus 600 y sus respectivas botoneras.

# **CAPITULO II**

## **MARCO TEÓRICO**

#### **2.1 Marco teórico**

*Sistemas SCADA guía práctica*. El libro empieza con un poco de historia sobre la temática para centrar el tema y seguidamente se abordan temas estrechamente relacionados con los sistemas de visualización: la normativa existente, la seguridad en los sistemas SCADA, consejos de diseño con ejemplos aclaratorios y ergonomía en equipos de visualización. El libro va dirigido a estudiantes de la materia tanto para nivel universitario como para nivel superior de formación profesional, sobre todo para el ciclo formativo de sistemas de regulación y control automáticos.[1]

*SCADA para la Industria.* El libro proporciona los conocimientos necesarios para analizar y especificar los sistemas SCADA en la instrumentación y ambiente de control, los fundamentos de hardware de los sistemas, software y sistemas de comunicación que conectan las estaciones de operador, aporta las herramientas para diseñar un sistema SCADA con mayor eficacia y aprovechar las últimas tecnologías. Cuenta con ejemplos de aplicación en la vigilancia y el control de equipos e instalaciones industriales de control de supervisión.[2]

*Diseño SCADA para un prototipo seleccionador de piezas.* El artículo de la revista muestra el desarrollo del diseño del prototipo, el cual realiza una clasificación y distribución de piezas en función al color y tipo de material

5

que tengan las piezas, como el proceso puede ser iniciado físicamente presionando un pulsador en el prototipo, también al presionar un botón en la pantalla de una computadora, igualmente como se puede apreciar en tiempo real lo que ocurre durante el proceso para lo cual se utiliza el software Intouch.[3]

En la estación Cotopaxi del Instituto Espacial Ecuatoriano, se realizó el trabajo tesis que consiste del *diseño e implementación de un sistema SCADA para monitoreo del grupo electrógeno,* el mismo que ayudó al monitoreo desde terminales remotas locales o externas sobre internet. Se desarrolló una interfaz hombre-máquina que facilitó el trabajo a los operadores puesto que tiene un ambiente gráfico amigable, con la ventaja del monitoreo local o remoto.[4]

En la central del Cuyabeno de Petroproducción, se realizó el trabajo de tesis *Automatización de la central de generación mediante la implementación de un sistema SCADA* para la central de generación de energía el cual consiste en instalar la instrumentación necesaria para la adquisición de datos, la toma de medidas y poder realizar el monitoreo de los equipos. Se desarrolló una interfaz hombre máquina (HMI), en la cual se realizó la implementación de pantallas para la visualización de las principales variables eléctricas y los diferentes estados operativos de las unidades de generación. [5]

En la Corporación Ecuatoriana de Aluminio CEDAL S.A, se realizó el *diseño e Implementación de un Sistema HMI-SCADA* para el proceso de anodización de naturales como tema de tesis con la ayuda de tarjetas electrónicas para medición de la corriente a la salida de los rectificadores de Naturales. El HMI de la aplicación fue un PanelView, en el cual se programó tiempos y registros de temperaturas, voltajes, corriente, densidad entre otros que tienen que ver con el proceso.[6]

6

# **2.1.1 Automatización industrial**

# **a) Concepto:**

La automatización como una disciplina de la ingeniería es más amplia que un mero sistema de control, abarca la instrumentación industrial, que incluye los sensores y transmisores de campo, los sistemas de control y supervisión, los sistema de transmisión y recolección de datos y las aplicaciones de software en tiempo real para supervisar y controlar las operaciones de plantas o procesos industriales.[7]

En la figura 1 se aprecia un esquema de automatización industrial.

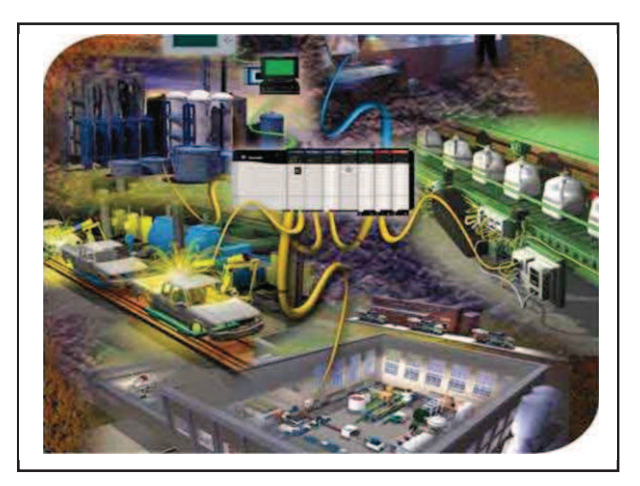

Fig. 1.\_Automatización industrial Fuente: Rocatek, Forum, Que es automatización industrial.

La automatización de un nuevo producto requiere de una inversión inicial grande en comparación con el costo unitario del producto, sin embargo mientras la producción se mantenga constante la inversión se recuperara.

# **b) Ventajas de la automatización industrial**

- Remplazo de operadores humanos en tareas repetitivas o de alto riesgo.
- Remplazo del operador humano en tareas que están fuera del alcance de sus capacidades como levantar cargas pesadas, trabajos en ambientes extremos o tareas que necesiten manejo de una alta precisión.

 Incremento de la producción, al mantener la línea de producción automatizada, las demoras del proceso son mínimas, no hay agotamiento o desconcentración en las tareas repetitivas, el tiempo de ejecución se disminuye considerablemente según el proceso.

# **c) Impacto social de la automatización**

Es un pensamiento muy común que la automatización es fuente directa de desempleo, como despedir a un operador en lugar de cambiar sus tareas, que quizás ya no sean de máxima concentración en el proceso sino tareas de supervisión del proceso. En lugar de ser despedidos los trabajadores son desplazados y por lo general son contratados para otras tareas dentro de la misma empresa. La industria que produce la maquinaria automatizada genera más trabajos que los eliminados.

#### **2.1.2 Niveles que forman un modelo de automatización piramidal**

Consta de cinco niveles (ver figura 2) que abarcan las diferentes funciones de una planta coordinada de manera Jerárquica, cubriendo desde los aspectos de control de los procesos físicos en su nivel más bajo, hasta los niveles donde se realizan las funciones corporativas de la planta.[8]

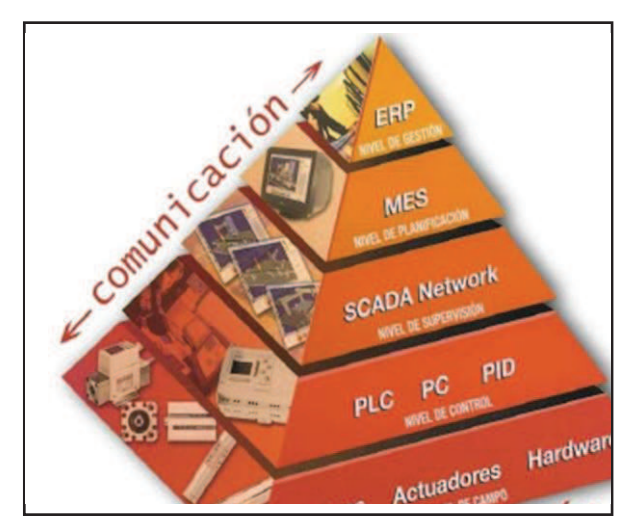

Fig.2. Modelo de automatización piramidal.

Fuente: Scrip, Carlos Alberto Inurreta Alejo, Modelo de automatización piramidal.

Cada nivel se caracteriza por un tipo de información y de procesamiento diferente, siendo necesaria la integración del proceso automatizado para incluir la comunicación interna en cada nivel, y entre niveles, con el fin de lograr sistemas que permitan ejecutar las diferentes tareas de control existentes en una empresa.

#### **a) Nivel 1: Denominado de campo o proceso**

Físicamente se encuentra en contacto con el entorno a controlar, está formado por los elementos de medida (sensores) y mando (actuadores). También llamado nivel de instrumentación, son los elementos más directamente relacionados con el proceso productivo ya que los actuadores son los encargados de ejecutar las órdenes de los elementos de control para modificar el proceso productivo, y los sensores miden variables en el proceso de producción, como por ejemplo: presión, posición. Como ejemplo de actuadores se tienen los motores, válvulas.

### **b) Nivel 2: Suele denominarse generalmente de control**

En él se sitúan los elementos capaces de gestionar los actuadores y sensores, tales como autómatas programables PLC o equipos de aplicación específica basados en microprocesador como robots, máquinas herramienta o controladores de motor. Estos dispositivos son programables y permiten que los actuadores y sensores funcionen de forma conjunta para ser capaces de realizar el proceso industrial deseado.

# **c) Nivel 3: De supervisión, (SCADA)**

En este nivel es posible visualizar cómo se están llevando a cabo los procesos de planta, y a través de entornos SCADA poseer una "imagen virtual de la planta o proceso", o bien mediante pantallas de resumen ser capaces de disponer de un "panel virtual" donde se muestren las posibles alarmas, fallos o alteraciones en cualquiera de los procesos que se llevan a cabo.

# **d) Nivel 4: De planificación, (mes)**

 Manufacturing execution system (sistema de ejecución de fabricación). Se realizan tareas como la programación de la producción, gestión de compras, análisis de costes, control de inventarios y gestión de la calidad y del mantenimiento. Emite los programas hacia el Nivel 3 y recibe de éste las incidencias de la planta. Del Nivel 5 recibe la información consolidada sobre pedidos, previsiones de venta, ingeniería de producto y de proceso; y envía información relativa a: cumplimiento de programas, costes de fabricación, costes de operación, cambios de ingeniería.

# **e) Nivel 5:De gestión, (erp)**

Enterprise resource planning, (Planificación de recursos empresariales). Realiza las funciones de gestión comercial y marketing, planificación estratégica, gestión de recursos humanos, ingeniería del proceso, gestión de sistemas de información y otras.

Este nivel emite al Nivel 4 información sobre la situación comercial (pedidos y previsiones), información de ingeniería de producto y de proceso, etc. Para poder ajustar la planificación global este nivel recibe del Nivel 4 la información anteriormente indicada sobre cumplimiento de programas y costes, etc.

El nivel de automatización de cualquier proceso industrial implica la sustitución de operaciones manuales por sistemas de cómputo, ya que las tareas son realizadas por máquinas en lugar de personas. Significa además, el aumento de la productividad del trabajo, disminución de los gastos materiales, aumento de la calidad de los productos y mejoramiento de las condiciones de trabajo y de vida de los trabajadores. Se provee a operadores humanos mecanismos para asistirlos en los esfuerzos físicos del trabajo, y se reduce ampliamente la necesidad sensorial y mental de la persona. Cuando existe automatización en un proceso industrial, el hombre encamina su protagonismo básicamente a la función de supervisión y monitoreo

# **2.1.3 Sensores**

### **a) Definición**

Es un dispositivo capaz de detectar magnitudes físicas o químicas, llamadas variables de instrumentación, y transformarlas en variables eléctricas. Las variables de instrumentación pueden ser por ejemplo: distancia, movimiento, inclinación, desplazamiento, presión, fuerza, torsión, etc. Una magnitud eléctrica puede ser una resistencia eléctrica (como en un sensor de presencia), etc.[9]

En la figura 3, se puede apreciar algunos ejemplos de sensores.

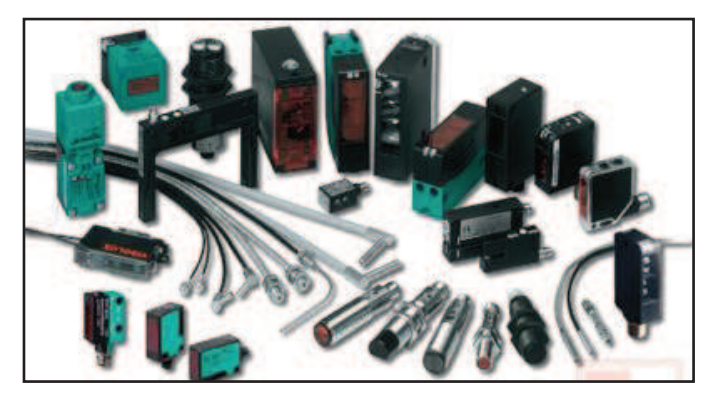

Fig. 3.\_Sensores Fuente: Slipp, Norvelis Fernández, Editorial sensores.

#### **b) Clasificación de los sensores**

A pesar de que pueden existir decenas de clasificaciones para los sensores, se tomara en cuenta los sensores que intervienen dentro del proceso al que hace referencia el tema de investigación, a manera de guía los siguientes.

# **Encoders:**

Los Encoders son sensores que generan señales digitales en respuesta al movimiento. Cuando son usados en conjunto con dispositivos mecánicos tales como engranajes, ruedas de medición o flechas de motor, estos pueden ser utilizados para medir movimiento lineal, velocidad y posición.[10]

El eje cuya posición se quiere medir va acoplado al disco, a medida que el eje gira se van generando pulsos en el receptor cada vez que la luz atraviese las marcas, llevando una cuenta de estos pulsos es posible conocer la posición del eje, como se muestra en la figura 4.

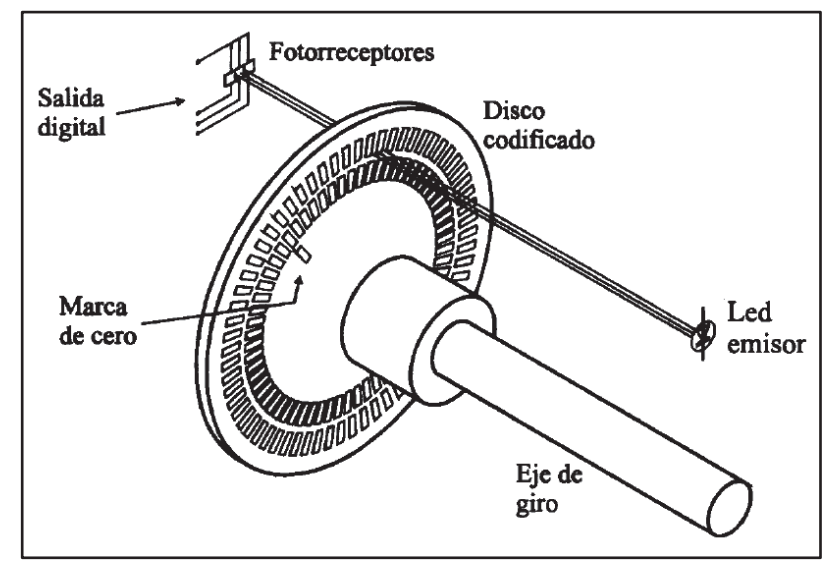

Fig. 4. Sensor de posición Encoder (codificador angular de posición). Fuente: Foros de electrónica.com, Andrés Cuenca, Encoders.

*Resolución:* La resolución depende del número de marcas que se pueden poner físicamente en el disco.

De la misma forma, para controlar la posición, sumando los pulsos de incremento a una posición inicial conocida se obtendrá la posición actual. Cuando se utiliza un encoder absoluto, la posición actual será constantemente transmitida, tal como un reloj normal dirá la hora exacta.

*Encoder de la familia Allen Bradley:* Los encoders absolutos conservan sus datos de posición durante la pérdida de alimentación eléctrica. Son una excelente opción en sistemas que requieren operación a prueba de fallo, el cual contiene ciertos elementos.[11]

Proporcionan control de posición en aplicaciones de empaquetado, robótica, recogida y colocación, tornillo guía/de bolas, posicionamiento de mesa rotativa e inserción de componentes

# **Sensores fotoeléctricos:**

Los sensores fotoeléctricos funcionan mediante la detección de un cambio en la cantidad de luz que es reflejada o bloqueada por el objeto que se desea detectar (objetivo). El cambio de luz puede ser producido por la presencia o ausencia del objetivo, o bien como resultado de un cambio de tamaño, forma, reflexividad o color del objetivo.[12]

# - **Sensores fotoeléctricos retro-reflexivos:**

Estos sensores tienen la fuente de luz y el receptor en la misma locación pero requieren de un reflector de luz alineado con el sensor.[13] En la figura 5 se puede apreciar el sensor y su reflector.

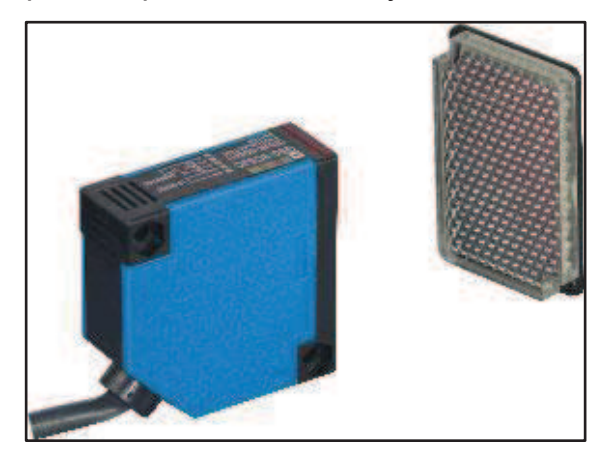

Fig. 5. Sensor fotoeléctrico retro reflexivo Fuente: Sick, Catalogo sensores retro reflexivos.

El objeto a ser detectado interrumpe el rayo entre el sensor y el reflector de luz, y de esta manera es detectado. Para efectos de instalación, los sensores retro-reflexivos requieren menos cableado y son más fáciles de alinear. Para accionar la salida cuando un objeto está presente se debe poner el sensor en el modo DARK ON, de caso contrario en LIGHT ON.

*Ventajas:* 

- o Distancias moderadas de detección.
- o Fácil de alinear
- o Requiere el montaje y cableado de solo una unidad emisora/receptora.

### *Precauciones:*

- o Menores distancias de detección que el haz transmitido.
- o Es posible que detecte reflejos procedentes de objetos brillantes.
- o Se requiere reflector.

# - **Sensores fotoeléctricos difuso:**

Son sensores de detección directa que usan un haz de luz, que dirigida hacia el objeto, es reflejada al elemento receptor. Alojándose así en un solo sensor el elemento transmisor y receptor.[14]

En la figura 6, se muestra un ejemplo de sensor fotoeléctrico difuso.

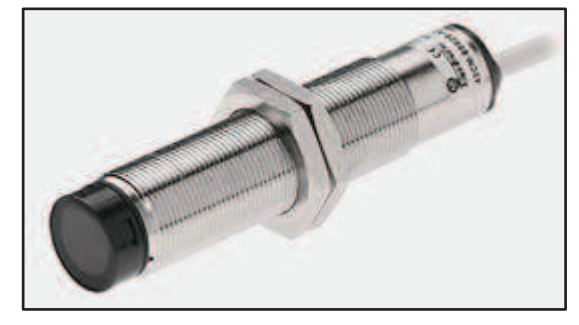

Fig. 6. Sensor fotoeléctrico difuso. Fuente: Allen Bradley, Sensores fotoeléctricos Photoswitch.

En este tipo de sensor no es necesario utilizar dispositivo alguno adicional, siendo por consiguiente de fácil alineación, inclusive algunos modelos están provistos de punteros laser o led de alineación que indica al usuario el punto de incidencia del haz de detección, ideal en el caso de detección de cuerpos.[15] *Ventajas:* 

- o Ideal para aplicaciones de corto rango.
- o No se requiere reflector.
- o Fácil instalación/alineamiento.

*Precauciones:* 

- o El rango de detección depende de las características del objeto.
- o Un fondo altamente reflexivo puede ocasionar una falsa activación del sensor.
- o Distancia de detección relativamente corta.
#### **Sensores de presión:**

La tecnología en sensores de presión es clave cuando se necesita control de la presión para plantas de alta seguridad o para una funcionalidad más alta. Los sensores de presión o transductores de presión, son muy habituales en cualquier proceso industrial o sistema de ensayo. Su objetivo es transformar una magnitud física en una eléctrica, en este caso transforman una fuerza por unidad de superficie en un voltaje equivalente a esa presión ejercida. [16]

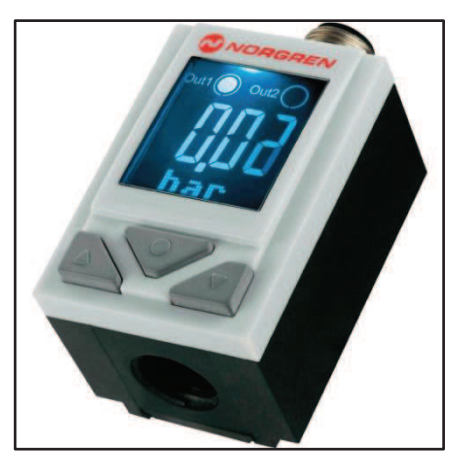

Fig. 7. Sensor de presión Norgreen 50D. Fuente: Norgren, Presostato electrónico 50D neumático.

El sensor de presión 50D (ver figura 7), permite al usuario una reacción rápida y eficaz ante necesidades cambiantes, gracias a su inteligencia integrada. Ofrece flexibilidad, se caracteriza por una instalación fácil, legibilidad excelente y usa conexiones neumáticas configurables.[17]

#### *Características:*

- o Gran pantalla LCD para facilitar la visualización
- o Sistema de menú intuitivo y fácil
- o Cambio de color automático en caso de errores.

#### **Sensores de seguridad:**

Se trata de un revelador magnético capaz de detectar la apertura de puertas. Conformada por Interruptores de enclavamiento de

seguridad ofrecen una forma de protección que monitorea la posición de una barrera o una compuerta.

En la figura 8, se puede apreciar el sensor de seguridad trojan 5.

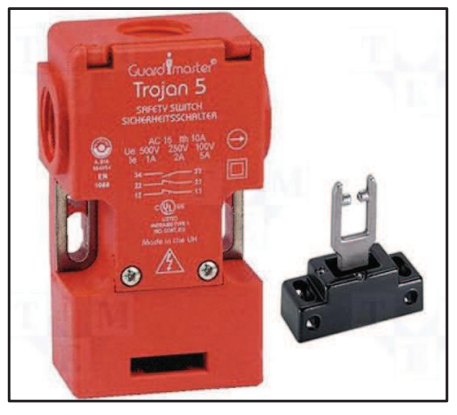

Fig. 8. Sensor de seguridad trojan 5 Fuente: Allen Bradley, Trojan 5&6.

Usados para cortar la alimentación eléctrica, controlar el acceso del personal e impedir el arranque de una máquina cuando las barreras protectoras están abiertas.[18]

# **2.1.4 Actuadores**

## **a) Definición**

Es un dispositivo capaz de transformar energía hidráulica, neumática o eléctrica en la activación de un proceso con la finalidad de generar un efecto sobre un proceso automatizado, en la figura 9, se muestran algunos ejemplos de actuadores.

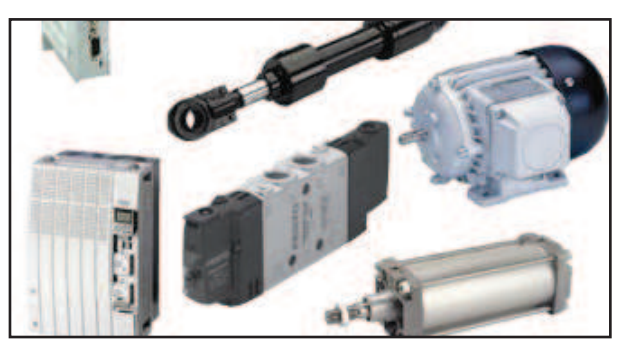

Fig. 9.\_ Actuadores Fuente: Swissesor.com, Actuadores industriales.

Este recibe la orden de un regulador o controlador y en función a ella genera la orden para activar un elemento final de control como, por ejemplo, una válvula.

### **Electroválvula**

Una electroválvula (ver figura 10) es la combinación de dos partes fundamentales, un solenoide (bobina) y un cuerpo de válvula con 2 o 3vías que sirve para abrir o cerrar el paso de un fluido a través de una señal eléctrica.

Estas válvulas se utilizan cuando la señal proviene de un temporizador eléctrico, un final de carrera eléctrico, presostatos o mandos electrónicos. En general, se elige el accionamiento eléctrico para mandos con distancias extremamente largas y cortos tiempos de conexión.[19]

Es corriente que la válvula se mantenga cerrada por la acción de un muelle y que el solenoide la abra venciendo la fuerza del muelle. Esto quiere decir que el solenoide debe estar activado y consumiendo energía mientras la válvula deba estar abierta.

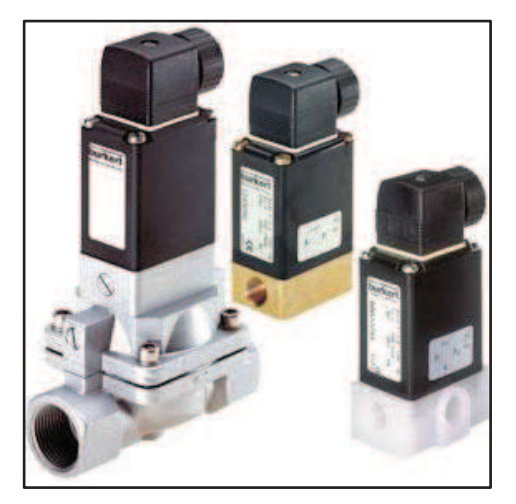

Fig. 10. Electroválvulas ejemplos Fuente: Direct Industry, Catalogo electroválvulas.

También es posible construir electroválvulas biestables que usan un solenoide para abrir la válvula y otro para cerrar o bien un solo solenoide que abre con un pulso y cierra con el siguiente.

Las electroválvulas pueden ser cerradas en reposo o normalmente cerradas lo cual quiere decir que cuando falla la alimentación eléctrica quedan cerradas o bien pueden ser del tipo abiertas en reposo o normalmente abiertas que quedan abiertas cuando no hay alimentación.

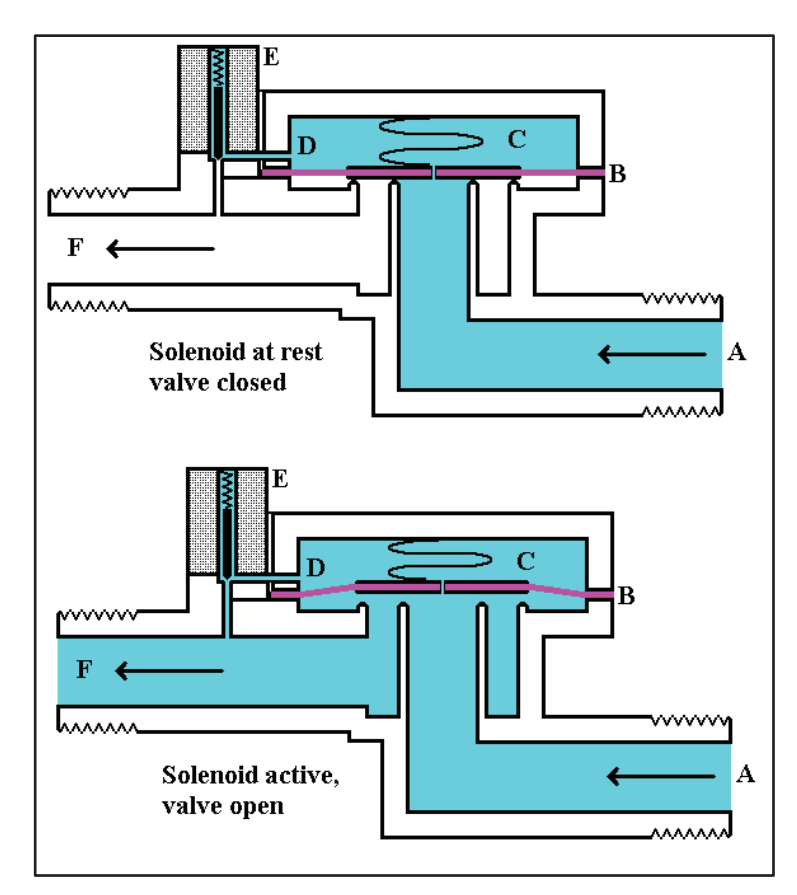

Fig.11. Principio de funcionamiento electroválvula.

Fuente: Wikipedia.com, Electroválvula clases y funcionamiento.

- A- Entrada
- B- Diafragma
- C- Cámara de presión
- D- Conducto de vaciado de presión
- E- Solenoide
- F- F- Salida.

*Funcionamiento:* En la figura 11 se muestra el funcionamiento de este tipo de válvula. En la parte superior vemos la válvula cerrada. El agua bajo presión entra por **A**. **B** es un diafragma elástico y tiene encima un muelle que le empuja hacia abajo con fuerza débil. La función de este muelle no nos interesa por ahora y lo ignoramos ya que la válvula no depende de él para mantenerse cerrada. El diafragma tiene un diminuto orificio en el centro que permite el paso de un pequeño flujo de agua. Esto hace que el agua llene la cavidad **C** y que la presión sea igual en ambos lados del diafragma. Mientras que la presión es igual a ambos lados, vemos que actúa en más superficie por el lado de arriba que por el de abajo por lo que presiona hacia abajo sellando la entrada. Cuanto mayor sea la presión de entrada, mayor será la fuerza con que cierra la válvula.

### **Cilindro neumático**

Los cilindros neumáticos son unidades que transforman la energía potencial del aire comprimido en energía cinética o en fuerzas prensoras. Básicamente consisten en un recipiente cilíndrico provisto de un émbolo o pistón. Al introducir un determinado caudal de aire comprimido, éste se expande dentro de la cámara y provoca un desplazamiento lineal. Si se acopla al embolo un vástago rígido, este mecanismo es capaz de empujar algún elemento, o simplemente sujetarlo.[20]

## - **Cilindro neumático redondo de doble efecto**

El cilindro consiste en un embolo o pistón operando dentro de un tubo cilíndrico, ver figura 12. Los cilindros actuadores pueden ser instalados de manera que el cilindro este anclado a una estructura inmóvil y el embolo o pistón se fija al mecanismo que se accionará. La fuerza ejercida por el aire comprimido en los cilindros de doble efecto, obliga al émbolo a realizar un movimiento de traslación en los dos sentidos.

Se dispone de una fuerza útil tanto en la ida como en el retorno.

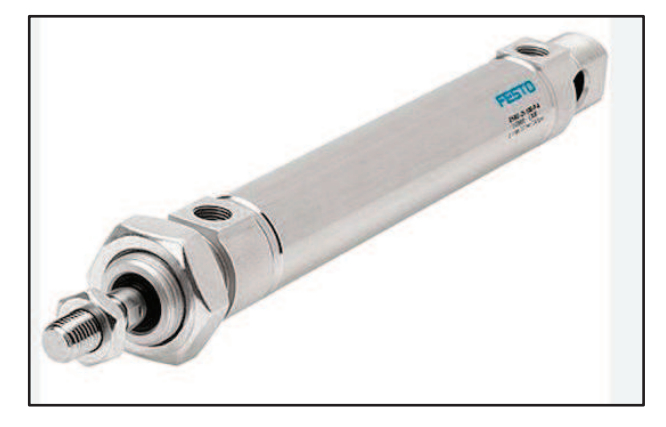

Fig. 12.\_ Cilindro neumático redondo de doble efecto. Fuente: Festo, Catalogo cilindros redondos.

Los cilindros de doble efecto se emplean especialmente en los casos en que el émbolo tiene que realizar una misión también al retornar a su posición inicial. En principio, la carrera de los cilindros no está limitada, pero hay que tener en cuenta el pandeo y doblado que puede sufrir el vástago salido.[21]

### - **Cilindro neumático de doble efecto de carrera corta**

En este cilindro, ambos movimientos del embolo son producidos por el líquido presurizado. Hay dos puertos de fluido, uno en o cerca de cada extremo del cilindro, ver figura 13.

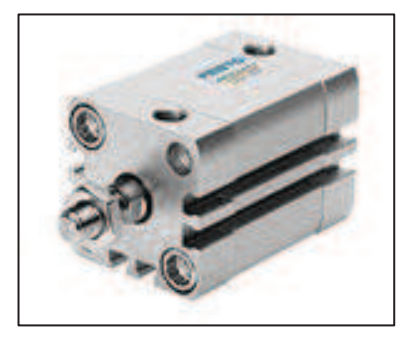

Fig. 13. Cilindro neumático de doble efecto de carrera corta. Fuente: Festo, Catalogo cilindros redondos.

Una válvula de control direccional se utiliza normalmente para controlar el embolo doble, cuando la válvula es posicionada para extender el embolo, el líquido a presión entra al puerto A, actúa en la superficie de la base del embolo, y la fuerza el embolo hacia afuera.

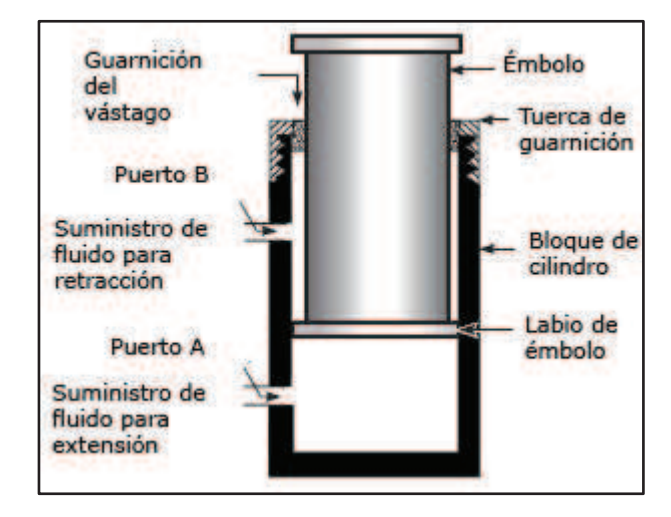

La figura 14 muestra las partes esenciales de un cilindro.

Fig. 14.\_ Cilindro neumático de doble efecto partes. Fuente: Sapiensman.com, Cilindro de doble efecto.

El líquido sobre el lado del embolo queda libre para fluir hacia fuera por el puerto B, a través de la válvula de control y a la línea de retorno en sistemas hidráulicos o a la atmosfera en sistemas neumáticos.

#### **Motor con caja reductora**

Un motor eléctrico es una máquina que para producir el movimiento deseado resulta capaz de transformar la energía eléctrica propiamente dicha en energía mecánica, todo logrado a través de diferentes interacciones electromagnéticas**.** 

Son máquinas eléctricas rotatorias compuestas por un estator y un rotor.

Existen diferentes tipos de motores eléctricos y cada tipo tiene distintos componentes cuya estructura determina la interacción de los flujos eléctricos y magnéticos que originan la fuerza o par de torsión del motor.

Se denomina caja reductora a un mecanismo que consiste, generalmente, en un grupo de engranajes, estos mecanismos son apropiados para diferentes tipos de máquinas y además como uso principal el de transmitir potencia.

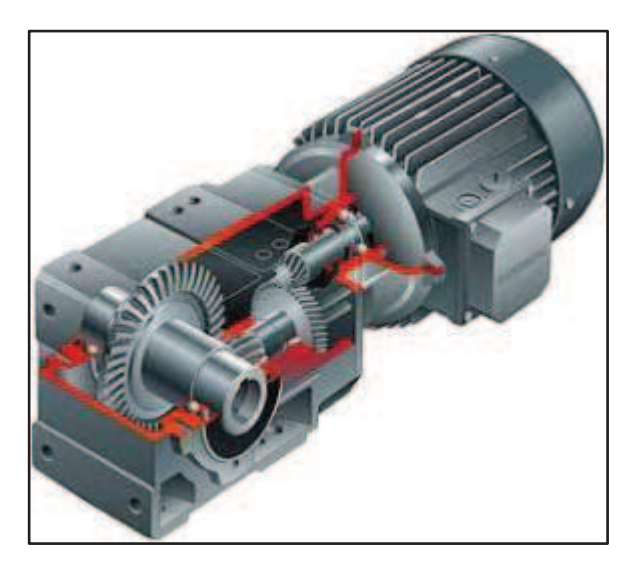

Fig. 15. Motor con caja reductora. Fuente: Wordpress.com, Alejandro Burbano, Caja reductora.

La caja reductora (ver figura 15), aumenta la fuerza y quita la velocidad, por ejemplo en los ascensores, también existen cajas reductoras en sus máquinas, y mientras el motor gira a altas revoluciones por minuto, la caja reductora, justamente está implícito, reduce esas revoluciones y las convierte en fuerza. [22]

## *Ventajas*

- o A igual potencia, su tamaño y peso son más reducidos.
- o Se pueden construir de cualquier tamaño y forma, siempre que el voltaje lo permita.
- o Tiene un par de giro elevado y, según el tipo de motor, prácticamente constante.
- o Su rendimiento es muy elevado.
- o Este tipo de motores no emite contaminantes, aunque en la generación de energía eléctrica de la mayoría de las redes de suministro sí emiten contaminantes.

o No necesita de refrigeración ni ventilación forzada, están autoventilados.

## **2.1.5 Unidades de mando o control**

## **a) Definición**

El circuito de control es el conjunto de componentes primarios o básicos que no están conectados directamente a la potencia de la máquina, sin embargo tiene absoluto gobierno (mando o regulación) sobre el circuito de fuerza. Los circuitos de control realizan funciones tales como: arranque, aceleración, regulación, inversión, etc. Los elementos utilizados para regular o gobernar las funciones de una máquina se denominan componentes secundarios o maniobra.

# **Control Manual**

Es una forma de control que se efectúa manualmente en el mismo lugar en que la función de la maquina debe ser realizada. Los dispositivos de control están ubicados muy cerca. En algunos casos, el control manual proporciona protección contra sobrecarga o cortocircuito.

El control manual se caracteriza por el hecho de que el operador debe mover un interruptor o presionar un pulsador para que se efectúe cualquier cambio en las condiciones de funcionamiento de la máquina o equipo.[23]

Hoy en día, una máquina efectúa frecuentemente varias funciones. Los seres humanos controlan la máquina, iniciando cambios con base en asignaciones de tarea o avanzando la máquina hacia el segundo paso del proceso.

Es donde intervienen los botones. *A través de los botones, los trabajadores pueden interactuar con la operación de la máquina.* 

A lo que se refiere la gente por el término "botón". La parte que usted puede ver o ajustar en la parte frontal del panel se conoce como el operador.

Existen cuatro operadores comunes, los que se pueden apreciar en la figura 16.

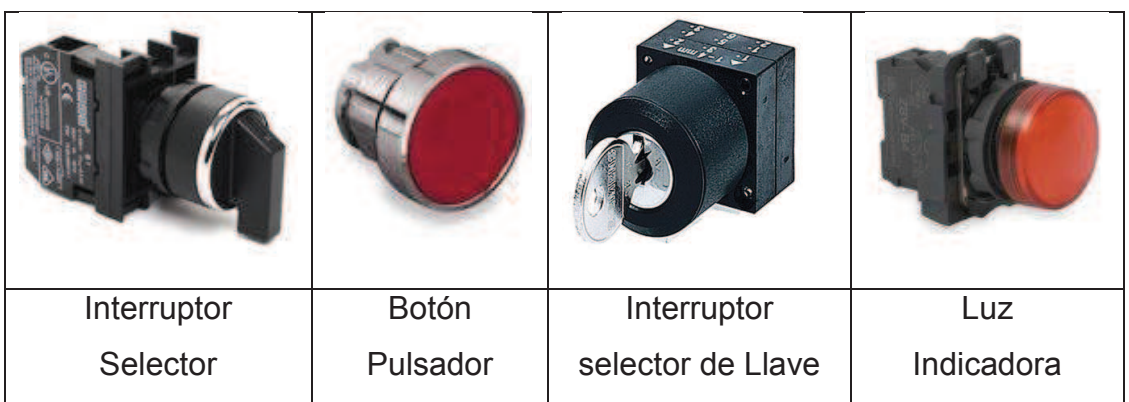

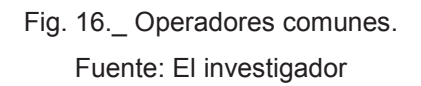

En la parte posterior del panel, usted encontrará los bloques de contactos y las unidades luminosas. Conforme el operador es activado, el bloque de contacto "hace" el circuito eléctrico y la máquina arranca, se detiene, o funciona de la manera seleccionada por el trabajador.

**Botones Pulsadores:** La parte que usted ve y la cual es empujada por el dedo se conoce como operador. Dentro, existe un parte relacionada que traduce el movimiento del dedo en el movimiento de una placa o barra. La placa empuja los vástagos hacia abajo en el bloque de contacto y un grupo de contactos es desplazado realmente, abriendo y cerrando los circuitos eléctricos.

Interruptores Selectores: Los interruptores selectores funcionan todos sobre el mismo principio general. Contienen un interruptor selector simple en la parte frontal del panel, y una amplia gama de combinaciones de contactos potenciales, en la parte interna de la caja. La diferencia principal entre el interruptor selector y el botón pulsador es que, mientras que un botón pulsador tiene una placa que empuja hacia abajo ambos vástagos de contactos al mismo tiempo, un interruptor selector tiene una *Leva* rotatoria con rebordes planos.

Conforme el operador activa, el bloque de contacto "hace" el circuito eléctrico y la máquina arranca, se detiene, o funciona de la manera

seleccionada por el trabajador. Si el botón es una luz indicadora, la lámpara se enciende para señalar la etapa en la cual se encuentra la máquina, en la figura 17 se puede apreciar como el trabajador interactúa con los botones.

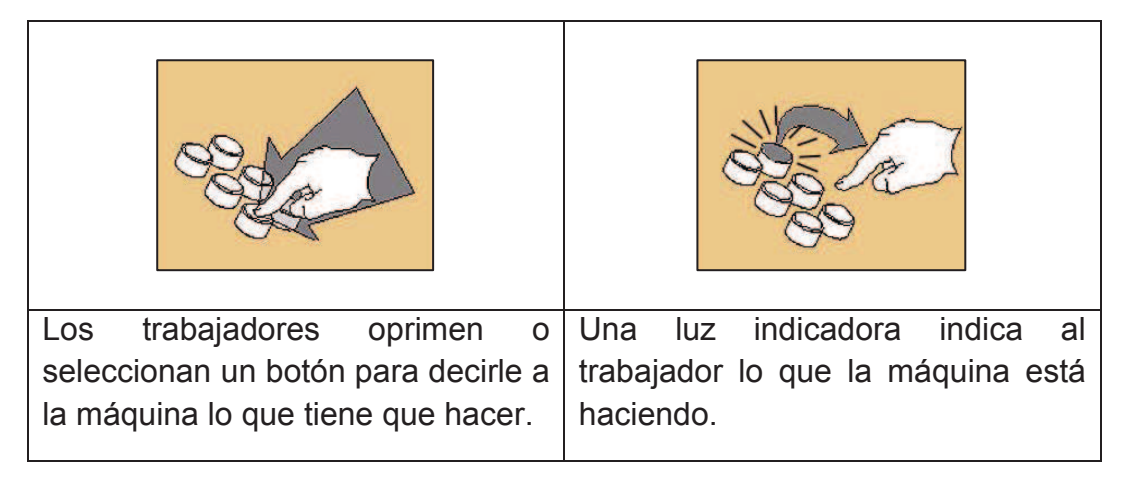

Fig. 17. Botones pulsadores y como los trabajadores interactúan con ellos. Fuente: El investigador

# **2.1.6 Controladores lógicos programables PLC**

## **a) Definición.**

Controlador lógico programable (programmable logic controller). Son computadores digitales industriales dedicados a las tareas de control de procesos. Dichos dispositivos fueron creados para mejorar el sistema de control convencional mediante contactores. En la figura 18 se muestran algunos ejemplos de PLC`s.

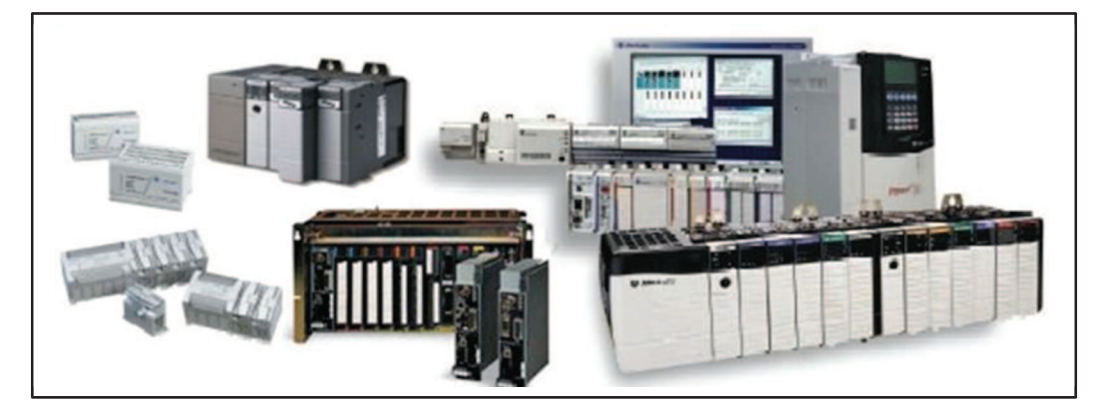

Fig. 18.\_ Controladores lógicos programables, PLC`s Fuente: Controles PLC.com, PLC tipos.

El dispositivo fue llamado controlador lógico programable PLC, nombre que resalta su característica más importante: el hecho de que es programable. Esta cualidad permite que el equipo pueda ser utilizado en una gran diversidad de procesos, ofreciendo a la industria flexibilidad y adaptabilidad a los cambios.[24]

## **b) Ventajas de PLC.**

- Menor cableado y reducción de espacio.
- Facilidad para mantenimiento y puesta a punto
- Flexibilidad de configuración y programación
- Reducción de costos

## **c) PLC`s Modulares.**

 Consisten en un bastidor o chasis donde se introducen los diferentes componentes o módulos. Los módulos son intercambiables de un bastidor a otro por lo que las capacidades pueden ser ampliadas fácilmente.

# **d) Componentes básicos de un PLC.**

# **Unidad central de proceso**

CPU (central processing unit). Es el elemento principal de procesamiento del PLC. Una vez digitalizadas, las señales de entrada son pasadas al CPU, el cual les aplica el algoritmo de control para generar las salidas, en forma de un programa, el cual es creado y almacenado por el usuario.

# **Memoria del PLC**

Es el lugar físico donde residen el sistema operativo, el programa, los datos de ejecución y las imágenes de entrada y salida.

- *EEPROM:* Es una memoria de sólo lectura que puede ser escrita por medios electrónicos. No necesita de una fuente de poder para mantener sus datos. Por su característica no volátil, se utiliza para guardar datos esenciales.

- *RAM:* Es una memoria reescribible de acceso aleatorio que se utiliza para guardar los datos generados mientras se ejecuta el programa.

## **Entradas**

Desde la parte externa del PLC lucen como una bornera donde se deben colocar los cables con las señales que provienen de los transductores, están conformadas por circuitos electrónicos.

- *Entradas digitales:* Se diseñan para recibir señales cuantizadas de los sensores de campo, varían sólo entre dos estados. El PLC codifica estas señales según su amplitud en: 1 lógico para el valor de amplitud mayor, y 0 lógico para el nivel de amplitud menor.
- *Entradas analógicas:* Son las que reciben señales analógicas de los transductores de campo. Estas señales generalmente provienen de sensores que miden el valor instantáneo de una variable física. Como: la salida de un tacómetro, de un fotosensor, etc.

## **Salidas**

Internamente son circuitos electrónicos que realizan el acople entre las señales digitales utilizadas por el PLC y las señales analógicas o cuantizadas que utilizan los actuadores.

- *Salidas digitales:* Se aplican a actuadores como bobinas de contactores, electroválvulas, etc. Existen salidas digitales: de voltaje y de relé. Las salidas de voltaje asignan una magnitud de voltaje, que depende del fabricante, al estado 1 lógico y de 0 V al estado 0 lógico. Las salidas de relé consisten en un contacto seco que se cierra en el estado 1 y se abre en el estado 0.
- *Salidas analógicas*: En el caso de salidas analógicas, los valores de salida están generalmente entre 0 Vdca 10 Vdc para las salidas de voltaje y de 4 mA a 20 mA para las de corriente. Estas señales comandan actuadores como válvulas solenoides, servomotores, etc.

## **Fuente de poder**

Es el elemento que brinda la alimentación a todos los componentes del PLC. Generalmente los componentes funcionan a bajos voltajes de *dc*. La fuente realiza la transformación de los voltajes *ac* de las líneas de potencia a esos niveles *dc*.

## **e) Programación de un PLC a través de forma escalera (ladder):**

Los diagramas de escalera (ver figura 19), son esquemas de uso común para representar la lógica de control de sistemas industriales. Se le llama diagrama "escalera" porque se asemejan a una escalera, con dos rieles verticales (de alimentación) y "escalones" (líneas horizontales), en las que hay circuitos de control que definen la lógica a través de funciones. [25]

Las instrucciones de entrada son las condiciones que tiene el circuito para dejar o no dejar pasar la corriente de una línea a la otra. Estas condiciones se manejan comúnmente con contactos normalmente abierto o normalmente cerrados los cuales interpretan las señales de alto y bajo de sensores o interruptores.

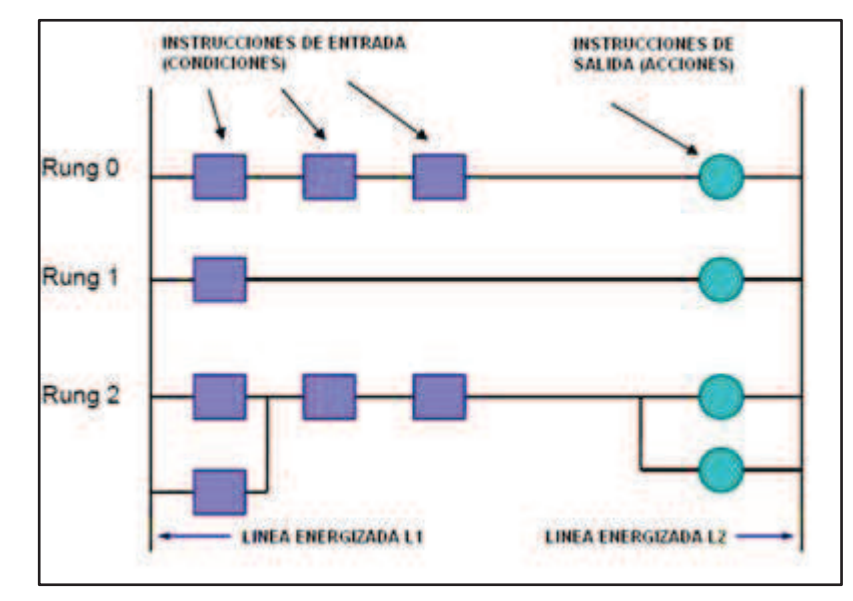

Fig. 19. Descripción programación PLC con lógica ladder Fuente: Rockatek.com, descripción lógica ladder.

Si las condiciones son verdaderas la corriente llega a las instrucciones de salida las cuales generan acciones como energizar la bobina de un motor.

## **f) Controladores programables slc 500 de Allen Bradley**

Cuando se trata de la flexibilidad y la potencia, la familia SLC 500 (ver figura 20) de Allen-Bradley y Rockwell Automation constituye una solución probada para los controladores de lógica pequeños.

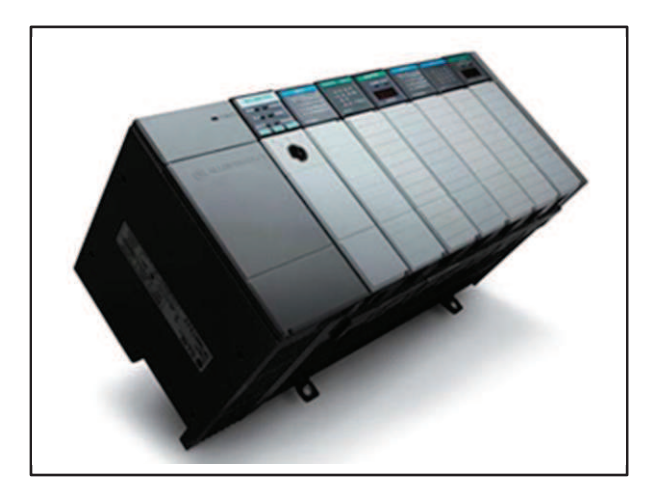

Fig. 20. PLC Allen Bradley SLC 500 Fuente: Allen Bradley, Literatura SLC 500.

Diseñado conforme a las necesidades de aplicaciones de automatización de tamaño mediano, el SLC 500 proporciona un rendimiento potente y confiable sin incurrir en los gastos por la capacidad y las funciones sin utilizar de un PLC normal. Ver **Anexo 1.** 

El SLC 500 fue uno de los primeros controladores pequeños en el mercado que ofreció una amplia gama de funciones, y sigue siendo el patrón principal de controladores de lógica pequeños a más de diez años luego de su introducción.

Es una plataforma robusta basada en chasis, lo cual permite que se pueda configurar el sistema autónomo o distribuido específico para el control confiable de la aplicación. De hecho, el SLC 500 ya proporciona control económico y confiable en miles de aplicaciones en todo el mundo, desde el sector de entretenimiento y micro-cervecerías hasta los procesos farmacéuticos y alimenticios.[26]

### **El controlador pequeño para aplicaciones grandes**

El SLC 500 de Allen-Bradley es la familia modular pequeña basada en chasis de Rockwell Automation de controladores y E/S programables. El tamaño reducido del SLC posibilita la utilización de un SLC para aplicaciones en que el tamaño y los gastos generales de un PLC tradicional dotados de todas las funciones no son viables.

El diseño modular le ofrece la flexibilidad de comprar exactamente lo que necesita.

## **Opciones de procesadores**

El SLC 500 es una plataforma flexible. La familia consta de cinco modelos de procesadores: el 5/01, 5/02, 5/03, 5/04 y 5/05. En la figura 21 se muestra la vista frontal del procesador 5/04.

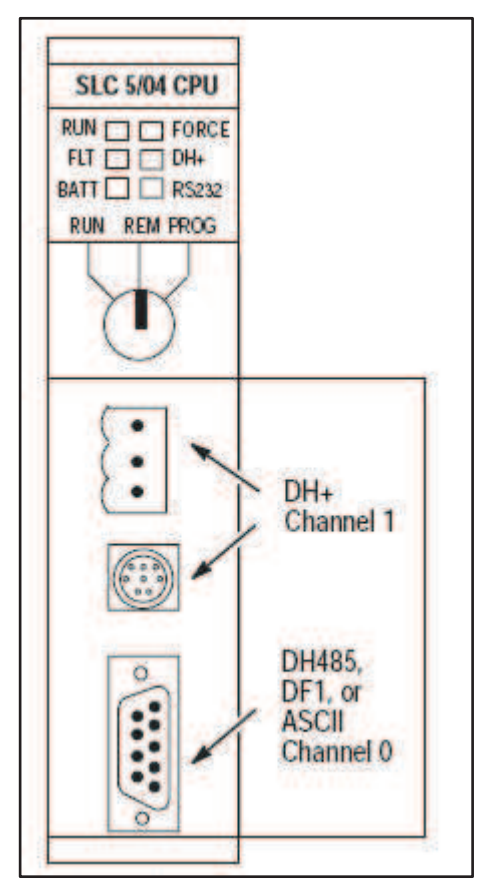

Fig. 21.\_ Vista frontal módulo de procesador SLC 5/04 Fuente: Allen Bradley, Literatura SLC 5/04.

Como consecuencia de este gran abanico de procesadores, el SLC 500 ofrece la flexibilidad para controlar máquinas simples o un proceso complejo puesto que estos procesadores cuentan con la capacidad de escalado necesaria para diversas aplicaciones, independientemente de su tamaño.

### **Módulo de la CPU**

El procesador de la CPU que se usó para el control del proceso fue la SLC 5/04 modelo 1747-l541.

El SLC 500 es un producto conocido por su rendimiento confiable y constante no únicamente en las aplicaciones en envasado y de transportadores, sino también en muchos otros sectores.

## *Esta CPU ofrece lo siguiente:*

- o Monitoreo de programación Online (en línea) y en modo Runtime.
- o Canal DH+ incorporado que soporta alta velocidad de comunicación (57.6 Kbaud, 115.2 kbaud y 230 kbaud).
- o Canal RS-232 incorporado que soporta comunicaciones punto a punto con otros dispositivos así como comunicaciones con protocolo DH-485.

## **Opciones de programación**

#### **- Software de programación RSLogix 500**

Gracias a sus editores fáciles de usar, su configuración de apuntar y hacer clic, y sus diagnósticos y resolución de problemas superiores, el RSLogix 500 incorpora la más reciente tecnología para ayudarle a maximizar el rendimiento y reducir el tiempo de desarrollo.

Le permite crear, modificar y monitorear eficazmente sus programas de aplicación para el SLC 500, simplifica la armonización en un solo paquete de software todas sus necesidades de controladores pequeños

RSLogix 500 es el software destinado a la creación de los programas del autómata, en lenguaje de esquema de contactos o también llamado

lógica de escalera (Ladder). Incluye editor de Ladder y verificador de proyectos (creación de una lista de errores) entre otras opciones. Este producto se ha desarrollado para funcionar en los sistemas operativos Windows.[27]

En la figura 22 se puede apreciar las principales características del software RSLogix 500.

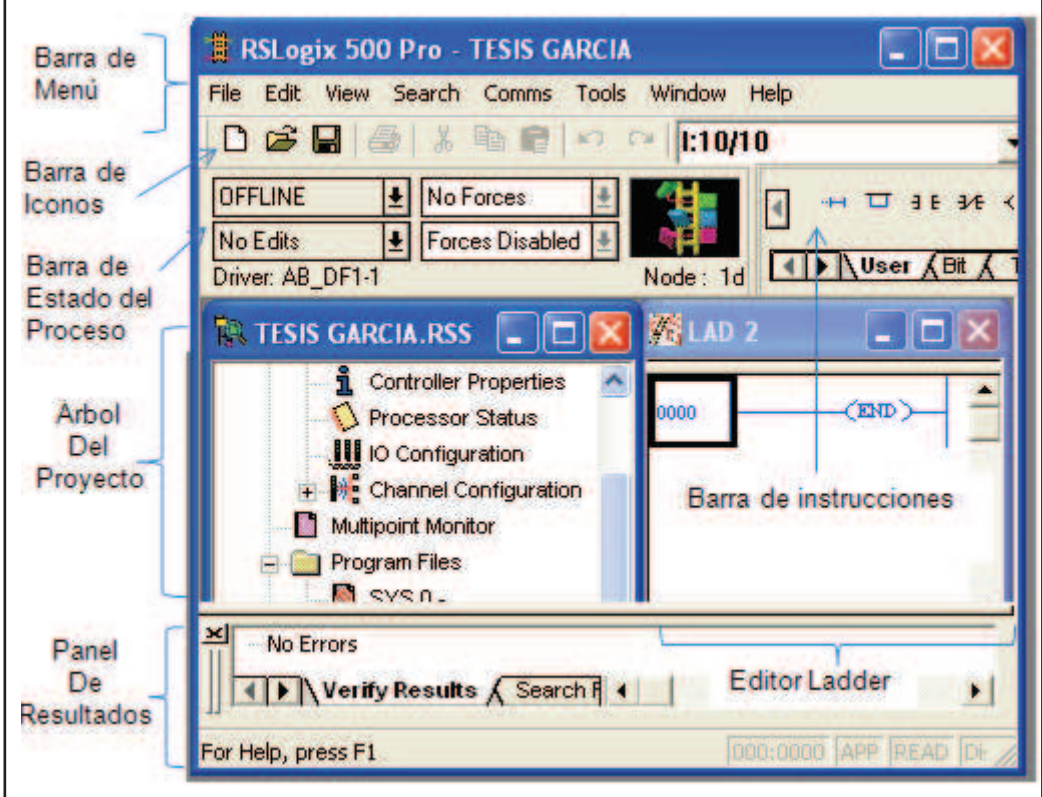

Fig. 22.\_ Vista básica software de programación RSLogix 500.

Fuente: El investigador.

# **- Barra de menú**

Permite realizar diferentes funciones como recuperar o guardar programas, opciones de ayuda, etc. Es decir, las funciones elementales de cualquier software actual.

# **- Barra de iconos**

Engloba las funciones de uso más repetido en el desarrollo de los programas.

# **- Barra de estado del procesador**

Nos permite visualizar y modificar el modo de trabajo del procesador (*online, offline, program, remote*), cargar y/o descargar programas (upload/download program).

Los modos de trabajo más usuales son:

- o *Offline*: Consiste en realizar el programa sobre un ordenador, sin necesidad alguna de acceder al PLC para posteriormente una vez acabado y verificado el programa descargarlo en el procesador. Este hecho dota al programador de gran independencia a la hora de realizar el trabajo.
- o *Online*: La programación se realiza directamente sobre la memoria del PLC, de manera que cualquier cambio que se realice sobre el programa afectará directamente al procesador, y con ello a la planta que controla. Este método es de gran utilidad para el programador experto y el personal de mantenimiento ya que permite realizar modificaciones en tiempo real y sin necesidad de parar la producción.

# **- Árbol del proyecto**

Contiene todas las carpetas y archivos generados en el proyecto, estos se organizan en carpetas. Las más interesantes para el tipo de prácticas que se realizará son:

- o *Controller properties:* contiene las prestaciones del procesador que se está utilizando, las opciones de seguridad que se quieren establecer para el proyecto y las comunicaciones.
- o *Processor Status***:** se accede al archivo de estado del procesador
- o *IO Configuration:* Se podrán establecer y/o leer las tarjetas que conforman el sistema.
- o *Channel Configuration*: Permite configurar los canales de comunicación del procesador
- o *Program file:* Contiene las distintas rutinas *Ladder* creadas para el proyecto.

o *Data file:* Da acceso a los datos de programa que se van a utilizar así como a las referencias cruzadas (*cross references*). Podemos configurar y consultar salidas (*output*), entradas (*input*), variables binarias (*binary*), temporizadores (*timer*), contadores (*counter*), etc.

## **- Panel de resultados**

Aparecen los errores de programación que surgen al verificar la corrección del programa realizado (situados en la barra de iconos). Efectuando doble clic sobre el error, automáticamente el cursor se situará sobre la ventana de programa Ladder en la posición donde se ha producido tal error.

## **- Barra de instrucciones**

Esta barra le permitirá, a través de pestañas y botones, acceder de forma rápida a las instrucciones más habituales del lenguaje Ladder. Presionando sobre cada instrucción, ésta se introducirá en el programa Ladder.

# **- Ventana del programa Ladder**

Contiene todos los programas y subrutinas Ladder relacionados con el proyecto que se esté realizando. Se puede interaccionar sobre esta ventana escribiendo el programa directamente desde el teclado o ayudándose con el ratón (ya sea arrastrando objetos procedentes de otras ventanas o seleccionando opciones con el botón derecho del ratón).

# **2.1.7 HMI (human machine interface)**

## **a) Definicion**

Interfaz de usuario por sus siglas en idioma inglés, (human machine interface) que se usa para referirse a la interacción entre humanos y máquinas; Aplicable a sistemas de Automatización de procesos.

Un HMI puede ser una pantalla táctil situada en una máquina, o bien el propio software instalado en un PC para controlar el proceso.[28] En la figura 23, se puede apreciar diferentes modelos de HMI desarrolladas en distintas plataformas y equipos.

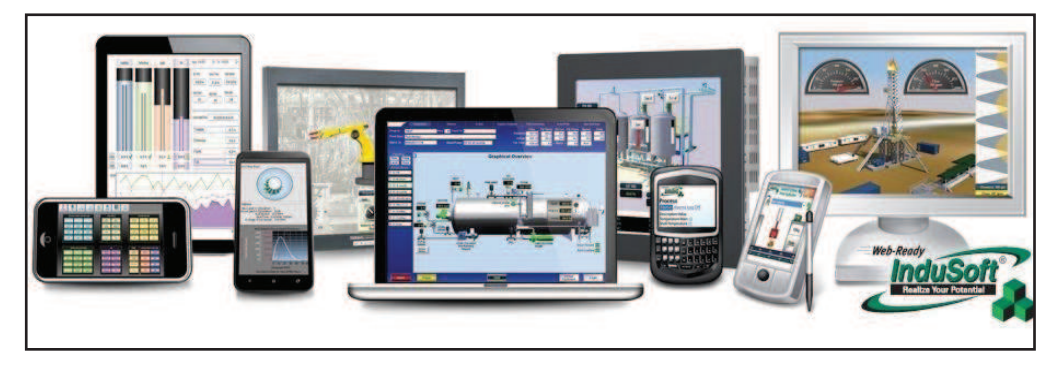

Fig. 23.\_Terminales HMI

Fuente: blogelectronica.com, Dispositivos HMI.

Anteriormente, los procesos unicamente podian ser controlados desde el puesto de trabajo ya que la visualizacion de los mismos era muy pobre, practicamente la visualizacion consistia en indicadores de encendido y apagado y alarmas.

# **b) Finalidad**

Los HMI tienen la capacidad de facilitar la tarea de control y visualizacion de los procesos de produccion, ya que es posible interconectar por medio de una red todos controladores programables de los procesos a una computadora central, en la cual se puede visualizar hasta el mas minimo detalle que nos interese controlar del proceso.

Un HMI se define como el control y supervision tecnica asistida por computador, de los medios de produccion empleados en la fabricacion de productos. Esto se refiere al control directo de las instalaciones tecnicas del proceso, medios de produccion, equipos de manipulacion y sistemas de transporte y almacen.

# **c) Utilidades del HMI**

 Los HMI representan un importante avance en la tecnologia de automatización de la producción, estos pueden permitir obtener un incremento en la producción así como grandes mejoras en la estructuración de la planta.

- Con los HMI`ses posible tomar toda la automatizacion existente en una planta y centralizarla en una computadora central. Al introducir HMI a una planta no se esta cambiando la automatizacion de esta, sino que unicamente se introduce una mejora a la misma.
- Por mejora se entiende tomar todos los dispositivos de automatización exixtentes en la planta y controlarlos por medio de un HMI, el cual permitira a la vez, tener una visión global de la fabricación del proceso así como el avance del mismo en tiempo real.
- La versatilidad de los HMIhace posible su conexión con cualquir tipo de controlador programable, asi como con muchas de las aplicaciones del sistema de computo. Con esto se logra la creacion de bases de datos donde es posible almacenar valores de interes para cada una de las diferentes areas de la compañía.
- La implementación de los HMI`s permite realizar una representación gráfica y detallada de las máquinas involucradas en la producción, con lo que se posibilita efectuar un diagrama muy preciso de la planta donde se realiza el proceso.

## **d) Terminal HMI Panel View Plus**

## **Descripción**

A través de los años Rockwell Automation ha obtenido la reputación de ofrecer una amplia gama de soluciones de visualizaciones escalables, disponibles en múltiples configuraciones y tamaños.

PanelView Plus es una de las opciones de interface de operador más versátiles en la suite de soluciones de visualización. Actualmente Rockwell automation está mejorando esta línea de productos agregando potencia y funciones tales como memoria expandida y un procesador más rápido. Ver **Anexo 2.**

Los nuevos terminales de operador PanelView Plus 6 son ideales para aplicaciones que requieren monitoreo, control y presentación de

información de maneras dinámicas en las que los operadores deben entender rápidamente el estado de la máquina y tomar mejores decisiones.[29]

En la figura 24, se puede apreciar ejemplos de las terminales Panel View de Allen Bradley.

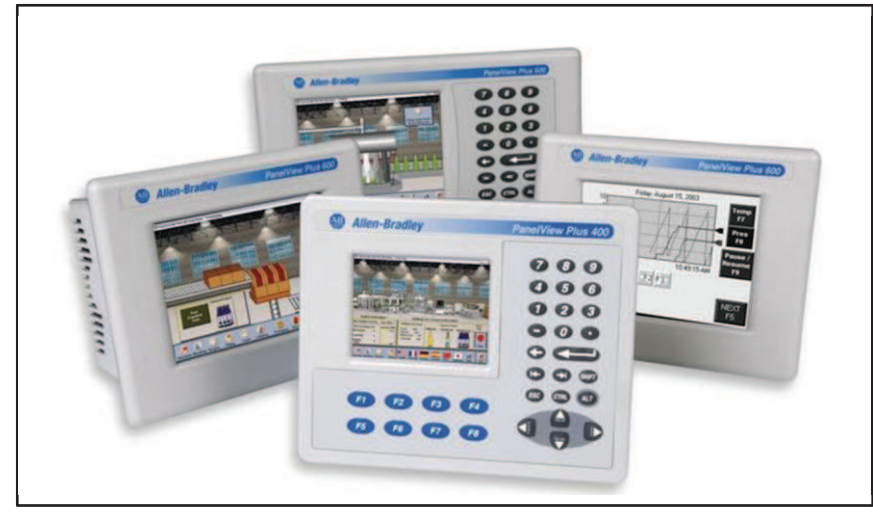

 Fig. 24.\_ Terminales HMI Panel View Plus. Fuente: Allen Bradley, Literatura Terminales Panel View.

En combinación con el software de desarrollo de aplicación View Studio y FactoryTalk View Machine Edition 6.0 incorporados, esta solución amplía el rendimiento y la funcionalidad de la interface de operador a nivel de máquina, reteniendo a la vez un entorno de desarrollo común y la Arquitectura Integrada de Rockwell Automation.

**Características y ventajas** 

**- Desempeño de la aplicación**: Ofrece una ventaja competitiva adicional para los usuarios finales y los fabricantes originales de equipos al permitir un mayor rendimiento de la máquina. La memoria expandida permite más flexibilidad en las aplicaciones, mientras que la mayor velocidad de procesamiento ofrece al operador una mejor experiencia con una respuesta más rápida del terminal y mayor control. Ambas característica mejoradas aumentan la visibilidad de

los datos y proporcionan una plataforma para tomar mejores decisiones más rápidamente.

**- Mejoras en el desarrollo:** Los fabricantes de máquinas y los usuarios finales están bajo constante presión para reducir el tiempo de diseño, aumentar la flexibilidad y ofrecer mayor valor, exactamente lo mismo que ofrecen FactoryTalk View Machine Edition. Simplifica la visualización del proceso a nivel de toda la planta del usuario mediante un entorno de diseño único que proporciona una plataforma para compartir información, incluso en la etapa de diseño.

## **- Características**

- o El diseño modular incluye módulos de lógica y comunicación
- o Optimizado para arquitecturas de control Logix y compatible con sistemas basados en PLC y SLC.
- o Gráficos a colores de 18 bits o en escala de grises de 32 niveles
- o Están disponibles las redes RS-232 y Ethernet a través de los puertos de comunicación incorporados.
- o Interface de redes de comunicación para un módulo de comunicación opcional.
- o Puerto USB.

# **Mejoras en el desarrollo de la aplicación**

- o *Una sola base de datos de tags:* Cuando su controlador e interface de operador usan la misma base de dato de tags, usted reduce el tiempo de desarrollo, la puesta en marcha y la resolución de problemas.
- o *Gráficos mejorados:* La biblioteca expandida de símbolos gráficos/vectoriales permite crear interfaces de operador muy similares a sus máquinas, proporcionando a los operadores gráficos más intuitivos y precisos, y ayudándoles a identificar lo que está sucediendo en la máquina.

## **2.1.8 Sistema SCADA**

## **a) Definición.**

**SCADA**, acrónimo de **s**upervisory **c**ontrol **a**nd **d**ata **a**cquisition (supervisión, control y adquisición de datos) es un software que permite controlar y supervisar procesos industriales a distancia. Facilita la retroalimentación en tiempo real con los dispositivos de campo (sensores y actuadores) y controlando el proceso automáticamente. Provee de toda la información que se genera en el proceso productivo (supervisión, control calidad, control de producción, almacenamiento de datos, etc.) y permite su gestión e intervención.[30]

En la figura 25, se puede apreciar en qué lugar se encuentra situado el sistema SCADA dentro de la pirámide de control.

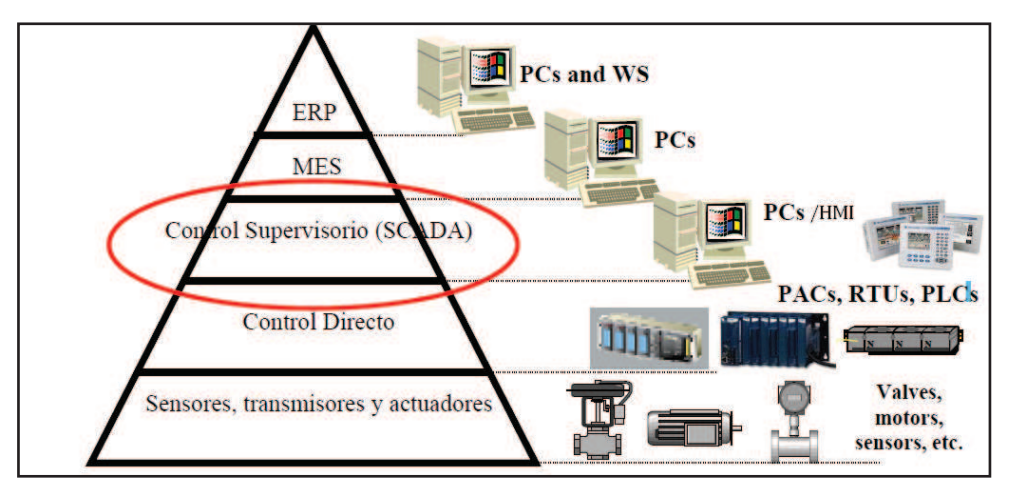

Fig.25.\_Piramide de control. Fuente: Addixa.net, Automatización de procesos SCADA.

Este tipo de sistema es diseñado para funcionar sobre ordenadores o pantallas diseñadas para esta aplicación en el control de producción, proporcionando comunicación con los dispositivos de campo (controladores autónomos, autómatas programables, etc.) y controlando el proceso de forma automática desde una pantalla. Además, envía la información generada en el proceso productivo a diversos usuarios, tanto del mismo nivel como hacia otros supervisores dentro de la empresa, permite la participación de otras áreas, como por ejemplo: control de calidad, supervisión, mantenimiento, etc.

- **b) Funciones principales de un sistema SCADA** 
	- **Supervisión.-** El operador podrá observar desde el monitor la evolución de las variables de control, como cambios que se produzcan en la operación diaria de la planta, lo que permite dirigir las tareas de mantenimiento y estadística de fallas.
	- **Control.-** Mediante el sistema se puede activar o desactivar los equipos remotamente (por ejemplo abrir válvulas, activar interruptores, prender motores, etc.), de manera automática y también manual. El operador puede ejecutar acciones de control y podrá modificar la evolución del proceso en situaciones irregulares que se generen.
	- **Adquisición de datos.-** Recolectar, procesar, almacenar y mostrar la información recibida en forma continua desde los equipos de campo.
	- **Generación de reportes.-** Con los datos adquiridos se pueden generar representaciones gráficas, predicciones, control estadístico, gestión de la producción, gestión administrativa y financiera, etc.
	- **Representación de señales de alarma.** A través de las señales de alarma se logra alertar al operador frente a una falla o la presencia de una condición perjudicial o fuera de lo aceptable, estas pueden ser tanto visuales como sonoras.

# **c) Factory Talk View Studio**

FactoryTalk View es una solución de visualización completa diseñada con la misma apariencia y el mismo modo de navegación con el fin de acelerar el desarrollo de la aplicación HMI y acortar el tiempo de aprendizaje por parte del operador. En apoyo a la Arquitectura Integrada de Rockwell Automation, FactoryTalkView forma parte de la suite escalable y unificada de soluciones de monitoreo y control diseñada para abarcar aplicaciones autónomas, a nivel de máquina e incluso aplicaciones de HMI a nivel supervisor a través de una red.

Esta suite le ofrece reutilización de la aplicación y arquitectura que contribuyen a aumentar la productividad, reducir los costos de operación y mejorar la calidad.

## **Escalabilidad**

Este concepto está básicamente relacionado con la posibilidad de ampliar el sistema con nuevas herramientas o prestaciones y los requerimientos de tiempos necesarios para implementar estas ampliaciones, debido a espacio disponible, capacidad del equipo informático y capacidad del sistema de comunicaciones. Un sistema SCADA debe poder ampliarse y actualizarse.

# **FactoryTalk View Machine Edition (ME)**

El software FactoryTalk View Machine Edition (ME) es una versátil aplicación de interface operador-máquina (HMI) que ofrece una solución robusta y dedicada para dispositivos de interface de operador a nivel de máquina, perteneciente a la plataforma FactoryTalk View Studio como se observa en la figura 26.

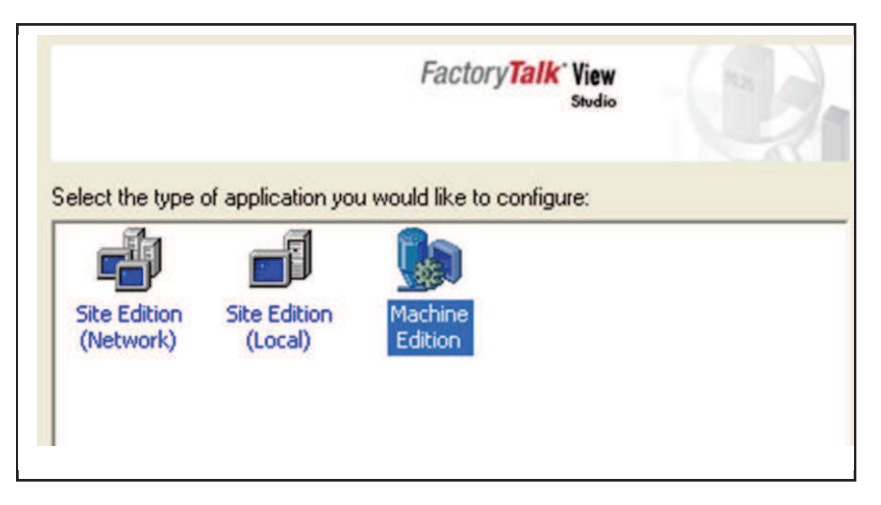

Fig. 26.\_ Menu selección tipo de aplicación FactoryTalk View Studio. Fuente: El investigador.

Como un elemento integral de la solución de visualización de Rockwell Automation, FactoryTalk View Machine Edition, proporciona gráficos superiores, cambio de idiomas en tiempo de ejecución y un tiempo de

puesta en marcha más breve mediante un ambiente de desarrollo común.

## - **Descripción de la visualización directa de tags**

Ofrece la posibilidad de visualizar directamente los tags de un controlador o de un archivo fuera de línea.

- $\circ$  El método tradicional empleado para crear una base de datos de tags en una aplicación HMI (interfaz de operador) requería efectuar una sincronización con los tags/direcciones del controlador lógico.
- o Los tags/direcciones se exportaban desde un programa de controlador lógico y se importaban en el software del interfaz de operador. Si se realizaba algún cambio en una de las bases de datos, era necesario duplicarlo en la otra base de datos.
- o Con Direct Browsing (visualización directa) solamente es necesario crear tags/direcciones en la aplicación de controlador lógico y es posible visualizarlas en el momento de asignar una dirección a un objeto de FactoryTalk View Studio M.E mientras está conectado a un controlador.
- o Al existir solamente una base de datos ya no es necesario sincronizarla con otras bases de datos.
- o Para poder utilizar la función de visualización directa es necesario identificar dónde se encuentran las direcciones o tags del controlador lógico.
- o Este mismo proceso permite probar la aplicación desde el escritorio de su ordenador. La ubicación de los tags o direcciones del controlador se determinan durante la configuración de las comunicaciones con RSLinx Enterprise.

# - **Configuración de las comunicaciones locales**

La ficha Local de RSLinx Enterprise Communication Setup (configuración de las comunicaciones con RSLinx Enterprise) ver figura 27, permite identificar la ubicación de los tags que se desea visualizar,

así como las comunicaciones que se utilizarán para probar la aplicación del proyecto sin necesidad de descargarla en el terminal.

La ficha identifica la ruta de comunicación entre el escritorio y el controlador o archivo.

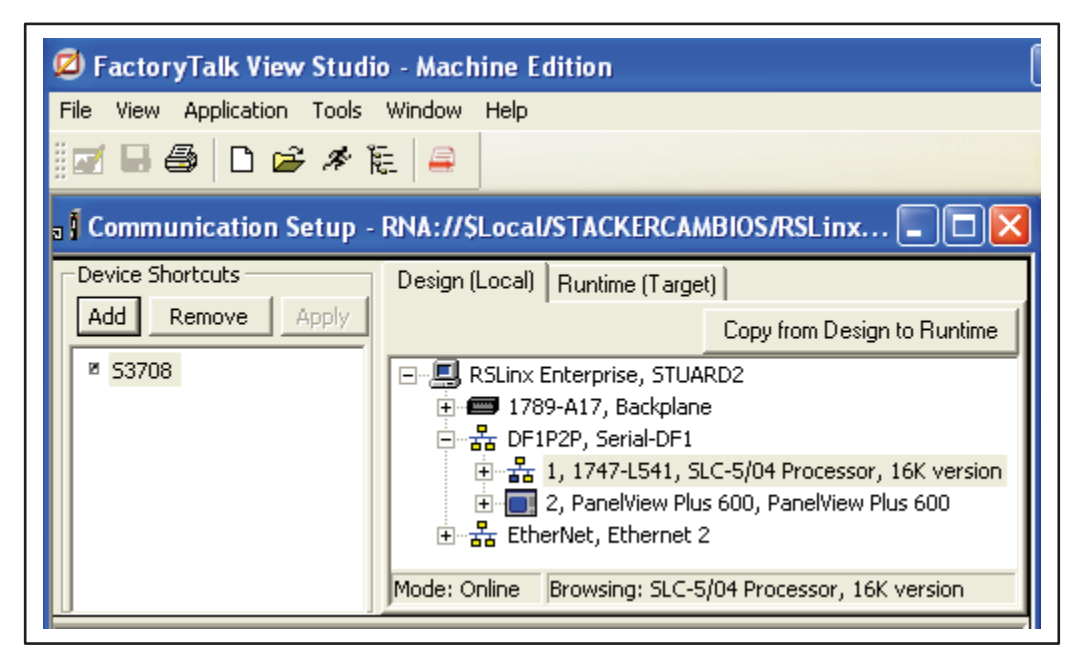

 Fig.27.\_ Configuracion comunicaciónes FactoryTalk View Studio. Fuente: El investigador.

# - **Configuración de las comunicaciones con el objetivo**

En la ficha Target (objetivo) se configuran las comunicaciones del dispositivo que ejecutará la aplicación definitiva, como un ordenador con PanelView Plus activado durante la ejecución.

La ruta de comunicación vincula el dispositivo de ejecución con el controlador.

# - **Configurar alarmas**

RSView Machine Edition permite al usuario crear y mostrar alarmas para situaciones específicas.

Las alarmas se componen de disparadores. Cuando los disparadores se activan puede asociarse un mensaje a los mismos basándose en su valor.

## **2.1.9 Protocolos de comunicación**

### **a) Definición.**

Un protocolo es un método estándar que permite la comunicación entre procesos (que potencialmente se ejecutan en diferentes equipos), es decir, es un conjunto de reglas y procedimientos que deben respetarse para el envío y la recepción de datos a través de una red. Existen diversos protocolos de acuerdo a cómo se espera que sea la comunicación.[31]

Existen diferentes protocolos de comunicación, ver figura 28.

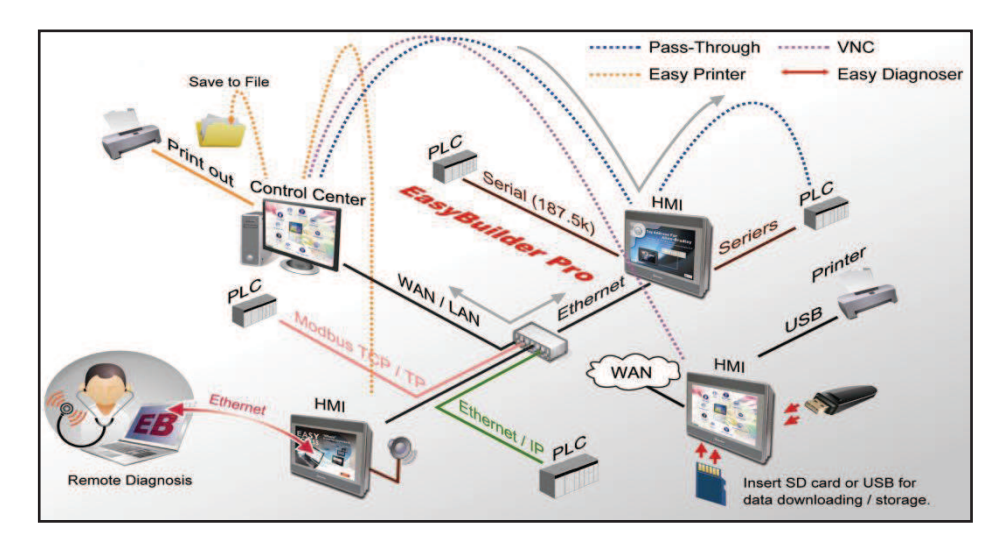

Fig. 28. Ejemplo red de comunicación. Fuente: Codisin, Red de comunicación de HMI

## **b) Importancia de los protocolos de comunicación**

En los sistemas SCADA, las comunicaciones desempeñan una función de primera importancia, ya que se encargan de soportar la transferencia de información entre la planta y la arquitectura hardware sobre la que se apoya el SCADA. Este módulo debe cumplir con varios cometidos, destacando entre ellos:

 La unión mediante redes de comunicaciones de los diferentes ordenadores de proceso, logrando así un funcionamiento distribuido en red del sistema SCADA.

- La conexión entre el SCADA y los equipos de control de planta, resuelta por diversos medios: lazos de corriente, líneas RS-232, RS-422, RS-485, fibra óptica, línea telefónica, etc.
- La unión con elementos auxiliares de comunicación (gateway, router, bridge) para permitir el flujo de datos entre redes diferentes.
- El intercambio de datos con los dispositivos de control de planta se realiza en este módulo, que está explícitamente encargado de inicializar las comunicaciones con los equipos, tomar datos de ellos e introducirlos en la base de datos y enviar órdenes a dichos equipos a petición de otros módulos.

El conjunto de funciones y equipos que ha de conectar este módulo, hace necesario que cuente con un amplio número de drivers de conexión para múltiples equipos, que se irán instalando según el lugar y misión que ocupe cada uno de los equipos (normalmente ordenadores) que dan soporte al SCADA. [32]

## **c) Tipos de comunicación**

**Comunicación serial:** Cuando se habla de código Morse, hablamos de comunicación serial. Se llama serial, porque los bits se reciben uno detrás de otro o "en serie".

La comunicación RS232 también es de tipo serial, ya que los bits vienen uno detrás de otro.

En un extremo del cable de comunicaciones se encuentra un conector llamado DB9 hembra y del otro extremo un conector DB9 macho.

Se llama así porque tiene la forma de una D. y tiene el numero 9 porque tiene 9 patitas o 9 entrada.[33] . Ver figura 29.

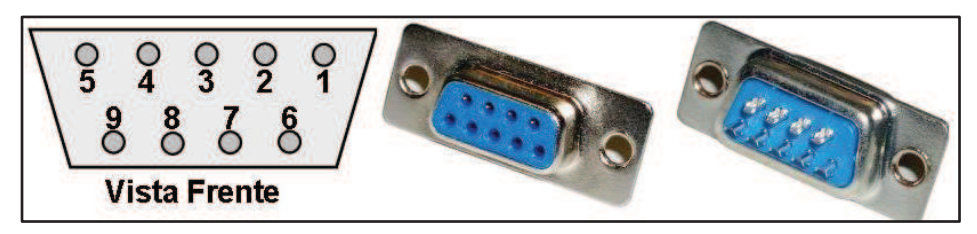

Fig. 29. Conector DB9 hembra. Fuente: Wordpress.com, Conector DB9 hembra.

La longitud máxima teórica de un cable según el estándar RS-232C (él de los cables serie) es 15m aunque recomiendan no pasar de 10. Porque el cable, aunque es conductor de corriente, ofrece una pequeña resistencia al avance de la señal, hasta que llega un momento en que está tan atenuada que es irreconocible.

**Comunicación DH+:** La red Data Highway Plus (DH+) es una red de área local diseñada para admitir programación y mensajería remotas entre computadoras y controladores para las aplicaciones de la planta. Los sistemas DH y DH+ son redes de área local (LAN). Mediante estas redes se conectan controladores programables, ordenadores y otros dispositivos para que puedan comunicarse e intercambiar datos entre ellos, ver figura 30.

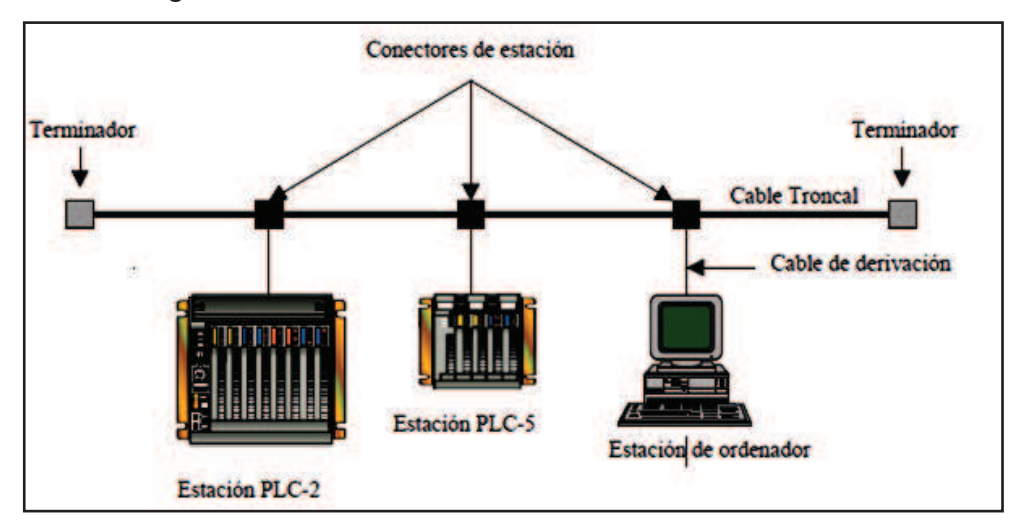

Fig. 30.\_ Componentes de una red Data Highway.

Fuente: Técnica industrial.es, Arquitectura de información del proceso.

Una red DH usa comunicación entre dispositivos semejantes a través de un esquema de paso del testigo llamado maestro flotante. El maestro controla el acceso a la red y puede iniciar mensajes en cualquier momento. Con este modo de operar, los nodos tienen la maestría temporal en base a su necesidad de enviar información. De esta forma, cada nodo tiene el mismo acceso para convertirse en el maestro. El resultado es menos espacio por transacción y una red más eficiente.[34]

## **2.1.9.1 Proceso de elaboración de envases de vidrio**

### **a) Concepto**

El vidrio se forma con diferentes tipos de sales. El componente más importante es el dióxido de silicio en forma de arena. Para fabricar el vidrio común se añaden carbonato sódico y piedra caliza (carbonato de calcio). El tono verdoso del vidrio antiguo se debe a las impurezas de hierro de la arena. Los vidrios modernos incorporan otros ingredientes para mejorar el color y algunas de sus propiedades, por ejemplo, la resistencia al calor.[35]

En la figura 31, se puede observar ejemplos de envases de vidrio.

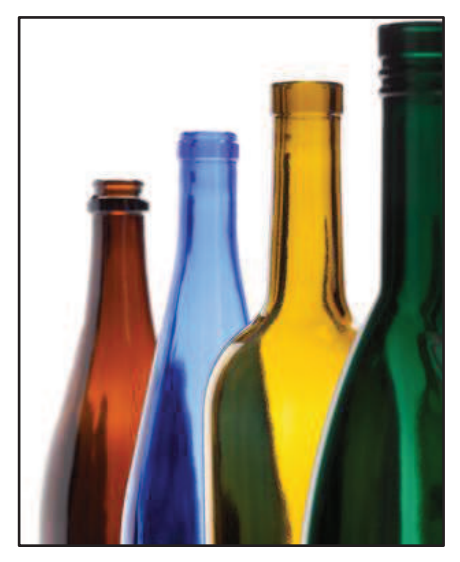

 Fig. 31.\_ Envases de vidrio Fuente: O-i.com, envases de vidrio.

## **b) Proceso de fabricación del vidrio**

El proceso de fabricación de los envases de vidrio comienza cuando las materias primas (arena, sosa, caliza, componentes secundarios y, cada vez en mayor medida, casco de vidrio procedente de los envases de vidrio reciclados) se funden a 1500ºC. El vidrio obtenido, aún en estado fluido y a una temperatura de unos 900ºC, es distribuido a los moldes.

- **c) Formación del envase:** Para formar una botella se necesita de la moldura; que generalmente está hecha de fundición o en aleaciones metálicas especiales. Las piezas usadas son: la camisa, la aguja y la boquillera para formar el terminado; el pre molde, la tapa y el embudo para formar el palezón o preforma de la botella; y el molde, el fondo y la sopladora, para formas la botella.
- **d) Proceso soplo y soplo:** Después de lograr el cargue de la gota en el pre molde se utiliza aire comprimido para empujar el vidrio y formar el terminado (soplo inicial); Se sopla el vidrio hacia arriba, formándose así la burbuja y el palezón, de una forma limitada por el pre molde y la tapa. Luego el palezón se transfiere al molde y nuevamente con aire comprimido a través de la sopladora se infla el palezón hasta llenar la cavidad del molde (Soplo final).
- **e) Recocido del envase:** Cuando se forma la botella, el vidrio se enfría muy rápido, creándose una gran cantidad de esfuerzos internos, que debilitan la botella. El archa de recocido es la encargada de aliviar esas tensiones. En el archa se calienta de nuevo la botella ya formada a una temperatura de unos 550ºC, durante unos diez minutos, disminuyendo luego lenta y controladamente la temperatura, teniendo como base una curva de temperatura que garantiza alivio de tensiones y el surgimiento de nuevos esfuerzos en la botella.

#### **2.1.10 Proceso de paletizado**

#### **a) Definición**

Paletizar consiste en agrupar sobre una superficie (paleta o estiba) una cierta cantidad de productos (Ver figura 32), con la finalidad de conformar una unidad de manejo que pueda ser transportada y almacenada con el mínimo esfuerzo y en una sola operación. [36]

La paletización como práctica logística se propone mitigar las necesidades planteadas por el entorno competitivo.

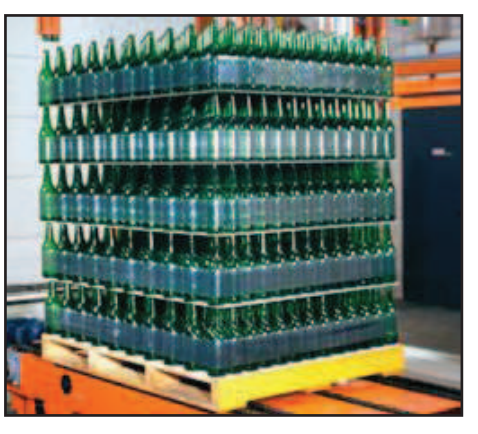

Fig. 32.\_ Pallet`s de envases de vidrio Fuente: Nidosoftware.com, PGSlogistic.

Con las necesidades logísticas planteadas por la globalización de mercados la búsqueda por la competitividad requiere que los procesos al igual que los productos y servicios que conforman y fluyen a lo largo de las Cadenas de Abastecimiento se comporten con los más altos estándares demandando sencillez y agilidad, reduciendo costos operacionales con el objetivo de consolidar las relaciones con el cliente lo cual redunda en garantías para el consumidor final.

#### **b) Qué es un pallet, paleta o estiba**

El "Pallet", "Paleta" o "Estiba" es una plataforma horizontal, de una estructura definida a las necesidades de mercado, de altura mínima compatible con los equipos de manejo de materiales (montacargas, estibadores). En la figura 33, se muestra una de las pallet más usadas.

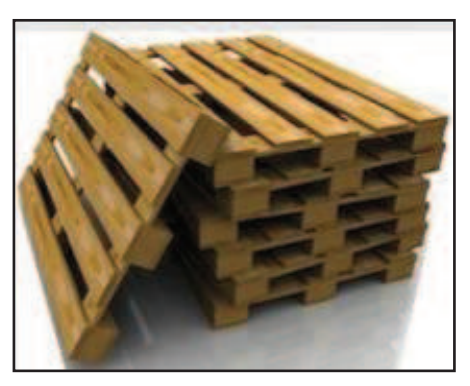

 Fig. 33.\_ Pallet Fuente: Ingenieros industriales.JIMDO.com, Paletización.

Usada como base para el ensamblaje, el almacenamiento, el manejo y el transporte de mercancías y cargas y que permite manipular y almacenar en un solo movimiento varios objetos poco manejables, pesados o voluminosos.

# **c) Beneficios de la paletización**

- Disminución de los tiempos de preparación y cargue de vehículos.
- Menores costos de cargue y descargue.
- Aumento de la productividad.
- Menor manipulación de los productos.
- Posibilidad de prácticas de reabastecimiento continúo.
- Optimización del espacio disponible y facilidad de rotación de lo que se almacena.
- Fomenta mejores relaciones entre proveedores y comerciantes.
- La disminución en las averías por la manipulación de los productos.
- Uso más eficiente de la flota de transporte
- Mejor imagen de los productos en el punto de venta.
- Mayor velocidad y estabilidad al estibar sobre otros productos.

## **2.2 Propuesta de solución**

Con la implementación de un sistema SCADA

 Se logrará obtener un adecuado control del proceso de paletizado ya que se reducirá los accidentes a los cuales están sometidos los operarios, que se producen al manipular la maquinaria directamente, de igual manera se disminuirá la pérdida de tiempo que emplea el operario al realizar cambios en los parámetros tanto de los actuadores como los sensores, para lo cual se necesitará una adecuada interfaz operario y máquina.
Se tendrá un apropiado monitoreo del proceso por medio de un registro real de los problemas que están aconteciendo a lo largo del proceso de paletizado gracias a la implementación de un registro de alarmas, se obtendrá una apropiada visualización de cómo se está llevando a cabo el proceso de paletizado a través de una interfaz gráfica de las actividades más influyentes en dicho proceso.

Con lo que se logrará optimizar el proceso de paletizado de la línea L4 de envases de vidrio en la empresa cristalería del Ecuador S.A

# **CAPITULO III**

# **METODOLOGÍA**

### **3.1 Tipo de la investigación**

El presente trabajo es de investigación y desarrollo (I + D) ya que trata de la aplicación de conocimientos y tecnologías para la solución del problema específico en un tiempo corto en el sector industrial como es el caso de la fábrica de envases de vidrio Cridesa, permitiendo mantener una relación directa entre la Institución académica y el sector productivo, pues busca la aplicación o utilización de los conocimientos adquiridos.

De los resultados de una investigación aplicada o técnica que enmarca un proyecto de investigación y desarrollo como es el desarrollo de ideas para el mejoramiento del proceso de paletizado L4 de envases de vidrio se procederá a la puesta en práctica mediante diseños adecuados para la mejora del proceso como es el caso de la implementación de un sistema **SCADA** 

### **3.1.2 Modalidad bibliográfica**

Es bibliográfica porque para conocer la parte teórica para el diseño e implementación de un sistema SCADA del proceso de paletizado de envases de vidrio se realizará con la ayuda del internet y de libros.

### **3.1.3 Modalidad de campo**

En el presente trabajo se utilizará también una investigación de campo porque se aplicará técnicas de investigación para verificar el problema, y a la vez se averiguará la necesidad del diseño e implementación de un sistema SCADA para el proceso de paletizado L4 de envases de vidrio.

### **3.2 Población o muestra**

Debido a la naturaleza del proyecto no se requiere una población o muestra.

# **3.3 Recolección de información**

En la presente investigación la información se la obtendrá a través de observación directa e inspecciones con la ayuda de guías de observación que será de gran valor porque se estará en contacto con el ambiente de trabajo para poder mejorar el proceso de paletizado L4 de envases de cristal a través del diseño e implementación de un sistema SCADA para la paletizadora L4 (Emmeti).

# **3.4 Procesamiento y análisis de datos**

# **3.4.1 Plan que se empleará para procesar la información recogida**

Lo primero que se realizará antes de recopilar la información, es conocer los problemas del proceso de paletizado L4 de envases de vidrio luego se procederá a verificar posibles falencias, las mismas que será analizadas para establecer las conclusiones respectivas asegurándose que los datos sean reales.

# **3.4.2 Plan de análisis e interpretación de resultados**

Los datos que se obtendrán de la recolección de información, ayudarán a tener un conocimiento completo del problema, también se realizara una investigación profunda del origen del mismo y de los posibles factores que ayudarán al diseño e implementación de un sistema HMI en el proceso de paletizado de envases de vidrio. El análisis de los resultados se realizará desde el punto de vista descriptivo, proceso que permite realizar la interpretación adecuada basada en el marco teórico, en base a la propuesta de solución, lo que servirá para establecer las conclusiones y recomendaciones.

### **3.5 Desarrollo del proyecto**

- Estudio y análisis de cómo se está llevando a cabo el proceso de paletizado de la línea 4 de la empresa cristalería del ecuador mediante el cual se obtendrá una idea clara de las señales (variables) necesarias para un adecuado control y supervisión del mismo mediante de la implementación de un sistema SCADA.
- Programación relevante para el sistema SCADA en cada uno de los PLC'S involucrados en el proceso de paletizado L4.
- Adquisición de señales necesarias para la programación de los sistemas HMI, como son parámetros de los diferentes envases de cristal necesarios para la creación de recetas de producción para la línea de paletizado L4.
- Diseño y programación de cada terminal HMI que interviene en el proceso de paletizado de envases de cristal en la línea 4.
- Crear la red necesaria para la comunicación entre el PLC y la HMI, para enlazar señales o tag`s tanto de los PLC'S como de las HMI`s.
- Implementación física de la terminal HMI Panel View Plus 600 y sus respectivas botoneras a su tablero de control.
- Pruebas las cuales serán necesarias para la elaboración y discusión del informe final en base al diseño e implementación de un sistema SCADA y el cómo ayudó a la optimización del proceso.

### **CAPITULO IV**

#### **ANÁLISIS E INTERPRETACIÓN DE RESULTADOS**

#### **4.1 Análisis e interpretación de los resultados**

Para el análisis del proceso de paletizado se procedió a realizar una investigación de campo la misma que sirvió para conocer cómo se está llevando actualmente el proceso de paletizado L4. Se determinó la necesidad de realizar fichas de observaciones necesarias para realizar un análisis e interpretación de los resultados referentes al proceso en sí, de igual manera la investigación de campo junto con la investigación bibliográfica fue de gran ayuda con lo que se pudo idear alternativas al sistema de control y supervisión que se está llevando actualmente dentro del proceso de paletizado.

Mediante la investigación de campo se pudo observar las señales (variables) que intervienen dentro del proceso de paletizado, que serán necesarias para el adecuado diseño de las pantallas en cada una de las terminales HMI necesarias para optimizar el proceso atraves de una adecuado sistema de control y monitoreo mediante la implementación de un sistema SCADA. Se pudo observar que es de primordial interés contar con una adecuada interfaz hombre-máquina, junto con el personal involucrado y el especialista de EMMETI de la maquina paletizadora, se pudo observar las falencias que los operarios tienen para el adecuado control y monitoreo del proceso lo que ayudo a tener una idea clara de los controles e indicadores necesarios a implementarse en cada interfaz que satisfagan las necesidades de los operarios.

FICHA DE OBSERVACIÓN **Nº 01 Objeto de estudio:** Paletizadora L4

**Lugar de observación:** Zona fría

**Fecha de la observación :**12/05/2014

**Nombre del investigador :** Manuel García

### **DESCRIPCIÓN DE LA OBSERVACIÓN:**

 Se pudo observar que el proceso de paletizado de la línea 4 no cuenta con un adecuado sistema de control y supervisión, ya que no cumple con los avances tecnológicos actuales.

### **INTERPRETACIÓN DE LA OBSERVACIÓN:**

 Con la implementación de un adecuado sistema de control y supervisión del proceso, se reducirá los tiempos empleados por el operario, tanto a nivel de supervisión como de control. Se reduciría al mínimo la intervención directa del operario con la maquinaria evitando accidentes que se pudieran suscitar.

FICHA DE OBSERVACIÓN **Nº02 Objeto de estudio:** Paletizadora L4

**Lugar de observación:** Zona fría

**Fecha de la observación :**12/05/2014

**Nombre del investigador :** Manuel García

### **DESCRIPCIÓN DE LA OBSERVACIÓN:**

 Se pudo observar que el proceso de paletizado de la línea 4 no cuenta con un adecuado sistema de monitoreo del proceso.

# **INTERPRETACIÓN DE LA OBSERVACIÓN:**

- Con la implementación de un adecuado sistema de monitoreo del proceso como es el caso de la implementación de alarmas del proceso, se reducirá los tiempos empleados por el operario en localizar los posibles errores que se pudieran suscitar dentro del proceso de paletizado L4.
- De similar manera con la implementación de un adecuado registro de alarmas se podrá identificar los errores más recurrentes dentro del proceso, lo que ayudara significativamente a realizar los correctivos necesarios dentro del proceso.

FICHA DE OBSERVACIÓN **Nº03 Objeto de estudio:** Paletizadora L4

**Lugar de observación:** Zona fría

**Fecha de la observación :**12/05/2014

**Nombre del investigador :** Manuel García

### **DESCRIPCIÓN DE LA OBSERVACIÓN:**

 Se pudo observar que el proceso de paletizado de la línea 4 no cuenta con un adecuado sistema de supervisión del proceso.

# **INTERPRETACIÓN DE LA OBSERVACIÓN:**

- Con la implementación de un adecuado sistema de supervisión del proceso como es el diagrama esquemático del proceso se lograra identificar en qué lugar dentro del proceso se suscitan ciertas alarmas (indicadores de sucesos) que pudieran interrumpir el correcto funcionamiento del mismo.
- Se reducirá los tiempos empleados por el operario en localizar el lugar donde se suscitan las alarmas y se realizara los correctivos necesarios de forma oportuna.
- Se podrá identificar en qué etapa se encuentra el proceso.

FICHA DE OBSERVACIÓN **Nº04 Objeto de estudio:** Paletizadora L4

**Lugar de observación:** Zona fría

**Fecha de la observación :**12/05/2014

**Nombre del investigador :** Manuel García

### **DESCRIPCIÓN DE LA OBSERVACIÓN:**

 Se pudo observar que el proceso de paletizado de la línea 4 no cuenta con una adecuada interfaz operario máquina para su control forma manual.

# **INTERPRETACIÓN DE LA OBSERVACIÓN:**

- Con la implementación de un adecuado sistema HMI para el control manual del proceso no solo se lograra mejorar la interfaz de los controles además se tendrá una adecuada interfaz gráfica de los indicadores del proceso en base a las funciones realizadas por los controles manuales.
- Para lo cual será necesario la implementación de un sistema SCADA HMI, lo que se considera una inversión y no un gasto debido a las prestaciones que tendrá dentro del proceso en general.

#### **4.1.1 Análisis e interpretación de resultados fichas de observación**

Por medio de la información recogida mediante las fichas de observación (resultados), se pudo llegar a consolidar un análisis e interpretación de los resultados en base a cada una de las fichas de observación que se desarrollaron para el proceso de paletizado L4.

#### **Ficha de observación Nº 01**

**Análisis:** El proceso de paletizado L4 tiene falencias en cuanto a una adecuada interfaz hombre máquina, no cumple con los avances tecnológicos actuales referentes al control y supervisión del mismo.

**Interpretación:** Esto nos revela que los operadores se verán beneficiados mediante la implementación de un adecuado sistema de control y supervisión del proceso, con lo que se lograra reducir los tiempos empleados por el operario, tanto a nivel de supervisión como de control, lo que ayudara a mejorar las actividades dentro del proceso, y así mejorar el desempeño y desenvolvimiento de ellos dentro del proceso.

#### **Ficha de observación Nº 02**

**Análisis:** El proceso de paletizado de la línea 4 no cuenta con un adecuado sistema de monitoreo, por lo cual se considera que es necesario implementar un adecuado sistema que cubra las necesidades del operario en base al adecuado monitoreo del proceso.

**Interpretación:** Los datos muestran que con la implementación de un adecuado sistema de monitoreo del proceso como es el caso de la implementación de alarmas de ocurrencias, se reducirá los tiempos empleados por el operario en localizarlas dentro del proceso, de similar

manera con la implementación de un adecuado registro de alarmas se podrá identificar los errores más recurrentes dentro del proceso, lo que ayudara significativamente a realizar los correctivos necesarios.

#### **Ficha de observación Nº 03**

**Análisis:** El proceso de paletizado de la línea 4 no cuenta con un adecuado sistema de supervisión, de similar manera al sistema de monitoreo es necesario implementar un adecuado sistema, ya que no se cuenta con una interfaz gráfica que muestre el diagrama del proceso y las actividades que se suscitan dentro del mismo como es el caso de alarmas de ocurrencias.

**Interpretación:** Esto nos indica que con la implementación de un adecuado sistema de supervisión del proceso como es el diagrama esquemático del proceso se lograra identificar en lugar físico correspondiente a la maquina paletizadora L4 se suscitan las ocurrencias/alarmas (indicadores de sucesos) que pudieran interrumpir el correcto funcionamiento del mismo, además con un adecuado diagrama de operaciones se lograra dar seguimiento a las actividades que realiza el proceso de paletizado en cada una de sus etapas

#### **Ficha de observación Nº 04**

**Análisis:** El proceso de paletizado de la línea 4 no cuenta con una adecuada interfaz operario máquina para su control forma manual, al no contar con indicadores de sucesos al activar cierta actividad de forma manual.

**Interpretación:** Esto revela que mediante la implementación de un adecuado sistema HMI para el control manual del proceso no solo se lograra mejorar la interfaz de los controles además se tendrá una adecuada interfaz gráfica de los indicadores del proceso en base a las funciones realizadas por los controles manuales. Para lo cual será necesaria la implementación de un sistema SCADA –HMI, lo que se considera una inversión y no un gasto debido a las prestaciones que tendrá dentro del proceso en general. Se buscara reducir al mínimo la intervención directa del operario con la maquinaria al fin de evitar accidentes. Para la implementación del sistema se buscara implementar un adecuado sistema HMI que sea fácil de comprender y manipular por el operario, que contenga los controles e indicadores necesarios pero sin llegar al exceso de los mismos por tratarse de un sistema a nivel máquina.

#### **4.2 Conclusiones y recomendaciones**

#### **4.2.1 Conclusiones**

Al finalizar con la interpretación y análisis de resultados, se ha llegado a determinar las siguientes conclusiones:

 El proceso de paletizado L4 no cuenta con una adecuada interfaz hombre-máquina, lo que genera ciertas falencias en cuanto al desenvolvimiento de los operarios en supervisión y control.

- El sistema de monitoreo del proceso es inadecuando no se cuenta con indicadores de eventos (alarmas) que estén fuera del correcto funcionamiento de la paletizadora L4, que alerten al operario.
- El sistema de supervisión visual es deficiente no se cuenta con una interfaz gráfica que muestre el diagrama del proceso y las actividades que se suscitan dentro del mismo.
- El control de forma manual del proceso de paletizado L4, no cuenta con indicadores que adviertan que actividad realiza el operario, el personal inmerso en el proceso está de acuerdo y muy consciente de la necesidad de mejorar el control y supervisión del mismo.

# **4.2.2 Recomendaciones**

- Mediante la implementación de un sistema SCADA-HMI para el proceso de paletizado, se logrará mejorar el desenvolvimiento de los operarios al realizar las actividades dentro del proceso tanto a nivel de supervisión como de control, reduciendo los tiempos empleados por el operario, optimizando de esta manera el proceso en general.
- Con la implementación de alarmas de ocurrencias, se reducirá los tiempos empleados por el operario en localizarlas sucesos fuera del correcto funcionamiento del proceso, con un adecuado registro de alarmas también se podrá identificar las más recurrentes, lo que ayudara significativamente a realizar los correctivos necesarios. Para lo cual es indispensable la implementación de una adecuada interfaz gráfica.
- Es importante que el proceso de paletizado L4 cuente con un adecuado sistema de supervisión, lo cual se lograra con la implementación de una adecuada interfaz gráfica que muestre el diagrama del proceso y las actividades que se suscitan dentro del mismo.
- La implementación de un sistema SCADA-HMI se considera una inversión y no un gasto debido a las prestaciones que tendrá dentro del proceso en general, ayudará a reducir al mínimo la intervención directa

del operario con la maquina a fin de evitar accidentes, el sistema debe ser fácil de comprender y manipular por el operario, se recomienda que debe contener los controles e indicadores necesarios para el control de forma manual del proceso pero sin llegar al exceso de los mismos por tratarse de un sistema a nivel máquina.

# **CAPITULO V**

#### **DESARROLLO DE LA PROPUESTA**

Los sistemas SCADA-HMI, "Human Machine Interface", es decir es el dispositivo o sistema que permite el interfaz entre la persona (operador) y la máquina (proceso).Tradicionalmente estos sistemas consistían en paneles compuestos por indicadores y comandos, tales como luces pilotos, indicadores digitales y análogos, etc.

En la actualidad, es posible contar con sistemas de HMI bastantes más poderosos y eficaces, además de permitir una conexión más sencilla y económica con el proceso o máquinas, la terminal de operador, consistente en un dispositivo, generalmente construido para ser instalado en ambientes agresivos, donde pueden ser solamente de despliegues numéricos, o alfanuméricos o gráficos. Pueden ser además con pantalla sensible al tacto (touch screen).

Tomando en cuenta estos antecedentes, un sistema SCADA tendrá un impacto positivo, con lo cual se busca dar soluciones eficientes y confiables al proceso de paletizado de la línea 4, mediante la utilización de terminales HMI, junto con implementos que posee la Paletizadora L4 como es el caso de PLC's, sensores, actuadores, etc. Ya que con un adecuado medio de control, además de un correcto sistema de visualización es posible controlar el proceso de producción (maquina) desde un puesto de trabajo simplemente interactuando con la terminal HMI "interfaz hombre máquina".

Con estos criterios se procederá al diseñar un sistema SCADA para el proceso de paletizado de la línea 4, lo que involucrara el desarrollo de actividades secuenciales con el propósito de lograr un adecuado sistema de control y supervisión del proceso.

La secuencia a seguir para desarrollar la propuesta se detalla a continuación:

- Estudio y análisis de cómo se está llevando a cabo el proceso de paletizado de la línea 4 de la empresa cristalería del ecuador mediante el cual se obtendrá una idea clara de las señales (variables) necesarias para un adecuado sistema de control y supervisión del mismo mediante de la implementación de un sistema SCADA-HMI.
- Elaborar la programación relevante para el sistema en cada uno de los PLC'S involucrados en el proceso de paletizado L4.
- Diseñar las pantallas de visualización de los sistemas HMI que intervendrán en el proceso de paletizado L4 de envases de cristal, junto con la adquisición de señales necesarias para su programación, en base a las preferencias de diseño tomando en cuenta criterios tanto de los operarios como del especialista de la máquina, con el fin de desarrollar una interfaz adecuada que sea fácil de comprender y manipular por el operario, que contenga los controles e indicadores necesarios pero sin llegar al exceso de los mismos por tratarse de un sistema a nivel máquina.
- Implementación física de la pantalla HMI Panel View Plus 600 y sus respectivas botoneras a su tablero de control, con la red necesaria para la comunicación entre el PLC y el HMI.
- Pruebas las cuales serán necesarias para la elaboración y discusión del informe final en base al diseño e implementación de un sistema SCADA y el cómo ayudó a la optimización del proceso.

# **5.1 Analizar el proceso de paletizado L4 y la función que realiza cada dispositivo relevante para el diseño del sistema SCADA.**

Para el análisis del proceso de paletizado se procedió desde la sección inicial que lo conforma el estacker (recolector) hasta la final que la conforma los conveyors (transportadores) hacia el carro transportador.

### **5.1.1 Stacker (recolector)**

La función principal que realiza el estacker o recolector es conformar la camada (matriz) de envases de vidrio para que estas puedan ser transportadas a la pallet, para el proceso de paletizado.

Las botellas procedentes de zona caliente a través de cintas transportadoras llegan al primer punto que conforma el estacker conocido como distribuidor, la paletizadora L4 por el momento no cuenta con un distribuidor automático por lo cual los envases abastece a los 4 carriles a medida que ingresan. En esta fase del proceso de paletizado L4 está conformada por las siguientes secciones:

- **•** Distribuidor
- Carriles de entrada
- Canales
- Desfasadores
- Transportador, (transferidor/barredor)
- Zona de conformación de camada
- Zona de espera
- Zona de carga.

Se podría decir que el proceso de paletizado está conformado por 2 fases cada una con diferentes secciones, debido a que la maquina consta de 2 PLC los cuales están interrelacionados con sus fases.

Las secciones de la primera fase que se listaron anteriormente serán descritas a continuación, seguidas de la segunda fase.

#### **5.1.2 Distribuidor**

En resumen el distribuidor se encarga en receptar los envases provenientes de la zona de formación y control, los mismos que se acumularan dependiendo de la producción, o fluirán libremente a los carriles establecidos siendo el de mayor afluencia el carril 1, de acuerdo a los ajustes que se realicen en las guías una vez que no puedan ingresar más envases al carril 1 se distribuyen al carril 2 y así consecutivamente hasta llenar los 4 carriles, si se llenan los carriles existe una zona de espera donde se acumulan los envases a medida que llegan, pero sin llegar a ser un problema debido a que el proceso está en constante movimiento y los carriles no tardan mucho en desocuparse, ver figura 34.

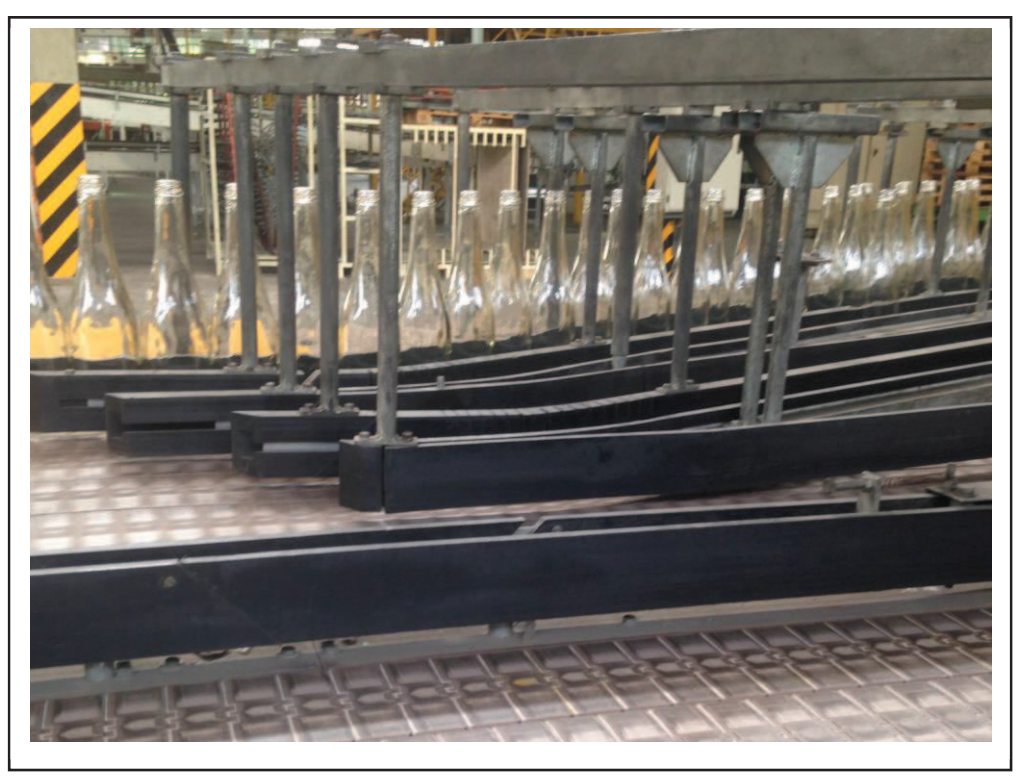

Fig. 34. Distribuidor-Stacker L4. Fuente: El investigador.

En esta sección los ajustes son realizados mecánicamente por el operario por lo cual no existieron parámetros a tomarse en cuenta en el diseño del sistema SCADA, sin embargo a futuro se podría implementar un distribuidor automático.

#### **5.1.3 Carriles de entrada**

Los carriles no son más que guías por donde circularan los envases en forma constante, los que a su vez alimentaran a los canales, el número de carriles y canales puede variar de acuerdo al diseño de la máquina, para este caso el número de carriles es igual al de los canales, lo que significa, que no será necesario un segundo distribuidor. Ver figura 35.

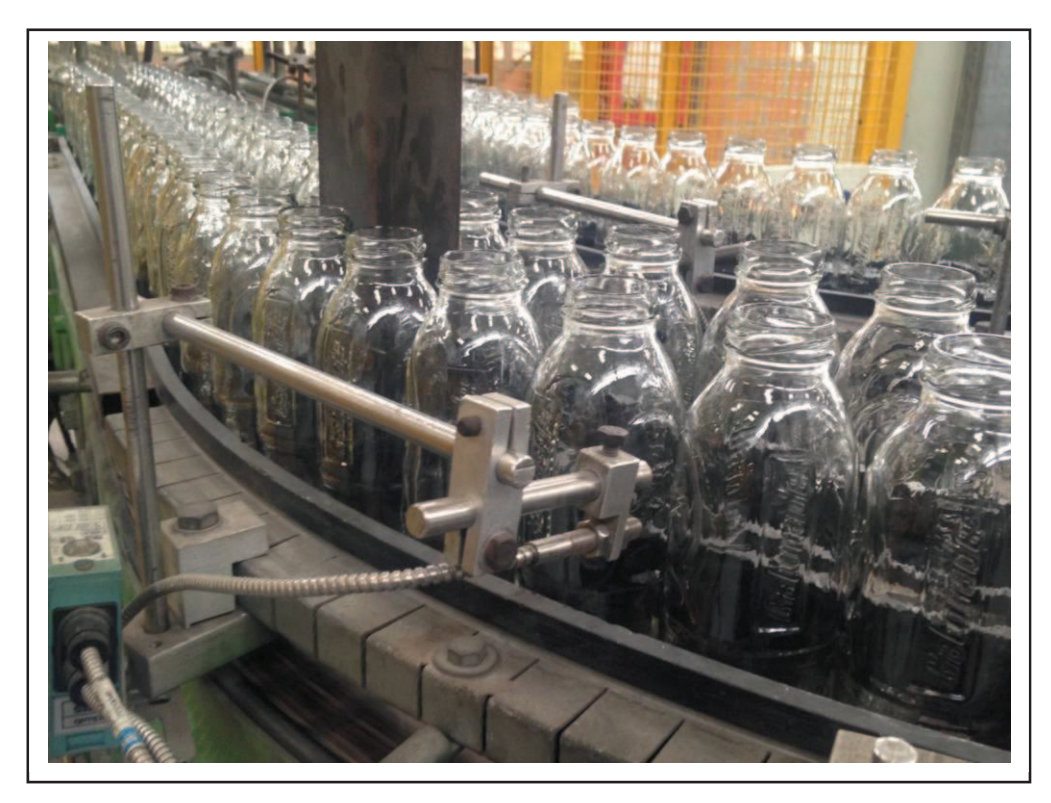

Fig. 35.\_ Carriles de entrada-Stacker L4. Fuente: El investigador

Esta sección del proceso está constituida por 4 fotocélulas las cuales envían la información al PLC el que a su vez mediante instrucciones propias (cont) sirven de pre contadores llamados de esta forma por encontrarse a una distancia establecida de los contadores. Los contadores están ubicados a final de la sección de carriles o lo que es lo mismo al inicio de la sección canales.

Las señales emitidas por las fotocélulas (contadores y pre contadores) sirvieron para el diseño del sistema (SCADA).

Las señales recibidas por el PLC-Stacker provenientes de las fotoceldas(sensor de proximidad difuso), los cuales tienen la fuente de luz y el receptor en la misma locación, el objeto es detectado cuando se refleja la luz del emisor en la superficie del objeto y ésta se regresa hacia el receptor debido a la reflexión en el objeto ideales para censado en distancias cortas cuyo tiempo de respuesta es de 1.25 ms se encuentran conectadas a los módulos de entradas digitales (I: x), se les asigno una auxiliar de tipo binario (B x) necesarias para el desarrollo de la programación, por tratarse de variables que serán utilizadas en diferentes líneas de código, servirán para controlar el número de envases de vidrio mediante funciones propias del software RSLogix 500 contadores (CTU), asignadas a variables (auxiliares) de tipo entero (N7: x) las que servirán para que los datos puedan ser visualizados atraves de la terminal HMI.

En la tabla 1 se muestran las variables utilizadas en esta sección.

| <b>PRE-CONTADORES</b> |           |                      |            |                             |  |  |  |  |  |  |
|-----------------------|-----------|----------------------|------------|-----------------------------|--|--|--|--|--|--|
| <b>PLC</b>            | Designado | <b>Auxiliar tipo</b> | Contador   | <b>Auxiliar tipo entero</b> |  |  |  |  |  |  |
| <b>Entradas</b>       |           | <b>Binario</b>       | <b>CTU</b> | indicador numérico HMI      |  |  |  |  |  |  |
| 1:1/13                | Carril 1  | B15:0/0              | C5:3       | N7:145                      |  |  |  |  |  |  |
| 1:1/12                | Carril 2  | B16:0/0              | C5:5       | N7:147                      |  |  |  |  |  |  |
| 1:1/11                | Carril 3  | B17:0/0              | C5:7       | N7:149                      |  |  |  |  |  |  |
| 1:1/10                | Carril 4  | B18:0/0              | C5:9       | N7:155                      |  |  |  |  |  |  |
| <b>CONTADORES</b>     |           |                      |            |                             |  |  |  |  |  |  |
| <b>PLC</b>            | Designado | <b>Auxiliar tipo</b> | Contador   | <b>Auxiliar tipo entero</b> |  |  |  |  |  |  |
| <b>Entradas</b>       |           |                      |            |                             |  |  |  |  |  |  |
|                       |           | <b>Binario</b>       | <b>CTU</b> | indicador numérico HMI      |  |  |  |  |  |  |
| 1:2/01                | Carril 1  | B15:0/1              | C5:4       | N7:144                      |  |  |  |  |  |  |
| 1:2/00                | Carril 2  | B16:0/1              | C5:6       | N7:146                      |  |  |  |  |  |  |
| 1:1/15                | Carril 3  | B17:0/1              | C5:8       | N7:148                      |  |  |  |  |  |  |

Tabla.1. Variables/Tag Carriles de entrada. Fuente: El investigador

El PLC codifica las señales de los sensores según su amplitud en: 1 lógico para el valor de amplitud mayor, y 0 lógico para el nivel de amplitud menor.

#### **5.1.4 Canales**

Los canales son la parte fundamental para la función que realiza el Stacker, ya que mediante los canales y con la ayuda de la programación establecida en el PLC relacionado al proceso, se podrá modificar el número de envases que tendrá cada fila (canal) que pasaran a conformar la camada (matriz), función que es controlada por medio de fotocélulas las que a su vez sirven registran el número de envases que ingresan a cada canal, abriendo o cerrando las compuertas (ver figura 36) cuando las filas están conformadas, lo que quedara establecido mediante la programación del PLC de acuerdo al número de envases que se desee para cada canal en base a su tamaño y forma, de igual manera se establecen de acuerdo al tipo de patrón (programa) que conformara la camada, por medio de desfasadores que intervienen en cada canal.

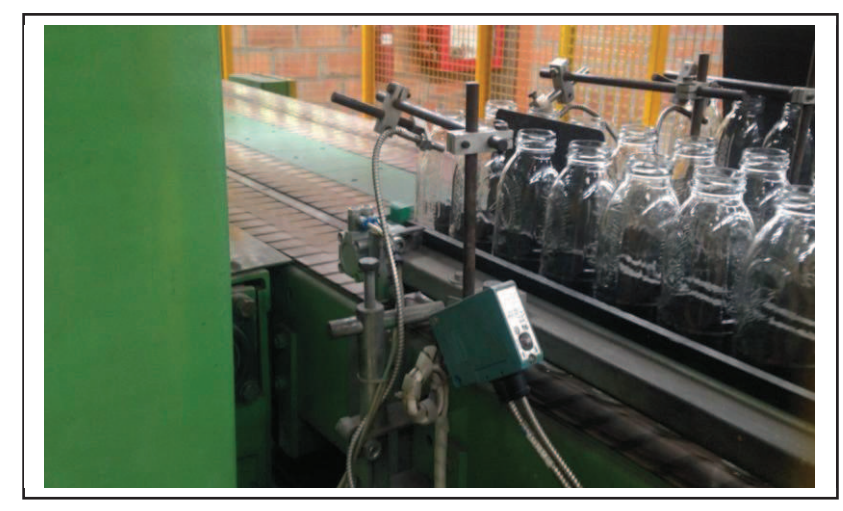

 Fig. 36.\_ Canales-Stacker L4. Fuente: El investigador

En esta sección se encuentran 4 fotoceldas que sirven de contadores las mismas que se encuentran ubicadas al final de cada canal, junto a ellas se encuentran 4 cilindros frenos de entrada (bloqueador de botellas) los mismos que permitirán o no el paso de las filas a la sección donde se encuentran los desfasadores (barredor), señales que fueron tomadas en cuenta en el diseño del sistema SCADA-HMI.

En esta sección se encuentra una parte muy importante inmersa en la programación del PLC, el control del número de botellas que ingresara a cada canal asignado a la variable de tipo entero N7:105 (botellas en la fila) la misma que servirá para abrir o cerrar los canales en forma automática, para el control de forma manual se estableció que mediante un botón dentro de la pantalla de la terminal HMI se podrá abrir o cerrar los 4 canales contemporáneamente mediante un botón multi estados (N22:230=5) el cual permitirá la apertura o el cierre de los canales activando los bits (B x) que controlan las salidas del PLC (O: x) las que a su vez intervendrán sobre las electroválvulas que permitirán el flujo neumático hacia los cilindros de doble efecto permitiendo ejercer control tanto para la apertura como para el cierre de los canales dependiendo el caso.

En la tabla 2, se muestran las variables utilizadas en esta sección.

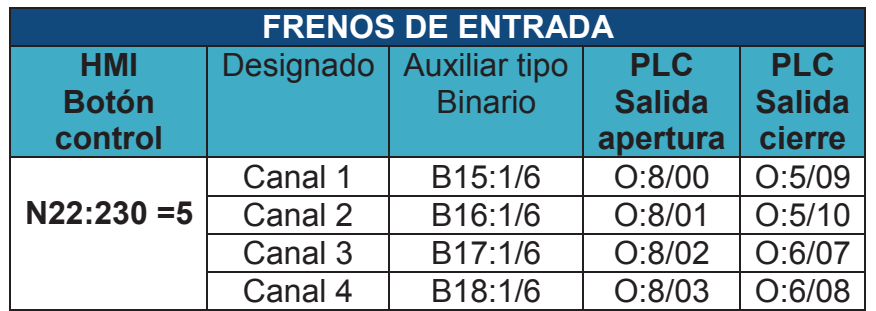

Fuente: El investigador

Tabla. 2.\_ Variables/Tag Canales.

Las salidas del PLC (1746-OB16 - 10/50 VCD) son salidas digitales de voltaje asignadas, 24 Vdc al estado 1 lógico y de 0 Vdc al estado 0 lógico, debido a las características de las electroválvulas. El tiempo de respuesta va de (1.3 a 1.4) mseg.

Por tratarse de cilindro neumáticos de doble efecto cada uno consta de 2 conexiones (entradas) neumáticas una para expandir el embolo y otra para contraerlo.

#### **5.1.5 Desfasadores**

Los desfasadores cumplen una función específica que es la de establecer el patrón (programa) que conformara la camada, lo cual de igual manera que en los parámetros anteriores se lo establecerá mediante la programación del PLC siendo 10 parámetros a tomarse en cuenta sin embargo solo los 5 primeros están establecidos para esta paletizadora en particular, una vez establecido el tipo de parámetro los cuatro desfasadores cumplen las funciones establecidas en la programación del controlador, no son más que cilindros neumáticos (ver figura 37), los cuales se accionaran provocando que el embolo se expanda o retraiga dependiendo el caso lo que provocara que los envases provenientes de cada uno de los canales se sitúen de una forma u otra con un desfase de un envases, con lo que se establece la forma de las filas (formato) de envases que conformaran la camada.

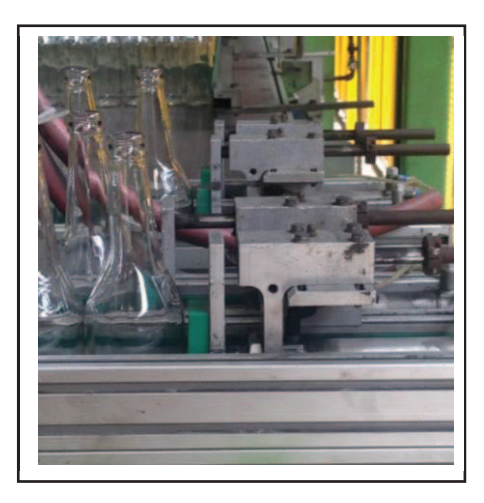

Fig. 37. Desfasadores-Stacker L4. Fuente: El investigador

Esta sección la conformada por 4 cilindros neumáticos, los cuales se activaran o no dependiendo del tipo de formato (programa) que se elija, las señales que activan las electroválvulas para el accionamientos de los pistones fueron tomadas en cuenta para el diseño de la interfaz HMI, al igual que la señal de la guarda de la compuerta de esta sección, conocido como panel frontal.

En esta sección se decidió que el control manual de los 4 desfasadores se lo realizada de forma independiente para lo cual se necesitó de 4 botones multi estados (N22:230= x) en el diseño de las pantallas de la terminal HMI los mismos que controlaran la apertura o el cierre de los canales activando los bits (B x) que controlan las salidas del PLC (O: x) las que a su vez intervendrán sobre las electroválvulas que permitirán el flujo neumático hacia los cilindros de doble efecto permitiendo ejercer control sobre el embolo provocando que se expanda o retraiga según sea el caso.

En esta sección se encuentra la seguridad del panel frontal (micro seguridad de la puerta frontal), el sensor de seguridad trojan 5 envía una señal digital (cuando la puerta se abre), a la entrada del PLC (I: x) la que a su vez activa un bit B3:63/x que sirve de disparador para la alarma que se mostrara en la pantalla de la terminal HMI la que posee el mensaje (seguridad puerta frontal 5)

En la tabla 3 se muestran las variables utilizadas en esta sección.

| FUBILE. ET IITVESTIGATUI |                  |                 |                             |               |  |  |  |  |  |
|--------------------------|------------------|-----------------|-----------------------------|---------------|--|--|--|--|--|
| <b>DESFASADOR</b>        |                  |                 |                             |               |  |  |  |  |  |
| <b>HMI</b>               | Designado        | <b>Auxiliar</b> | <b>PLC</b>                  | <b>PLC</b>    |  |  |  |  |  |
| <b>Botón</b>             |                  | tipo            | <b>Salida</b>               | <b>Salida</b> |  |  |  |  |  |
| control                  |                  | <b>Binario</b>  | apertura                    | cierre        |  |  |  |  |  |
| $N22:230=8$              | Canal 1          | B15:1/0         | O:8/06                      | O:5/11        |  |  |  |  |  |
| $N22:230=9$              | Canal 2          | B16:1/0         | O:8/07                      | O:5/12        |  |  |  |  |  |
| $N22:230=10$             | Canal 3          | B17:1/0         | O:8/08                      | O:6/09        |  |  |  |  |  |
| $N22:230=11$             | Canal 4          | B18:1/0         | O:8/09                      | O:6/10        |  |  |  |  |  |
| <b>SEGURIDAD PANEL</b>   |                  |                 |                             |               |  |  |  |  |  |
| <b>PLC</b>               | Alarma           | <b>Auxiliar</b> | <b>Auxiliar tipo entero</b> |               |  |  |  |  |  |
| <b>ENTRADA</b>           |                  | tipo            | disparador alarma HMI       |               |  |  |  |  |  |
|                          |                  | <b>Binario</b>  |                             |               |  |  |  |  |  |
| 1:1/9                    | Seguridad puerta | B3:63/4         | N23:30/4                    |               |  |  |  |  |  |
|                          | frontal          |                 |                             |               |  |  |  |  |  |

Tabla. 3.\_ Variables/Tag Desfasadores. Fuente: El investigador

### **5.1.6 Transportador, (transferidor/barredor)**

El transportador como su nombre lo indica se encarga en transportar, para el caso las 4 filas de envases provenientes de los canales los que a su vez fueron desplazados a la zona donde se encuentran los desfasadores parte que conforma el transportador, las filas establecidas son transportadas a la zona de conformación de la camada, el número de filas para cada camada dependerá del tipo y tamaño del envase lo cual es establecido con el tipo de patrón, el transportador se desplaza por medio de guías horizontales controlado por un motor (encoder) que estable la posición tanto de carga como de descarga.

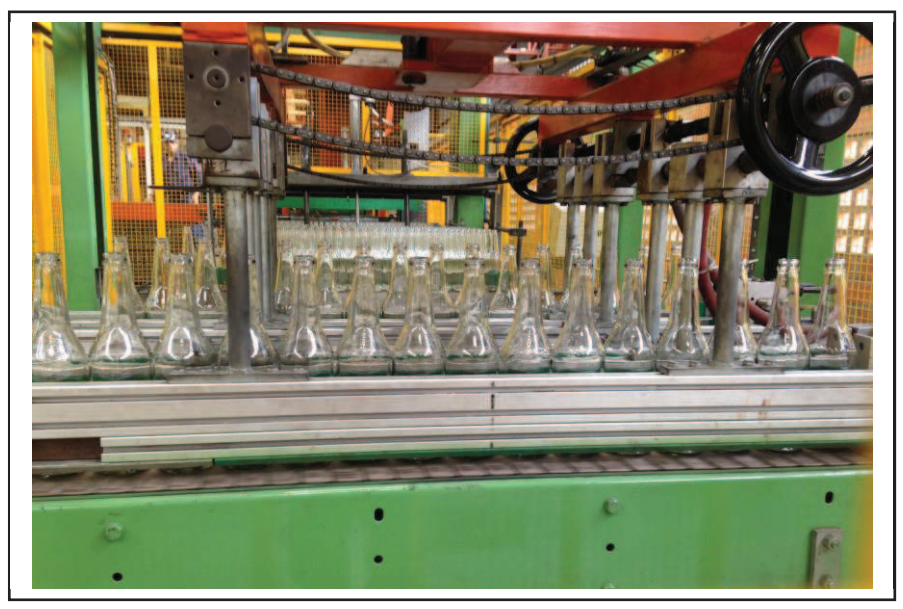

Fig. 38. Transportador-Stacker L4. Fuente: El investigador

Una vez que el transportador se ubica en la posición de carga (ver figura 38) activa (expande) un pistón neumático el mismo que empuja la estructura metálica donde se encuentran los canales que conformaran la camada (costados de transferencia), una vez en posición de carga la puerta de salida (bloqueador de botellas) de cada canal se activa permitiendo el paso de los envases, la activación o no de cada canal depende si el distribuidor envió los envases suficientes para cada canal el transportador podrá desplazar de una hasta cuatro filas a la zona de

conformación de la camada (ver figura 39).Debido a la lógica de la maquina ha sido establecida en tal forma que, a través del conteo de las filas, sabe cuándo la cama está conformada.

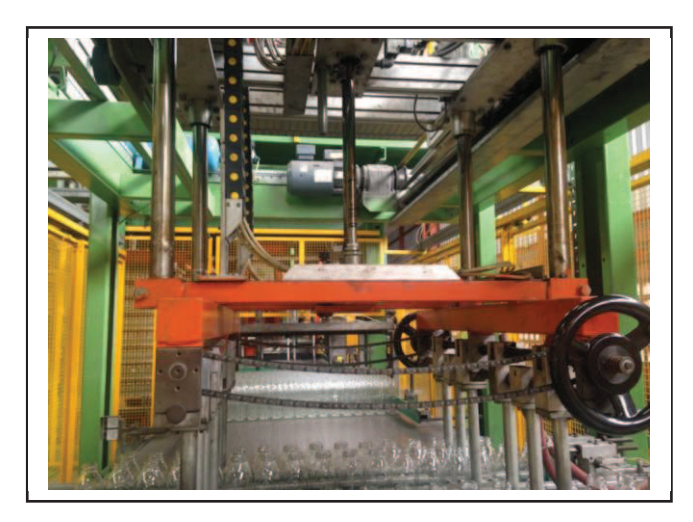

Fig. 39.\_ Pistón/transportador-Stacker L4. Fuente: El investigador

De forma inmediata o luego de una pausa dependiendo si la zona de conformación está ocupada o no, una vez transportados los envase el cilindro neumático contrae pasando a posición alta repitiendo el ciclo hasta que la camada este conformada. Ver figura 40.

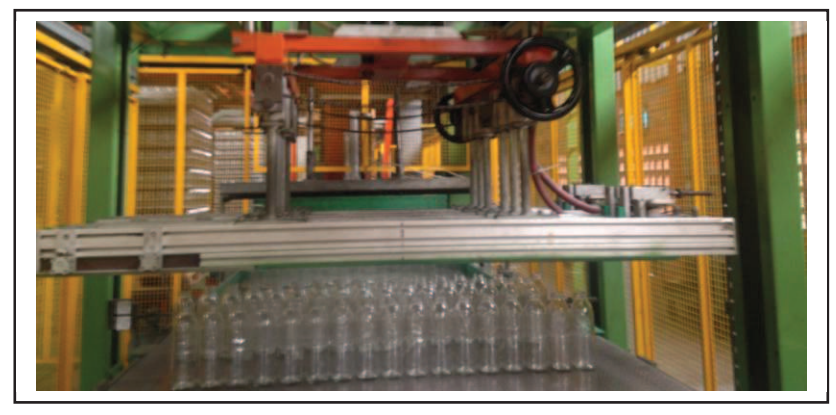

Fig. 40.\_ Transportador/Descarga-Stacker L4. Fuente: El investigador

El transportador está constituido por componentes tanto mecánicos, eléctricos y neumáticos sin embargo para el diseño del sistema SCADA se tomó en cuenta lo más esencial siendo la parte que provoca el desplazamiento del mismo, programación establecida en el PLC.

En esta sección se implementó 2 controles manuales en el diseño de la pantalla de la terminal HMI para ejecutar las actividades de forma manual del barredor (Paso adelante y paso atrás) mediante botones multi estados asignados a las variables de tipo entero (N22:230/x) las que a su vez junto al pulsador **Activación** implementado en el tablero de la terminal activaran el bit (auxiliar) B21:0/x necesario para realizar el control sobre el barredor tanto para ejecutar un paso adelante como atrás.

Por motivos expresos del fabricante se mencionara el funcionamiento de una sección del transportador, Las operaciones que realiza el empujador de forma automática esta conjuntamente relacionada con elementos tanto mecánicos como eléctricos, de forma eficiente como es el caso del posicionamiento para la carga y descarga en donde interviene un (cilindro neumático) empujador, que controlan las salidas del PLC (O: x) las que a su vez intervendrán sobre las electroválvulas que permitirán el flujo neumático hacia los cilindros de doble efecto permitiendo ejercer control sobre el embolo provocando que baje o suba el barredor, según sea el caso.

En la tabla 4, se muestran las variables utilizadas en esta sección.

| <b>Barredor</b> |               |                 |                  |                  |  |  |  |  |  |
|-----------------|---------------|-----------------|------------------|------------------|--|--|--|--|--|
| <b>HMI</b>      | Designado     | <b>Auxiliar</b> | <b>PLC</b>       | <b>PLC</b>       |  |  |  |  |  |
| <b>Botón</b>    |               | tipo            | <b>Salida</b>    | <b>Salida</b>    |  |  |  |  |  |
| control         |               | <b>Binario</b>  | <b>Empujador</b> | <b>Empujador</b> |  |  |  |  |  |
|                 |               |                 | <b>Descenso</b>  | <b>Ascenso</b>   |  |  |  |  |  |
| $N22:230=3$     | Paso adelante | B21:0/0         | O:5/06           | O:5/05           |  |  |  |  |  |
| $N22:230=4$     | Paso atrás    | B21:0/1         | O:5/06           | O:5/05           |  |  |  |  |  |

 Tabla. 4.\_ Variables/Tag Transportador-Barredor. Fuente: El investigador

Las salidas del PLC (1746-OB16 - 10/50 VCD) son salidas digitales de voltaje asignadas, 24 Vdc al estado 1 lógico y de 0 Vdc al estado 0 lógico, debido a las características de las electroválvulas. El tiempo de respuesta va de (1.3 a 1.4) mseg.

### **5.1.7 Zona (mesa) de conformación de la camada**

Las filas de envases procedentes del transportador se sitúan en la zona de conformación de la camada (ver figura 41) donde dependiendo del número de filas que conformaran la camada establecido en la programación del PLC, se tendrá espera hasta que llegue la última fila de envases.

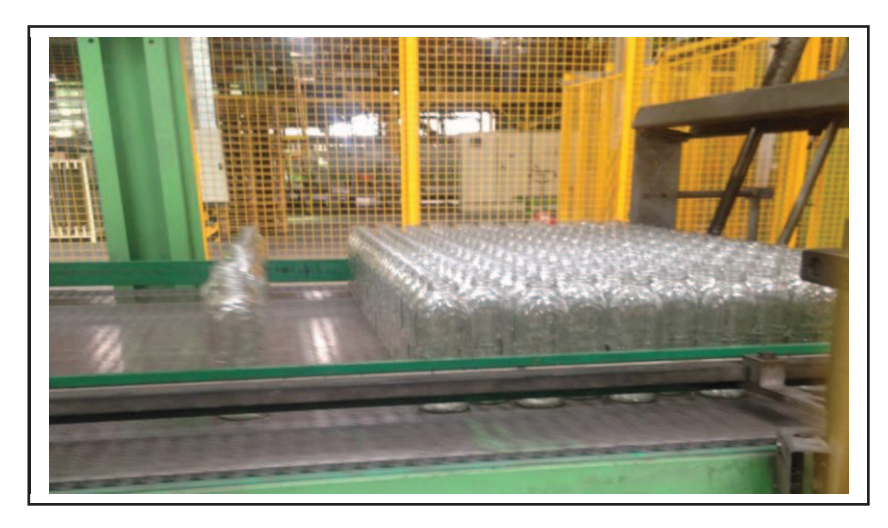

 Fig. 41.\_ Zona de conformación de la camada-Stacker L4. Fuente: El investigador

Al final dela mesa se encuentra un cilindro neumático (separador de camada) el cual esta sujetado mediante una estructura metálica de forma rectangular, al final del cilindro se encuentra una regleta rectangular la cual sirve para impedir el movimiento de los envases de cristal a lo largo de la cinta transportadora.

Lo que sucede en esta zona es una manera eficaz para conformar la matriz (camada), con lo que se logra impedir el flujo continuo de los envases deteniéndolos hasta que se integre desde la primera hasta la última fila de envases, controlado por sensores de presencia.

Se realiza el registro del número de filas que ingresaron a esta zona, para una vez conformada la camada pueda pasar a la zona de espera, para el diseño la interfaz HMI se utilizó la señal para activar el cilindro neumático.

La zona de conformación (mesa de acumulación) lugar donde se controla que la camada está conformada, por medio de una fotocélula (sensor fotoeléctrico retro-reflexivo) ubicado estratégicamente entre la parte anterior el emisor y el reflector en la parte posterior del separador de cama 1. Si la camada no está conformada correctamente se enviara una señal a la entrada digital (I:2/5) del PLC.

En esta sección se encuentra la seguridad de la mesa lateral 1, el sensor de seguridad trojan 5 envía una señal digital (cuando la puerta se abre), a la entrada del PLC (I: x) la que a su vez activa un bit B3:63/x que sirve de disparador para la alarma mostrada en la pantalla de la terminal HMI la que posee el mensaje (emergencia mesa lateral).

Para el control manual del separador de cama 1 se diseñó un botón multi estados (N22:230=6) dentro de la pantalla de la terminal HMI el cual controlara el ascenso o descenso del separador activando el bits (B x) que controlan las salidas del PLC (O: x) las que a su vez intervendrán sobre las electroválvulas que permitirán el flujo neumático hacia los cilindros de doble efecto permitiendo ejercer control tanto para el ascenso o descenso del separador dependiendo el caso.

En la tabla 5 se muestran las variables utilizadas en esta sección.

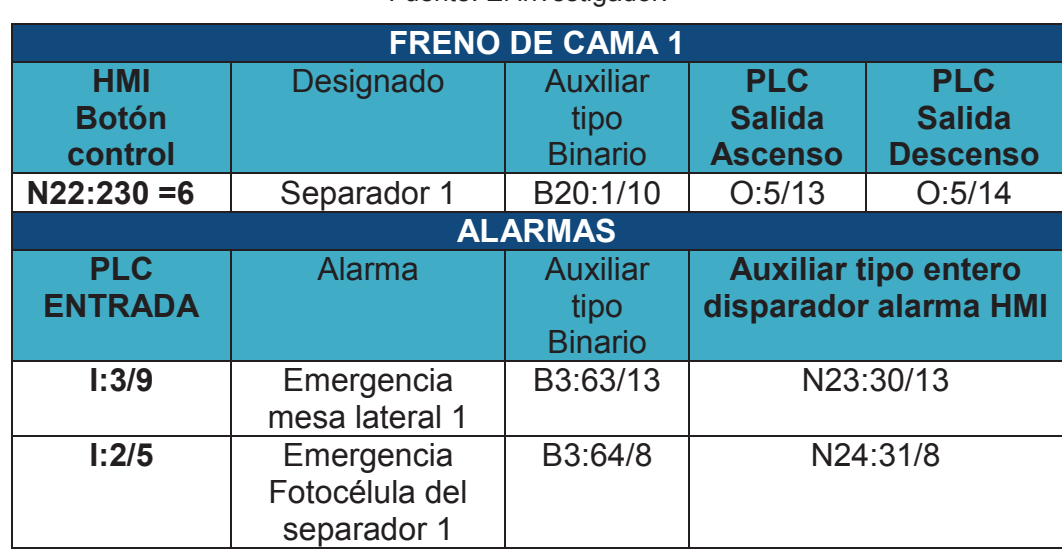

Tabla.5.\_ Variables/Tag Mesa de conformación camada.

Fuente: El investigador.

#### **5.1.8 Zona (mesa) de espera**

En el sitio de espera (ver figura 42) se impide el paso de la camada a la siguiente fase, la camada ya conformada hace una pausa debido al tiempo establecido para que la camada pase a la fase de traslado a la pallet (carga), lo cual es una medida de seguridad para posibles contratiempos que se pudieran suscitarse por ejemplo cuando se realiza el cambio de pallet, esta zona es de gran importancia con lo que compensa el tiempo empleado en dicho proceso al retener la cama por unos cuantos segundos.

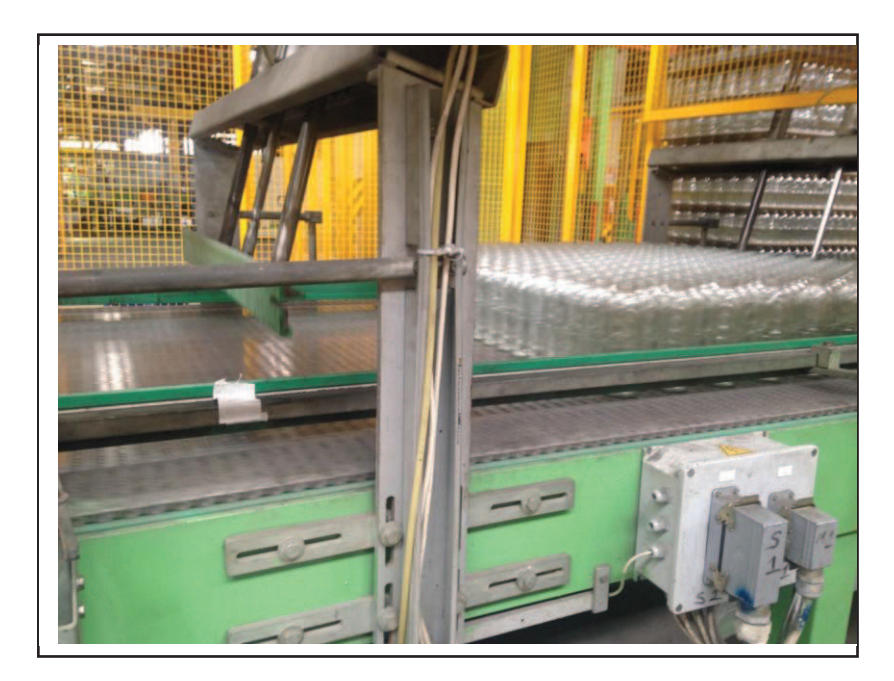

 Fig. 42.\_ Zona de espera-Stacker L4. Fuente: El investigador

Una vez que se le permite el paso a la camada, de igual manera que en la zona de conformación se activa el cilindro neumático (separador de cama 2) se retrae el pistón con las mismas características que el anterior, lo que permite el desplazamiento de la camada a la zona de carga.

Se aplicó el mismo criterio la sección anterior para el diseño de la interfaz HMI.

Motivo por el cual se diseñó un botón multi estados (N22:230=7) dentro de la pantalla de la terminal HMI el cual controlara el ascenso o descenso del separador 2 activando el bits (B x) que controlan las salidas del PLC (O: x) las que a su vez intervendrán sobre las electroválvulas que permitirán el flujo neumático hacia los cilindros de doble efecto permitiendo ejercer control tanto para el ascenso o descenso del separador 2 dependiendo el caso.

Para las alarmas se tomó en cuenta la fotocélula (sensor fotoeléctrico retro-reflexivo) ubicado estratégicamente entre la parte anterior el emisor y el reflector en la parte posterior del separador de cama 2. Si la camada no está conformada correctamente enviara una señal a la entrada digital (I:2/4) del PLC.

La seguridad de la mesa lateral 2, atraves del sensor de seguridad trojan 5 envía una señal digital (cuando la puerta se abre), a la entrada del PLC (I: x) la que a su vez activa un bit B3:63/x que sirve de disparador para la alarma mostrada en la pantalla de la terminal HMI la que posee el mensaje (emergencia puerta mesa lateral 2).

En la tabla 6 se muestran las variables utilizadas en esta sección.

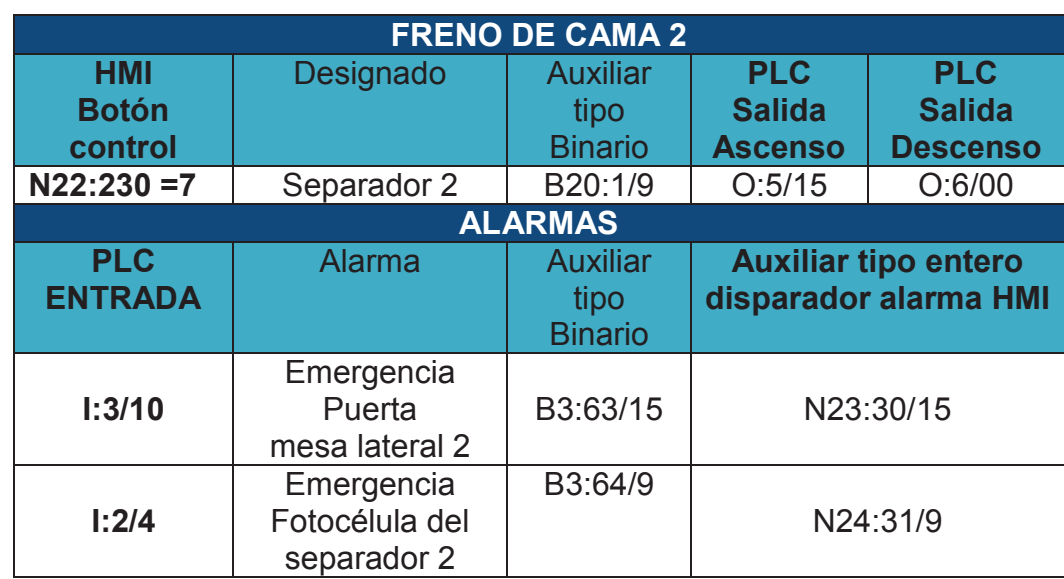

Tabla. 6.\_ Variables/Tag Mesa cama en espera. Fuente: El investigador

#### **5.1.9 Zona de carga**

Una vez que la camada llega a esta zona, antes de ser agarrada por la cabeza, vienen efectuados automáticamente varios controles por medio de fotocélulas.

Ya en la zona de carga la camada (ver figura 43) está conformada pero es controlada mediante 4 fotocélulas las cuales están ubicadas en puntos estratégicos para verificar que no hubiese envases volcados o filas mal conformadas siendo los puntos estratégicos tomados en cuenta; la altura final de los envase el cuello de los envases, el principio y final de la camada. Si se detecta la presencia de una de estas anomalías el proceso se detendrá hasta que se detecte y corrijan los errores.

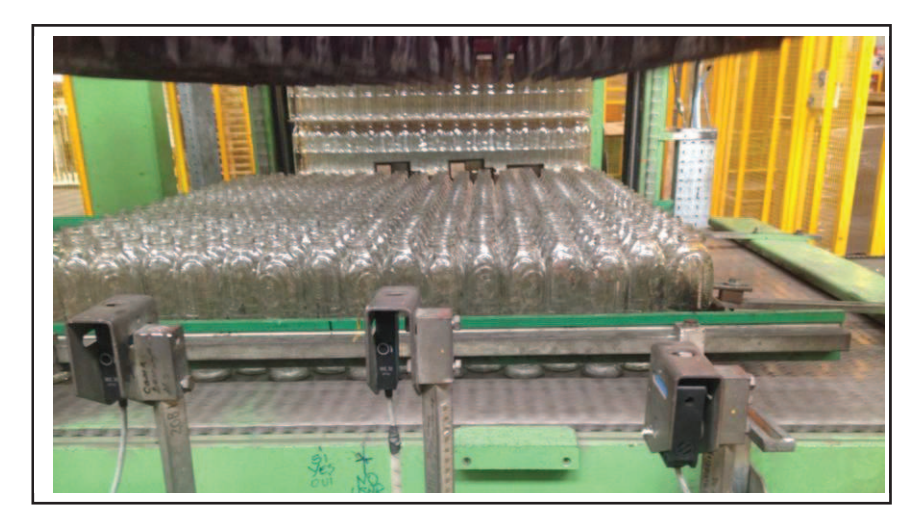

 Fig. 43.\_ Zona de carga-Paletizador L4. Fuente: El investigador.

Una vez que la camada esta lista para ser transportada a la pallet lo cual se lo lleva a cabo por medio de tubos, los cuales son debidamente calibrados para los diferentes tipos de envases que entren al proceso de paletizado, lo que se lo realiza de forma manual con la ayuda de puntos de ubicación específicos, con la ayuda de regletas con numeración milimétrica para una ubicación más precisa del lugar donde se deben colocar los tubos para cada fila de envases, se tomó en cuenta las señales emitidas por las fotocélulas para el diseño de la interfaz HMI.

Esta sección es de suma importancia en cuanto a la supervisión se refiere, debido a que si las filas dentro de la camada no están correctamente alineadas por criterios establecidos en la programación de la paletizadora se detendrá el proceso hasta que se localice el error y sea corregido con lo cual se restablecerá el ciclo, motivo por el cual se implementó alarmas que muestren las ocurrencias dentro de esta sección, la cual está conformada por 4 fotocélulas (sensores fotoeléctricos retro-reflexivos). Señales necesarias para el diseño de las pantallas de la terminal HMI, para lo cual se implementó 3 mensajes de alarmas, al activarse (detectar presencia) atraves de las fotocélulas se enviara una señal digital a las entradas (I x) del PLC las que a su vez activaran los bits B3:x necesarios para los disparadores (N23:x) de las alarmas de la terminal HMI.

Las variables y los mensajes de las alarmas se pueden apreciar en la tabla 7, en forma resumida.

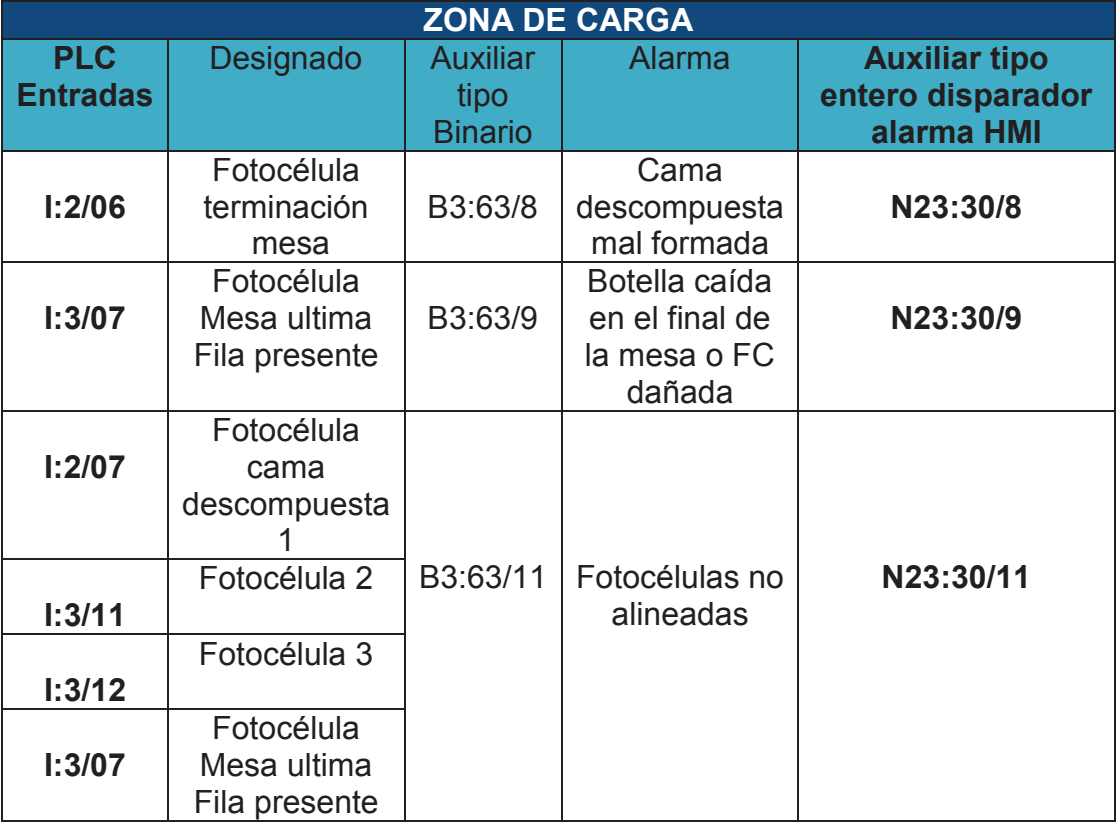

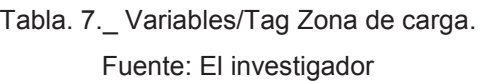

### **5.1.10 Cabezal transportador**

Está compuesta por tubos los cuales se inflan neumáticamente una vez que:

- La fotocélula de final de la mesa: verifica que la capa se encuentre completamente compacta hasta el fondo de la mesa debe encontrarse en oscuro.
- La fotocélula de capa alineada: la faja debe pasar entre los cuellos de las botellas (dos fotocélulas).
- Fotocélula de finalización de capa (camada): la primera debe encontrarse en oscuro con la última fila del producto.

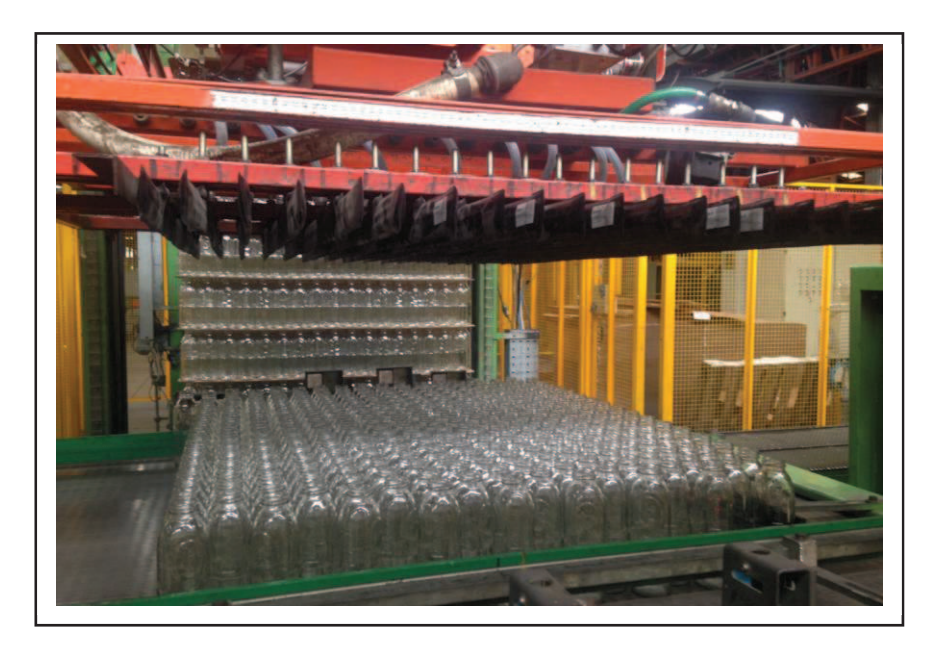

Fig. 44. Cabezal trasportador posición carga-Paletizador L4. Fuente: El investigador

El cabezal transportador (ver figura 44) mediante el uso de encoders para una precisa ubicación del mismo se desplaza atreves de guías hasta una altura establecida en la programación del PLC involucrado en el proceso, difiere para envases que varían en tamaño, en la zona de carga de la camada, una vez que el cabezal se establece a la altura de recoger (carga) se activan la bomba neumática que expande los tubos.

Ya sostenida la camada el cabezal se eleva hasta cierta altura establecida (ver figura 45), para el caso de la paletizadora en particular realiza un giro de 90º, con lo que se posicionaran los envases con un giro de 90º en relación al momento de ingresar a la zona de carga. Una vez que se realiza la descarga al regresar a la zona de carga vuelve a realizar un giro de 90º cumpliéndose el ciclo.

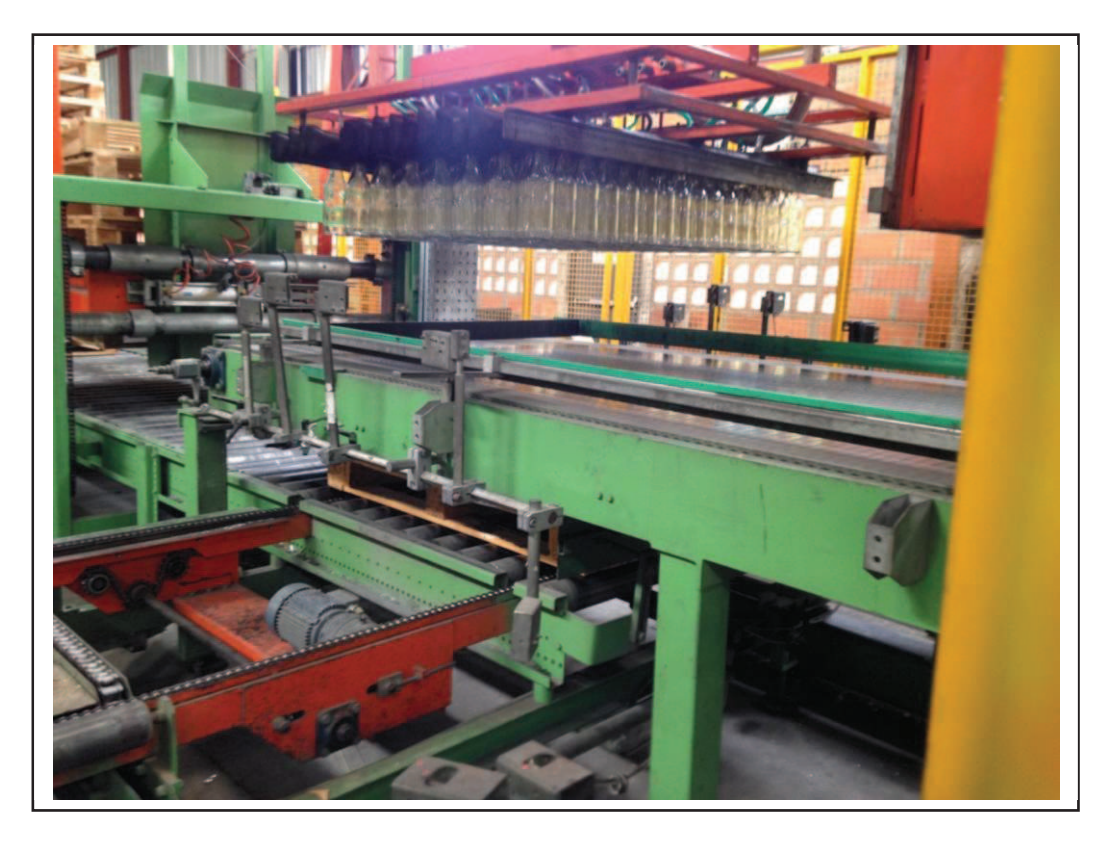

Fig. 45. Cabezal trasportador camada sostenida-Paletizador L4. Fuente: El investigador

El cabezal se desplaza horizontalmente luego del giro de 90º hasta la zona de descarga (centrador), donde se realizaron algunas actividades previas. Las que se describen más adelante.

Para el diseño del sistema SCADA para esta sección fueron necesarias las señales de las fotocélulas, los valores de los encoders para el posicionamiento.

En esta sección se tomaron en cuenta valores tanto para el control como para la supervisión del elevador del cabezal, ya establecidos en la programación del PLC relacionado.

En primer lugar se explicara en resumen las principales funciones que son controladas de forma manual atraves de la terminal HM.

En el diseño de la pantalla de la terminal HMI para ejecutar las actividades de forma manual del Cabezal se implementó botones multi estados asignados a las variables de tipo entero (N54:10) las que junto criterios a tomarse en cuenta como el control de numero de pantalla la activación del pulsador **Manual** entre otros permitirán la activación de las funciones.

Ejemplo la terminal activaran el bit (auxiliar) B12:0/0 necesario para realizar el control *Cabezal pasó adelante* como es el caso de activar la salida digital del PLC elevador del cabezal (O: 14/11) conectada al variador relacionado con el motor del cabezal para el desplazamiento vertical, cuyo funcionamiento dependerá si es un paso atrás o adelante ya que el variador podrá invertir el giro del motor según sea el caso. En la tabla 8, se muestran las variables utilizadas en esta sección.

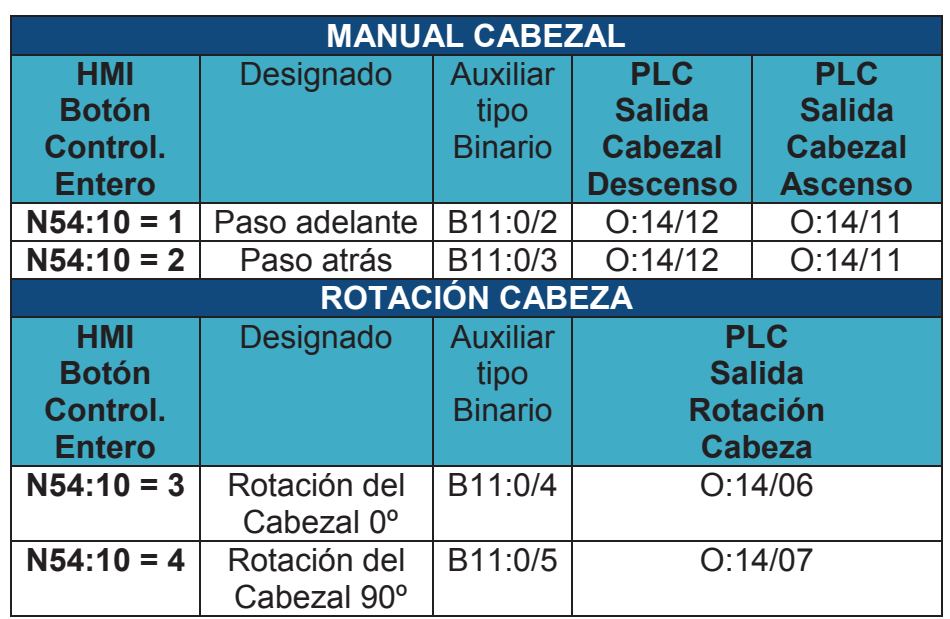

Tabla. 8.\_ Variables/Tag Elevador cabezal.

Fuente: El investigador.
Los criterios tomados en cuenta para posicionar el cabezal se tomaron en base al encoder implementado en el mismo, el encoder envía una señal digital a base de impulsos eléctricos a las entradas digitales (I: x) del PLC las cuales a su vez activan auxiliares (N41: x) que son necesarias para codificar el valor enviado del encoder (binario/BCD) a un valor decimal que podrá ser visualizado en las pantallas de la terminal HMI necesario para realizar un correcto control y supervisión del posicionamiento del cabezal (para el caso).

En la tabla 9, se muestran las variables utilizadas en esta sección.

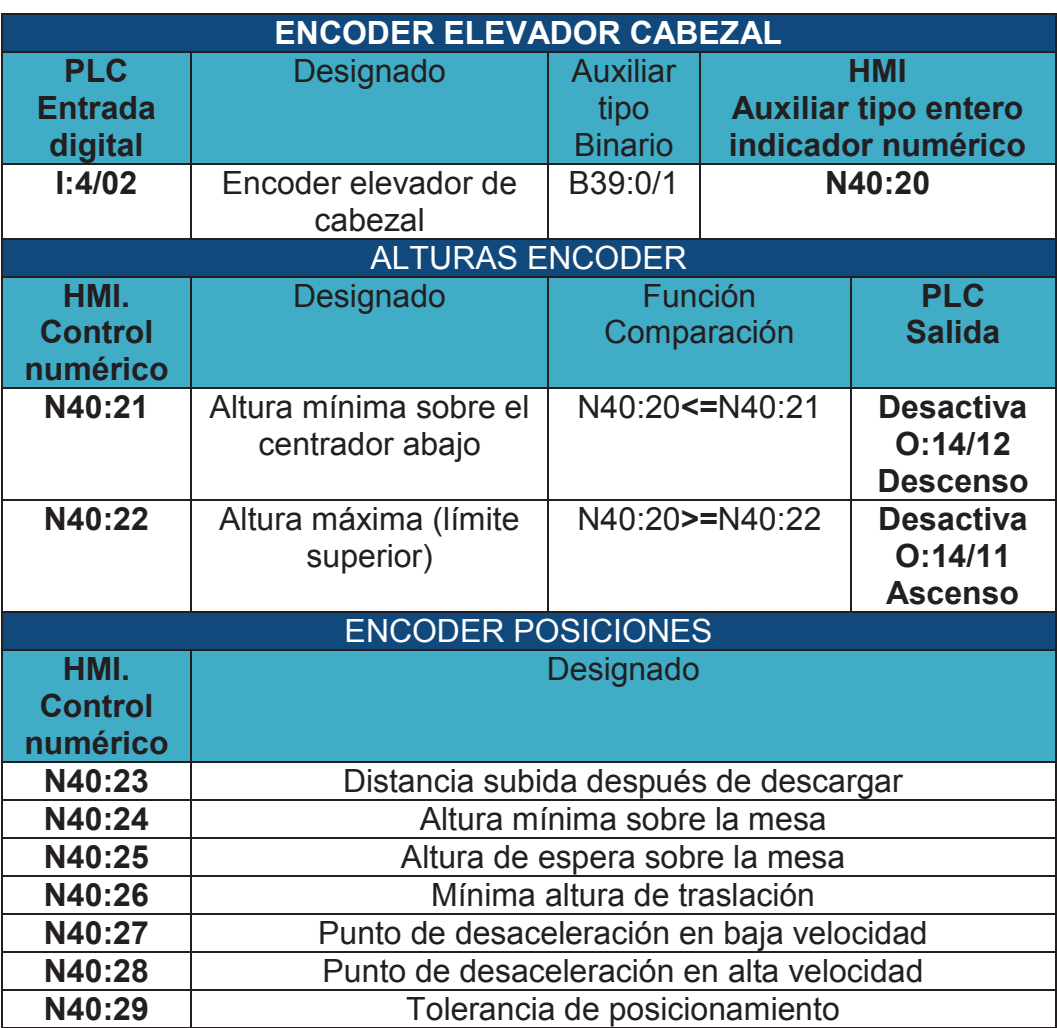

 Tabla. 9.\_ Variables/Tag Encoder cabezal. Fuente: El investigador

Una vez establecido el valor del encoder por ser un valor utilizado en diferentes líneas de código se le designo una variable auxiliar (N40:20) con conocida como (Valor encoder elevador del cabezal) junto con funciones de comparación propias del software RSLogix 500 (GEQ-LEQ) son necesarias para establecer las alturas que deberá tener el cabezal para las actividades que este realiza.

Con la (altura mínima sobre el centrador abajo) se tendrá un control sobre el elevador del cabezal mediante la función de comparación entre el encoder del cabezal y otras funciones que se debe cumplir ejercerá un control sobre el descenso desactivando la salida digital (O: 14/ x) del PLC la cual está conectada al variador que controla el motor del elevador del cabezal, si no se encuentra de los limites en este caso límite inferior. De igual manera la altura máxima (límite superior) sirve de control para establecer como su nombre lo indica un límite hasta el cual el elevador de cabezal puede desplazarse una vez que el cabezal está a punto de sobrepasar este limite la salida digital (O: 14/ x) del PLC se desactiva parando el ascenso del elevador del cabezal.

Las posiciones que se encuentran establecidas dentro de la programación del PLC involucrado en referencia al elevador del cabezal son exclusivas para esta máquina paletizadora L4, cada posición cumple una función específica como se resume en la tabla.

En esta sección el ingreso de valores numéricos para cada posición establecida se la realiza en pulsos los que equivalen:

1pulso = 1.2898 milímetros.

El valor ingresado se establece en el PLC para al momento de ser enviado al Encoder realiza una conversión ya establecida dentro del mismo el cual establece la equivalencia del valor pulso ingresado a movimiento lineal de milímetros, este valor depende de la resolución que tenga el Encoder, por tal motivo se debe tomar mucha atención a las características del mismo al momento de realizar un cambio.

#### **5.1.11 Ingreso del pallet al centrador**

El ingreso del pallet al centrador cumple con pasos previos, ya que el pallet proviene del almacén pallet (ver figura 46), lugar donde se encuentran ubicadas en una columna, cuando el centrador se encuentra vacío empieza el proceso, desde el ingreso del pallet del almacén para desplazarse a una zona de espera la cual está ubicada debajo de la zona de carga de la camada. La pallet para ingresar del almacén hasta la zona de espera debe hacer una pausa hasta que se abra una compuerta mediante un cilindro neumático, lo que provocara que la pallet se desplace.

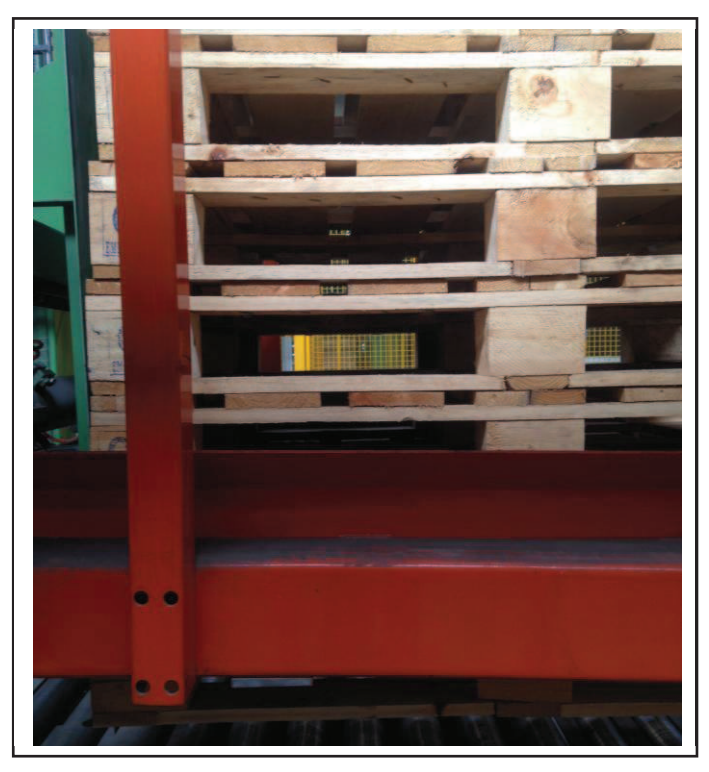

 Fig. 46.\_ Almacén pallet-Paletizador L4. Fuente: El investigador

Para movilizarse hasta el centrador se elevan una plataforma constituida con cadenas (transportador) las cuales desplazan al pallet hasta el centrador, función que se la realiza por medio de un mecanismo que eleva la plataforma y el motor que acciona el desplazamiento de la cadena, accionado de forma automática o manual desde la consola pallet.

Para el diseño del sistema SCADA en esta sección, fueron necesarias las señales de las fotocélulas que mostraran las ubicaciones (monitoreo) de las pallet a lo largo de esta sección. Ya que el desplazamiento de las mismas es automático o se lo maneja desde una consola independiente.

Una vez que la fotocélulas(sensores fotoeléctricos retro-reflexivos) ubicadas al final de cada transporte detectan la presencia de las pallet estas envían una señal a la entrada digital (I: 11/ x) del PLC lo que advierte a la lógica de la programación del PLC que en el transporte se encuentra una pallet presente para el diseño de las pantallas de la terminal HMI se usó estas señales las cuales a su vez activaran un bit auxiliar (B18:1/x) el cual servirá como indicador de presencia o usencia de la pallet dentro de la pantalla de la terminal HMI lo cual es realizado atraves de esquemas gráficos, en función al cambio de estado del bit. En la tabla 10 se muestran las variables utilizadas en esta sección.

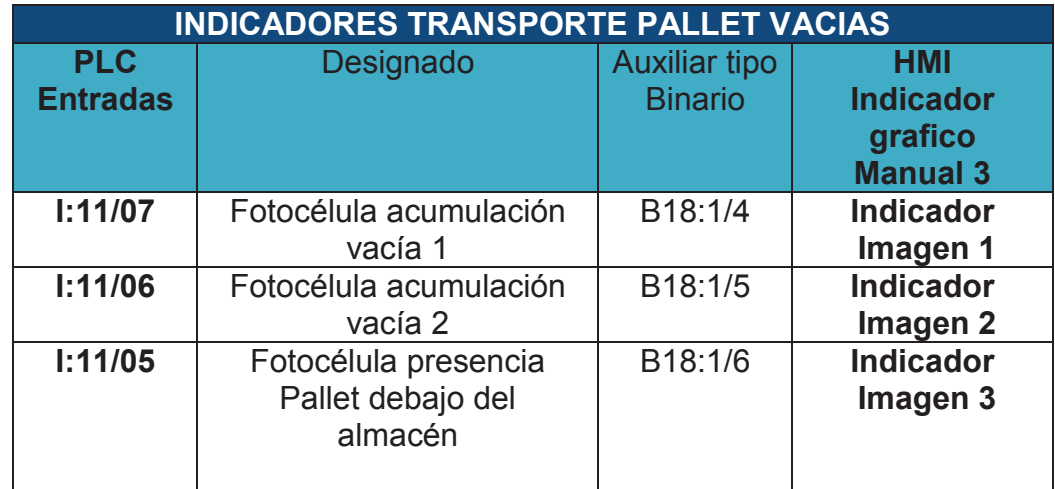

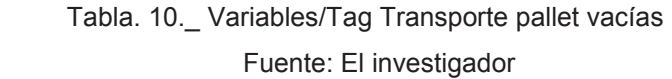

El PLC codifica las señales de los sensores según su amplitud en: 1 lógico para el valor de amplitud mayor, y 0 lógico para el nivel de amplitud menor.

#### **5.1.12 Colocador de cartón**

El proceso de ubicación del cartón empieza desde su almacén (ver figura 47), el colocador se desplaza hasta el almacén una vez que se encuentra sobre el cartón se activan 4 ventosas neumáticas las que generan un vacío y provocan que el cartón se adhiera a ellas.

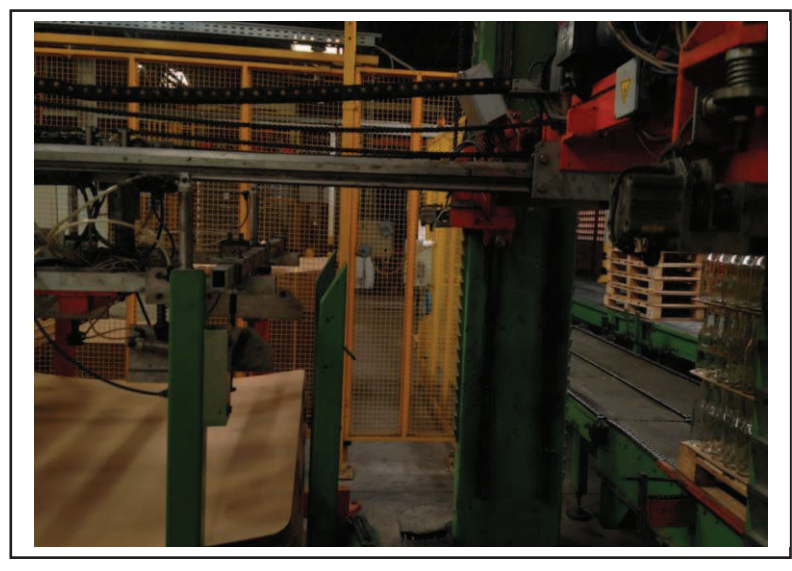

 Fig. 47.\_ Almacén colocador de cartón-Paletizador L4. Fuente: El investigador.

De similar manera que el cabezal que transporta la camada, el colocador de cartón se desplaza hasta la zona del centrador, la altura de carga depende de a que altura este el cartón lo que cambiara a medida que el almacén vaya disminuyendo y la parte de descarga depende del número de camadas ubicadas en la pallet.

Una vez ubicado sobre centrador se desactivan el actuador neumático lo que provoca que se suelte el cartón, situándolo en la posición deseada.

Para el diseño del sistema SCADA para esta sección fue necesario el uso de las señales del encoder perteneciente a este proceso.

Al igual que el elevador de cabezal para posicionarlo a lo largo del proceso en base a distancias (alturas) el colocador de cartón también posee un encoder el cual envía señales digitales a las entradas del PLC

las cuales luego son mostradas como un dato decimal cuyo valor representa el encoder del colocador de cartón. El principio de funcionamiento del Encoder es el mismo al que se describió anteriormente, con la única diferencia que al momento de ingresar una posición/altura su equivalente es, 1 pulso = 1.1178 milímetros Debido a la naturaleza (características) del Encoder.

En el diseño de la pantalla de la terminal HMI para ejecutar las actividades de forma manual se implementó botones multi estados asignados a las variables de tipo entero (N54:10) que permitirán la activación de las funciones.

Ejemplo la terminal activaran el bit (auxiliar) B11:4/9 necesario para realizar el control *Subir el elevador de cartones* activa la salida digital del PLC hoja ascenso (O: 16/00) conectada al variador relacionado.

Las variables utilizadas en esta sección se resumen en la tabla 11.

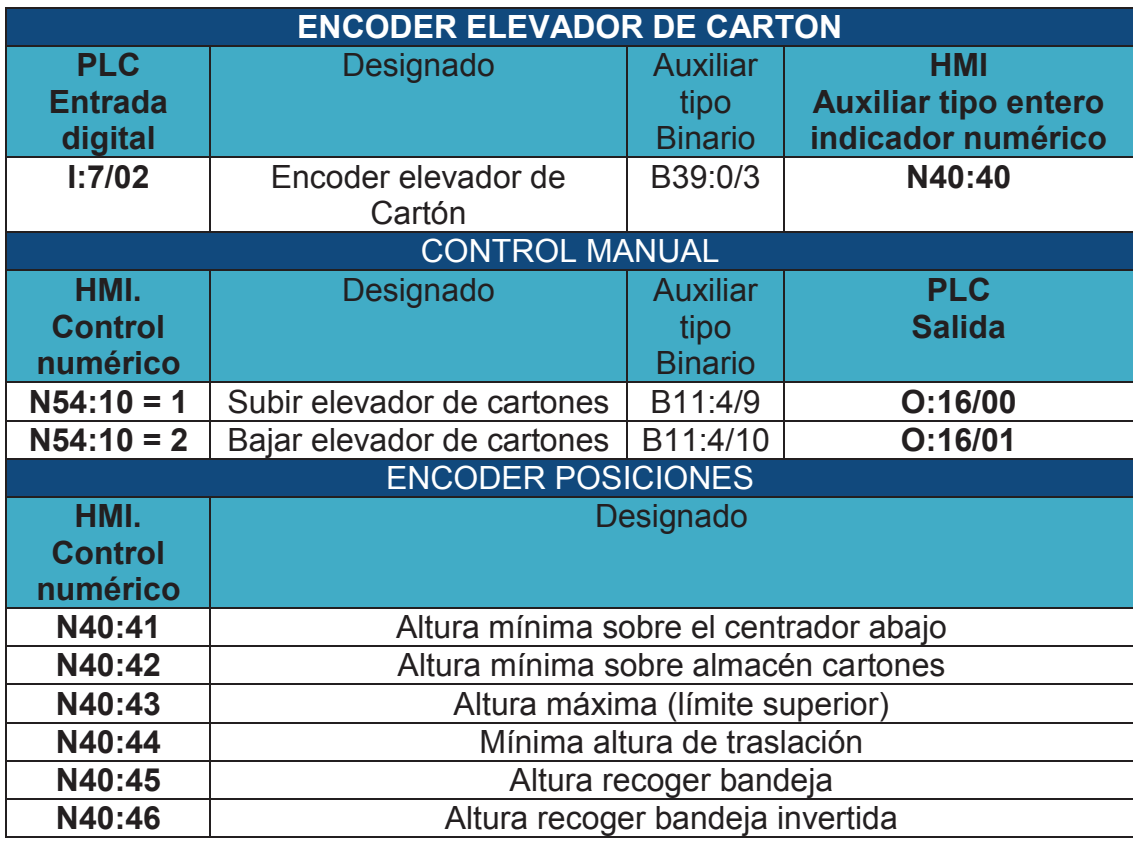

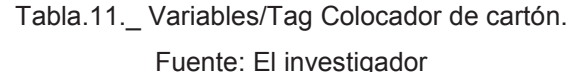

#### **5.1.13 Centrador**

Continuando con la fase del cabezal transportador de la camada, una vez listo el centrador para recibir la primera camada el cabezal se debe ubicar a la altura especificada en la programación del PLC, de igual manera que al cargar en la descarga se establece una altura que va acorde con el tipo de envase a ser paletizado.

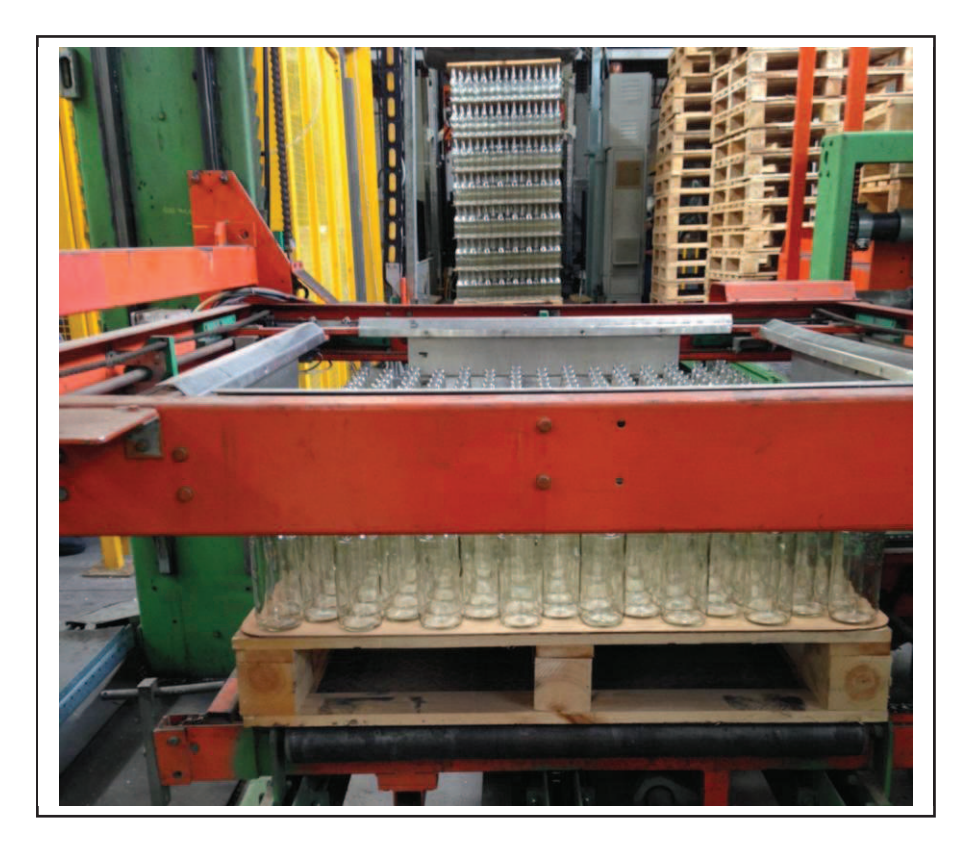

Fig. 48. Centrador-Paletizador L4. Fuente: El investigador

De aquí en adelante el centrador (ver figura 48) cumple una función fundamental dentro del proceso, ya que sirve de límite físico para establecer la ubicación de los elementos que conforman el paletizado, a medida que los pisos de la pallet van aumentando en altura, el centrador estará a la par.

Para el diseño del sistema SCADA para esta sección se tomaron en cuenta datos relevantes que incidieran directamente sobre el funcionamiento del centrador debido a que es un procedimiento complejo realizado automáticamente, sin embargo se tomaron datos tanto para el control como para la supervisión del mismo, con el fin ser comprensible para el operario y de relevancia en el proceso.

Como es el caso del control manual para subir y bajar el centrador lo cual se lo realizo por medio de botones multi estados (N54:14 =  $x$ ) los mismos que activan bits auxiliares (B11:0/x) los que a su vez en conjunto con la lógica de programación aplicada por el fabricante de la maquina activaran las salidas digitales (O: 15/x) del PLC las cuales están conectadas al variador que controla el motor del centrador.

Las variables utilizadas en esta sección se resumen en la tabla 12.

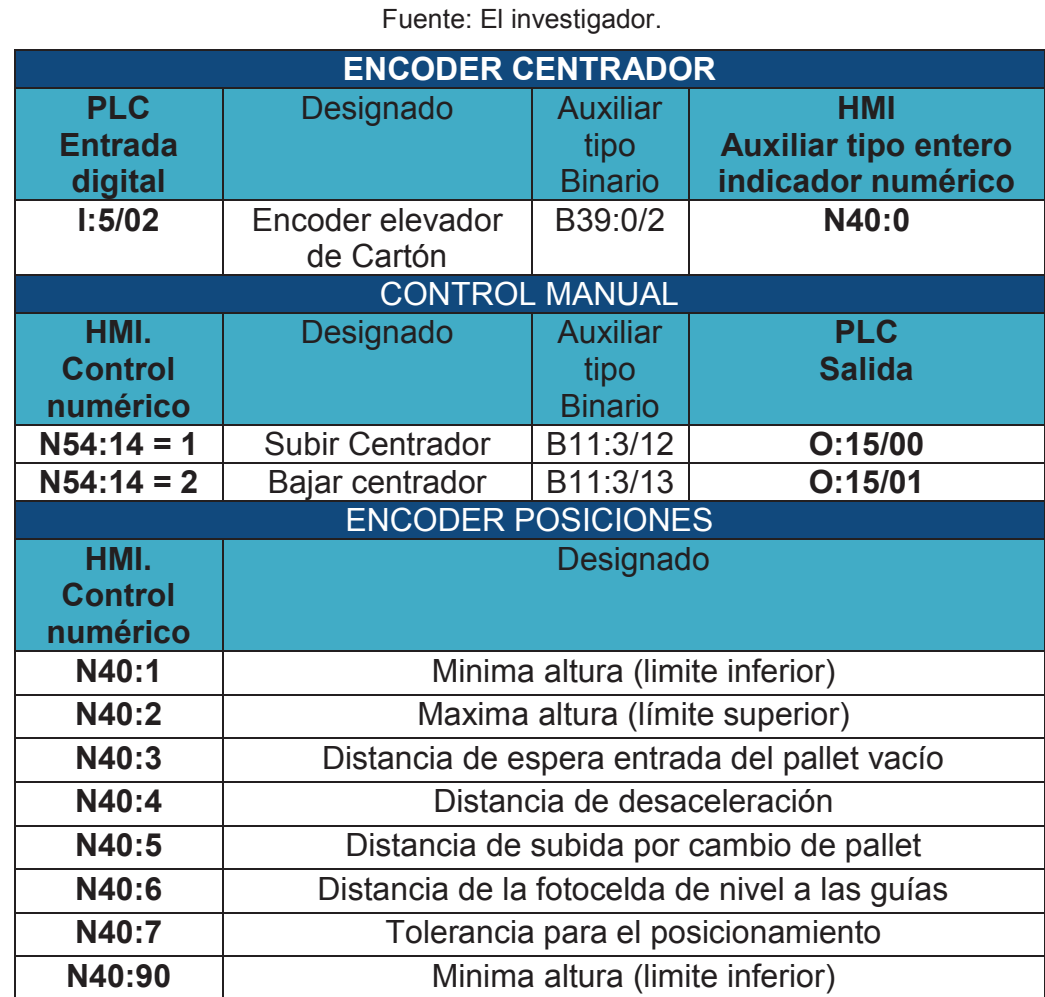

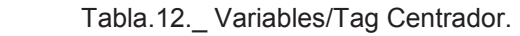

#### **5.1.14 Colocador de marco**

El colocador de marco (ver figura 49) posee un mecanismo adicional al colocador de cartón, el cual recoge el marco del almacén mediante 4 cilindros neumáticos que provocan que se accione un mecanismo el cual sujeta al marco en sus 4 esquinas de similar manera a unas tenazas (pinzas), para luego realizar un giro de 180º a un lugar donde el colocador de cartón lo pueda recoger para posteriormente ubicarlo en el último piso (camada) del pallet.

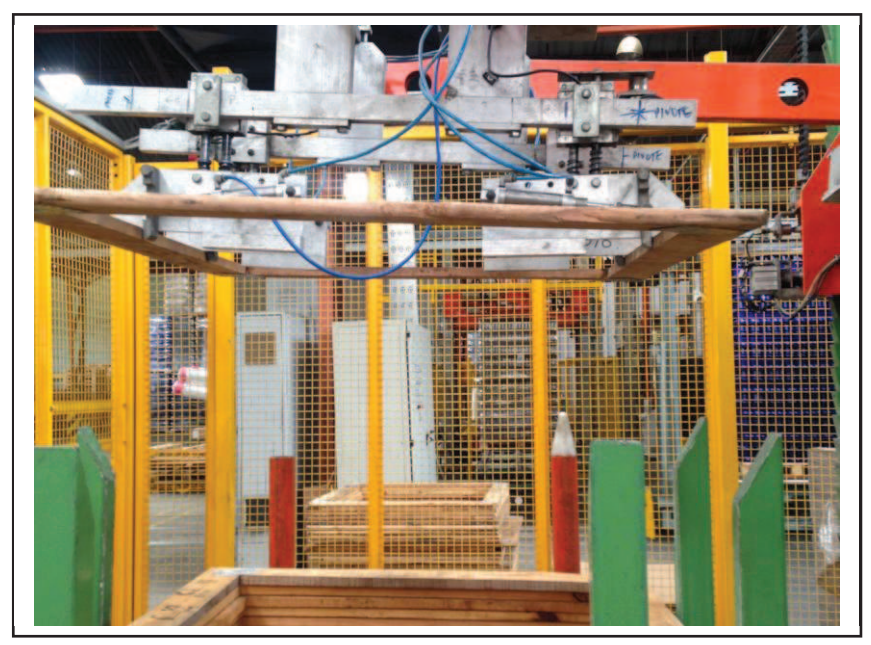

Fig. 49. Colocador de marco-Paletizador L4. Fuente: El investigador

Como dato adicional en este mecanismo podemos apreciar que el colocador de marco se fusiona con el de colocador de cartón, debido a que el colocador de marco sitúa el marco en una posición donde el colocador de cartón lo puede recoger, como si se tratara de la función recoger el cartón, cabe mencionar que el marco se sitúa al final del paletizado en la última camada luego del cartón.

De similar manera al colocador de cartón en el diseño del sistema SCADA para el colocador de marco, se tomaron criterios

El colocador de marco también posee un encoder el cual envía señales digitales a la entrada digital (I:22/x) del PLC para luego ser mostrado como un dato decimal.

En el diseño de la pantalla de la terminal HMI para ejecutar las actividades de forma manual se implementó botones multi estados asignados a las variables de tipo entero (N54:10) que permitirán la activación de las funciones.

Ejemplo la terminal activaran el bit (auxiliar) B11:5/4 necesario para realizar el control *Rotación marco recoger* activa la salida digital del PLC *Rotación distribuidor de marco agarre* (O:21/00) conectada al variador relacionado

Las variables utilizadas en esta sección se resumen en la tabla 13.

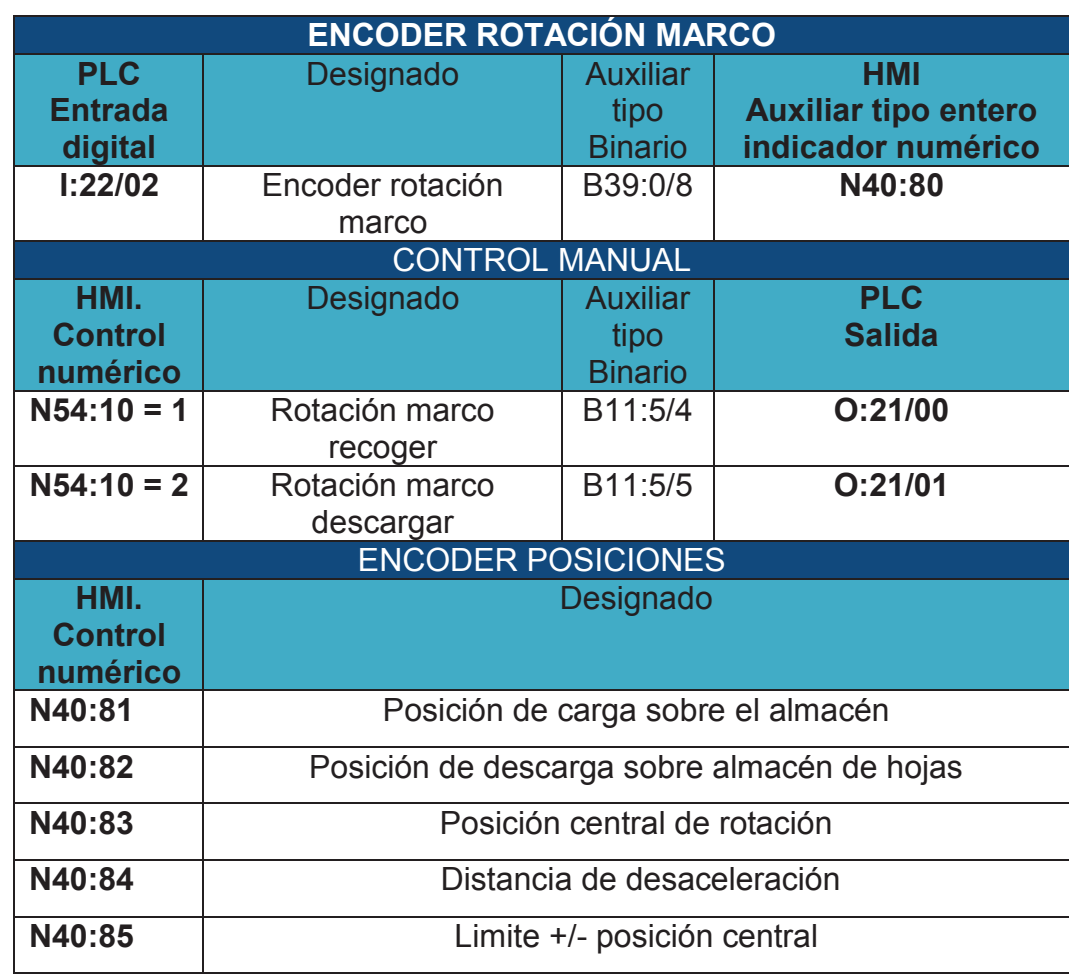

#### Tabla. 13.\_ Variables/Tag Rotación marco. Fuente: El investigador.

96

# **5.1.15 Transportes 1, 2, 3, 4 dirección al carro.**

Luego que el pallet está conformado hasta su último piso y con el marco colocado la pallet se desplazara hacia el transporte 1, al transporte 2, consecutivamente hasta llegar al carro (transfer car) el cual llevara el pallet lleno a la zona de flejado, de igual manera que en la mayoría de etapas es controlado por medio de fotocélulas, las cuales advertirán su presencia o ausencia.

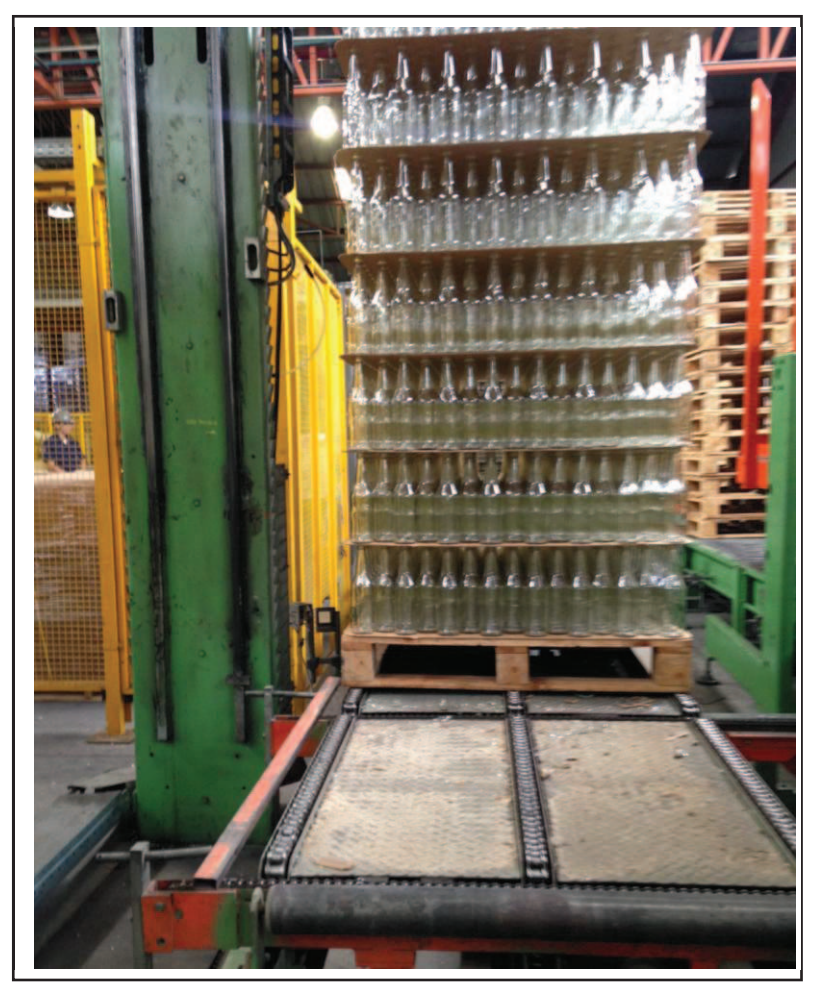

Fig. 50. Transportes pallet lleno-Paletizador L4. Fuente: El investigador

Los transportes (ver figura 50) están constituidos por motores (conveyors) los cuales son controlados mediante el PLC involucrado, para el diseño del sistema SCADA se utilizó las señales de las fotocélulas, para el control y monitoreo de las pallets llenas hasta que lleguen al carro.

Fueron necesarias las señales de las fotocélulas que mostraran las ubicaciones (monitoreo) de las pallet a lo largo de esta sección.

Una vez que la fotocélulas (sensores fotoeléctricos retro-reflexivos) ubicadas al final de cada transporte detectan la presencia de las pallet estas envían una señal a la entrada digital (I: 11/ x) del PLC lo que advierte a la lógica de la programación del PLC que en el transporte se encuentra una pallet presente, a su vez activaran un bit auxiliar (B18:1/x) el cual servirá como indicador de presencia o usencia de la pallet dentro de la pantalla de la terminal HMI lo cual es realizado atraves de esquemas gráficos, en función al cambio de estado del bit.

De igual manera se crearon controles para la activación de forma manual de los diferentes transportes de esta sección por medio de botones multi estados diseñados en la pantalla de la terminal HMI, los que a su vez por medio de bits auxiliares activaran sus respectivas salidas a las que ejercerán control en base a la programación del PLC. Las variables utilizadas en esta sección se resumen en la tabla 14.

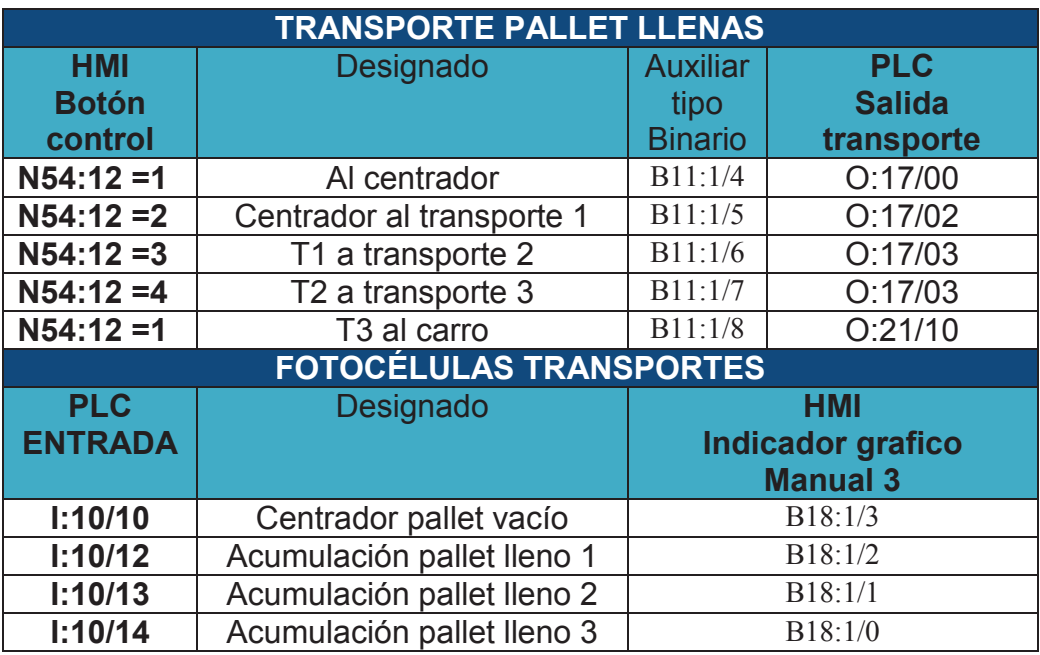

#### Tabla. 14. Variables/Tag Transporte pallet llenas Fuente: El investigador

# **5.2 Elaboración de la programación en cada uno de los PLC'S involucrados en el proceso de paletizado L4, necesaria para el desarrollo del sistema SCADA.**

Para poder realizar la modificación de la programación en cada uno de los PLC`s se realizaron pasos previos similares para los dos, los que se describen a continuación:

#### **a) Establecer la comunicación PLC- CPU.**

Como primer paso para poder modificar la programación de los PLC debemos establecer la comunicación entre el PLC y la computadora para lo cual se necesitó del software RSLinx Classic, la función principal de este software es configurar la comunicación entre la computadora y los productos de Rockwell automation, como es el caso de Terminales HMI y PLC'S, nos ayuda a configurar diferentes tipos de comunicación para el caso del PLC se usó el driver 1784 PKTX (D) PCMK for DH+/DH485 devices u2dh+ (ver figura 51) ya que se usó la tarjeta 1784 – PCMK.

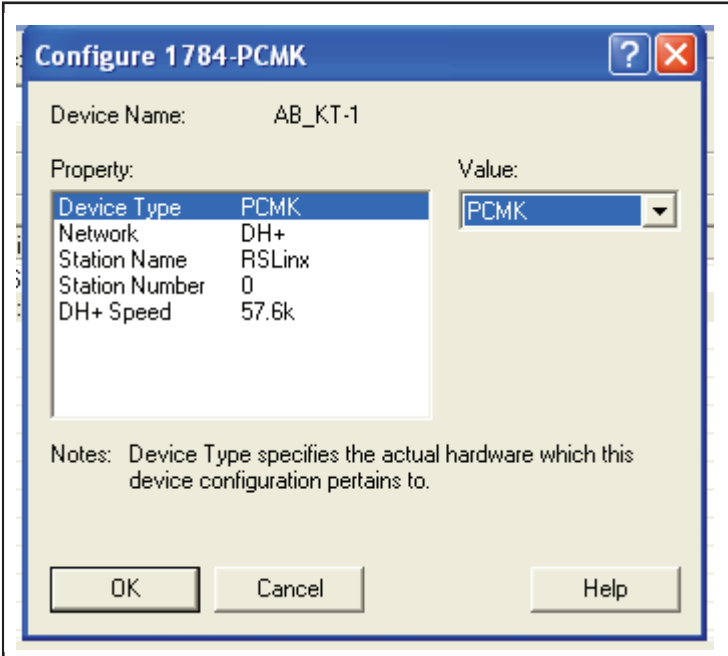

Fig.51. \_ Configuración Driver en RSLinx Classic.

Fuente: El investigador.

En esta sección se procedió a elegir los parámetros propios para este dispositivo en device type se eligió PCMK debido a que se utilizó dicha tarjeta, Network se seleccionó DH+ debido al tipo de red.

# **b) Cargar el programa del PLC a la aplicación Rslogix500.**

Es aconsejable realizar una copia del programa original para realizar las respectivas modificaciones en un respaldo, como ya se estableció la comunicación entre PLC – CPU, se procedió a cargar el programa (ver figura 52) en la plataforma RSLogix 500 para lo cual se dio clic en upload y se obtuvo una copia del programa que se encontraba actualmente en el PLC.

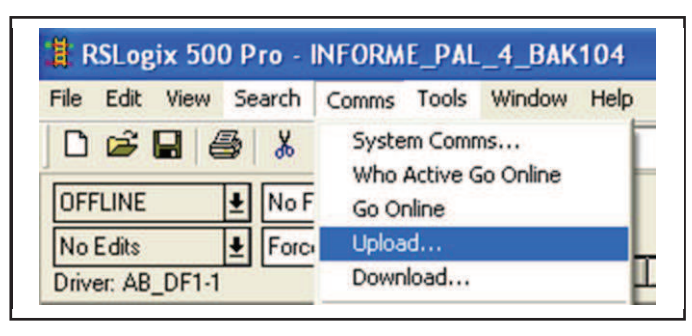

 Fig.52.\_ Carga del programa PLC a la aplicación RSLogix 500. Fuente: El investigador

# **c) Modificar la programación del PLC para la aplicación HMI.**

Con una idea clara de las necesidades que conforman el diseño del sistema SCADA se procedió a realizar las modificaciones a la programación de los PLC'S involucrados en el sistema.

Con la ayuda del control de página de la aplicación FactoryTalk View ME, herramienta de gran utilidad para realizar un control adecuado de las acciones que se producen en cada pantalla (display) de la terminal HMI, se controló que sí y solo si las acciones dentro de una pantalla (display) afectaran las funciones de la programación del PLC (RSLogix 500) cuando el operario se encuentre en esa pantalla.

Para lo cual se necesitó asignar una tag (variables) que sirva como control del número de pantalla (display), para el caso de la terminal Panel View Plus 1000 se designó N54:6.

A continuación se procederá a detallar una parte de la programación realizada en cada uno de los PLC involucrados dentro del proceso de paletizado L4, por ser muy extensa y por tratarse de un diseño reservado no se detallara su totalidad.

# **5.2.1 Programación Manual 1 en Rslogix500**

Para poder controlar el proceso manualmente desde la terminal HMI se procedió a modificar la programación del PLC en base a las necesidades expuestas para un adecuado control y monitoreo del proceso de paletizado L4.

A la pantalla Manual 1 se le designó el número de pantalla 120.

Con la ayuda de la instrucción EQU propia de Rslogix500, que activa su salida si y solo si el dato A (número de pantalla) es igual al dato B (constante). Por lo que el control ayudó a que solo si nos situamos en la pantalla Manual 1 surgirá efecto las acciones de control que contiene dicha pantalla sobre el PLC. Un fragmento de la programa activación manual se puede apreciar en la figura 53.

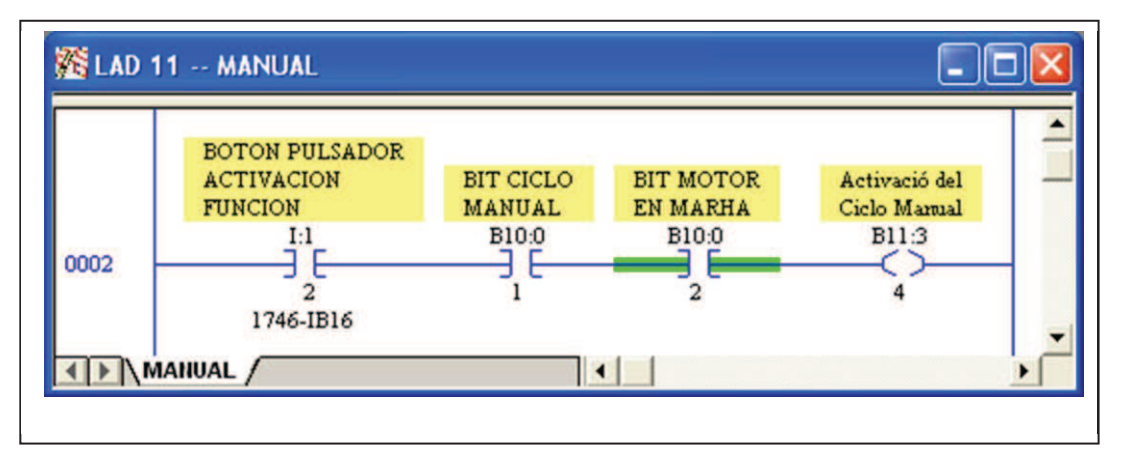

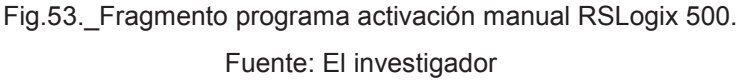

El bit siguiente a la instrucción EQU pertenece a la *activación del ciclo manual* lo cual se produce cuando se activa el *botón pulsador activación función* del tablero, se activa el *Bit ciclo manual* provocado por la activación del *selector ajuste Manual/automático*, por último la activación de *Bit Motor en marcha,* el que se activa cuando no existe emergencias presentes. Posteriormente se procedió a comparar los estados del botón pulsador multi estados de la aplicación FactoryTalk, gracias a esta función se redujo el número de tag`s (variables) usadas en la aplicación HMI, ya que con la misma variable se puede crear varios botones pulsadores multi estado, y como su nombre lo indica lo único que cambiaría es el estado de cada uno de ellos.

Un fragmento del programa se puede apreciar en la figura 54.

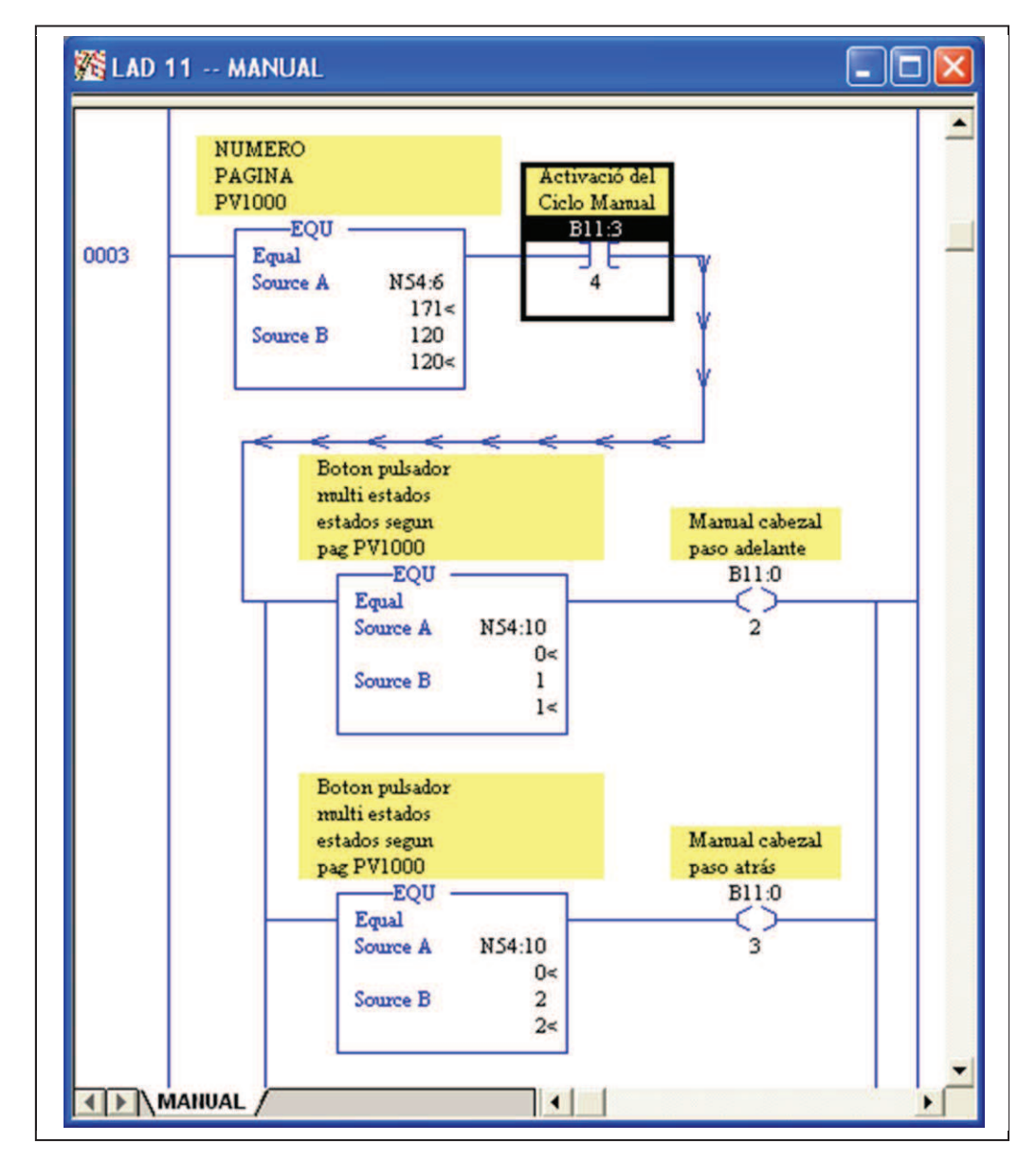

Fig.54. Fragmento programa Manual RSLogix 500. Fuente: El investigador

Los bit`s que se activaron luego de la comparación de los estados del botón pulsador sirvieron para activar las funciones establecidas, que se puede apreciar en el HMI ya que la aplicación de la terminal es controlar el proceso desde las pantallas (display) sin embargo las funciones que cumple la paletizadora L4 seguirán siendo las mismas. De igual manera para los indicadores que se encuentran en la pantalla

Manual 1 lo que se realizó fue de acuerdo a las necesidades enlazar los indicadores con las variables propias del programa RSLogix 500, debido a que la programación de la mayoría de variables que nos ayudaron como indicadores ya se encontraban dentro de la programación propia del PLC para el proceso de paletizado, se procedió a examinar las variables que concuerden con el diseño propuesto lo que se detalla en el diseño de la aplicación HMI.

## **5.2.2 Programación Manual 2 (colocador marcos) Rslogix500**

De igual manera que a la pantalla Manual 1 se designó un numero de pantalla (display). A la pantalla Manual 2 se le designó número 12. Para su programación se tomó como base las necesidades que representan las funciones básicas del colocador de marcos sus respectivas funciones se las puede apreciar en el diseño de la pantalla Manual 2, con sus concernientes indicadores.

Sus principales funciones son:

- Paso adelante y paso atrás en la acción de añadir el marco.
- Subir y bajar el elevador del colocador de marco
- Indicador que muestra el valor del encoder del colocador de marcos.

Como se puede apreciar en la sección de programación para Manual 2 al igual que para Manual 1 lo primero que se realizó fue comparar el número de pantalla, con lo que el operario si desea realizar cambios en las funciones del colocador de marcos debe dirigirse a la pantalla correspondiente para que estos cambios surjan efecto.

Como se puede observar el bit *colocar marco/paso atrás* solo se activara si la pantalla Manual 2 es igual a la constante designada y el botón multi estado es igual a la constante asignada.

Un fragmento del programa activación de forma manual colocador de marco, se puede apreciar en la figura 55.

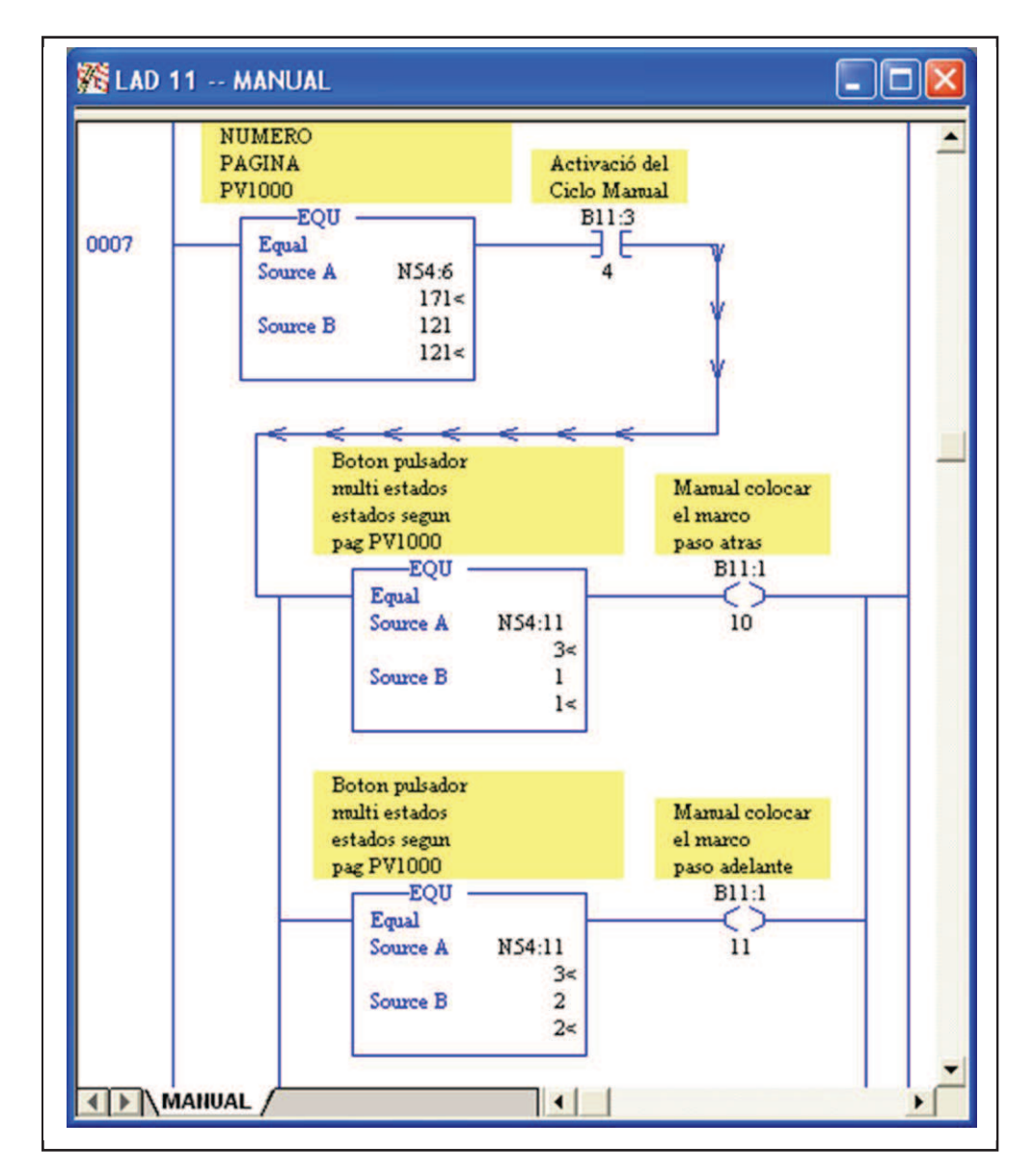

 Fig.55. \_Fragmento programa Manual 2 RSLogix 500. Fuente: El investigador

#### **5.2.3 Programación Manual 3 (Transportes pallet) Rslogix500**

A la pantalla Manual 3 se le designó el número de pantalla 122.Se realizó en base a controles de avance de los conveyor`s (rodillos/motores) para las diferentes fases como son el ingreso al centrador donde se ubican los pisos en la pallet, para luego se dirija a la acumulación 1 como se la conoce o también llamada transporte 1, de igual forma hasta llegar al transporte 3, aquí debe cumplir ciertos requerimientos para poder ser trasladado al carro, como es la presencia necesaria del carro para que este se dirija al proceso de Flejado.

En esta sección del programa no se tiene acceso a los conveyor`s de las pallet`s vacías ya que estas cuentan con una consola local. De igual forma los indicadores de presencia de pallets serán utilizados en el diseño de la aplicación HMI, con la ayuda de variables auxiliares Bit`s que se activan cuando notan presencia las foto celdas.

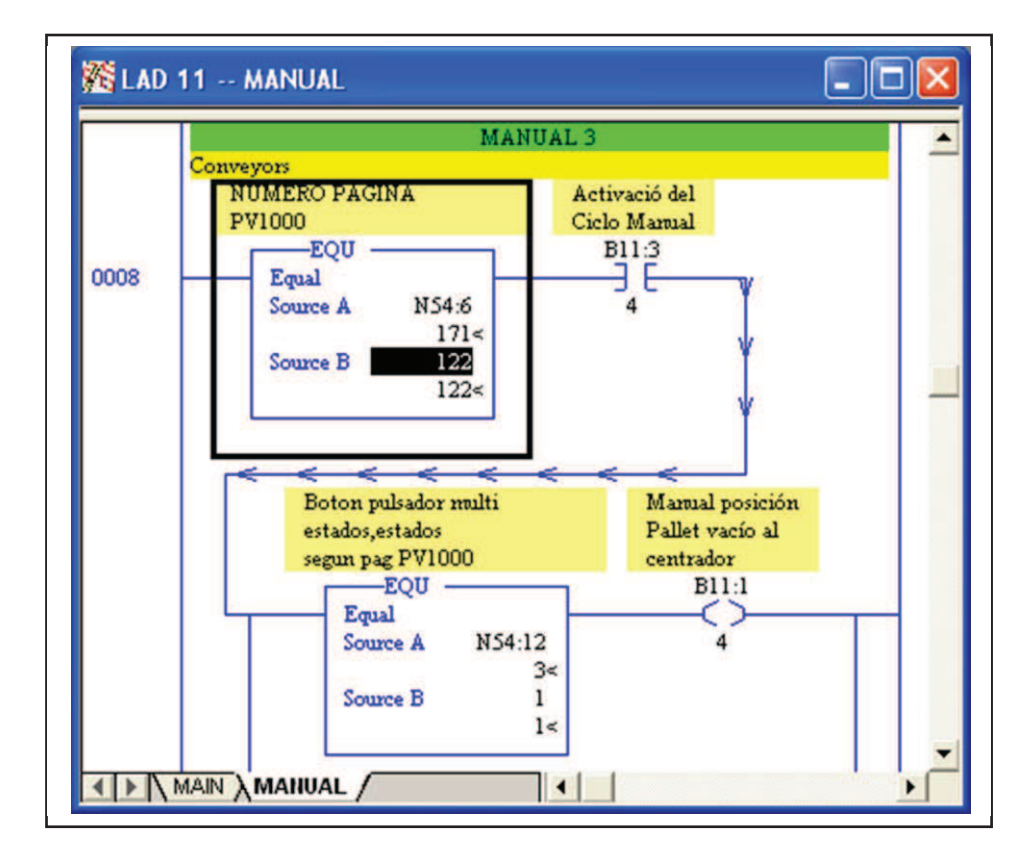

Un fragmento del programa se puede apreciar en la figura 56.

 Fig.56. \_ Fragmento programa Manual 3 RSLogix 500. Fuente: El investigador.

# **5.2.4 Programación Encoder del centrador Rslogix500**

A la pantalla Encoder del centrador se le designó el número de pantalla 130, Se estableció dos controles básicos subir y bajar el centrador.

También se podrá modificar las posiciones del centrador de acuerdo a los lugares específicos para cada acción que realiza, los cambios afectaran directamente a las variables correspondiente, descritas al costado derecho en la pantalla (Display) Encoder del centrador.

Un fragmento del programa se puede apreciar en la figura 57.

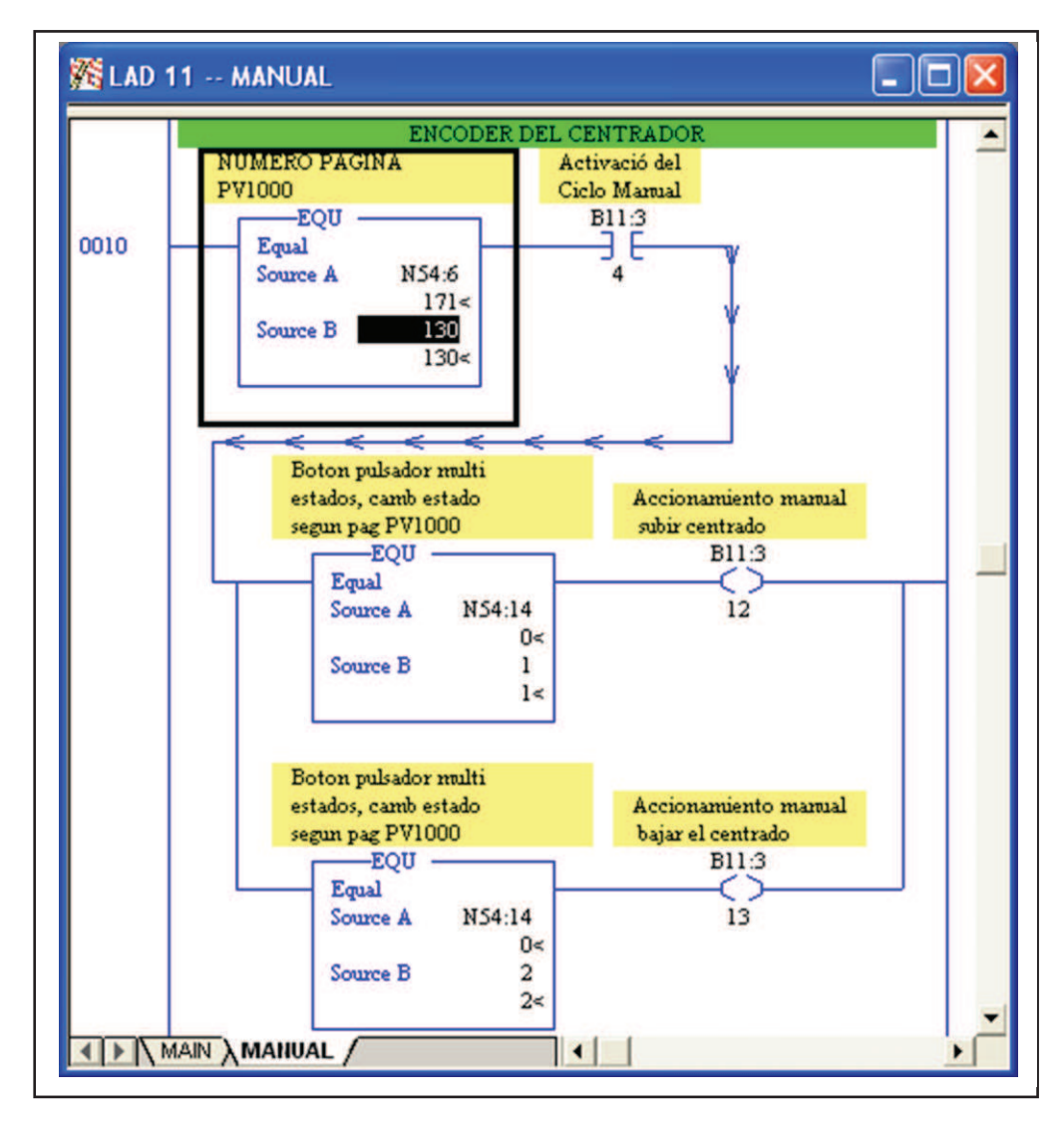

Fig.57.\_Fragmento programa Encoder centrador RSLogix 500.

Fuente: El investigador

## **5.2.5 Programación Encoder Guías del centrador Rslogix500**

A la pantalla Guías del centrador se le designó el número de pantalla 131, para el diseño de dicha pantalla se estableció cuatro controles básicos; Tanto a lo ancho como a lo largo abrir y cerrar las guías, también se puede modificar las posiciones de las guías del centrador descritas al costado derecho de la pantalla de la terminal HMI . Un fragmento del programa se puede apreciar en la figura 58.

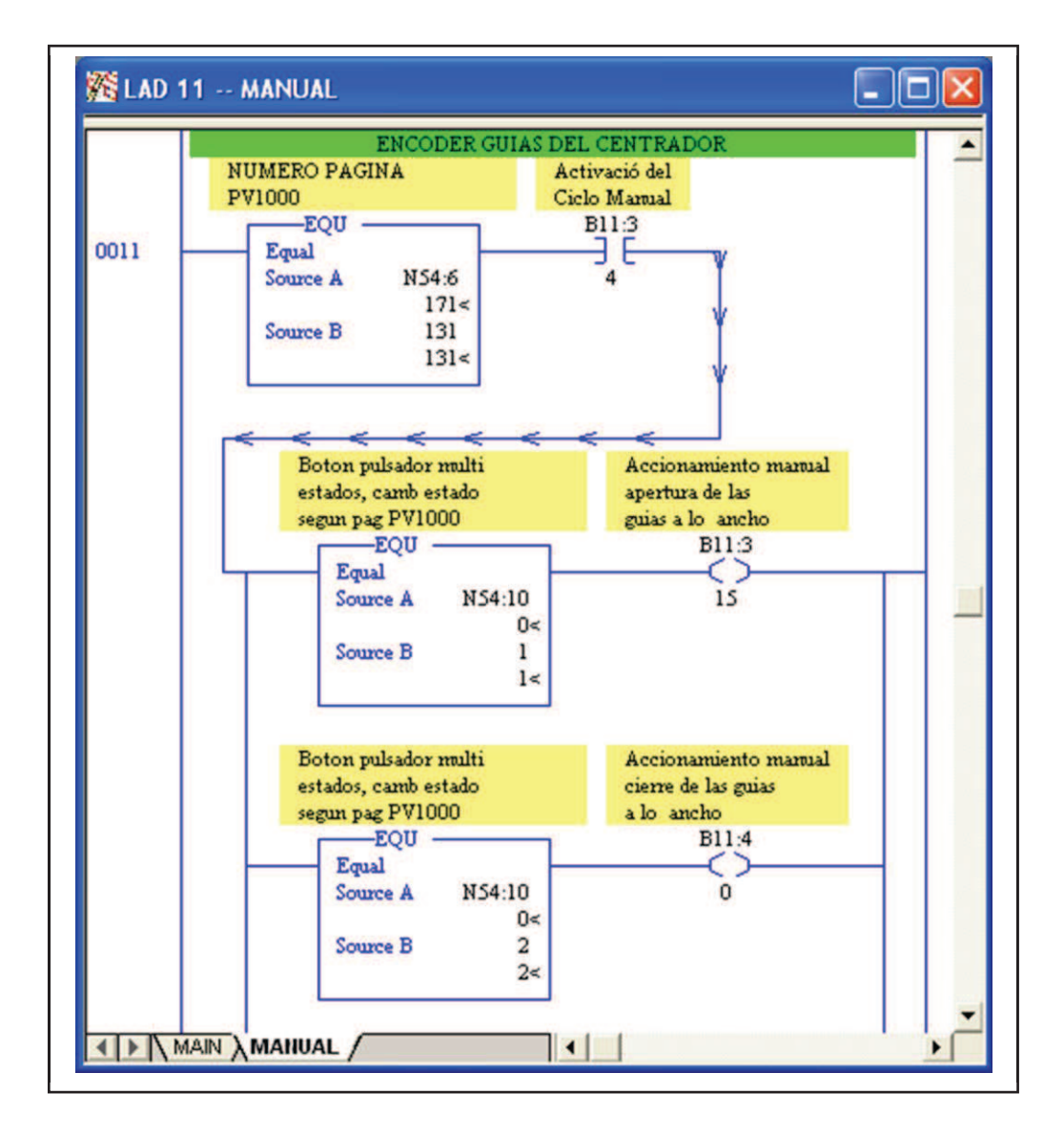

Fig.58.\_Fragmento programa Guías del centrador RSLogix 500. Fuente: El investigador

De similar manera la programación para los Encoder que se listan a continuación, se desarrolló su respectiva programación con el valor designado a cada pantalla al que se encuentra en cada línea de código a la que pertenezca su número de pantalla.

- **a. Encoder elevador de cabezal (Nº132).**
- **b. Encoder traslador de cabezal (Nº133).**
- **c. Encoder elevador de cartón (Nº134).**
- **d. Encoder traslador de cartón (Nº135).**
- **e. Encoder rotación de marcos (Nº137).**

La programación se estableció de acuerdo a las necesidades y restricciones de operación para cada encoder lo cual se podrá apreciar en el diseño de cada pantalla de la sección encoder`s, se podrá realizar cambios en los parámetros (posiciones) que están descritos en ellas ya sean en pulsos o milímetros dependiendo del caso.

Un fragmento del programa se puede apreciar en la figura 59.

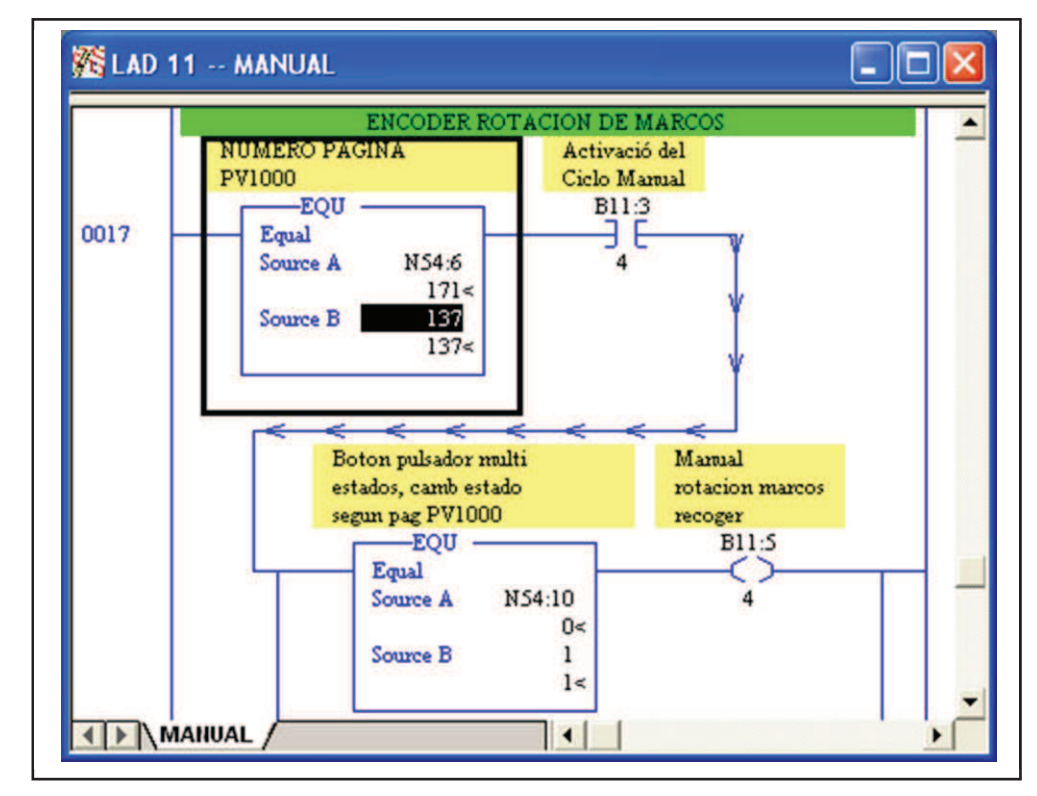

Fig.59. Fragmento programa Rotación marco RSLogix 500.

Fuente: El investigador

## **5.2.6 Programación Temporizadores (Timer) Rslogix500**

A las pantallas donde se realizan las modificaciones de tiempos se les designó números de pantalla partir del 220, sin embargo como en la programación del PLC no hace falta hacer referencia al número de pantalla para esta sección debido a que los timer´s no se encuentran en una sección específica del programa y son muchos valores a tomar en cuenta.

Como medida de seguridad debido a que el cambio de los temporizadores solo lo deberá realizar el especialista en la Paletizadora L4, se optó por almacenar los valores correspondientes a los timer`s en un archivo de datos (variable) N80, estos servirán como referencia para futuros cambios se podrá modificarlos desde la terminal Panel View Plus 1000, pero los cambios no afectaran directamente a los temporizadores, para ello se tendrá que acceder desde el PLC.

Un extracto de los temporizadores se puede apreciar en la figura 60.

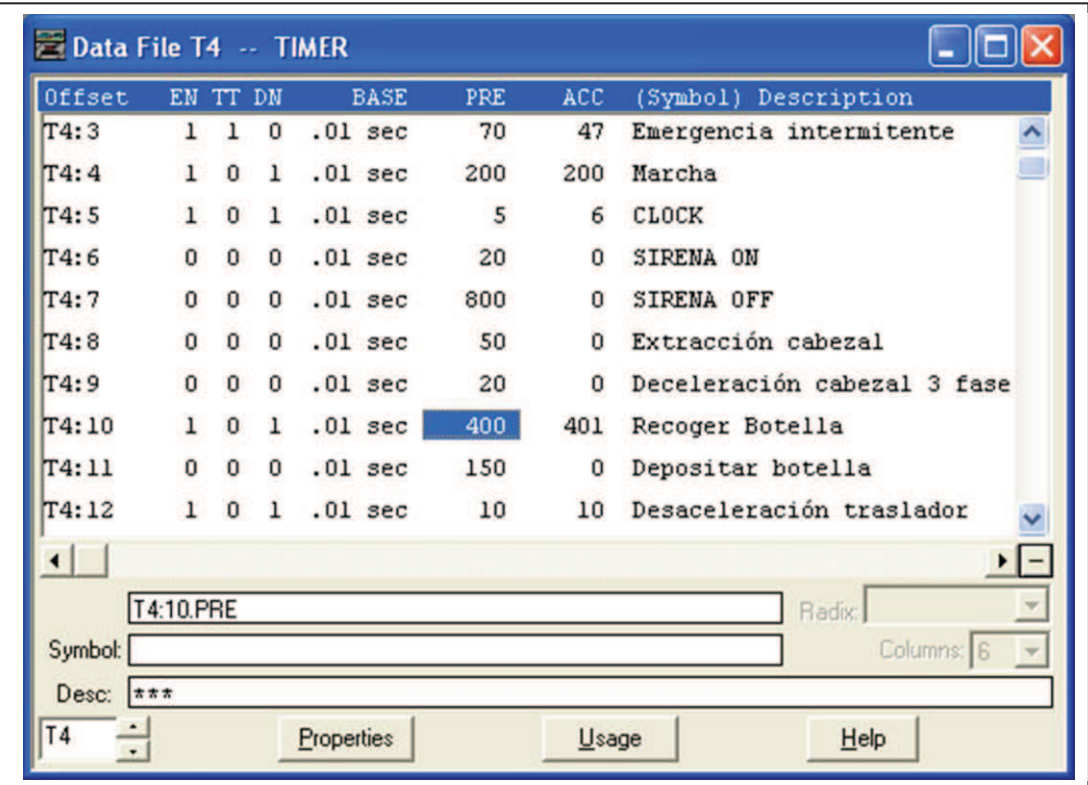

Fig.60. Fragmento Temporizadores RSLogix 500.

Fuente: El investigador.

Como se puedo observar en la figura 60, la cual corresponde a los valores que se encuentran actualmente en los Timer`s de la Paletizadora L4, dichos valores se almacenaron el archivo de datos N80 (ver figura 61), los que fueron almacenados en orden consecutivo.

Algunos timer`s se podrá observar con valores 0 debido a que no fueron utilizados en la programación, pero debido a preferencias de diseño se optó por enumerarlos todos, como se puede apreciar en la aplicación HMI, ya que algunos timer`s no se utilizan para este tipo de paletizadora pero si para otros tipos del mismo fabricante EMMETI.

| Offset         | $\mathbf{0}$    | 1   | $\overline{c}$ | 3    | 4    | 5              | 6   |  |
|----------------|-----------------|-----|----------------|------|------|----------------|-----|--|
| <b>N80:0</b>   | 20              | 100 | 20             | 70   | 200  | 5              | 20  |  |
| <b>M80:10</b>  | 400             | 150 | 10             | 50   | 24   | 20             | 100 |  |
| <b>M80:20</b>  | 300             | 90  | 200            | 180  | 200  | 20             | 20  |  |
| M80:30         | 200             | 80  | 3000           | 300  | 150  | 30             | 100 |  |
| N80:40         | 1000            | 100 | 100            | 3000 | 100  | 900            | 500 |  |
| <b>N80:50</b>  | 300             | 200 | 300            | 150  | 150  | 200            | 10  |  |
| N80:60         | 30              | 30  | 30             | 10   | 25   | 50             | 10  |  |
| <b>M80:70</b>  | 100             | 100 | 90             | 0    | 100  | 100            | 100 |  |
| <b>N80:80</b>  | 50              | 50  | 40             | 50   | 50   | 40             | 50  |  |
| <b>N80:90</b>  | 200             | 600 | 200            | 25   | 25   | 25             | 300 |  |
| <b>N80:100</b> | 50              | 20  | 1200           | 1000 | 1000 | 30             | 200 |  |
| <b>M80:110</b> | 30              | 200 | 200            | 30   | 200  | 100            | 200 |  |
| W80:120        | 150             | 150 | 150            | 150  | 30   | 100            | 70  |  |
| M80:130        | 200             | 100 | 200            | 200  | 200  | 200            | 200 |  |
| $\blacksquare$ |                 |     |                |      |      |                |     |  |
| N80:10         |                 |     |                |      |      | Radix: Decimal |     |  |
| Symbol:        |                 |     |                |      |      | Columns: 10 -  |     |  |
| Desc:          | Recoger botella |     |                |      |      |                |     |  |

Fig.61. \_Valores timer almacenados variable N80 RSLogix 500. Fuente: El investigador

### **5.2.7 Programación Alarmas Rslogix500.**

Para la programación de esta sección se contó con la ayuda de los sensores implementados en la automatización de la Paletizadora L4, al surgir un acontecimiento como es el caso de abrir una compuerta de algún almacén, ejemplo el almacén de cartón, enviara una señal al PLC informándole del acontecimiento, lo que significa que activara una entrada del PLC, gracias a ello se pudo reducir y facilitar la programación referente al reporte de alarmas, de similar manera está constituido por instrumentos que envían señales al PLC, y dichas señales se las utilizo para generar las respectivas alarmas que servirán para informarle al operario del acontecimiento sucedido.

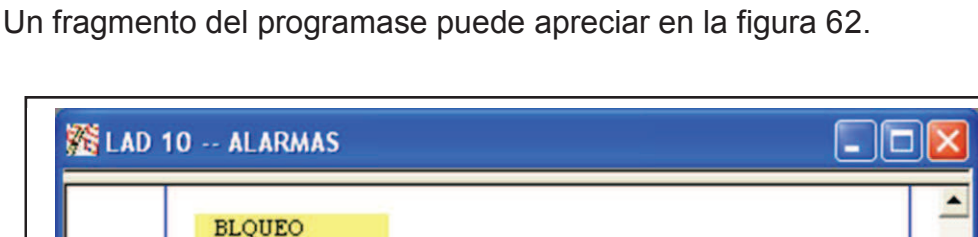

**Bloque** termico  $B30$ 

 $\overline{2}$ 

Falla de inversor **B3:0** 

R

Emergencia, botón

paro de emergencia

Œ, 4

٠

del tablero **B3:0** 

TERMICO + **TERMOSONDA** 

0019

0020

0021

**4 DALARMAS** 

 $I:1$ 

ЭE 8

1746-IB16

**BLOQUEO INVERSOR** 

 $I:1$ 

3 E ò

1746-IB16

**PULSADOR** 

EMERGENCIA

En el PANEL

 $I:1$  $\frac{1}{10}$ 

1746-IB16

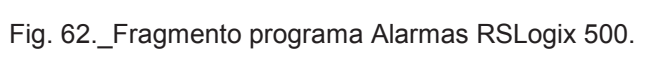

Fuente: El investigador

 $|| \cdot ||$ 

Los bits que representan las alarmas fueron almacenadas en archivo de datos binarios B3 ya que todos tienen 2 estados on y off.

Las alarmas se enumeraron en las diferentes pantallas correspondientes a Listados de Alarmas, para la aplicación HMI según el orden secuencial del archivo de datos binarios B3 y su uso en la programación, por tal motivo algunos bit`s listados en la aplicación HMI permanecerán sin descripción ya que no fueron considerados como alarmas. Sin embargo por preferencias de diseño y facilidad de encontrar bit`s libres para posibles cambios permanecerán en el listado.

En esta sección también se elaboró la programación necesaria para obtener las estadísticas de alarmas, como es el caso del número de ocurrencias (alarmas), el tiempo que duraron en horas y minutos, para lo cual se utilizó archivos de datos N para almacenar estos datos con la ayuda de contadores, también se elaboró la programación para la restauración (reset) del reporte de alarmas, el control de estas funciones se las encuentra en la última pantalla de la sección Listado de alarmas, a cuya pantalla se le designo el número 196. Un fragmento del programa reset alarmas se puede apreciar en la figura 63.

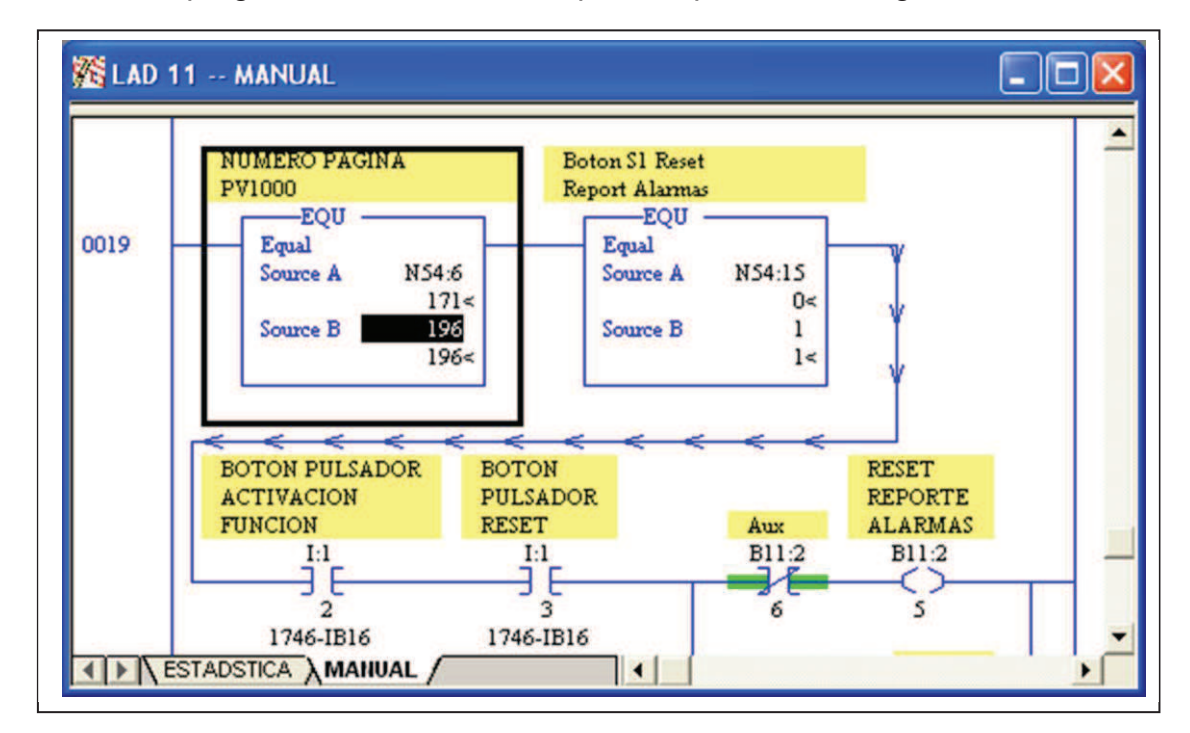

Fig. 63. Fragmento programa Reset reporte de alarmas RSLogix 500. Fuente: El investigador

## **5.2.8 Programación Layout Rslogix500.**

La programación para la Pantalla Layout se la realizó en base a indicadores ya que el diseño de dicha pantalla se estableció para que servirá como esquema del proceso de paletizado L4, lo que se logró con la ayuda de los bit`s utilizados en la programación de las alarmas.

# **5.2.9 Programación Formatos Rslogix500.**

La programación relevante para el cambio de formatos se realizó en base a las necesidades de cambiar el paletizado de un envase de cristal de diferentes dimensiones a otro, para lo cual se analizó los factores más importantes que varían acorde a los diferentes diseños de envases, factores a tomar en cuenta como es el caso de la altura del envase (botella),

De igual manera para los parámetros que involucra el cambio de formato de paletizado como: el acho, largo y espesor tanto del cartón como del marco, tamaño de pallet, el número de pisos que tendrá el pallet.

Los parámetros se detallaron en la aplicación HMI al costado derecho de cada valor a ser modificado.

De similares circunstancias que los timer`s los valores de los formatos no se encuentran en una sección específica en la programación del PLC y debido a que son muchos parámetros a tomar en cuenta se optó por no realizar un control con el número de pantalla al que corresponde esta sección, ya que no sería relevante.

El archivo de datos que contiene los parámetros a tomar en cuenta para el cambio de formato es N100.

A esta sección pertenecen las recetas sin embargo la programación en el PLC no se verá afectada ya que se utilizara las mismas variables que pertenecen a los Formatos.

#### **5.2.10 Programación Producción Rslogix500.**

La programación establecida para esta sección fue en base a requerimientos anticipados de diseño de la aplicación HMI, esta sección se anticipó que servirá como monitoreo, como es el caso de los encoder`s, sus valores actuales y últimos valores, el número de pallet`s producidas y desechadas.

Los datos de producción se detallaron en la aplicación HMI al costado derecho de cada indicador, en cada pantalla.

La programación realizada en el programa del PLC no fue necesaria para esta sección ya que por preferencias de diseño esta sección servirá de monitoreo, para lo cual en la aplicación HMI solo se podrá observar indicadores numéricos.

#### **5.2.11 Programación Reset Rslogix500.**

La pantalla donde se realizaron las funciones de reset se le designó el números de pantalla de 10, con la ayuda de la instrucción EQU propia de Rslogix500 que representa que activa su salida si y solo si el dato A (número de página) es igual al dato B (constante), colaboró a que se tenga mayor seguridad al realizar una actividad como es el caso de las funciones de reset en las cuales se deben tomar ciertas consideraciones ya que por su naturaleza, solo se las realizara en situaciones singulares, por lo que además del control de página se necesitó que estén involucrados los botones pulsadores tanto de *Activación de Función* como de *Reset,* propios de la Paletizadora L4, los cuales se encuentran implementados físicamente en la consola (tablero) de la terminal Panel View Plus 1000, conjuntamente con *Bit Motor en marcha,* el que se activa cuando no existe emergencias presentes.

Estas son medidas de seguridad necesarias al realizar funciones de tal importancia como son las funciones de reset.

Con las medidas descritas se procedió a elegir que valores o variables que serán restauradas al realizar la función de Reset General, cuando se tratan de tag`s (variables) de tipo bit es de gran utilidad la instrucción de desenclavamiento de salida (unlanch out put) OTU, conocidas como

instrucciones de salida retentivas. Cuando las condiciones del renglón se convierten en verdaderas (después de ser falsas), la instrucción de desenclavamiento indica al controlador que desactive el bit direccionado. Para un valor numérico como es el caso del contador de pisos, se seleccionó la instrucción MOV de salida mueve el valor de fuente al lugar de destino. Siempre que el renglón permanezca verdadero, la instrucción mueve los datos durante cada escán, necesaria para restaurar a 0 el valor del contador de pisos en cada reset general. Un fragmento del programase puede apreciar en la figura 62.

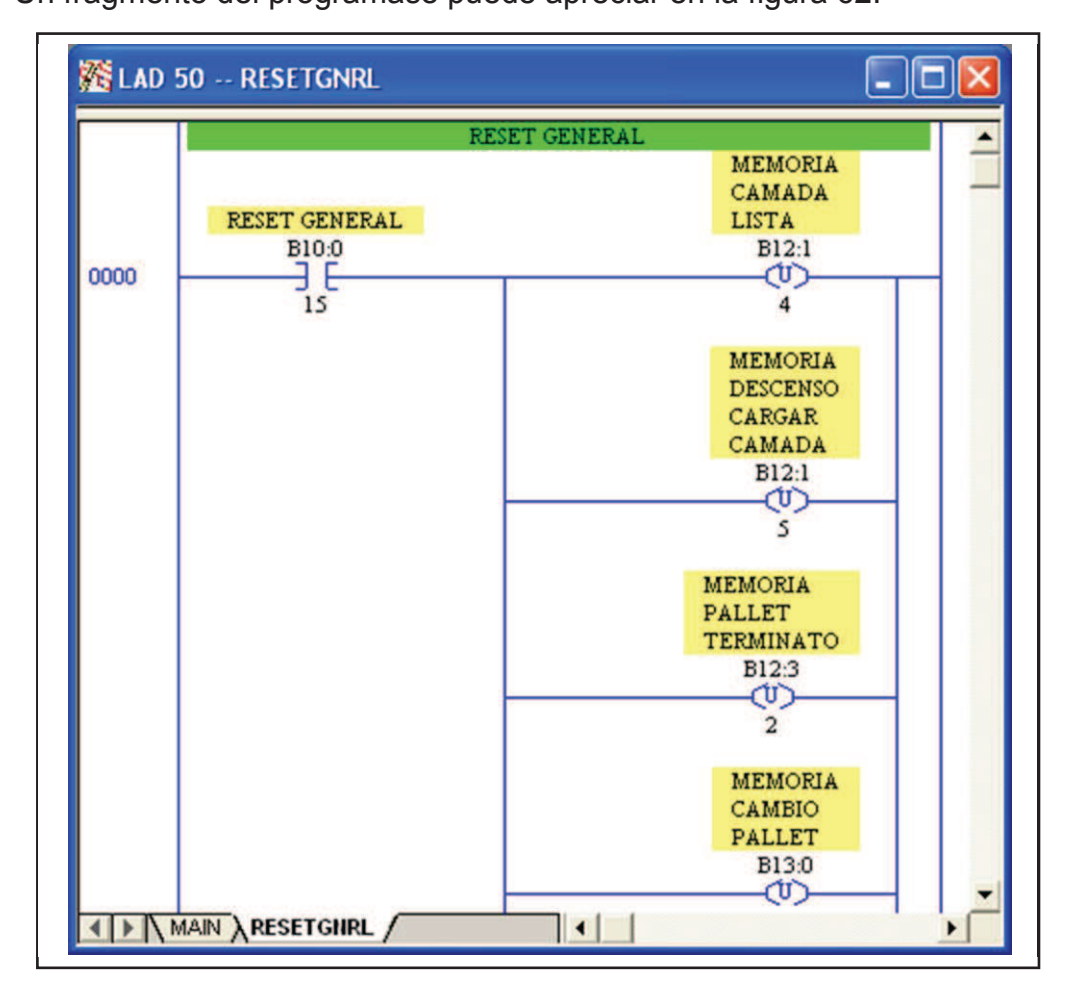

 Fig. 64.\_ Fragmento programa Reset General RSLogix 500. Fuente: El investigador.

De similar manera para la función reset para el cambio automático de pallet (Autom. Pallet Change), con la diferencia que en esta sección cuando se tratan de tag`s (variables) de tipo bit, se usó la instrucción de

enclavamiento de salida (lanch out put) OTL, conocidas como instrucciones de salida retentivas.

Dichas instrucciones se detallan en el Manual de referencia.[37]

Cuando las condiciones del renglón se convierten en falsas (después de ser verdaderas), el bit permanece establecido y el dispositivo de salida correspondiente permanece activado, lo que significa que una vez habilitada, la instrucción de enclavamiento indica al controlador que active el bit direccionado.

El fragmento del programa cambio automático de pallet se puede apreciar en la figura 65.

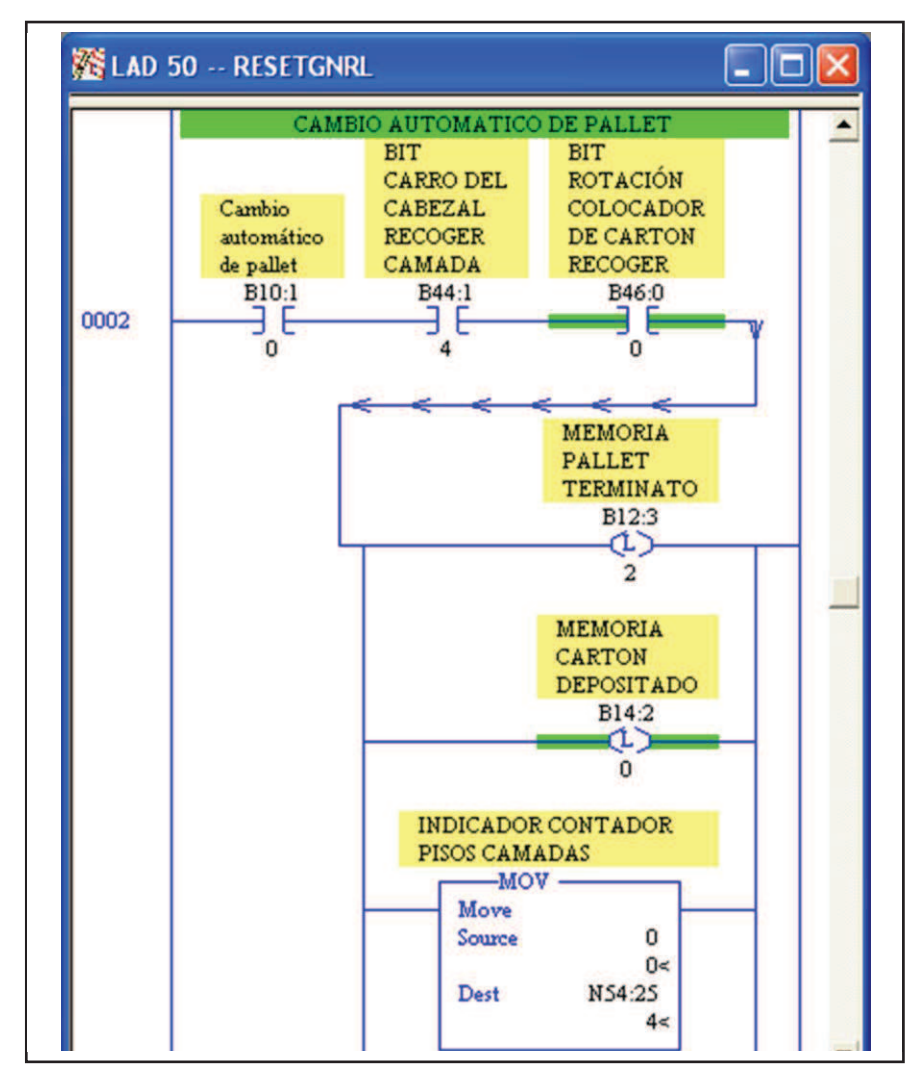

 Fig. 65.\_Fragmento programa Cambio automático de pallet RSLogix 500. Fuente: El investigador

**Nota:** Se debe parar la máquina, luego oprimir los botones de *Reset y Activación* que se encuentran en el tablero de la Terminal al mismo tiempo y esperar la confirmación de activado/desactivado. Un fragmento del programa funciones reset se puede apreciar en la figura 66.

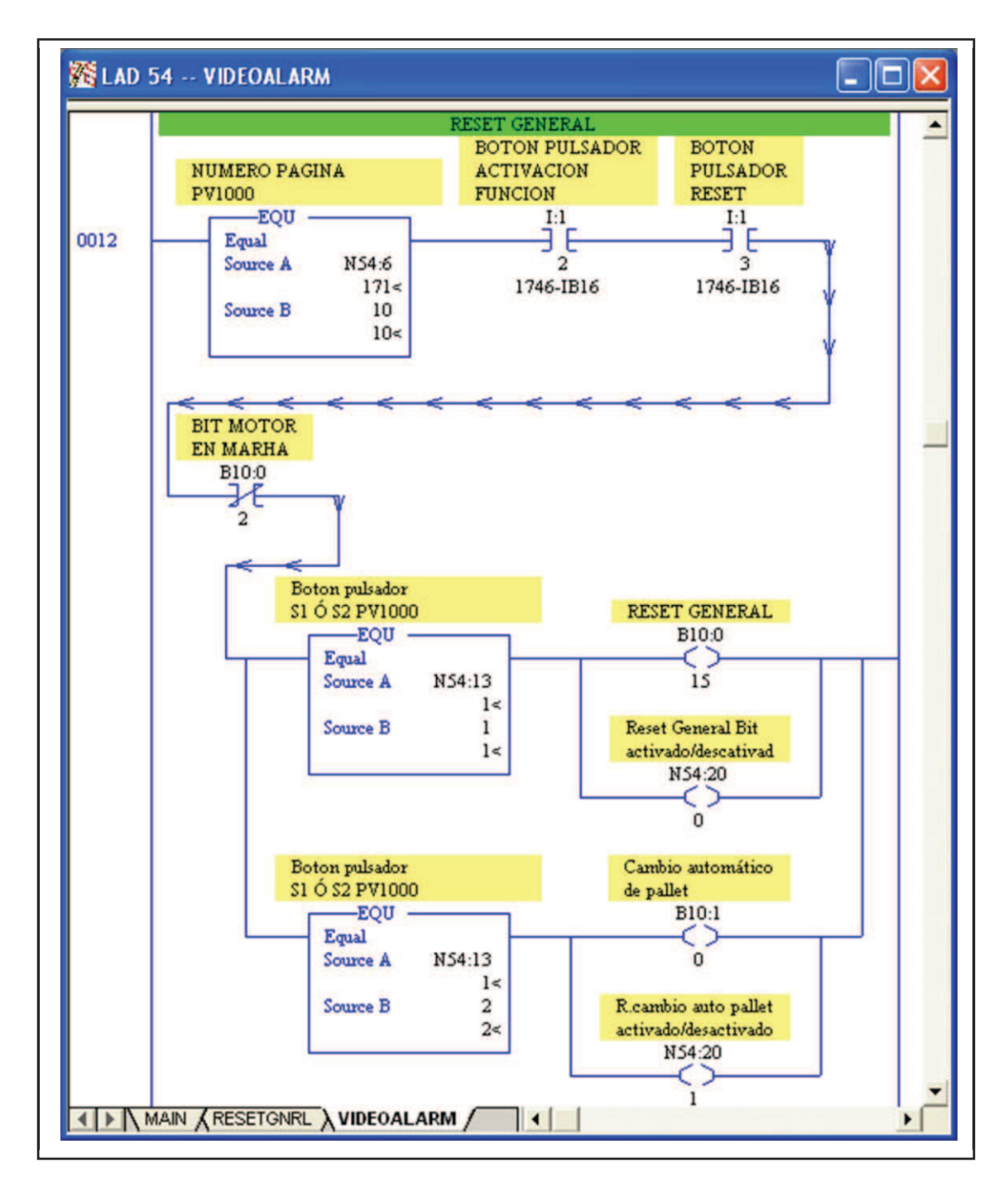

Fig. 66. Fragmento programa Funciones reset RSLogix 500. Fuente: El investigador

# **5.3 Diseño y configuración del sistema SCADA-HMI en FactoryTalk View Machine Edition para el proceso de paletizado L4.**

La implementación del sistema SCADA FactoryTalk View para el proceso de paletizado L4 implicó la configuración de la plataforma de desarrollo de FactoryTalk, en la cual se aprecia la organización del SCADA general de Rockwell Automation y se encuentran inmersas las terminales HMI (Interface Humano Maquina) del proceso.

FactoryTalk View Machine Edition (ME) es un software HMI a nivel de máquina para máquinas y procesos pequeños, permite una interfaz de operador consistente a través de múltiples plataformas, incluyendo soluciones de escritorio de Windows.

- **FactoryTalk View Studio:** Software de configuración para desarrollo y prueba de aplicaciones HMI. Este entorno de desarrollo contiene las herramientas necesarias para crear todos los aspectos de una interfaz Hombre-Máquina (HMI), incluidas las pantallas gráficas, tendencias, notificación de alarmas y animación en tiempo real. A su vez ofrece herramientas para comprobar las distintas pantallas y aplicaciones completas
- **FactoryTalk View ME Station:** Este es el entorno de ejecución, este ejecuta su aplicación (Runtime). Las aplicaciones de ejecución se pueden ejecutarse en un ordenador personal o en PanelView Plus.[38]

Por lo tanto el desarrollo inicial se realizó con la plataforma FactoryTalk View Studio, y se configuro para que esta sea implementada tanto en el Panel View plus 1000 como el Panel View plus 600: pero cabe resaltar que a su vez esta es ejecutada con FactoryTalk ME Station desde el computador, lo que se puede realizar con la conexión local al controlador lo cual resultó de mucha utilidad ya que se pudo ejecutar el programa antes de descargarlo al Panel View y se puede corregir errores tanto de diseño como de funcionamiento, lo que nos ayudó a reducir tiempo a la hora de su programación.

Las configuraciones previas para el diseño y programación tanto para un Panel View Plus 600 como para un Panel View Plus 1000 no difiere ya que sus principales diferencias son el tamaño del display, la resolución, el número de teclas, tomando en cuentas estos criterios, por lo tanto las configuraciones iniciales que se detalla a continuación son similares:

### **a) Iniciar el software FactoryTalk View Studio.**

Lo primero que se realizó para crear una aplicación HMI es abrir la plataforma FactoryTalk View Studio (ver figura 67) donde podemos elegir la aplicación que necesitamos crear para lo se accede desde el menú inicio, buscamos el programa con el nombre especificado. Los literales siguientes se detallan en la guía de usuario FactoryTalk View M.E.[39]

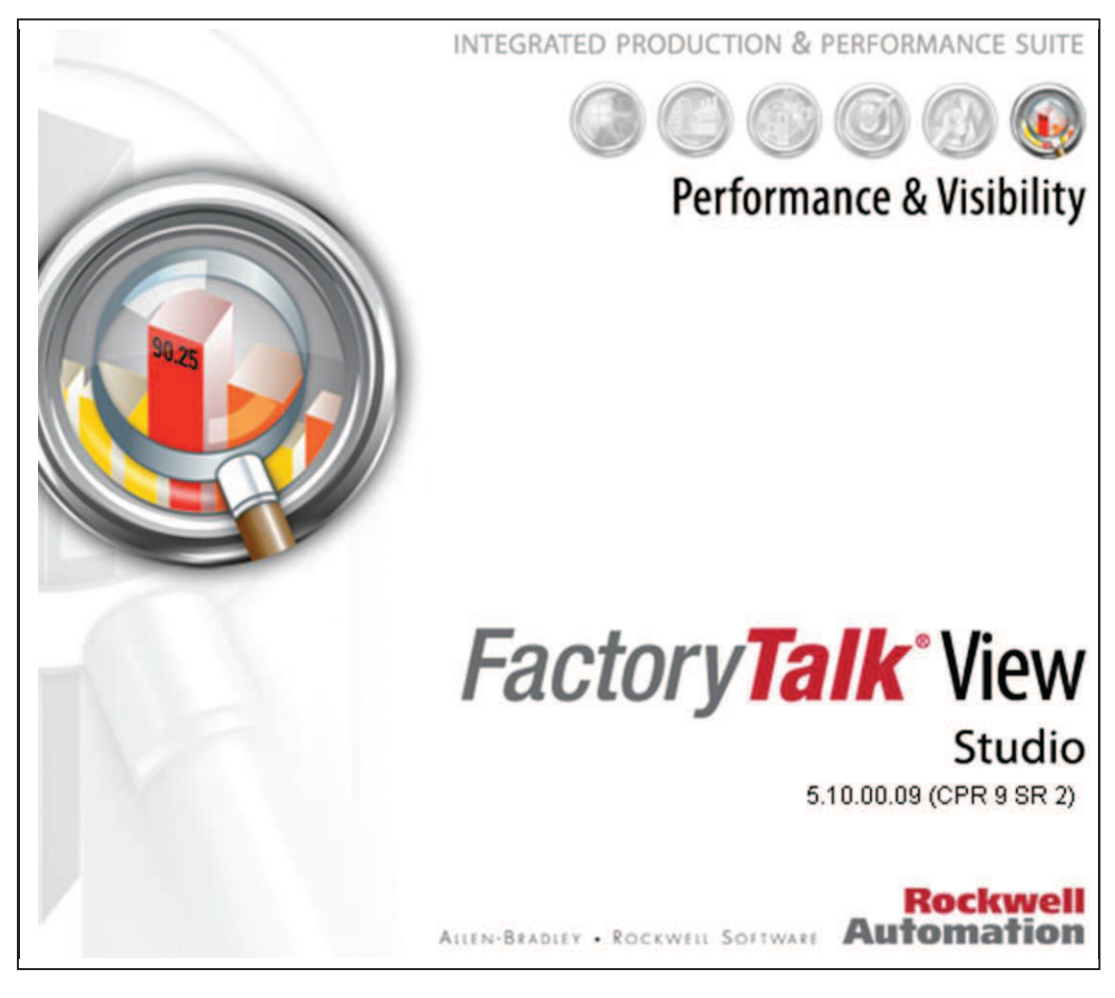

Fig. 67.\_ Plataforma FactoryTalk View Studio. Fuente: El investigador

**b) Seleccionar el tipo de aplicación FactoryTalk View Estudio ME.** 

En el cuadro de diálogo Application Type Selection (ver figura 68), donde podemos elegir el tipo de aplicación que se va a realizar en este caso se eligió Machine Edition. Por ser un software HMI a nivel de máquina a ser implementado en una terminal PanelView Plus.

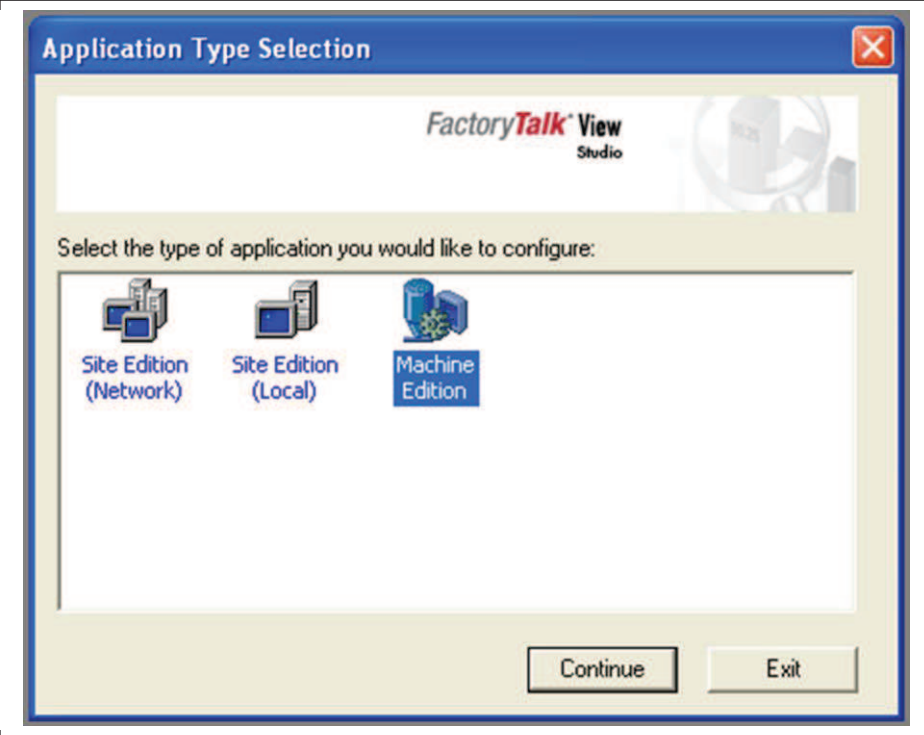

 Fig. 68.\_ Selección tipo de aplicación Machine Edition. Fuente: El investigador

### **c) Crear el proyecto en FactoryTalk View Machine Edition.**

Una vez establecido el tipo de aplicación a ser creada se procedió a crear un nuevo proyecto para lo cual se seleccionó la ficha New. Introducimos el nombre de la aplicación (no usar espacios), en descripción si se desea se puede redactar una breve explicación de que se trata el proyecto a ser creado, en la opción de marcar aplicación Compact no fue necesario ya que no se trabajó con una terminal Compact, elegir el tipo de lenguaje (idioma) se debe tomar en cuenta el tipo de idioma que se va a utilizar en la aplicación ya que para posteriores cambios se producen conflictos al momento de abrir la

aplicación en otro ordenador que no coincida el lenguaje original con el que fue creado la aplicación, finalmente clic en Create, ver figura 69.

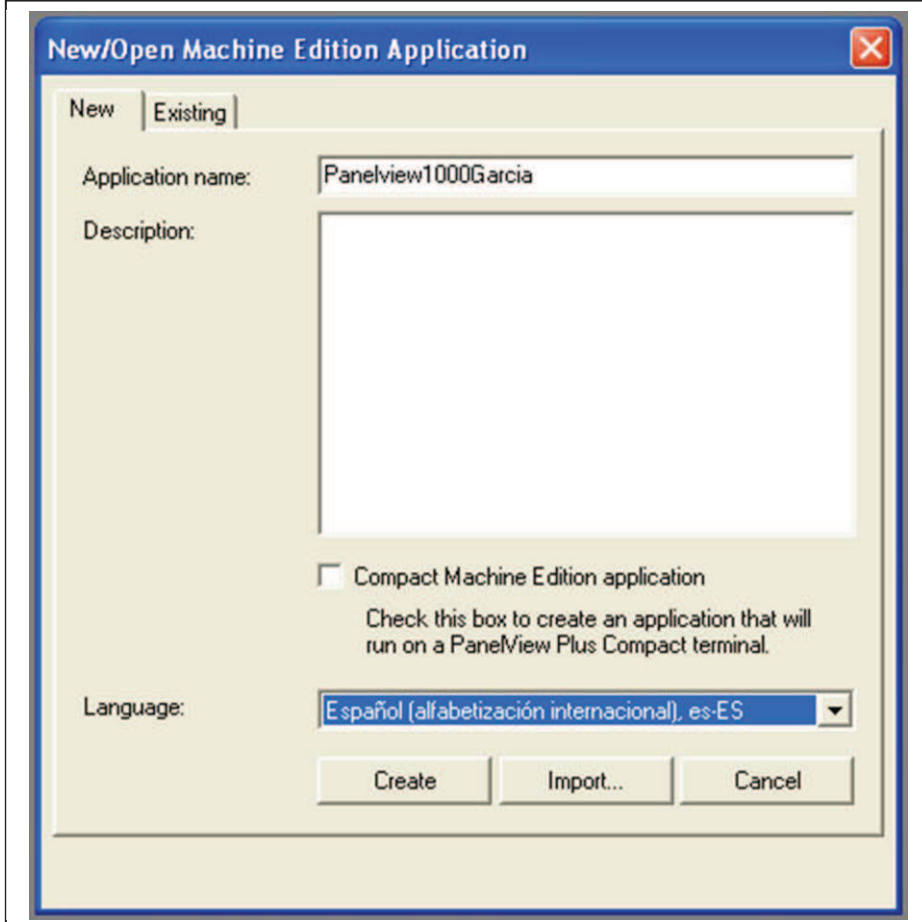

 Fig. 69.\_ Crear nuevo proyecto en FactoryTalk View Studio ME. Fuente: El investigador

Al crear el proyecto se direcciona a la plataforma donde se desarrolló la aplicación para la terminal Panel View Plus en la cual se desplego un árbol de organización y navegación, donde se indican funciones tales como son:

- System: Elección del tipo de Panel View, creación de usuarios, elección tag para el control del número de display, elección de la pantalla inicial del programa.
- HMI tags: Variables de proceso
- Alarmas : Elaboración de alarmas
- Graphics: Editor para las pantallas de navegación.
- RecipePlus: Creación de recetas
- RSLinx Enterprise: Configuración de comunicación

En la figura 70 se muestra el árbol de organización y navegación.

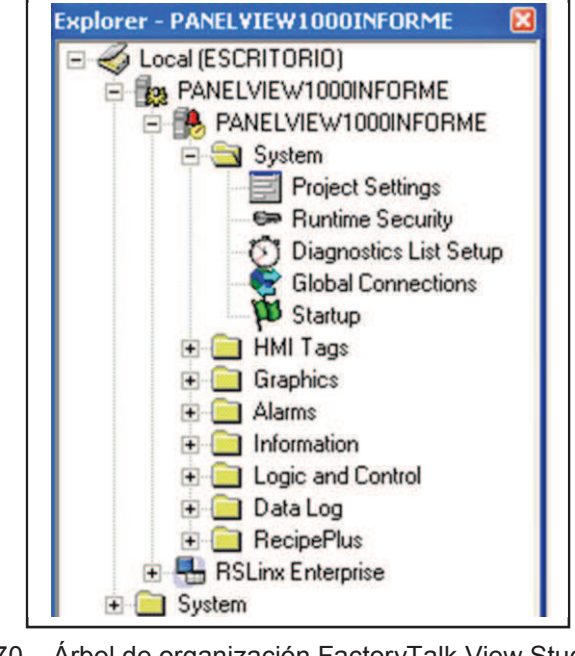

 Fig. 70.\_ Árbol de organización FactoryTalk View Studio ME Fuente: El investigador

# **d) Configuraciones del proyecto en FactoryTalk View ME.**

En esta sección se eligió el tipo de terminal Panel View plus es la que se va a utilizar ya que las terminales varían el tamaño de sus pantallas en vertical como horizontal, para el ejemplo para un PanelView Plus 1000, como se observa en la figura 71.

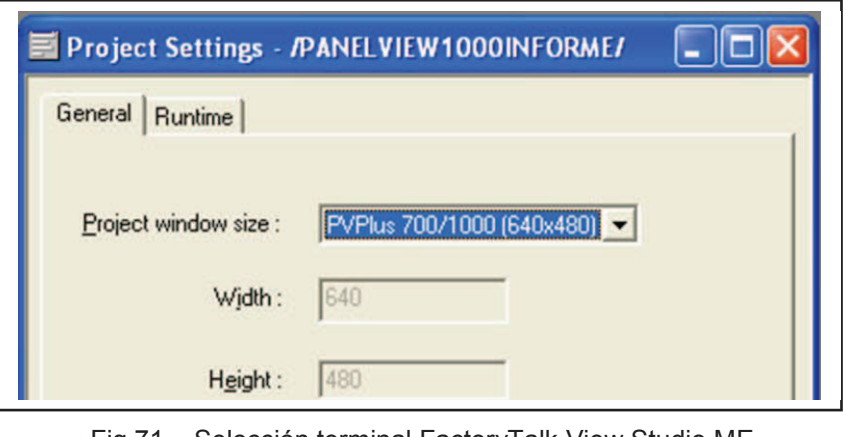

Fig.71.\_ Selección terminal FactoryTalk View Studio ME

Fuente: El investigador
## **e) Configuración seguridad del ejecutable (Runtime security) FactoryTalk View ME.**

En esta sección se creó las seguridades de la aplicación, Se eligió el nombre de usuario con el cual se podrá acceder posteriormente al programa creado para la terminal Panel View Plus, con sus respectivas contraseña y restricciones, dependiendo del nivel de seguridad requerido para cada usuario lo cual se logró por medio de códigos que son asignados a cada página principal de las secciones de la aplicación.

Una vez que se asignó los usuarios, sus respectivas contraseñas y restricciones, tendrán sus preferencias de acceso y se podrán navegar por las diferentes pantallas (display) para lo cual se creó 4 cuentas de usuarios más la creada por defecto igualmente se le asigno restricciones y preferencias marcando el código de cada pantalla para permitirlo y desmarcado para negarlo, para mayor detalle ver la guía de usuario. Los usuarios configurados para la terminal PV 1000 se pueden observar

en la figura 72.

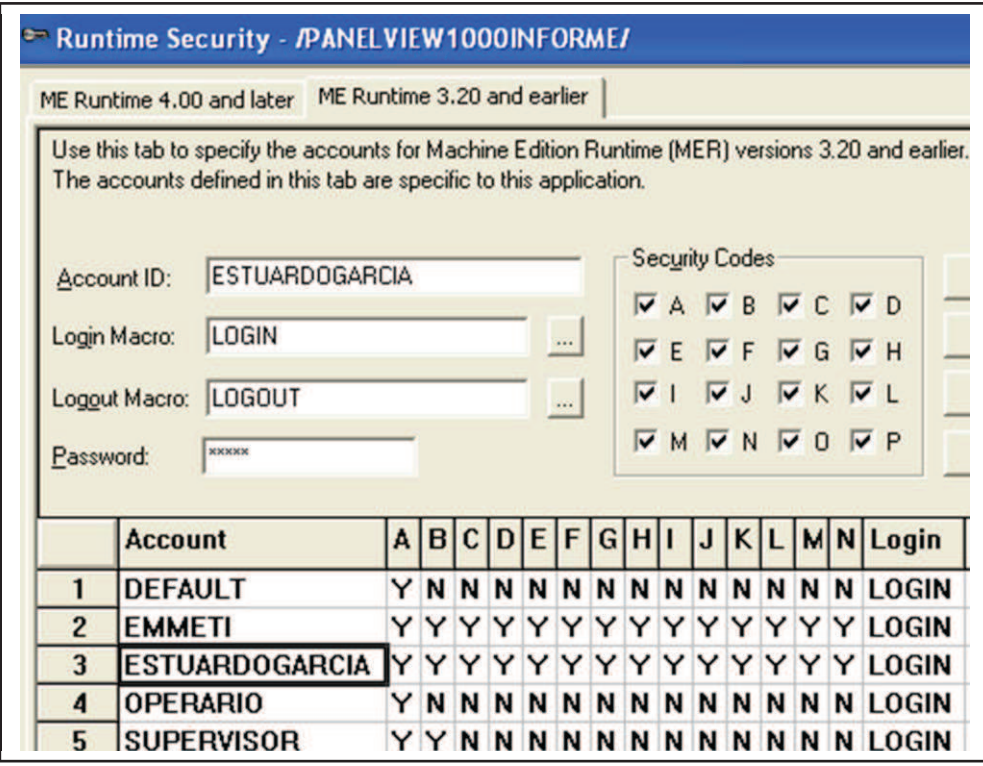

Fig. 72.\_ Configuración usuario FactoryTalk View Studio ME

Fuente: El investigador

# **f) Configuración comunicación RSLinx Enterprise de FactoryTalk View ME.**

**RSLinx Enterprise.** Se utiliza cuando la comunicación es desde una Terminal Panel View o del Factory Talk View Studio a un controlador Allen Bradley, se descarga un archivo MER (Aplicación HMI) en un Panel View o se utiliza el administrador de aplicaciones para administrar los archivos. En la cual se puede apreciar 2 tipos de comunicación (ver figura 73):

- La ficha Design (Local): define la ruta desde la computadora hasta el controlador.
- La ficha Runtime (Target): define la ruta desde el terminal PanelView Plus al controlador.

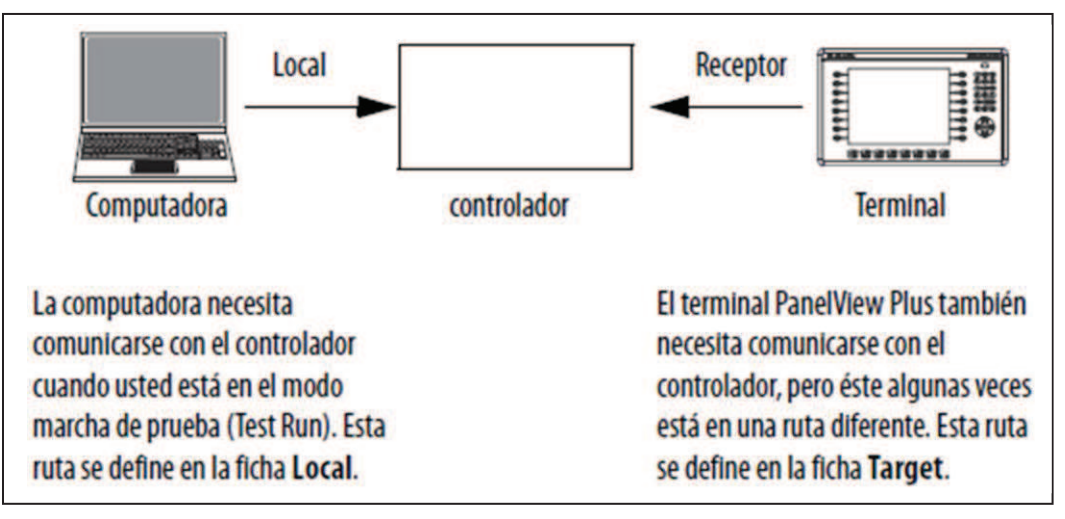

 Fig. 73.\_ Topología del servidor RSLinx Enterprise Fuente: El investigador

Al utilizar FactoryTalk View Machine Edition, RSLinx Enterprise gestiona los dos grupos de datos de topologías por separado y lleva un seguimiento de las referencias de los accesos directos en ambos grupos:

- El grupo de la estación de trabajo local, que se utiliza para crear y probar aplicaciones. Se ubica en *Communication Setup*, y se elige la pestaña Desing.
- El grupo que se implantará en el dispositivo objetivo propiamente dicho. Se ubica en *Communication Setup*, y se elige la pestaña Runtime (ejecución).

Para la aplicación desarrollada se eligió la configuración de trabajó con la opción Desing (local), ya que nos ayudó a realizar pruebas en el computador para su posterior implementación en el terminal Panel View.

### ÿ **Agregar Driver en RSLinx Enterprise.**

En este paso se agregó el controlador/driver serial DF1 ya que se trabajó con una comunicación punto a punto por medio del puerto serial DF1 rs232. Dependiendo del puerto al cual esté conectado el cable rs232 el Com Port cambiara para lo cual se debe verificar en administrador de dispositivos en puertos Com, el número del puerto al cual se conectara el PLC, en Device se eligió SLC que es el tipo de PLC utilizado, el número de estación por lo general se elige la que está por defecto 0, ver figura 74.

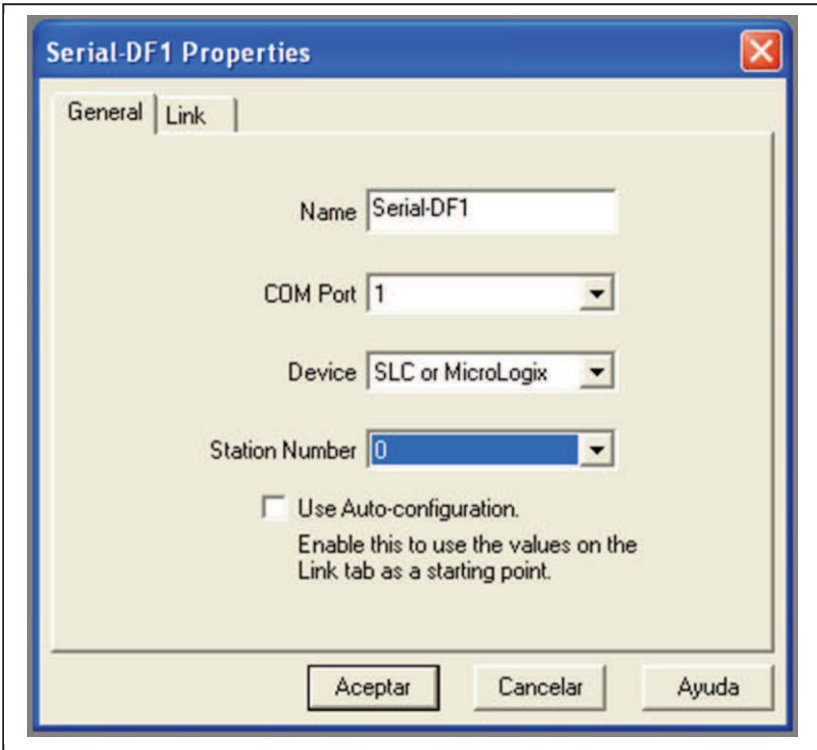

 Fig. 74.\_ Propiedades Driver Df1 comunicación RSLinx Enterprise. Fuente: El investigador

#### ÿ **Agregar Device en RSLinx Enterprise.**

Una vez agregado el driver el siguiente paso fue agregar los dispositivos/device que es donde elegimos el tipo de PLC con el trabajaremos y el tipo de Panel View Plus, para el PLC se debe elegir la serie correcta ya que existen muchos similares para lo cual se debe dirigir a los manuales o abrir la tapa lateral del PLC donde se encuentra el modelo del PLC y su número de serie o si ya se lo utilizado, como es en este caso se lo puede encontrar en las propiedades del programa del PLC RSLogix 500.

Este paso es de suma importancia a lo que comunicación se refiere ya que si no se elige el Device correcto no existirá comunicación entre dispositivos lo que hará inútil la conexión física.

Ya que solo se tendrá una comunicación punto a punto de 2 dispositivos se eligió 2 device`s, para lo cual se pide la dirección tanto del PLC como del Panel View, para el computador se le designó el valor 0 y para el PLC la dirección 1, la ventana donde se podrá seleccionar el tipo de PLC se muestra en la figura 75.

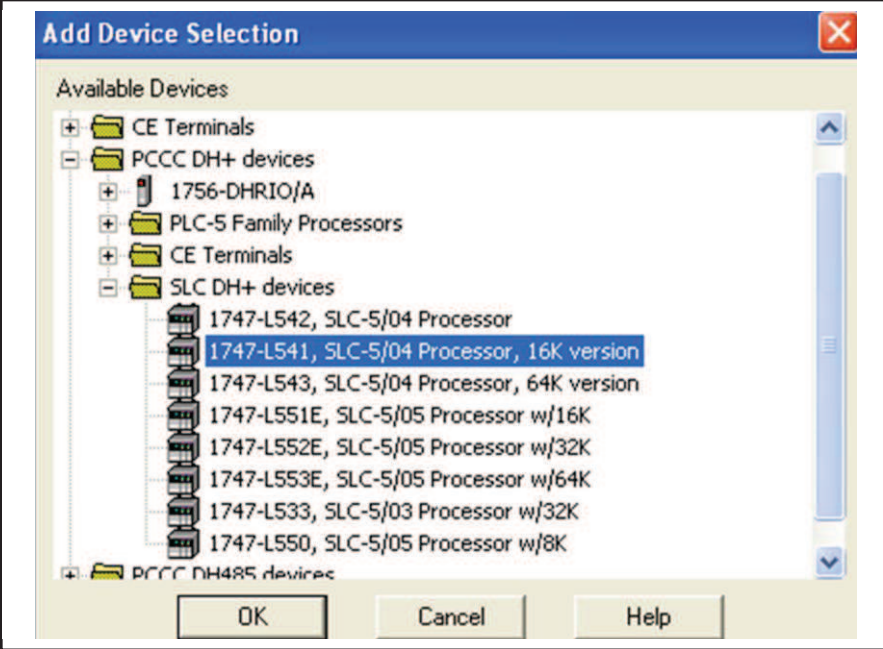

Fig.75.\_ Selección dispositivo PLC RSLinx Enterprise.

Fuente: El investigador

De igual manera que se realizó la selección del dispositivo (PLC) se eligió el correspondiente la terminal Panel View Plus, ver figura 76.

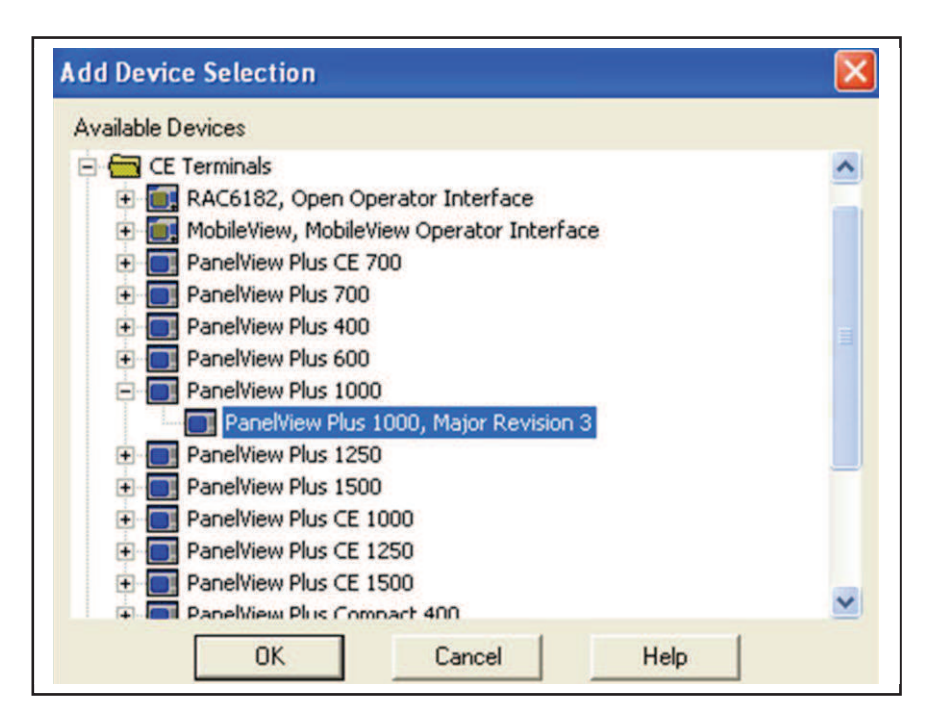

 Fig. 76.\_ Selección del Panel View comunicación RSLinx Enterprise. Fuente: El investigador

## ÿ **Agregar Device Shorcut en RSLinx Enterprise.**

Al seleccionar el controlador, se requirió añadir un acceso directo del dispositivo, el cual corresponde a la definición formal de cómo FactoryTalk View Studio se comunicará con el controlador para lo cual se realizó los siguientes pasos.

- Expandir el árbol Df1
- Seleccionar el controlador, que en este caso solo existe un controlador involucrado directamente elegimos el que se agregó en el paso anterior.
- Hacer clic en Add, en la pestaña izquierda se crear el acceso directo.
- Escribir un nombre de acceso directo no se debe usar espacios, P3932 B2 se eligió este nombre debido a las preferencias, relación que guarda Emmeti con sus productos y los programas que los controlan.
- Verificar que el controlador que se seleccionó en él todavía esté seleccionado.
- Hacer clic en Apply. Para aplicar el acceso directo al controlador seleccionado.

El acceso directo para establecer la comunicación entre la PC y el PLC lleva el nombre P3932\_B2 y hace referencia al dispositivo enmarcado. Ver figura 77.

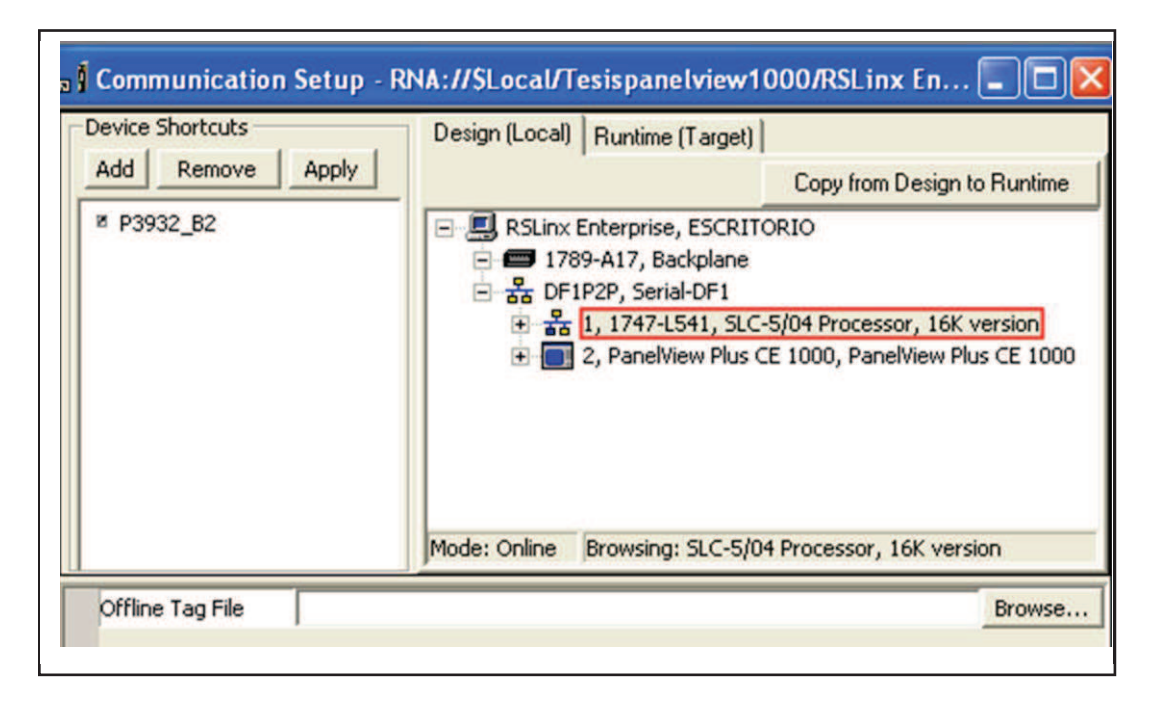

Fig. 77. Selección acceso directo Local RSLinx Enterprise. Fuente: El investigador

De igual manera para que se pueda comunicar la terminal Panel View Plus con el controlador PLC se debe realizar un acceso directo pero como ya se creó un Device shortcut (local) para el ordenador se puede copiar el creado al que se va implementar en la terminal (Runtime). Para lo cual bastó con dar clic en copy from design to Runtime, y se obtuvo la misma configuración de comunicación tanto en local como en la aplicación Runtime.

Antes de realizar este paso se debe verificar que este marcado (sombreado) el controlador al que se hace referencia el acceso directo.

En la figura 78, se puede observar se creó un acceso directo que nos sirvió tanto para la comunicación desde el ordenador como del Panel View Plus al controlador (PLC).

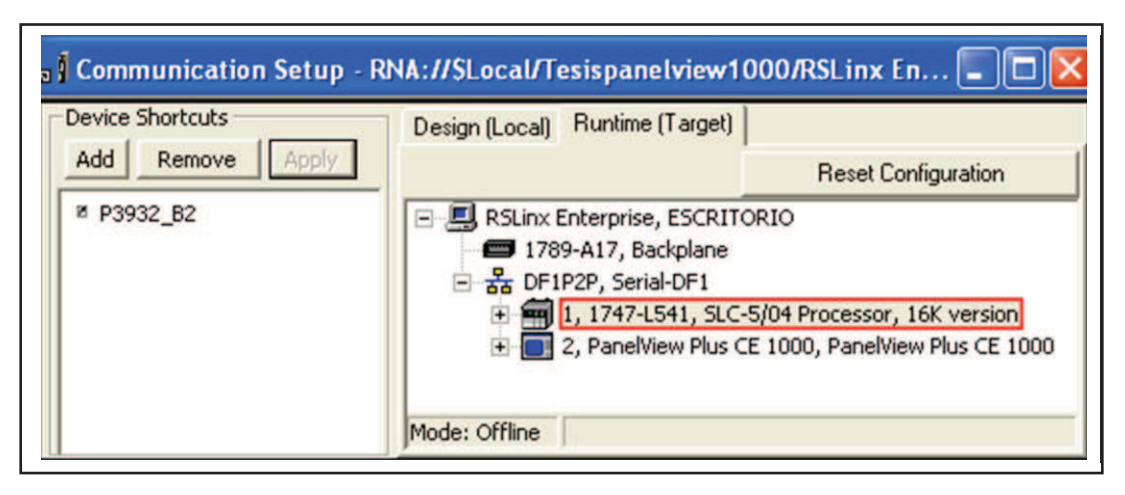

Fig. 78.\_ Selección acceso directo Runtime RSLinx Enterprise Fuente: El investigador

Por último para asegurarnos de que los accesos directos tanto del modo local (ordenador) como del Runtime (Panel View Plus) fueron creados damos clic en verificar, en la cual se muestra una ventana (ver figura 79) donde se puede apreciar un mensaje donde se informa que tanto en Device shortcut local (desing) como el Runtime (target) fueron asignados.

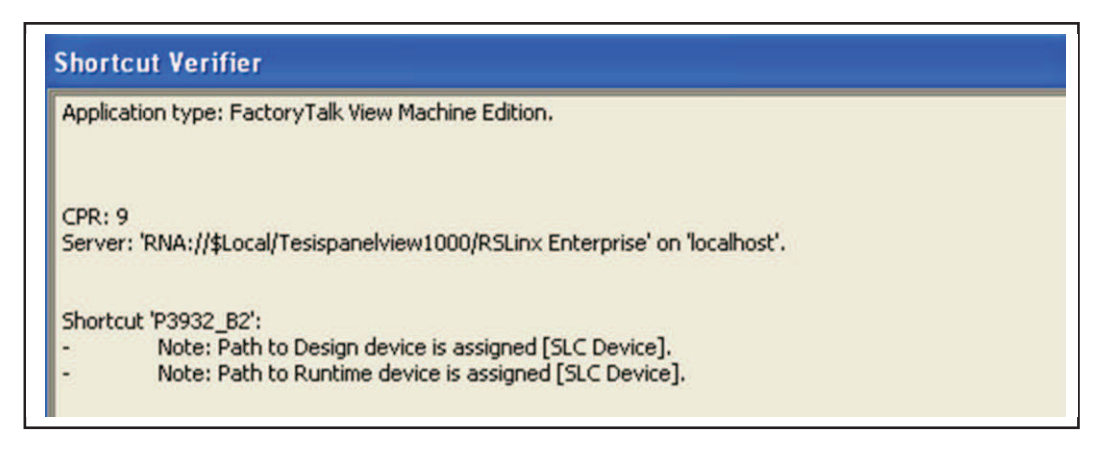

Fig. 79.\_ Verificación accesos directos RSLinx Enterprise

Fuente: El investigador

# **g) Configuración Tag`s (variables) implementadas en la aplicación FactoryTalk View ME.**

Para realizar el enlace de las tag`s (variables) del PLC con el HMI, o como se lo suele llamar apuntar las variables, utilizadas en la aplicación HMI con las que contiene el PLC, se la puede realizar de dos formas:

- Crear carpetas que contengan las tag`s (Variables) en la aplicación FactoryTalk necesarias para el desarrollo de la aplicación en base a la programación del PLC (RSLogix 500), para su posterior enlace. Gracias al acceso directo configurado, se crear una ruta entre el PLC-HMI, lo cual facilita crear direcciones para cada variable a ser enlazada con el PLC. No es necesario que se tenga una conexión física del computador al PLC fuera de línea (off line).
- La segunda forma es a medida que se avance con el diseño de las pantallas proceder a enlazar una a una las tag`s utilizadas en cada pantalla con las que el PLC está trabajando, para lo cual se necesita que esté conectado el PLC con el ordenador en línea (on line).

**Nota:** Para poder realizar la configuración de las tag`s por medio de las formas descritas anteriormente se debe conocer los requerimientos del diseño de las pantallas, como la programación del PLC (RSLogix 500) involucrado para el desarrollo de la aplicación, ya que si no se sabe que tag`s (variables) necesitamos y de qué tipo resultaría inútil la herramienta para crear carpetas que contengan las variables con sus direcciones.

Para el desarrollo de la aplicación en FactoryTalk View ME para la terminal Panel View Plus 1000 se eligió la primera forma, debido a que se tuvo los requerimientos del diseño de las pantallas y ya se modificó la programación del PLC, con lo que se pudo crear carpetas con las variables necesarias y sus direcciones respectivas que no es más que el nombre del acceso directo encerado en corchetes antepuesto de dos doble puntos seguido del tipo de tag (variable) y su número. Ejemplo. ::[P3932\_B2]N73:0

#### ÿ **Crear Carpetas con Tag`s (variables)**

En este paso se crearon carpetas de acuerdo a las pantallas que se van a diseñar para lo cual nos ayudamos con el tipo y el número de tag`s que posee el programa RSLogix del PLC involucrado. Como se puede observar se debe asignar un nombre a cada tag`s, este será con el que se conozca en la aplicación se suele asignar el mismo nombre con el que está en el programa RSLogix del PLC pero cuando son muy extensos se los puede redactar en descripción, el tipo pueden ser análogas o digitales para lo cual nos ayudamos de la nomenclatura usada en el programa del PLC (RSLogix 500), los valores máximos y mínimos dependen de los requerimientos de cada variable, la fuente de nuestros datos pueden ser del PLC o Memory propios del sistema de la terminal Panel View plus. En la figura 80 se muestra un fragmento de las carpetas de variables (archivos) creadas para la terminal PV 1000.

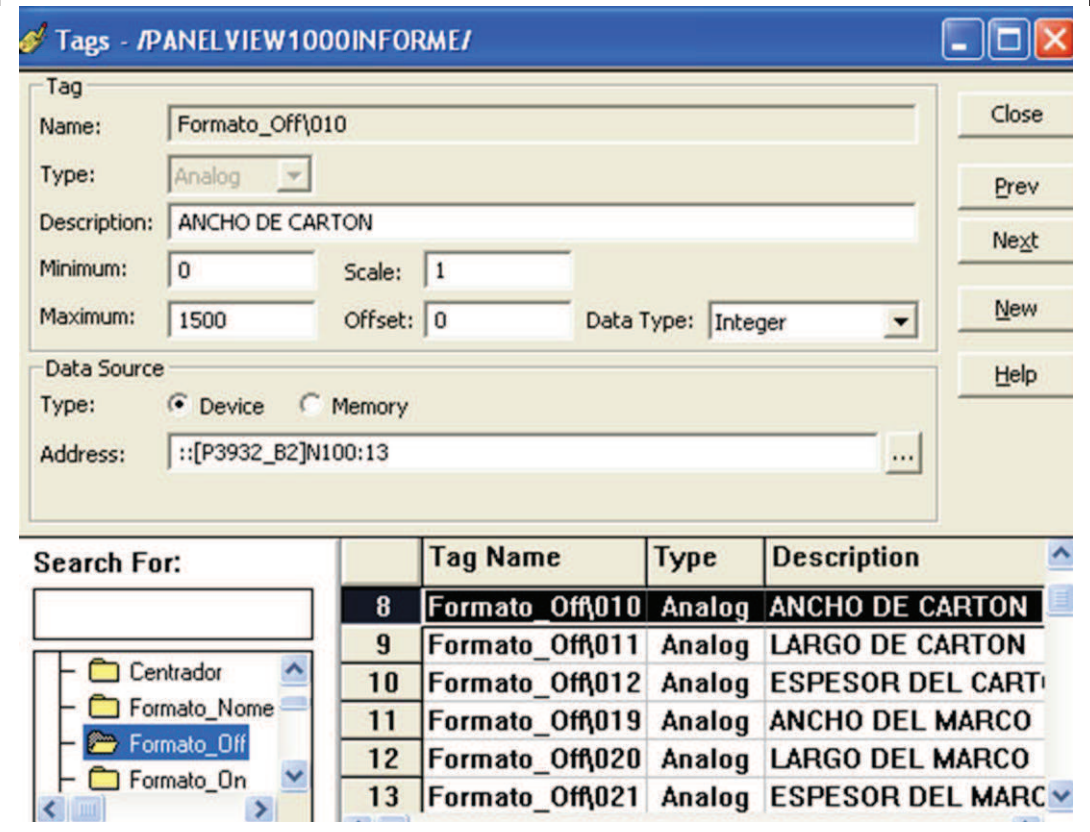

Fig. 80.\_ Carpetas variables/tag FactoryTalk ME

Fuente: El investigador

### ÿ **Enlazar Tag`s (variables)**

Una vez creadas las carpetas que contienen las variables necesarias para el diseño de las pantallas para el proyecto, se procedió a enlazar las tag`s a medida que se avanzó con en el diseño de cada pantalla. Lo que se realizó es que a final del diseño de cada pantalla (display), se

procedió a enlazar las variables para lo cual en cada objeto en propiedades, en la pestaña connections en la casilla value damos clic en tag, como se muestra en la figura 81.

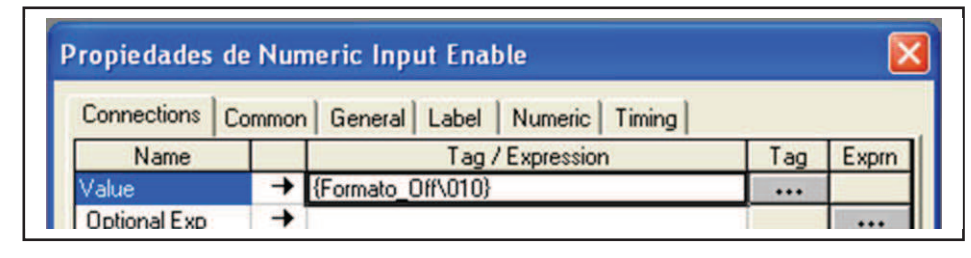

Fig. 81. Conexión del objeto a variable/ tag FactoryTalk ME. Fuente: El investigador

El buscador de tag`s es donde se encuentran todas las carpetas con todas las tag`s que las conforman, también incluidas las carpetas del sistema (system) y la carpeta del acceso directo P3932 B2 la cual se encuentra vacía (ver figura 82) por no poseer la conexión física del computador al PLC, cuando los dos están conectados se desplegará una carpeta con todas las tag`s utilizadas en el programa del PLC (RSLogix 500).

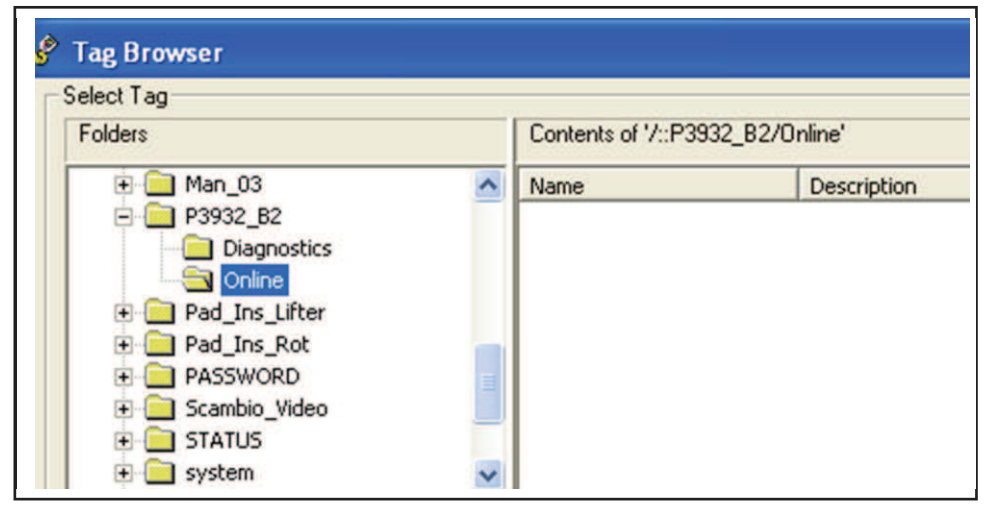

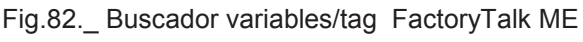

Fuente: El investigador

# **h) Configuración pantalla (display) en la aplicación FactoryTalk View ME para la terminal HMI.**

En el desarrollo de las pantallas (display) tanto para la terminal Panel View Plus 600 como para la 1000, se requirió establecer el orden en que estas deben aparecer, de acuerdo a la operación de la Maquina de Paletizado L4, por lo que se dio prioridad a cada pantalla de acuerdo a preferencias de diseño.

Inicialmente para agrega una pantalla, nos desplazamos a la carpeta Graphics en la opción Displays del explorador (ver figura 83), clic derecho en Displays seleccionamos New. De esta forma se creó todas las pantallas necesarias para el control y monitoreo del proceso de Paletizado L4.

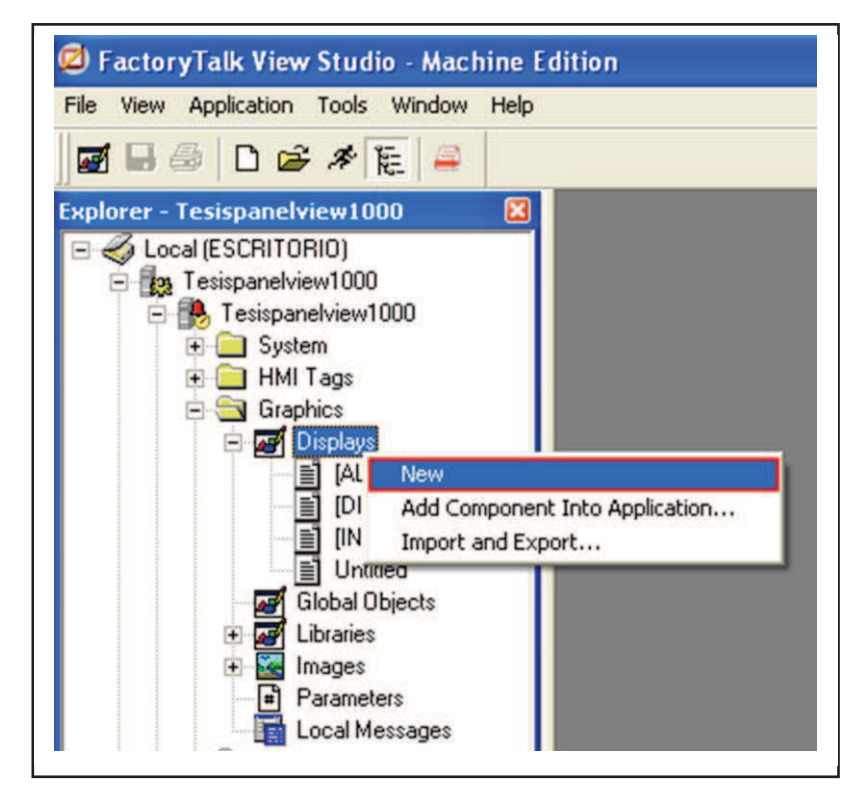

 Fig.83.\_ Crear nueva pantalla FactoryTalk View ME. Fuente: El investigador

La pantalla (MENÚ) es la primera que se visualizara al cargar la aplicación en la terminal Panel View Plus (1000) por lo que se estableció su prioridad, para ello se debe hacer clic con el botón derecho del ratón

en cada Display que se esté trabajando, las cuales se ubican en la carpeta Graphics, y se debe elegir Display Settings, para poder elegir tanto el número de página como su código de seguridad dependiendo las preferencias del diseño de la aplicación, ver figura 84.

Debido a que a la pantalla de inicio (MENÚ) puede acceder cualquier usuario no se necesitó de un código de seguridad específico, y por ser la primera en crearse el número de Display se crea por defecto con el 1, pero este puede ser modificado.

De similar manera que con primera pantalla (display) se modificó las propiedades, necesarias para cada una de las pantallas que intervinieron en el proceso de Paletizado L4, dependiendo del nivel de seguridad y el número que se les designó, por preferencias de diseño, para mayor detalle ver guía de usuario**.**[39].

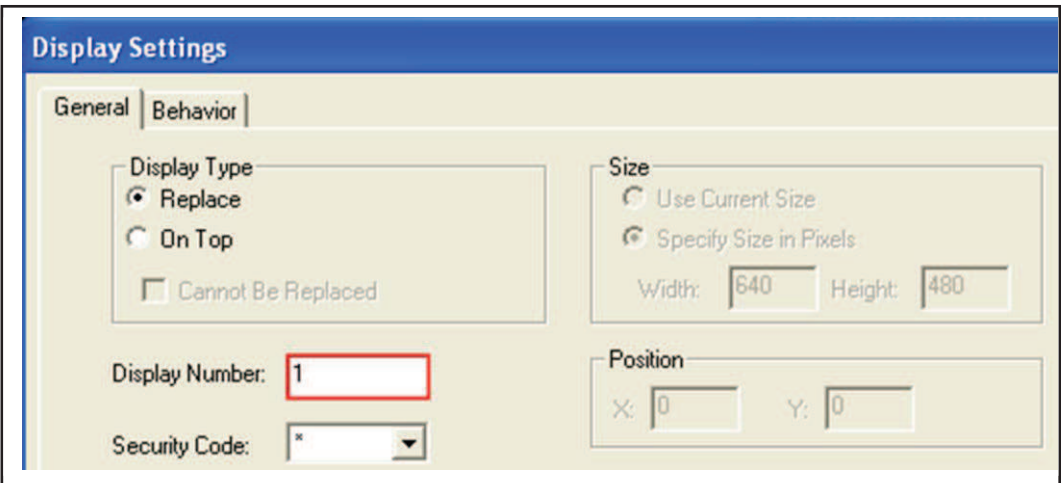

Fig. 84.\_ Propiedades de pantalla FactoryTalk View ME. Fuente: El investigador

A continuación de describe como se procedió al diseño de cada una de las pantallas (Display) necesarias para el control y monitoreo del proceso de paletizado L4 en la Terminal Panel View plus 1000 y la Terminal Panel View plus 600.

## **5.3.1 Diseño pantalla (Menú Principal) para la HMI PV 1000.**

La pantalla Menú Principal (ver figura 85) consta de accesos directos para las diferentes funciones como son:

- **Reset:** El usuario tendrá la opción de restaurar la aplicación o apagarla.
- **Manual:** El usuario podrá controlar el proceso de forma manual desde la Terminal Panel View.
- **Layout:** El usuario podrá monitorear el proceso con la ayuda de un esquema.
- **Formatos:** El usuario podrá realizar cambios a los formatos de trabajo (Recetas)
- **Temporizadores:** El usuario podrá observar y realizar cambios a los tiempos establecidos para el proceso de paletizado L4.
- **Producción:** El usuario podrá realizar un control de los datos de producción, como el número de pallet`s producidas.
- **Reporte de alarmas:** El usuario podrá acceder al listado de alarmas, y al número de ocurrencias presentadas de cada una de ellas.
- **Password:** En esta pantalla se podrá observar dependiendo del usuario a que sección del programa tiene el acceso permitido.
- **Usuario actual:** Nos muestra que usuario está en operación.

Los accesos directos no tuvieron sentido hasta luego de que fueron creadas todas las secciones descritas anteriormente y el número de pantallas (display) dependió de las preferencias del diseño de la aplicación en cada sección, debido a que los accesos directos no son más que botones que nos direccionan a pantallas específicas (Goto Display Button).

El mismo procedimiento se realizó para cada una de las secciones lo único que cambio es la pantalla que hace referencia cada uno de los botones en Label (etiqueta) nos permite ingresar el nombre que llevara el botón y como es el caso la imagen que uno desee ingresar, para que aparezca junto al texto.

De similar manera se ingresaron imágenes en diferentes pantallas para facilitar la comprensión del proceso de paletizado L4 o como es el caso de la pantalla menú el logo de la empresa O.I. Para el ingreso de imágenes se debe ingresar primero la imagen al proyecto de la aplicación para luego ingresar en la pantalla correspondiente.

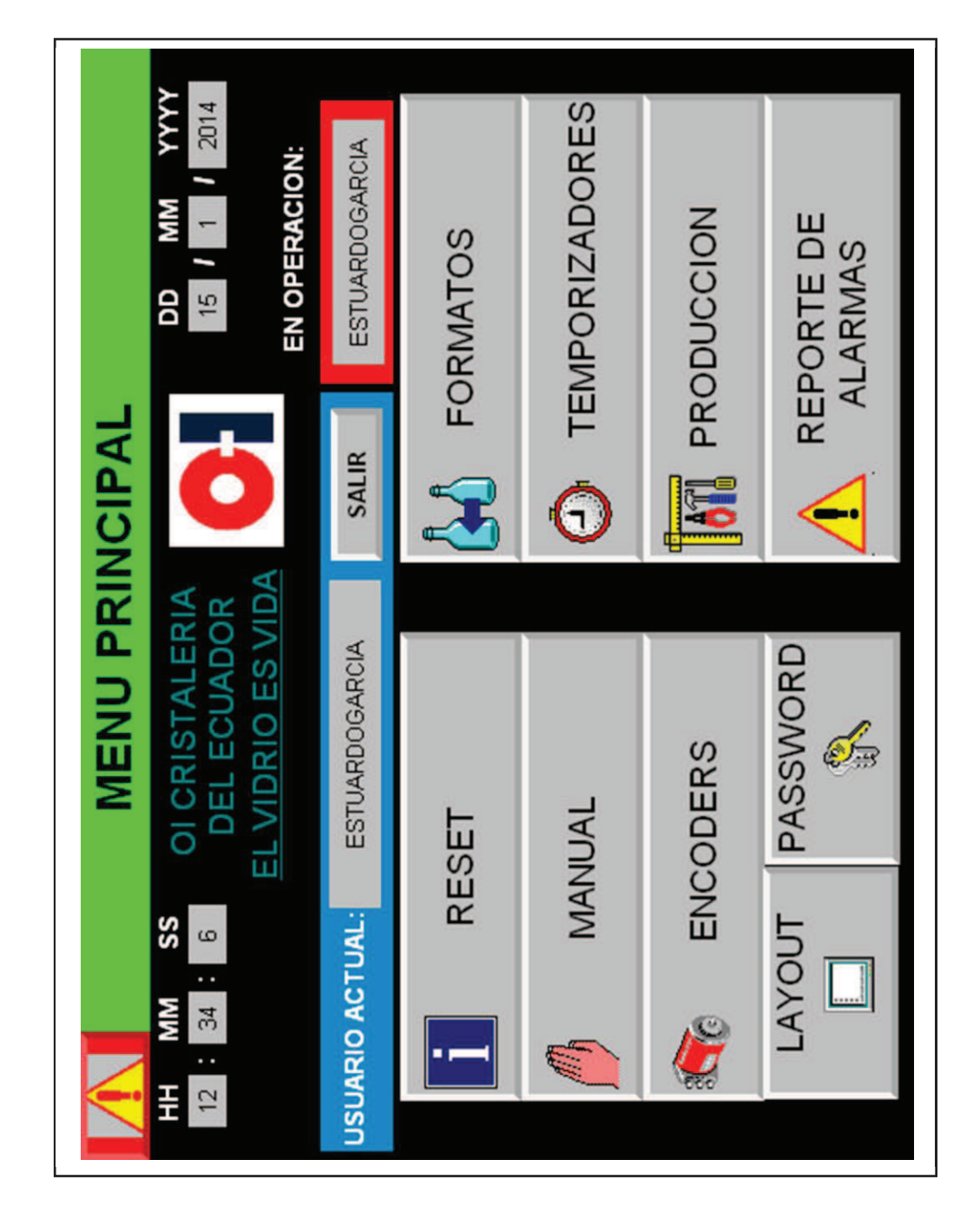

 Fig. 85.\_ Pantalla Menú principal FactoryTalk View ME\_PV1000. Fuente: El investigador

## **5.3.2 Diseño pantalla (Funciones Reset) para la HMI PV 1000.**

Para poder ingresar a esta pantalla solo basta con dar clic en **RESET**  del Menú Principal de la aplicación en esta sección de la aplicación se crearon 2 formas de restauración (reset) las cuales se detallara a continuación:

- **Reset General:** Esta restauración borra casi todas las memorias, las cuales se pueden observar en el programa RSLogix del PLC, para que se ejecute la función se debe:
	- Poner la maquina en posición con el cabezal alto sobre la mesa, lo que implica poner el sujetador de camada (sujetador de los envases de cristal, ventosas) sobre la mesa y en reposo.
	- El colocador de hojas (traslador de cartón) a recoger esto nos indica que debe estar sobre el almacén de cartón en la posición recoger.
	- Ajustar luego el número de pisos si hay pallet presente en el centrador. Ejemplo si se desea paletizar 10 pisos y se restaura cuando está en 3 pisos se debe ajustar al número faltante que es para el ejemplo es 7, o si se eligió paletizar 20 pisos antes de reset general de sebe volver a ingresar el número de pisos que tendrá la pallet luego del reset general.
- **Reset cambio automático de pallet:** Esta restauración provocara el cambio automático de pallet, lo cual es de gran utilidad al momento que se ocasione un paro por alguna pallet defectuosa que podría ocasionar un paletizado incorrecto, ya que la mejor alternativa en estos casos es cambiar de pallet. Para lo cual se debe:
	- Poner la maquina en posición con el cabezal hacia recoger, lo que implica poner el sujetador sin camada agarrada (sujetador de los envases de cristal, ventosas) debe estar sin envases de cristal agarrados.
	- El colocador de hojas (traslador de cartón) a recoger esto nos indica que debe estar sobre el almacén de cartón en la posición recoger.

**Nota:** Se debe parar la máquina y dependiendo del tipo de Restauración (Reset) oprimir S1 o S2, luego oprimir los botones de Reset y Activación que se encuentran en el tablero de la Terminal Panel View Plus 1000 al mismo tiempo y esperar la confirmación, la confirmación es un mensaje de activado o desactivado los cuales se encuentran en la parte derecha de la pantalla Funciones Reset como se puede observar en la figura 86.

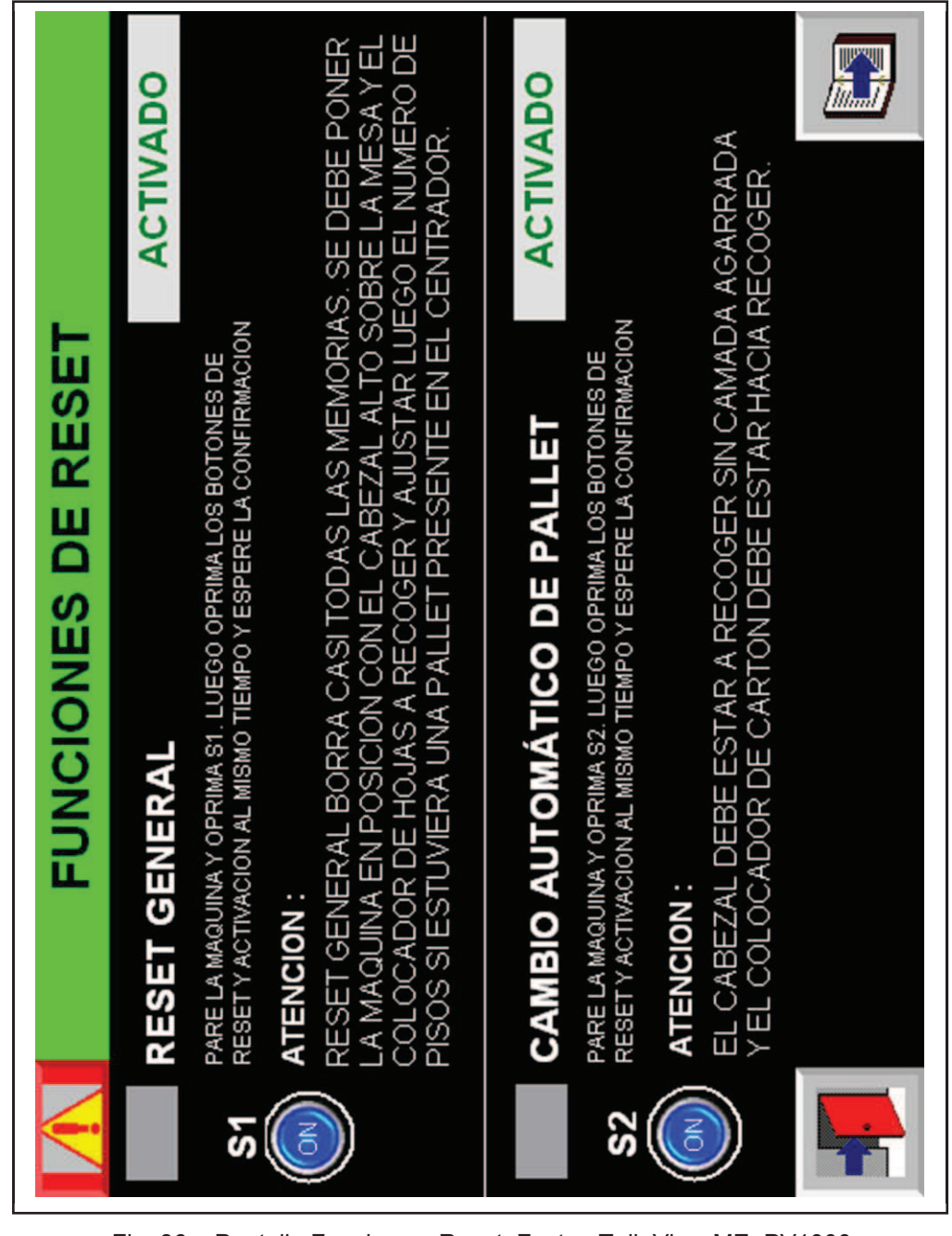

 Fig. 86.\_ Pantalla Funciones Reset FactoryTalk View ME\_PV1000 Fuente: El investigador

Para el diseño se utilizó botones pulsadores de múlti estados S1 y S2 , los cuales ayudan a direccionar un valor a una variable como es el caso de N54:13 a la cual se direccionaron 3 estados:

- Estado 0: se le asignó el valor 0 inactivo
- Estado 1: se le asignó el valor 1 para S1
- Estado 2: se le asignó el valor 2 para S2

Con lo que se logró reducir el número de variables utilizadas, ya que se pudo utilizar la misma variable pero con diferente estado en esta y otras pantallas así como en la programación del PLC.

Las variables utilizadas en esta sección se resumen en la tabla 14.

| Fuente: El Investigador   |                                                                   |                 |                                |  |  |
|---------------------------|-------------------------------------------------------------------|-----------------|--------------------------------|--|--|
| <b>FUNCIONES DE RESET</b> |                                                                   |                 |                                |  |  |
| <b>PLC</b>                | <b>DESCRIPCIÓN</b>                                                | <b>Tipo tag</b> | <b>HMI</b><br><b>Indicador</b> |  |  |
| $N54:13=1$                | Reset general                                                     | Digital         | S <sub>1</sub>                 |  |  |
| N54:20/0                  | Indicador reset general bit<br>activado/desactivado               | <b>Digital</b>  | <b>Acty/descty</b>             |  |  |
| $N54:13=2$                | Cambio automático de pallet                                       | <b>Digital</b>  | S <sub>2</sub>                 |  |  |
| N54:20/1                  | Indicador cambio<br>automático pallet bit<br>activado/desactivado | <b>Digital</b>  | <b>Acty/descty</b>             |  |  |

 Tabla. 14.\_ Tabla Variables/Tag Funciones Reset\_PV1000. Fuente: El investigador

Como medida de seguridad para el diseño de la aplicación HMI se optó por utilizar una herramienta de gran utilidad que se encuentra en propiedades *conexión global* que es una dirección de tag especifica que hace referencia al número de pantalla (display)a la que se le designo la tag (variable) N54:6, lo que nos permite comparar el número de pantalla en el programa FactoryTalk View ME con una constante en el programa RSLogix 500con la ayuda de la instrucción EQU (igual).

### **5.3.3 Diseño pantalla (Manual 1) para la HMI PV 1000.**

Para poder ingresar a esta pantalla solo basta con dar clic en **MANUAL**  del Menú Principal de la aplicación, esta sección consta de 3 pantallas MANUAL 1,2 y 3. En la figura 87, se muestra la pantalla Manual 1.

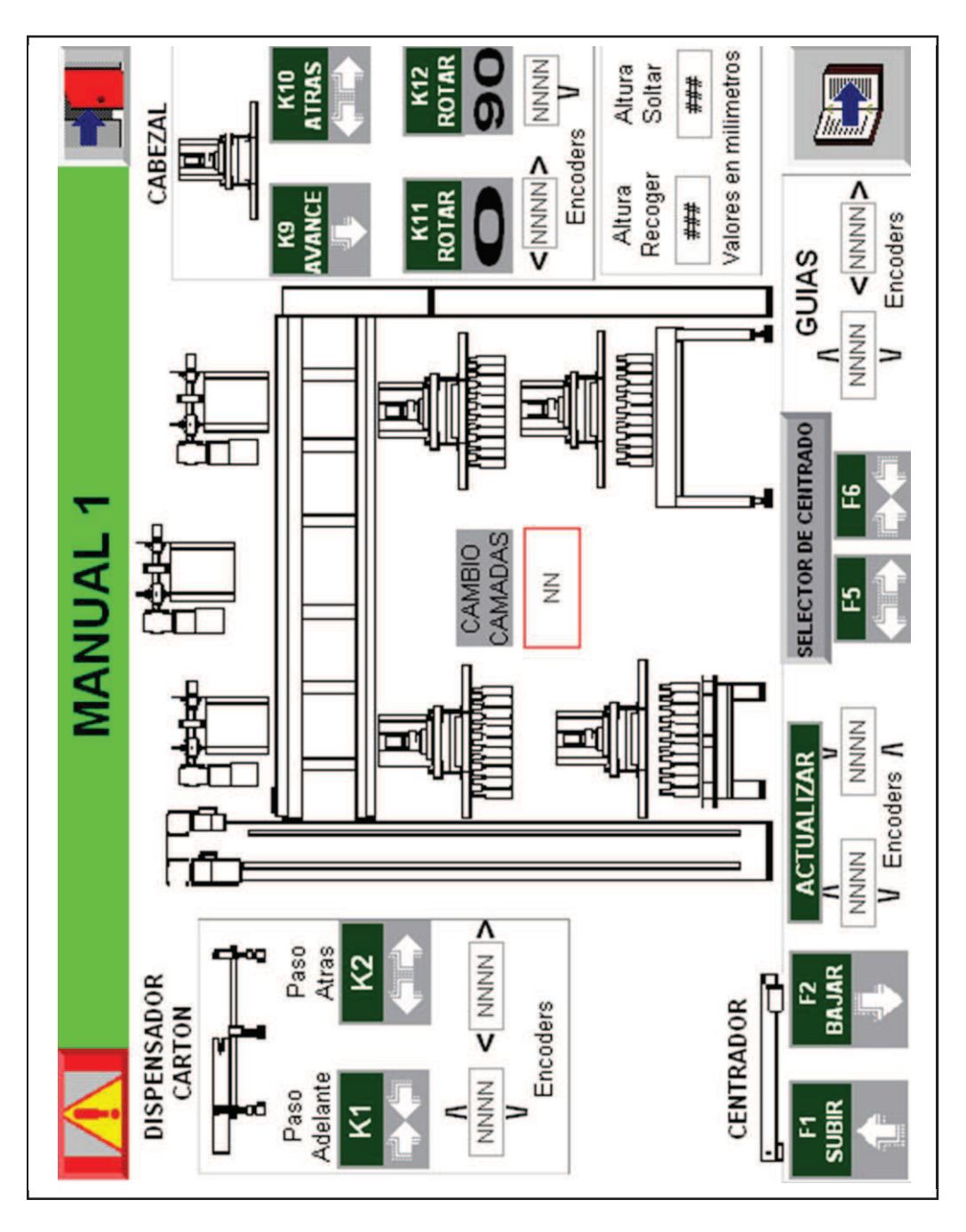

Fig. 87.\_ Pantalla Manual 1 FactoryTalk View ME\_PV1000 Fuente: El investigador

A la pantalla Manual 1 se la constituyó con:

- **Dispensador de cartón:** En esta sección se la conformó con:
- *Control pasó adelante y pasó atrás*: Se puede dar un paso a las funciones que cumple el dispensador.
- *Indicadores imágenes:* Muestran el paso que realiza; subir, bajar, derecha, izquierda, agarrar, soltar,
- Indicadores numéricos: Muestran los valores numéricos del encoder del elevador de cartones y encoder traslador de cartón
- **Cabezal:** esta sección contiene:
- *Paso adelante y paso atrás:* se puede dar un paso a las funciones que cumple el cabezal.
- *Indicadores imágenes*: Muestran el paso que realiza; subir, bajar, derecha, izquierda, agarrar, soltar.
- *Indicadores numéricos:* Muestran los valores numéricos del encoder carro del cabezal y encoder elevador del cabezal.
- *Rotar el cabezal 0º:* Posiciona el cabezal a 0º respecto al origen.
- *Rotar el cabezal 90º:* Posiciona el cabezal 90º respecto al origen 0º.
- *Altura recoger (mm):* Del cabezal en la mesa, se debe ingresar la distancia del cabezal con relación a la mesa esto depende de la altura que tenga los envases de cristal, conocida como altura para recoger la camada.
- *Altura descargar (mm):* Del cabezal en el pallet, se debe ingresar la distancia del cabezal con relación al pallet para descargar la camada.
- **Guías:** Encoder`s de las guías
- *Encoder guías a lo largo:* Indicador numérico que muestra el valor del encoder de las guías a lo largo.
- *Encoder guías a lo ancho:* Indicador que muestra el valor del encoder de las guías a lo ancho.
- **Actualizar:** Actualiza los valores de encoder`s siguientes:
- Encoder del centrador.
- Encoder nivel altura/capas del centrador.
- **Centrador:** En esta sección podemos:
- *Subir:* Permite subir manualmente el centrador.
- *Bajar:* Permite bajar manualmente el centrador.
- *F5:* Apertura de las guías (soltar).
- *F6:* Cerrar guías (agarrar).
- **Cambio camadas:** Muestra el número de pisos
- *Indicador numérico:* Muestra el número de pisos que se encuentran actualmente en el pallet.

También se designó imágenes que están sobrepuestas sobre el esquema que representa esta sección, las cuales irán apareciendo conforme se desplace el cabezal, con lo que se tomó en cuenta 4 posiciones fundamentales; la primera cuando se encuentra en recoger la camada, la segunda una vez recogida la camada su posición elevada, la tercera una vez que se dirige al depósito (pallet) en su posición elevada, y la última a la descarga de la camada sobre el depósito (pallet), para lo cual se necesitó 6 indicadores lo que se puede apreciar de mejor manera en la pantalla Manual 1.

La pantalla Manual 1, también posee un acceso directo a una sub pantalla, la cual se la constituyó con 4 controles básicos para poder centrar automáticamente actividad que la realiza el centrador, los ítems listados a continuación:

- Pallet: permite centrar la pallet.
- Cartón
- Camada
- Marco

La figura 88, muestra la sub pantalla llamada Centrador que se desplegara cuando se dé clic en selector de centrador en la pantalla Manual 1.

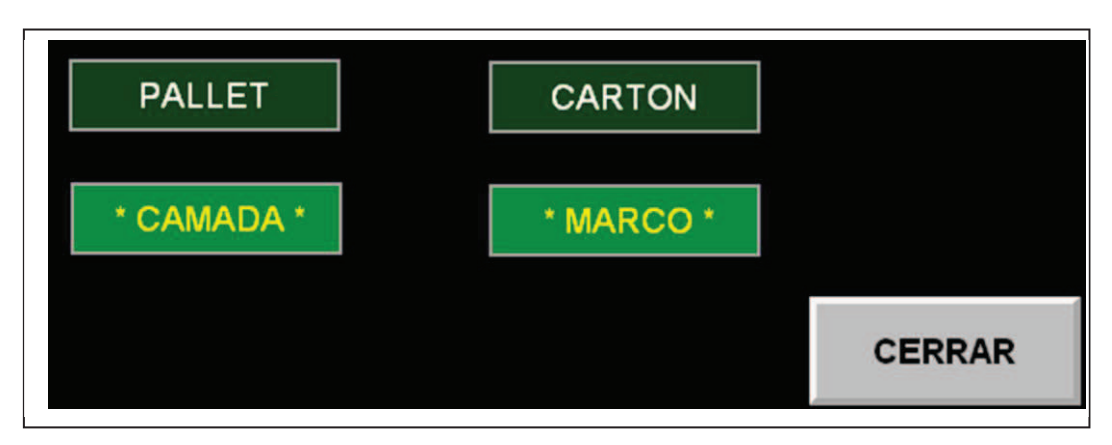

Fig. 88. Pantalla Centrador FactoryTalk View ME\_PV1000.

Fuente: El investigador

La pantalla Manual 1 fue diseñada con la intensión que se puede controlar y monitorear las funciones principales que conforman el proceso de paletizado L4, por tal motivo es una de las pantallas que mayor número de tag`s (variables) se le designó, a continuación se muestra un fragmento de sus variables en la tabla 15.

Tabla. 15. Fragmento Variables/Tag Manual 1\_PV1000.

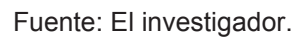

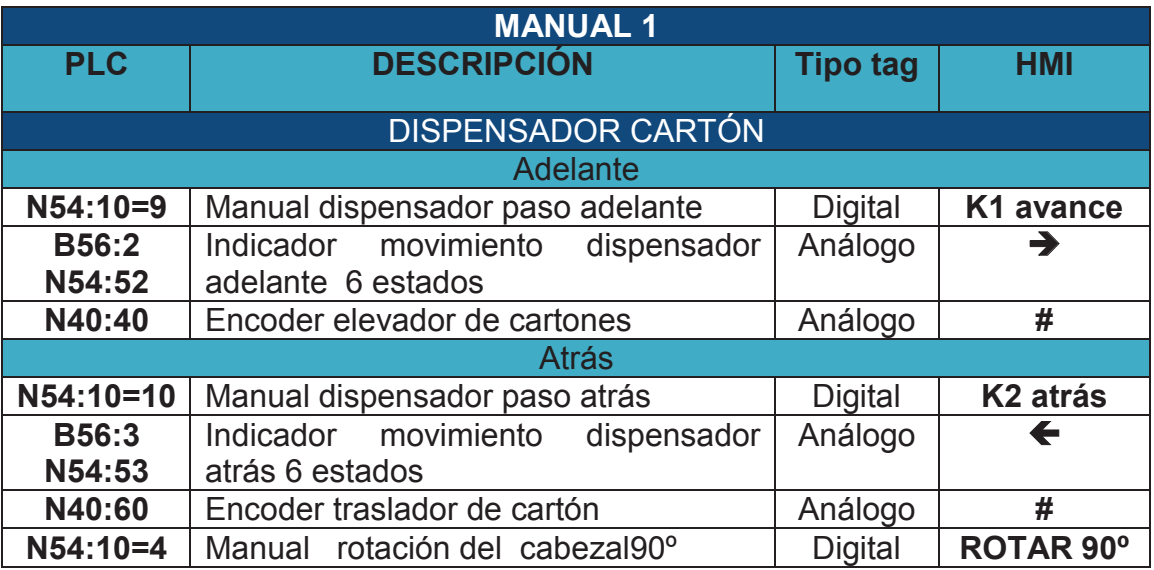

## **5.3.4 Diseño pantalla (Manual 2) para la HMI PV 1000.**

Esta pantalla se diseñó para poder controlar el colocador de marcos manualmente con la ayuda de funciones que se las puede apreciar en la figura 89.

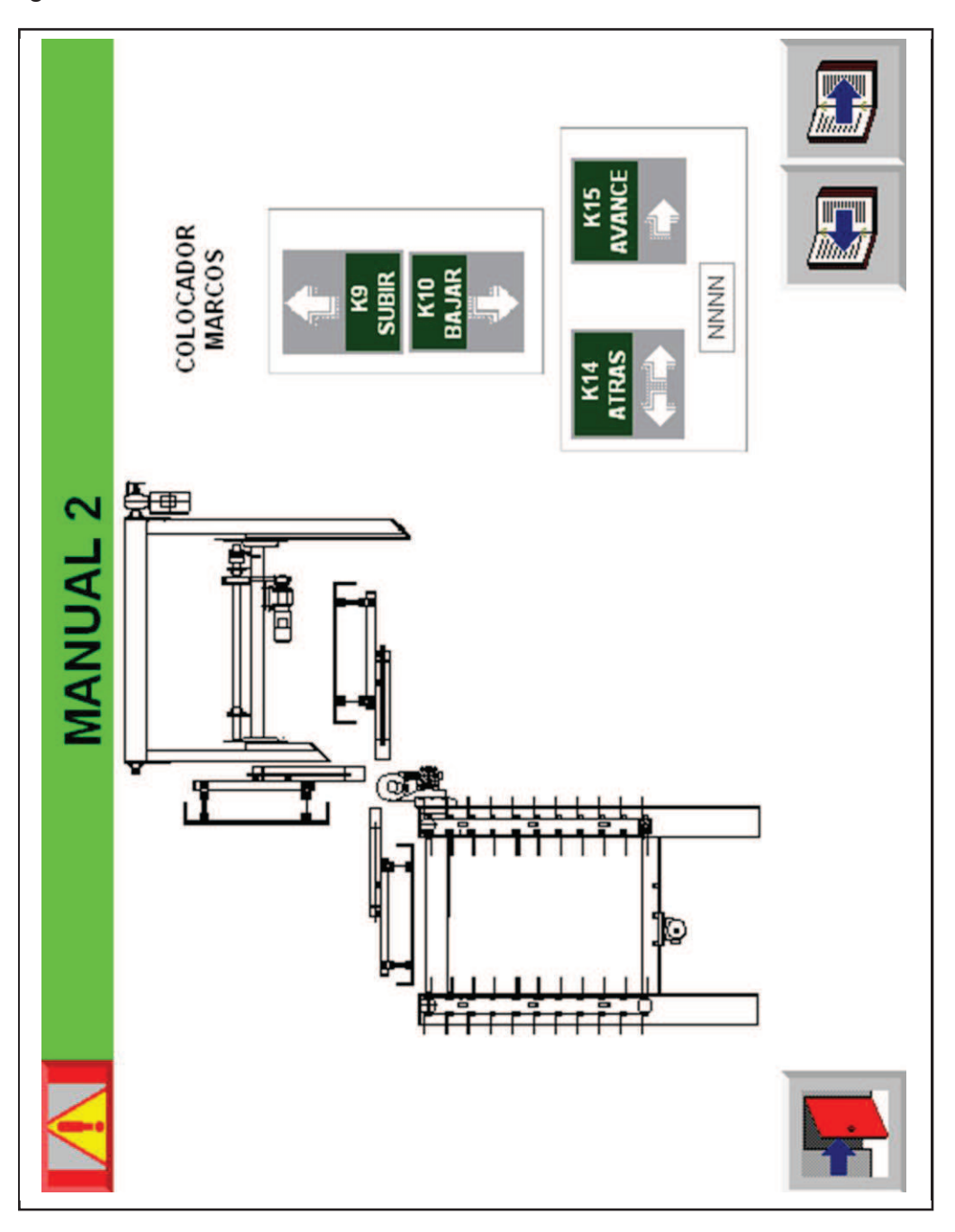

 Fig. 89.\_ Pantalla colocador marcos FactoryTalk ME\_PV1000. Fuente: El investigador.

Las funciones que se le designó a esta pantalla son las siguientes:

- **Subir:** Sube el colocador de marcos.
- **Bajar:** Baja el colocador de marcos.
- **Paso atrás y paso adelante:** Nos permite realizar funciones como, agarrar, soltar, paso al depósito, paso a la descarga. Con sus respectivos indicador de sucesos.
- **Indicado Numérico:** Encoder colocador marco.
- **Indicador Imágenes:** Muestran 3 estados, sobre la descarga en la pallet, sobre el depósito (almacén) de marcos y vertical en el cambió de posición carga a descarga o viceversa*.*

El esquema que posee esta pantalla muestra de alguna manera el recorrido que realiza el colocador de marcos con sus 3 posiciones fundamentales representadas por los indicadores imágenes, que irán mostrándose conforme avance el colocador de marcos, del depósito de marcos (carga) a la pallet (descarga) o viceversa.

Las variables utilizadas en esta sección se resumen en la tabla 16.

| <b>MANUAL 2</b>         |                                      |                |                        |  |  |
|-------------------------|--------------------------------------|----------------|------------------------|--|--|
| <b>PLC</b>              | <b>DESCRIPCIÓN</b>                   | Tipo tag       | HMI                    |  |  |
| <b>COLOCADOR MARCOS</b> |                                      |                |                        |  |  |
| $N54:11=3$              | Elevador manual subir marcos         | <b>Digital</b> | K9 Subir               |  |  |
| $N54:11=4$              | Elevador manual bajar marcos         | Digital        | K <sub>10</sub> Bajar  |  |  |
| $N54:11=1$              | Manual añadir el marco paso atrás    | <b>Digital</b> | K14 Atrás              |  |  |
| N54:58                  | Indicador marco paso atrás 4 estados | Análogo        | →                      |  |  |
| $N54:11=2$              | Manual añadir el marco paso adelante | <b>Digital</b> | K <sub>15</sub> Avance |  |  |
| N54:57                  | Indicador marco paso adelante 4      | Análogo        | →                      |  |  |
|                         | estados                              |                |                        |  |  |
| N40:80                  | Encoder colocador marco              | Análogo        | #                      |  |  |
| <b>IMÁGENES</b>         |                                      |                |                        |  |  |
| B48:0/0                 | Bit rotación poner marco<br>salida   | Análogo        | Izquierda              |  |  |
| B48:0/2                 | Bit rotación poner el marco en el    | Análogo        | Arriba                 |  |  |
|                         | centro                               |                |                        |  |  |
| B48:0/1                 | Bit rotación poner el marco en       | Análogo        | Derecha                |  |  |
|                         | el depósito                          |                |                        |  |  |

Tabla.16.\_Variables/Tag Manual 2\_PV1000. Fuente: El investigador

#### **5.3.5 Diseño pantalla (Manual 3) para la HMI PV 1000.**

Esta pantalla se la diseñó para controlar los conveyor`s (transportadores) tanto de pallets vacías como llenas y de igual manera se puede monitorear donde se encuentran ubicadas las pallet a lo largo del proceso en las diferentes estaciones que posee la paletizadora L4, como se muestra en la figura 90.

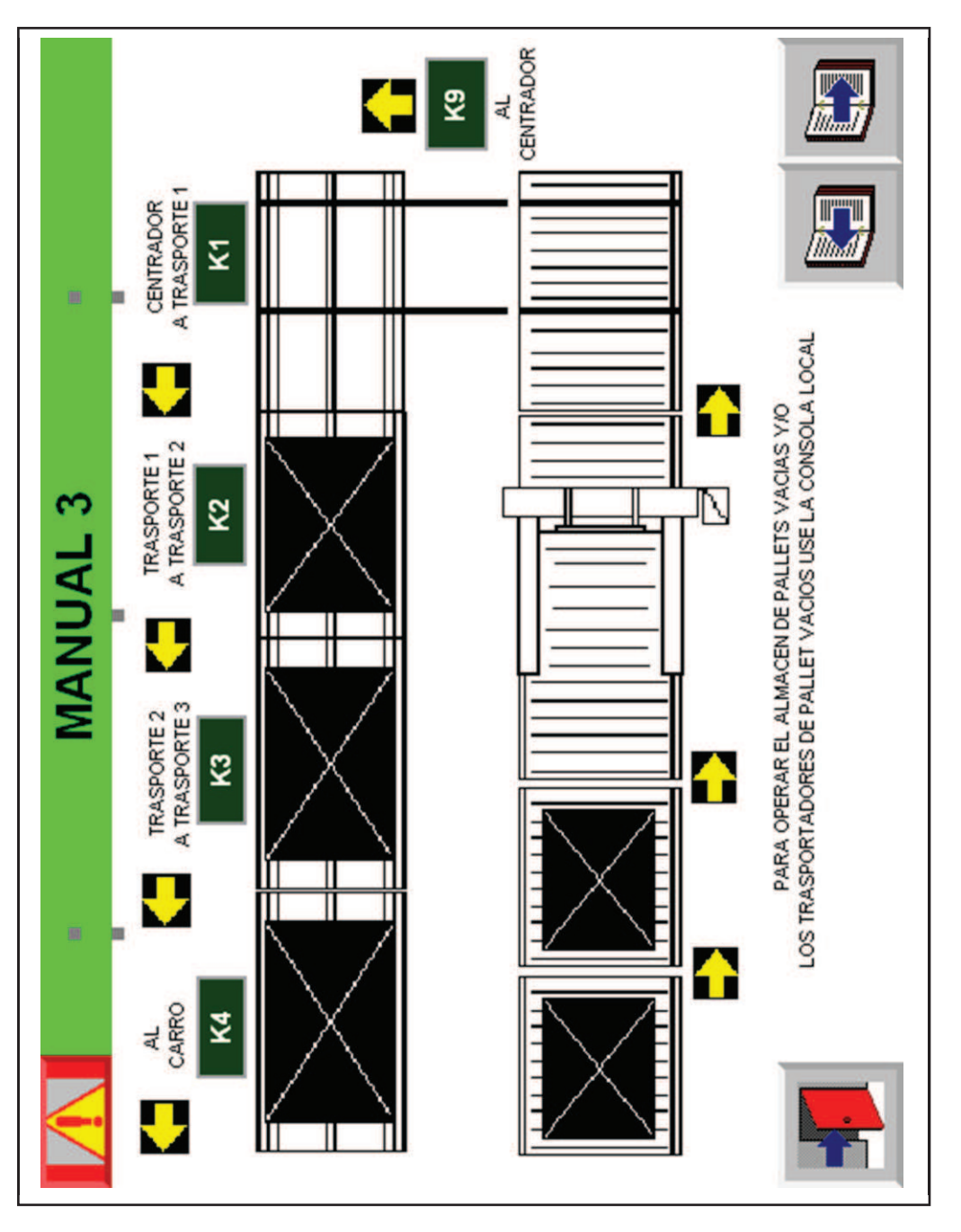

Fig. 90.\_ Pantalla transportadores FactoryTalk ME\_PV1000. Fuente: El investigador

El avance de las pallets se lo realiza por medio del control de los conveyors (transportadores) pero dicha función no se la realiza para operar el almacén de pallets vacías y/o los transportadores, ya que este posee su propia consola local, pero se puede monitorear el avance de las pallets gracias a las fotocélulas de cada sección.

Las secciones que se pueden controlar poseen botones pulsadores de activación que controlan el avance de los transportadores:

- Avance al centrador:
- Avance del centrador al trasporte 1
- Avance del transporte 1 al trasporte 2
- Avance del transporte 2 al trasporte 3

De similar manera los indicadores que muestran la presencia de pallets están constituidos por imágenes las que representan una vista superior de las mismas.

Las variables utilizadas en esta sección se resumen en la tabla 17.

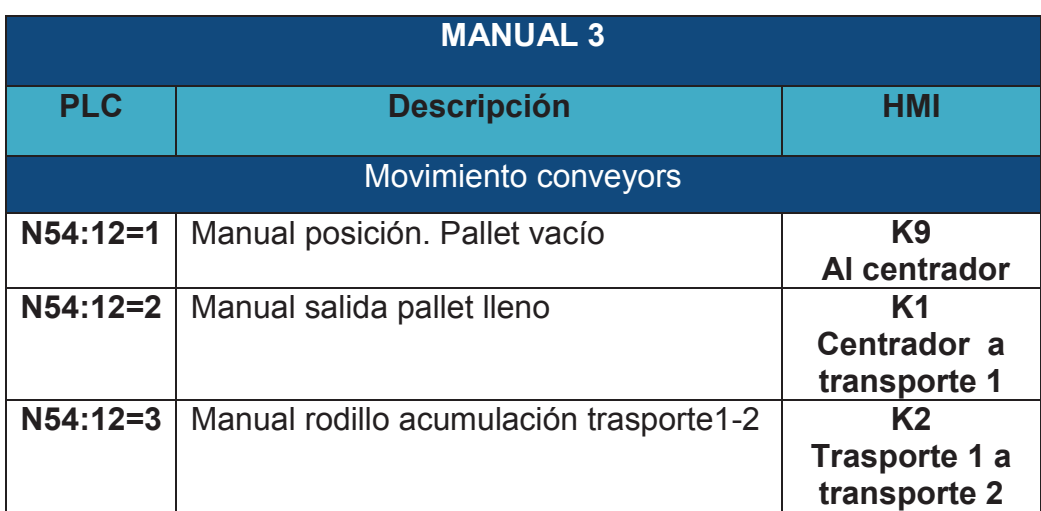

## Tabla.17.\_Variables/tag Manual 3\_PV1000.

Fuente: El investigador

## **5.3.6 Diseño pantallas (Encoder`s) para la HMI PV 1000.**

Se puede ingresar a la pantalla que contiene los encoder`s con un clic en Encoders del menú principal esta función se la creó con restricciones de usuarios y estará disponible para ciertos usuarios ya que solo una persona especializada y que conozca el funcionamiento de la paletizadora L4 puede realizar cambios en los diferentes valores de los encoder`s que la conforman. Como son:

- **a.** Encoder de centrador.
- **b.** Encoder quías de centrador.
- **c.** Encoder elevador de cabezal.
- **d.** Encoder traslador de cabezal.
- **e.** Encoder elevador de cartón.
- **f.** Encoder traslador de cartón.
- **g.** Encoder rotación de marcos.

Cada una de las secciones conforma una o dos pantallas dependiendo de las necesidades del diseño.

## **a. Pantalla Encoder del centrador**

La pantalla encoder del centrado (ver figura 91), se la designó que posea 2 controles botones pulsadores para:

- Subir el centrador.
- Bajar el centrador.

Un indicador el cual muestra el valor actual del encoder.

• Valor corriente en pulsos

Dependiendo el tipo de encoder su precisión (intensidad) un pulso representa cierta distancia en recorrido para este encoder su equivalente es: 1 pulso = 1.1178 milímetros. Ver figura 91.

A esta sección se la dotó de controladores numéricos los mismos que servirán para realizar cambios en los parámetros que están descritos al costado derecho en la pantalla correspondiente algunos de estos serán

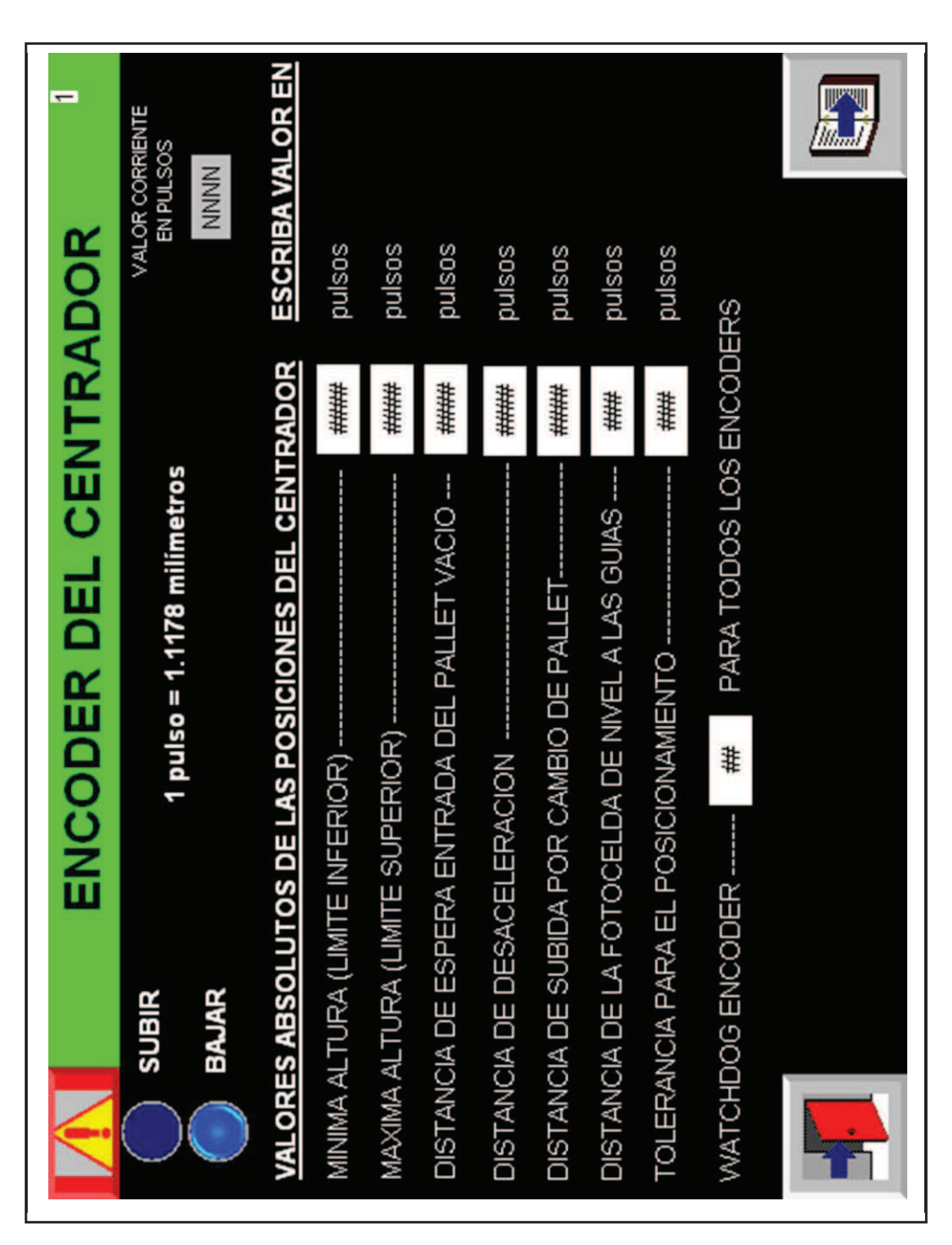

en pulsos, otros serán en milímetros, los mismos que dependen del tipo de encoder implementado en cada componente de la Paletizadora L4.

Fig. 91. Pantalla encoder del centrador FactoryTalk ME\_PV1000. Fuente: El investigador

De igual forma las tag`s (variables) están direccionadas al PLC para que los cambios realizados en distancias (valores) de la terminal afecten a las de la programación del PLC.

## **b. Pantalla encoder guías del centrador**

Se la dotó de indicadores numéricos de los encoder`s de las guías a lo ancho y largo 4 controles botones pulsadores para:

 Abrir y cerrar las guías del centrador tanto a lo ancho como a lo largo como se puede observar en la figura 92.

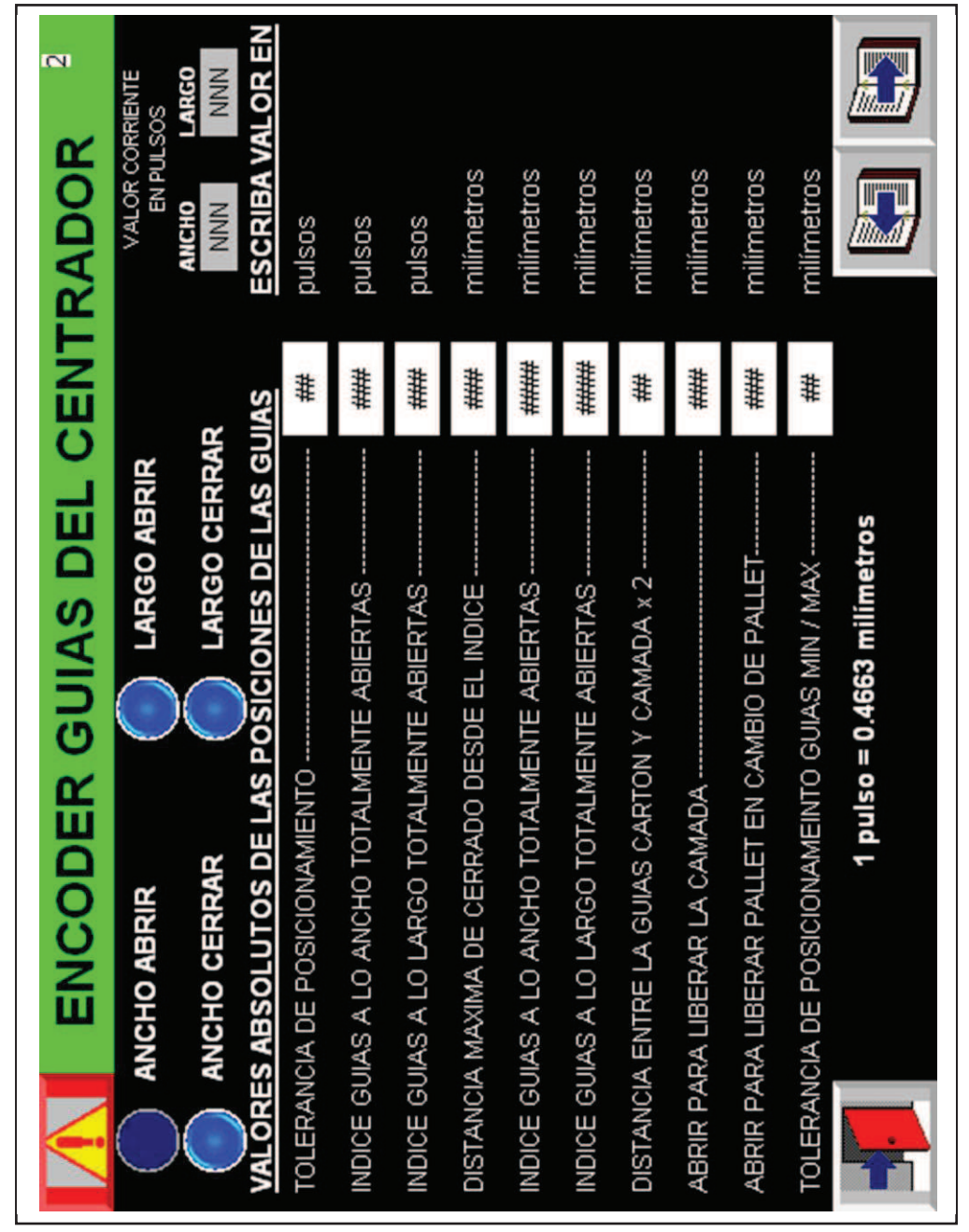

Fig. 92. Pantalla encoder guías del centrador FactoryTalk ME\_PV1000. Fuente: El investigador

De similar manera se diseñó los controles para los encoder que se listaron anteriormente.

En cada pantalla correspondiente a cada uno de los encoder's se podrá realizar cambios en los parámetros que están descritos en ellas ya sean en pulsos o milímetros dependiendo del caso, dicha conversión se encuentra inmersa en la programación del PLC involucrado ya que fue diseñada y construida con estos parámetros iniciales de la máquina.

#### **5.3.7 Diseño pantalla (Layout) para la HMI PV 1000.**

Esta pantalla (display) fue diseñada como su nombre lo específica para poder observar un diagrama (esquema) del proceso semejante al que cumple el paletizado L4 de envases de vidrio. Al cual se le dotó de indicadores de sucesos (emergencias) como el ingreso a ciertas zonas lo que nos informara que puertas están abiertas inclusive si se dejó activado algún pulsador, o si el Stacker (recolector) está atascado en emergencia.

Los indicadores se los puede apreciar en la pantalla Layout.

El esquema que se puede apreciar de fondo se lo consiguió de los manuales de las paletizadoras EMMETI, el mismo que representa a una paletizadora similar a la Paletizadora L4 no se puedo obtener la original ya que este modelo de paletizadora esta descontinuado, sin embargo se puede apreciar de forma completa las etapas que conforman el proceso.

Se tomaron en cuenta criterios de supervisión para el diseño de esta pantalla, se contó con la ayuda de los bits creados para las alarmas al abrir una compuerta entre otros.

Los indicadores (imágenes) de color rojo solo aparecerán si sus bits se disparan (activan) ni no es así estos pasaran desapercibidos ya que en estado 0 (desactivados) su imagen será un recuadro de color blanco el cual se mimetiza con el entorno de esta pantalla.

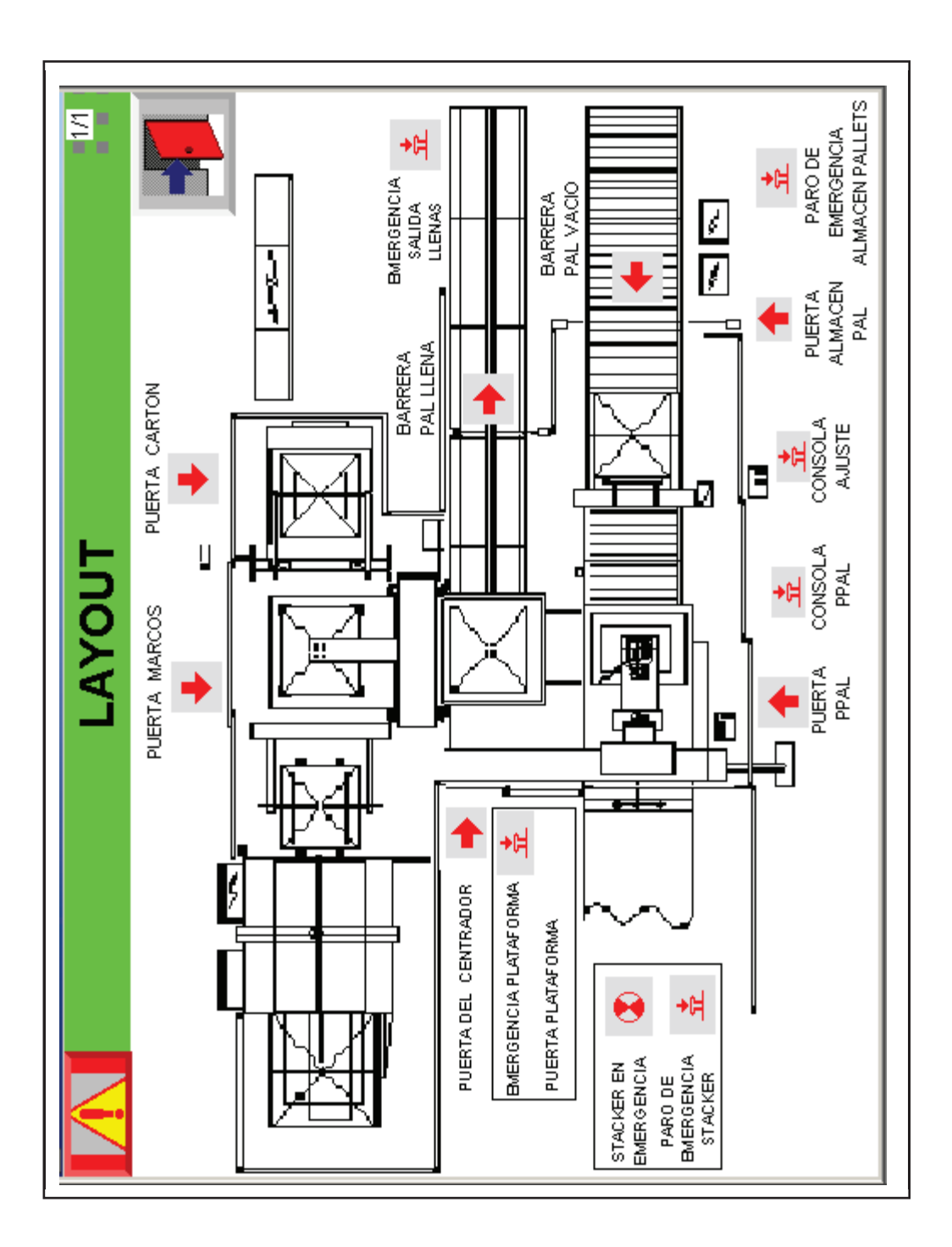

La figura 93 muestra las estaciones que conforma el proceso de paletizado L4.

Fig.93.\_ Pantalla Layout FactoryTalk ME\_PV1000. Fuente: El investigador.

## **5.3.8 Diseño pantallas (Formatos) para la HMI PV 1000.**

Se puede ingresar a la pantalla que contiene los formatos con un clic en Formatos del menú principal, esta sección se la diseño como respuesta a la necesidad de cambiar el paletizado de un envase a otro distinto y sus parámetros a tomarse en cuenta. Está disponible para usuarios especializados que conocen los valores que se necesitan modificar para realizar un cambio de formato los cuales se pueden observar en las pantallas sección Formatos. En la figura 94, se muestra la primera pantalla dentro de esta sección.

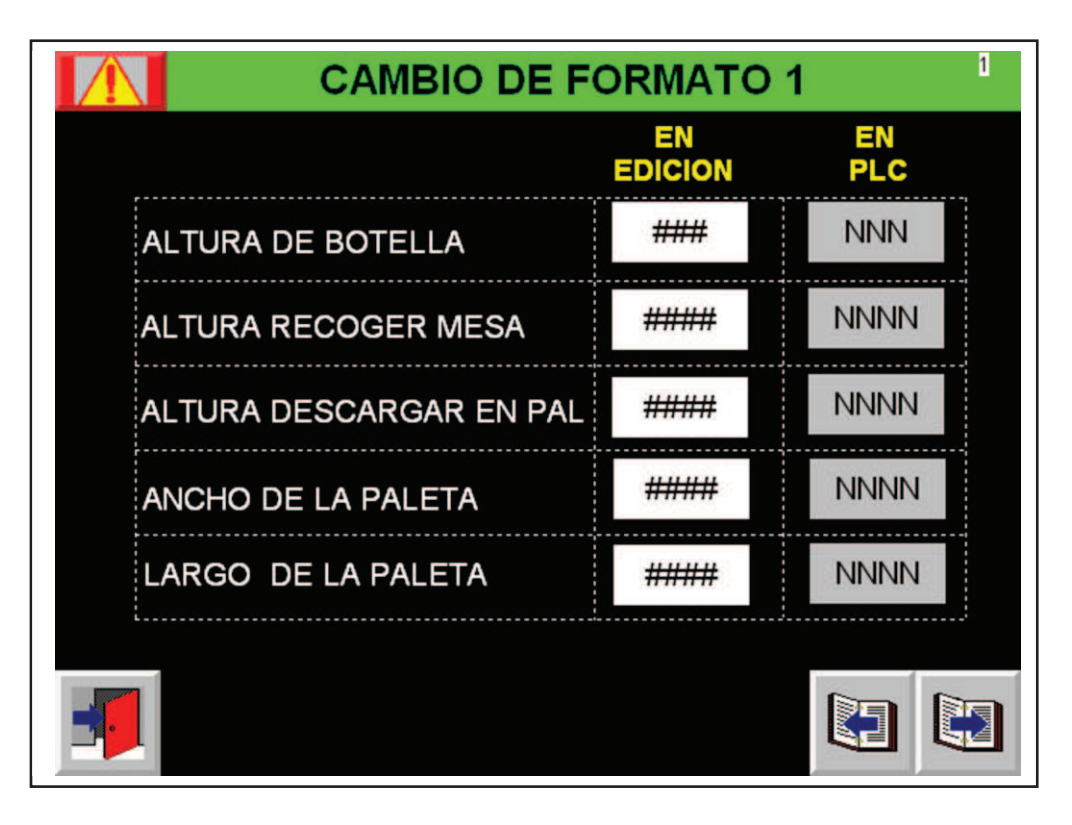

Fig. 94. Pantalla cambio de formato 1 FactoryTalk ME\_PV1000. Fuente: El investigador

Los cambios a las necesidades de cada envase se lo puede realizar desplazándose por las pantallas que conforman esta sección, ya que son datos fijos aplicados a especificaciones de los envases de cristal a ser paletizados se optó por crear recetas para ciertos envases.

### **5.3.9 Diseño pantalla (Recetas) para la HMI PV 1000.**

La pantalla receta (ver figura 95)se considerar como una parte de la sección formatos, en la cual se puede realizar el cambio de archivo de trabajo (unit), un archivo o unidad de trabajo es una receta con todos los ingredientes (valores de formatos) que nos ayuda a reducir el tiempo entre cambio de formatos de producción como es el caso de un envase de cristal pequeño a uno grande, para lo cual se crean recetas para diferentes tipos de envases con sus respectivos parámetros (formatos), conocidos como ingredientes los cual se almacenaran en la memoria de la terminal Panel View Plus 1000.

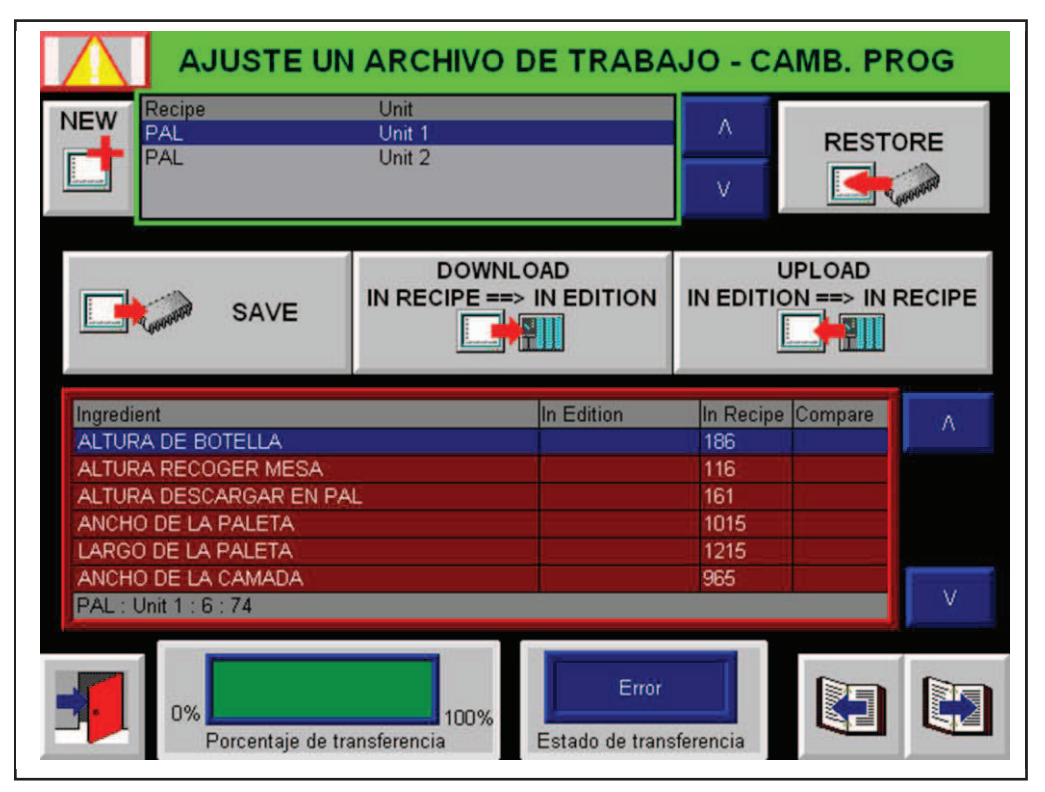

Fig. 95. Pantalla Recetas FactoryTalk ME\_PV1000. Fuente: El investigador

A esta pantalla se la constituyó con los botones propios para esta función en base a una pantalla guía propia de FactoryTalk. La carpeta que contiene el archivo donde se encuentran las unidades de trabajo como sus respectivos valores de ingredientes, se la nombro PAL y se la puede observar en RecipePlus Editor, para mayor explicación y detalles verla guía de usuario[39].

#### **5.3.10 Diseño pantallas (Temporizadores) para la HMI PV 1000.**

De similar manera que las secciones anteriores el ingreso a la pantalla modificación de tiempos es con un clic en su respectivo botón del menú principal para el caso Temporizadores, con lo cual se direccionara a la pantalla inicial de modificación de tiempos ver figura 96.

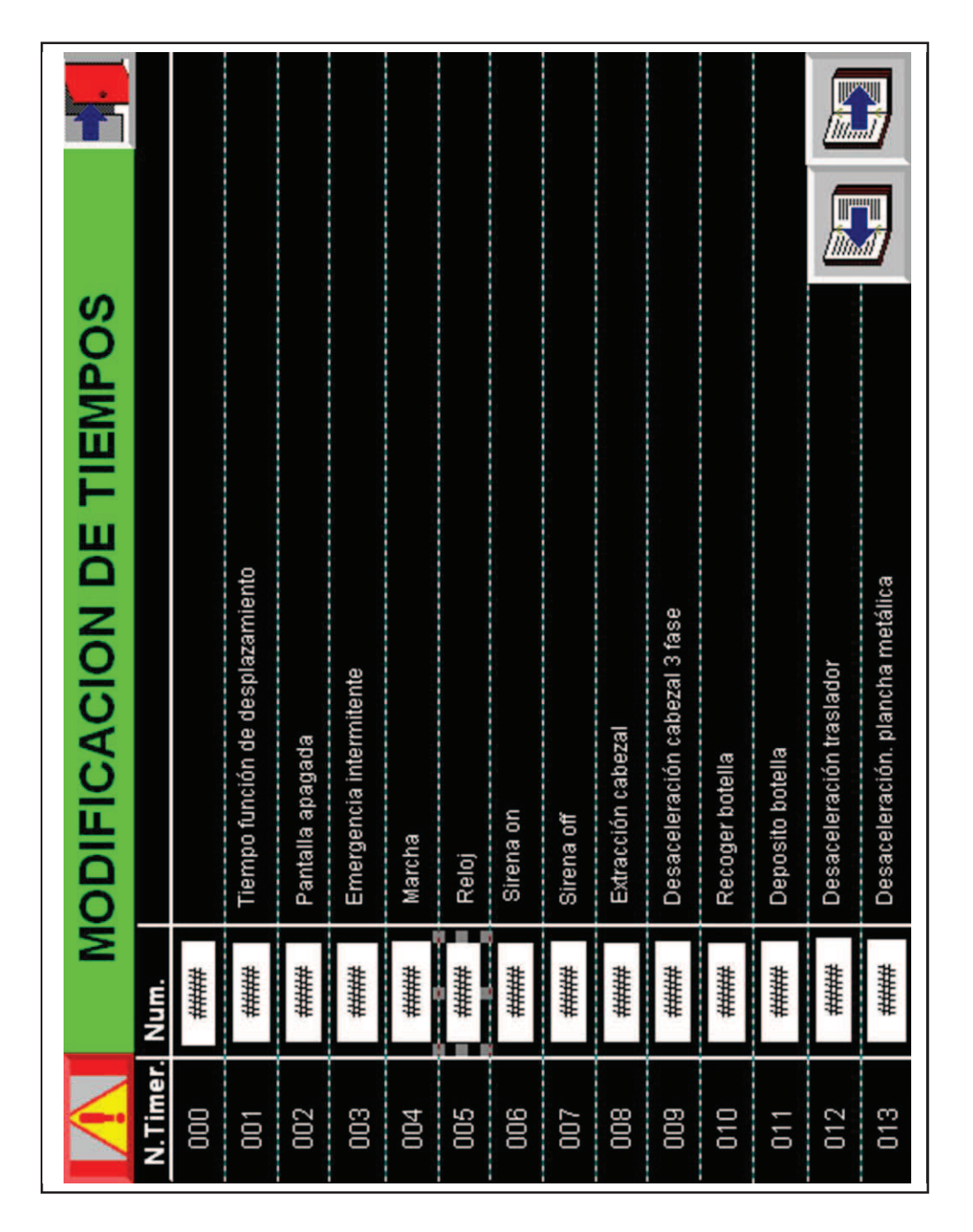

 Fig. 96.\_ Pantalla tiempos FactoryTalk View ME\_PV1000. Fuente: El investigador

El acceso a las pantallas función temporizadores se la designó para ciertos usuarios calificados y que conozcan muy bien qué función cumple cada temporizador para evitar posibles incongruencias, dentro del proceso ya que los timer (temporizadores) cumplen un papel importante dentro de la programación de cualquier controlador y el cambio de estos valores son muy susceptibles a ocasionar errores al adecuado funcionamiento de la máquina que se está automatizando como es el caso de la Paletizadora L4.

De igual manera que la primera página de esta sección los tiempos podrán ser modificados y para mayor comprensión se detalló una breve descripción de la función realizada por cada temporizador al costado derecho y en cada pantalla a la que corresponden, su numeración está basada a la numeración de los temporizadores pertenecientes al programa RSLogix del PLC, por tal motivo se podrá observar valores en blanco ya que no son utilizados para este modelo de Paletizadora, pero se los dispuso de igual manera en el listado por preferencias de diseño, como es el caso al momento de buscar un temporizador especifico se sabrá cuales está disponibles y cuáles no.

#### **5.3.11 Diseño pantallas (Datos de Producción) HMI PV 1000.**

Para acceder a esta sección dar clic en Producción en el menú principal. En esta sección se resumió algunos datos a tomar en cuenta para el control y/o monitoreo de producción, en estas pantallas se puede apreciar valores pertenecientes a:

- Datos de producción.
- Fncoder`s valores actuales
- Encoder`s últimos valores.

En cada pantalla de esta sección se detalló una breve descripción al costado izquierdo de cada indicador numérico.

g ATENCION!: PARE PRIMERO LA MAQUINA ANTES DE CAMBIAR DATOS DE PRODUCCION NNNN NNN NNNN NNNN **TERRITORY**  $\frac{2}{2}$ ≢ EL NUMERO DE CAMADAS. PARADAS DEL CICLO AUTOMATICO NTERVENCIONES DEL OPERADOR NUMERO DE CAMADAS EN PALLET CAMBIAR NUMERO DE CAMADAS PALLETS PRODUCIDAS REFUSED PALLETS

También se implementó un control numérico el cual corresponde al cambio de número de camadas (pisos), por necesidades propias del usuario, ver figura 97.

Fig. 97. Pantalla Datos de Producción FactoryTalk ME\_PV1000. Fuente: El investigador

#### **5.3.12 Diseño pantallas (Reporte de alarmas) HMI PV 1000.**

Para acceder a esta sección dar clic en reporte de alarmas en el menú principal, en esta sección se crearon indicadores que muestran la actividad de cada bit (alarma/evento) como son; el número de veces que este se activó las horas y minutos acumulativos que se mantuvo activada la alarma y la descripción de la misma como se puede observar en la figura 98.

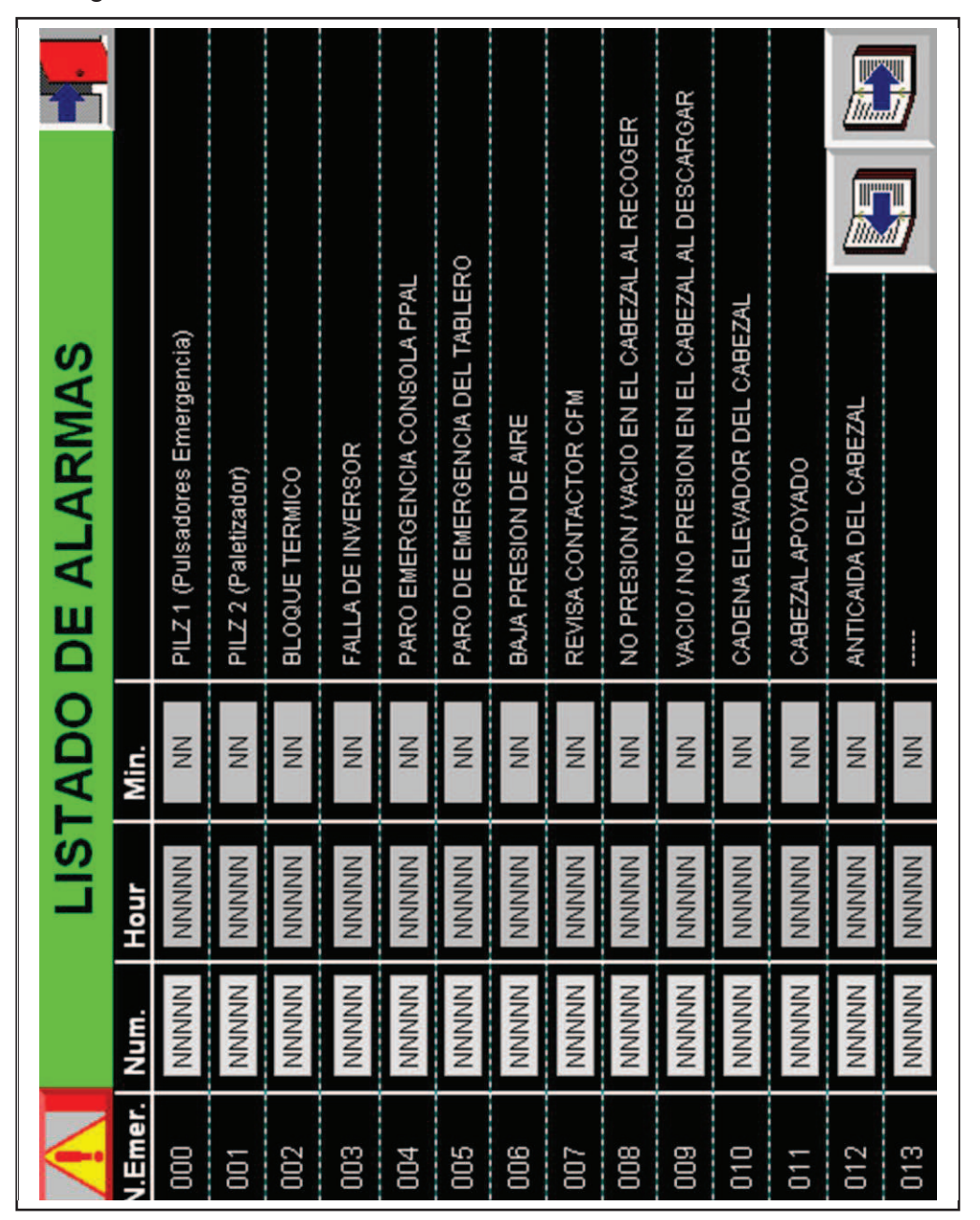

Fig. 98.\_ Pantalla Listado de Alarmas FactoryTalk ME\_PV1000.

Fuente: El investigador
Al igual que las recetas, las alarmas están contenidas en una carpeta, para el caso con el nombre Alarms dentro de la aplicación.

En Alarm Setup se ingresó las dirección de las alarmas (bits) las cuales se encuentra en la carpeta Alarmi en el archivo Tag`s, se procedió a crear los mensajes que tendrá cada dirección (bit), los cuales se mostraran en una pantalla emergente de la Terminal Panel View Plus 1000 cuando estas se activen.

#### ÿ **Pantalla Reset - Reporte de Alarmas**

En esta pantalla se le designó indicadores que muestran la hora y fecha del sistema, la fecha del el último reset, el número de ocurrencias el número total de veces que las alarmas se activaron, su duración total es el tiempo total que suman las ocurrencias producidas.

Como una función adicional, se puede restablecer el reporte de alarmas para lo cual se creó un botón pulsador, el mismo que combinado con los botones de reset y activación del tablero permitirá la restauración del reporte de alarmas como se muestra en la figura 99.

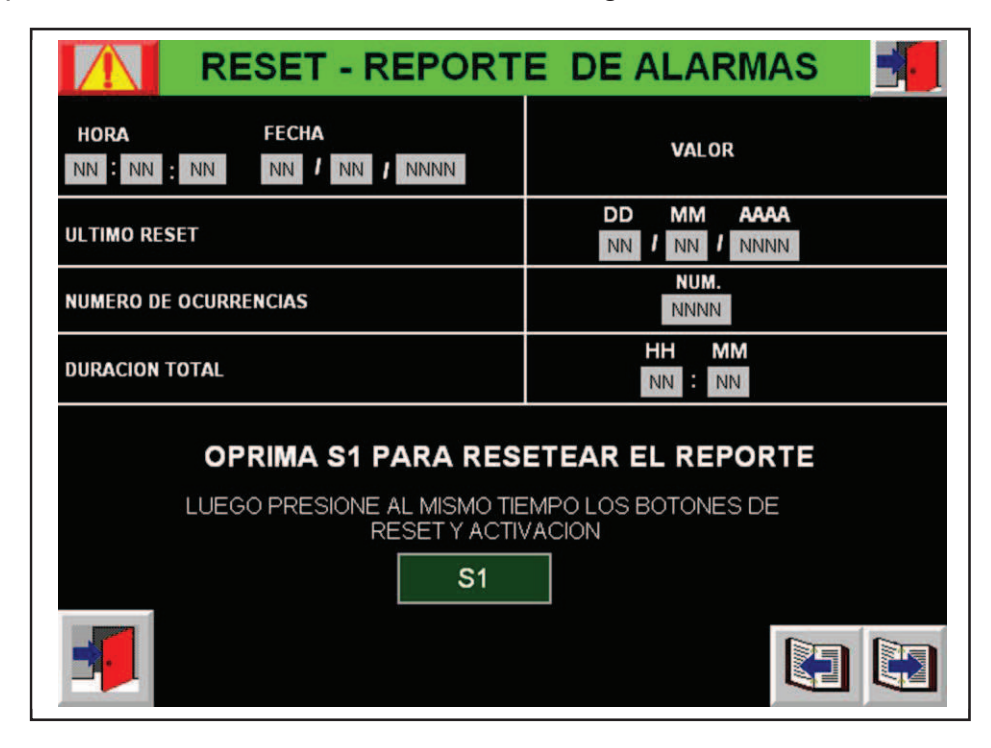

 Fig. 99. \_ Pantalla Reset reporte de alarmas FactoryTalk ME\_PV1000. Fuente: El investigador

## **5.3.14 Diseño pantalla (Password) para la HMI PV 1000.**

Para acceder a esta sección dar clic en Password en el menú principal. Esta pantalla se designó para el ingreso de usuarios (ver figura 100), tendremos la opción de ingresar a las diferentes funciones de la aplicación lo cual dependerá del nivel de seguridad que tenga cada usuario de igual manera se podrá ingresar desde el menú principal.

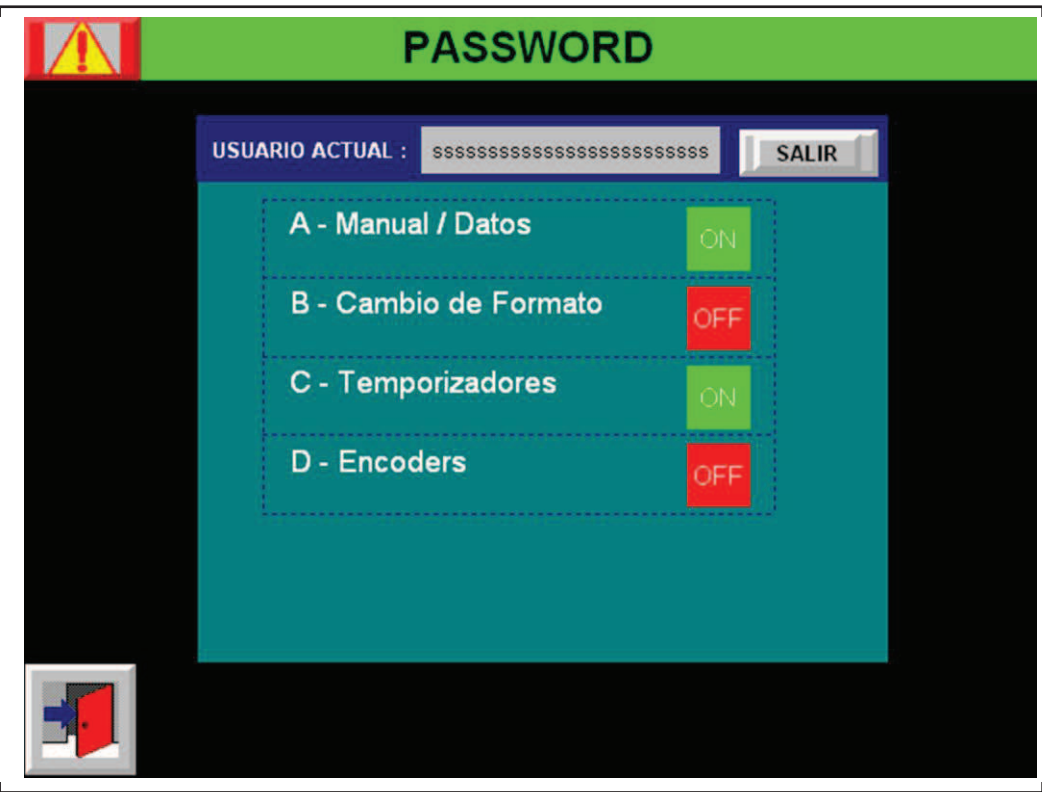

Fig.100. Pantalla Password FactoryTalk ME\_PV1000. Fuente: El investigador.

A esta pantalla se dotó de indicadores los que nos permiten observar dependiendo del usuario si se permitirá o no el acceso a las diferentes secciones con indicadores (mensajes) de ON que representa la preferencia de acceso y off si no la tiene, el literal a su costado izquierdo muestra el código de seguridad que posee cada sección.

.

## **5.3.15 Diseño pantalla (Menú) para la HMI PV 600.**

De similar manera que la terminal HMI panel View Plus 1000 las configuraciones preliminares y posteriores al diseño de las pantallas aplican los mismos criterios, por tal motivo se decidió omitir la explicación para la terminal Panel View plus 600 debido a que provocaría redundancia de documentación para el informe.

Aplicando los mismos criterios se decidió excluir la documentación de la programación del PLC para esta terminal. Ya que el tema está enfocado al desarrollo del sistema SCADA lo cual involucra mayor relevancia el diseño de las pantallas de las terminales HMI, y debido a restricciones del fabricante de la paletizadora en cuanto a difusión de líneas de programación del controlador (PLC) exclusivas de EMMETI.

La figura 101 muestra el menú principal de la pantalla PV600 la cual está relacionada con el PLC-Stacker (recolector).

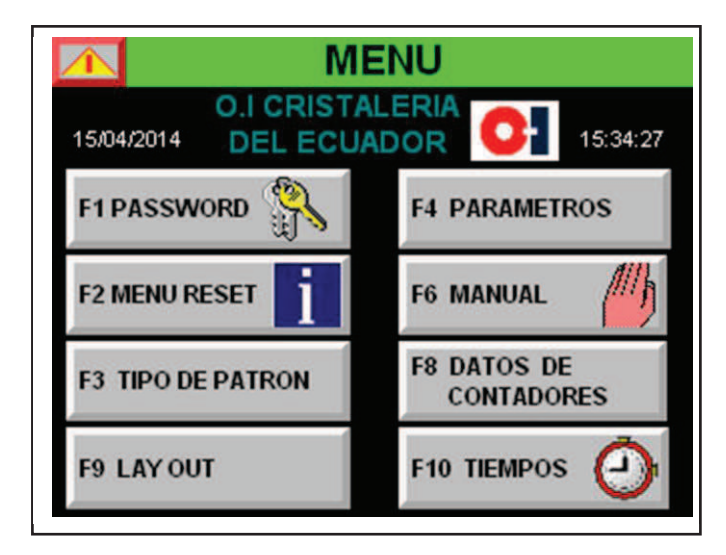

Fig.101. Pantalla Menú PV 600 FactoryTalk ME\_PV600. Fuente: El investigador

En esta pantalla se puede apreciar las funciones que tiene la terminal a cada función se le asignó una tecla, con lo que se reducirá la manipulación de la pantalla de forma táctil reduciendo el desgaste de la misma, y por tratarse de una terminal reducida en tamaño. Para mayor detalle de la manipulación de la misma ver **Anexo 3.**

## **5.3.16 Diseño pantallas (Reset) para la HMI PV 600.**

Para poder ingresar a esta pantalla solo basta con dar clic en **RESET**  del Menú Principal de la aplicación en esta función de la aplicación se crearon 2 formas de restauración (reset) las cuales se detallara a continuación:

**Reset General:** Esta restauración borra casi todas las memorias, como son los datos de contadores de cada canal los pre-contadores, el contador de número de filas entre otros.

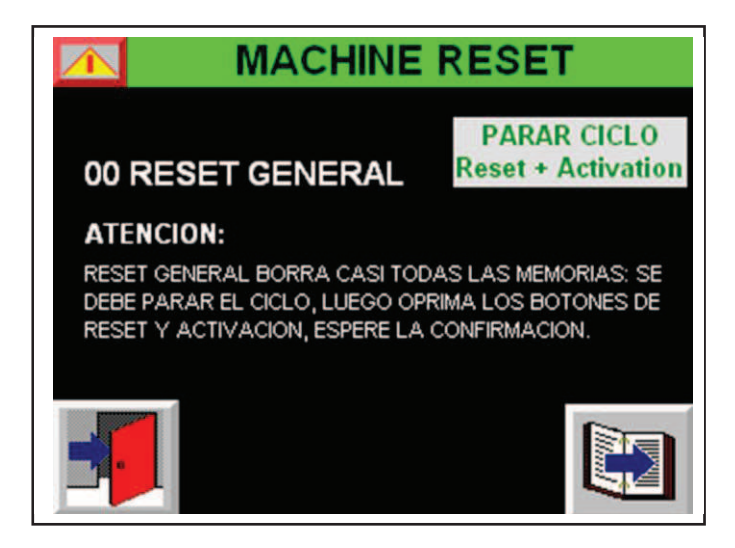

Fig. 102. Pantalla Reset General FactoryTalk ME\_PV600. Fuente: El investigador.

En esta pantalla luego de realizar las operaciones que se detallan en el manual de instrucciones de usuario, para activar la función Reset General, se podrá observar un mensaje de confirmación el cual nos indicara que la función está habilitada, ver figura 102.

**Reset Contador de filas:** Esta restauración pone en cero el contador de filas, fue creado debido a que ocasionalmente las filas pudieran estar mal conformadas, lo que podría suceder cuando las operaciones del recolector (Stacker) se lo realiza con la función en modo manual, lo cual sucede al momento de realizar un cambio de formato.

De similar manera que en la pantalla Reset General esta cuenta con un indicador que muestra si la función reset contador de filas se habilito o no, ver figura 103.

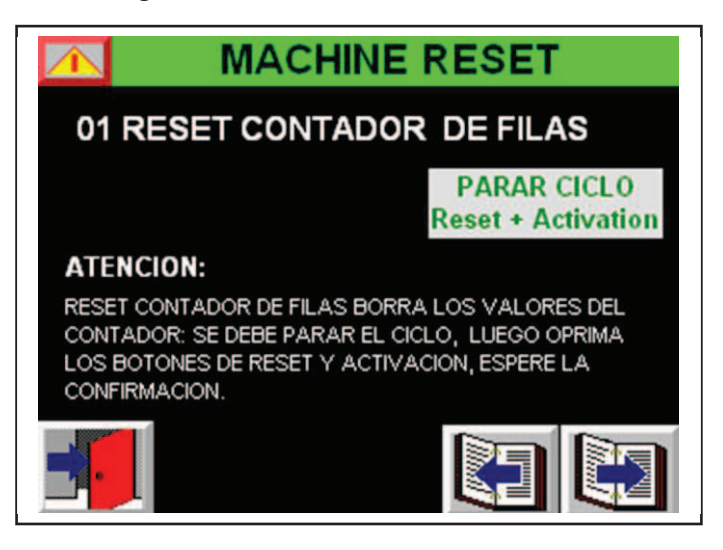

Fig. 103. Pantalla Reset 2 FactoryTalk ME\_PV600. Fuente: El investigador.

Para los 2 casos se debe parar el ciclo como medida de precaución y de forma simultanea oprimir los botones de *Reset y Activación*, se doto de un indicador su activación debe esperar la confirmación del indicador de habilitación.

## **5.3.17 Diseño pantallas (Patrón) para la HMI PV 600.**

En esta sección de la función patrón se podrá realizar el cambio de patrón (programa), los diferentes patrones están representados por figuras, las cuales representan como se distribuyen las filas dentro de la camada, acción que la realizan los desfasadores, la programación para esta función ya fue establecida dentro del PLC involucrado por el fabricante de la paletizadora (EMMETI), quienes habilitaron 5 formatos, sin embargo se estableció 10 formatos debido a posibles modificación que se realicen a la máquina.

En esta sección se estableció un único control el cual es un ingreso numérico el cual envía la información de cómo se debe conformar la camada.

 Para elegir un formato se debe desplazar por las páginas que contiene esta sección donde se podrá apreciar las imágenes de los diferentes patrones a los cuales se la asigno un número el mismo que se debe ingresar en la sección que contiene patrón nuevo, ver figura 104.

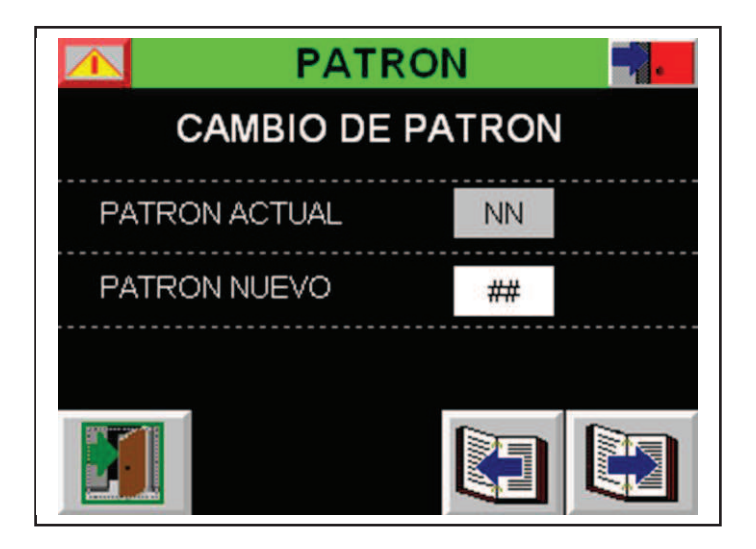

Fig. 104.\_ Pantalla Cambio de Patrón FactoryTalk ME\_PV600. Fuente: El investigador.

En la figura 105, se muestra el tipo de patrón 01 (programa) que esta contenido dentro de esta sección. Estas pantallas son solo de visualización ya que solo se ingresaron imágenes las mismas que muestran cómo se conformara la camada, para según ello elegir el tipo de patrón acorde al envase a ser paletizado.

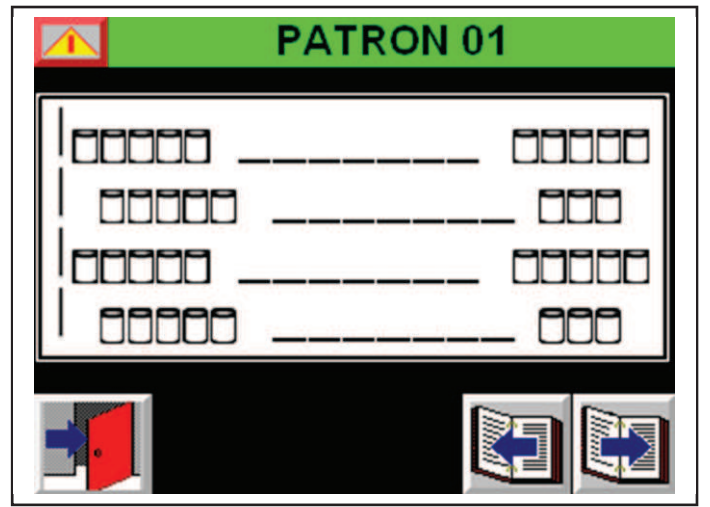

Fig. 105.\_ Pantalla Patrón 01 FactoryTalk ME\_PV600.

Fuente: El investigador.

## **5.3.18 Diseño pantallas (Parámetros) para la HMI PV 600.**

En esta sección se crearon 4 pantallas las mismas que contienen como su nombre lo indica parámetros a tomarse en cuenta para el adecuado funcionamiento del recolector (Stacker), En la figura 106, se muestra la primera pantalla dentro de esta sección.

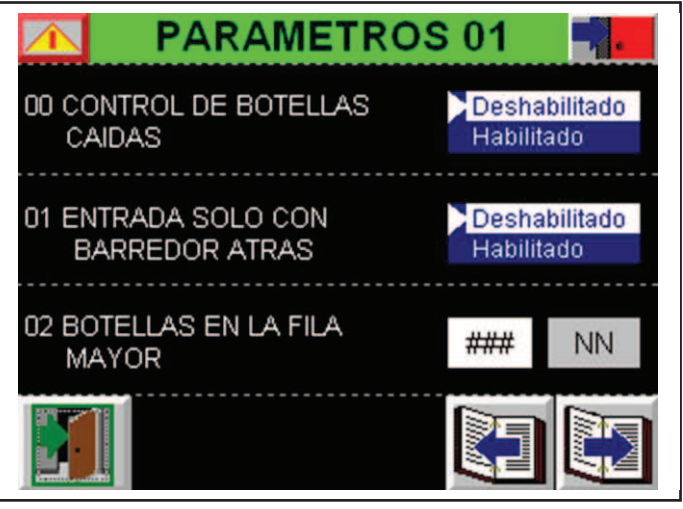

Fig. 106. Pantalla Parámetros 01 FactoryTalk ME\_PV600. Fuente: El investigador

A continuación se describirá en detalle que función cumple cada parámetro.

- **Control de botellas caídas:** El control de botellas caídas no es más que habilitar la función de pre contador con lo cual se podrá apreciar en las emergencias los mensajes relacionados con los pre contadores de los 4 carriles.
- **Entrada solo con el barredor atrás:** Este parámetro es propio del fabricante de la paletizadora, con el cual el barredor tendrá que esperar hasta que las filas de botellas entren a la zona de carga y una vez que las filas están ubicadas el barredor se pone en posición de carga para poder desplazarlas. Deshabilitada esta función el barredor se posiciona en la zona de carga sin tener que esperan que las filas entren, con lo que se logra reducir el tiempo de proceso.
- **Botellas en la fila mayor:** Es el máximo número de botellas que tendrá la fila mayor.
- **Filas por cama:** Es el número de filas que tendrá la cama (camada).
- **Numero de frenos de cama:** Debido al diseño de la paletizadora en este caso siempre será 2 ya que solo posee 2 frenos de cama (separadores)
- **Carriles Habilitados:** Se podrá elegir que carriles desea habilitar sin embargo siempre pasaran habilitados los 4 carriles, por preferencias del personal que interviene en la operación de la máquina.
- **Modo de operación del barredor:** El barredor tiene 2 modos de operación. *Paso a paso*, como su nombre lo indica realiza sus funciones un paso a la vez. *Modo normal,* realiza sus funciones de forma continua sin pausa como en el modo paso a paso
- **Diámetro de la botella:** Se deberá ingresar el diámetro de la botella en milímetros.
- **Espacio entre tendido:** La distancia que existe entre una camada y la siguiente.

Cada control dentro de esta sección sea numérico o alfanumérico contiene su respectivo indicador el cual mostrara el estado o el valor que se encuentra en ejecución en el PLC dependiendo el caso.

## **5.3.19 Diseño pantallas (Datos) para la HMI PV 600.**

En esta sección se podrán encontrar los indicadores tanto de contadores como de pre-contadores de los cuatro carriles, además el contador de numero de filas actual, con su respectivo control modificación de numero de filas valor nuevo.

Esta sección fue creada para que el operario pueda observar (supervisar) datos de contadores relevantes dentro del proceso que lleva a cabo el recolector (Stacker).

En la figura 107, se muestra la pantalla principal dentro de esta sección.

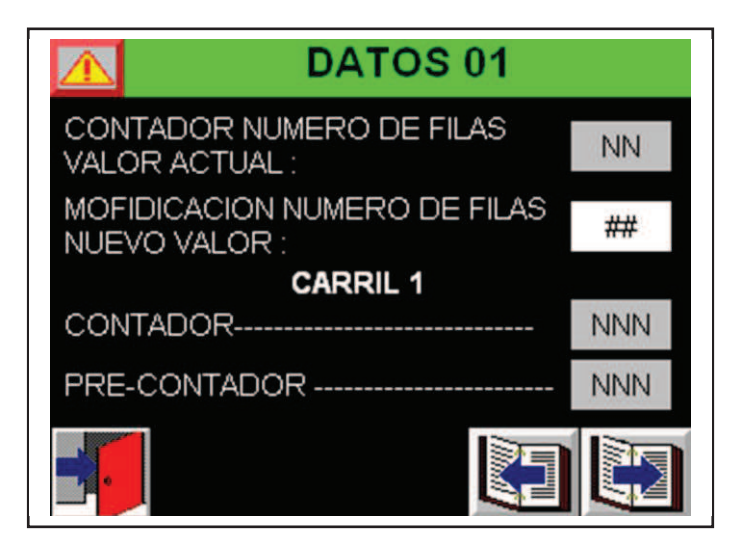

Fig. 107. Pantalla Datos 01 FactoryTalk ME\_PV600. Fuente: El investigador.

## **5.3.20 Diseño pantallas (MANUAL) para la HMI PV 600.**

En esta sección se encuentran tanto los controles como sus respectivos indicadores de las funciones que se las pueden realizar de forma manual, combinando los botones dentro de la pantalla como los pulsadores integrados en el tablero de control.

La figura 108 muestra una de las pantallas dentro de esta sección.

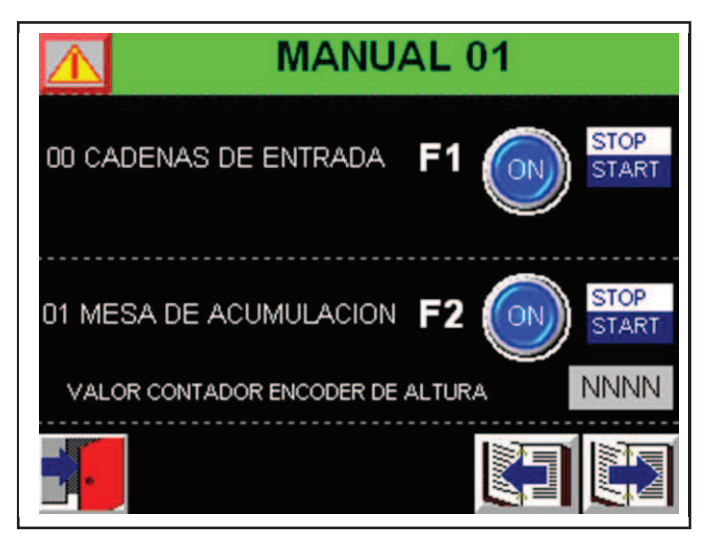

 Fig. 108.\_ Pantalla Manual 01 FactoryTalk ME\_PV600. Fuente: El investigador.

Utilizando las teclas MANUAL y ACTIVACIÓN, obtendremos el movimiento de la tecla escogida.

A continuación se describirá en detalle que función cumple cada control a ser accionado de forma manual.

- **Cadenas de entrada:** Acciona el movimiento de las cadenas de entrada (cinta transportadora) en donde se encuentran los 4 carriles de entrada.
- **Mesa de acumulación:** Acciona el movimiento de la mesa de conformación de la camada (cinta transportadora).
- **Barredor un paso adelante:** Acciona el movimiento del barredor un paso adelante en la secuencia de pasos que el mismo posee.
- **Barredor un paso atrás:** Acciona el movimiento del barredor un paso atrás en la secuencia de pasos que el mismo posee.
- **Frenos de entrada:** Acciona los 4 pistones de las compuertas de los canales (bloqueador de botellas).
- **Freno de cama 1:** (separador 1) Acciona el pistón que impide que las filas se desplacen sin antes conformarse la camada. Separa la zona de conformación con la de espera.
- **Freno de cama 2:** (separador 2) Acciona el pistón que impide que las camada pase a la zona de carga. Separa la zona de espera con la de carga.
- **Desfasador carril 1-4:** (2 posiciones) Acciona el pistón que sirve para establecer el formato que tendrá las filas dentro de la camada. Los controles desfasadores carril 1 al 4 funcionan de similar manera. El control se lo realiza de acuerdo al formato (programa) que se esté ejecutando, para lo cual se debe prestar mucha atención si esta función se la realiza de forma manual.

Para el control de las funciones dentro de la sección Manual se decidió la implementación de botones multi estados con lo que se activara solo una función a la vez para su forma manual.

## **5.3.21 Diseño pantallas (LAYOUT) para la HMI PV 600.**

En esta pantalla se aprecia el diagrama de proceso que realiza el recolector (estacker), dotado de indicadores numéricos de los contadores delos 4 canales y el número de filas que se acumulan en la camada además se puede observar indicadores de 2 estados los que muestran la activación o desactivación dependiendo el caso con verde y rojo según corresponda, como se aprecia en la figura 109.

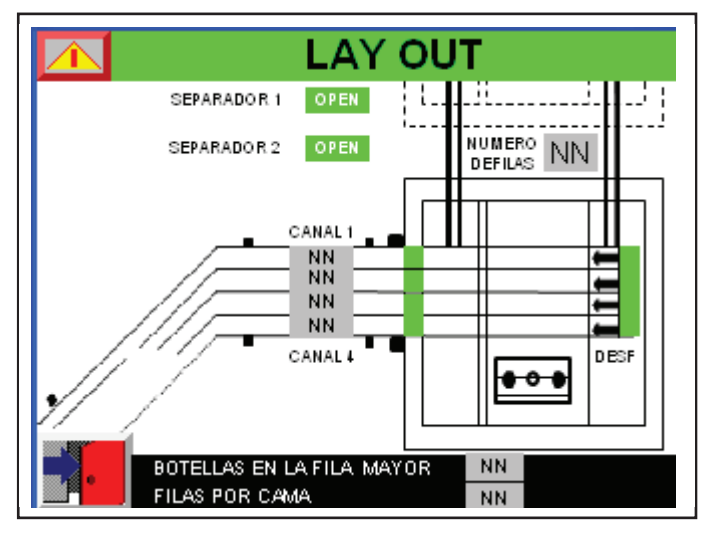

Fig.109.\_ Pantalla Lay Out FactoryTalk ME\_PV600 Fuente: El investigador

## **5.3.22 Diseño pantallas (TIEMPOS) para la HMI PV 600.**

En la sección tiempos se podrá apreciar la descripción detallada de cada temporizador (timer) junto al número que este posee dentro del programa del PLC (RSLogix 500), por tal motivo abra unos pocos que no tengan descripción ya que estos no son usados dentro del programa, pero se los decidió listar por preferencias de diseño debido a que se hace más fáciles de encontrar dentro de la programación, asignándoles el mismo número en la lista como en el programa del PLC, para posteriores modificaciones en la programación.

De similar manera que la interfaz PV 1000 la modificación de los tiempos estará restringida a ciertos usuarios ya que el cambio de los mismos afectará directamente al funcionamiento de la máquina.

En la figura 110, se muestra la pantalla inicial dentro de la sección Timers (Modificación de tiempos) una de las pantallas dentro de esta sección.

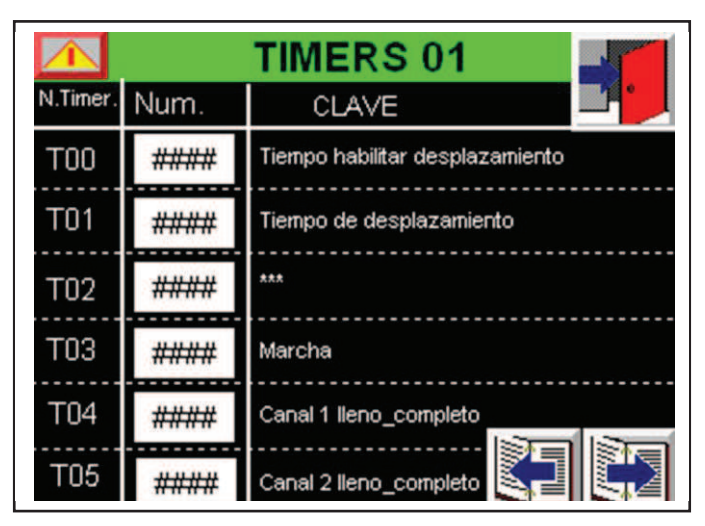

Fig. 110. Pantalla Timers 01 FactoryTalk ME\_PV600. Fuente: El investigador.

## **5.3.23 Diseño pantalla (PASSWORD) para la HMI PV 600.**

En esta pantalla se podrá observar que privilegios tiene cada usuario al ingresar el usuario con sus respectiva contraseña el indicador junto a cada función mostrara ON para informarnos que tiene acceso a dicha función, OFF si no lo tiene, como se muestra en la figura 111.

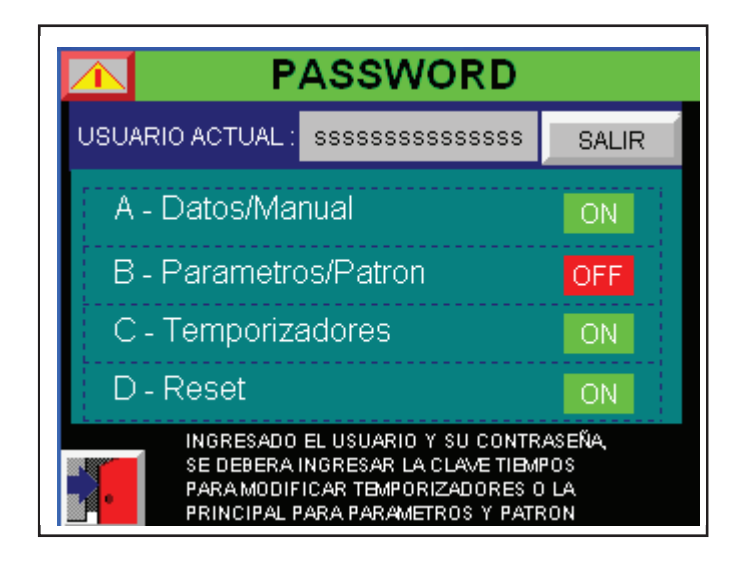

Fig. 111. Pantalla Password FactoryTalk ME\_PV600.

Fuente: El investigador

## **Configuración de la aplicación HMI para transferirla a la terminal Panel View Plus (600-1000).**

Las configuraciones posteriores al diseño de las pantallas (display) de las terminales HMI tanto para el Panel View Plus 600 como para el Panel View Plus 1000 no difieren por lo que se decidió tomar criterios similares a las configuraciones iniciales y para lo cual se detallara las configuraciones en referencia para ambas terminales, como se detalla a continuación:

## **a) Asignar pantalla inicial**

Para realizar esta función se dio clic en la ventana startup dentro de la aplicación FactoryTalk View ME, en initial graphic se despliega las diferentes pantallas que se crearon en este caso se eligió Menú que corresponde a la pantalla Menú Principal de la aplicación, como se muestra en la figura 112.

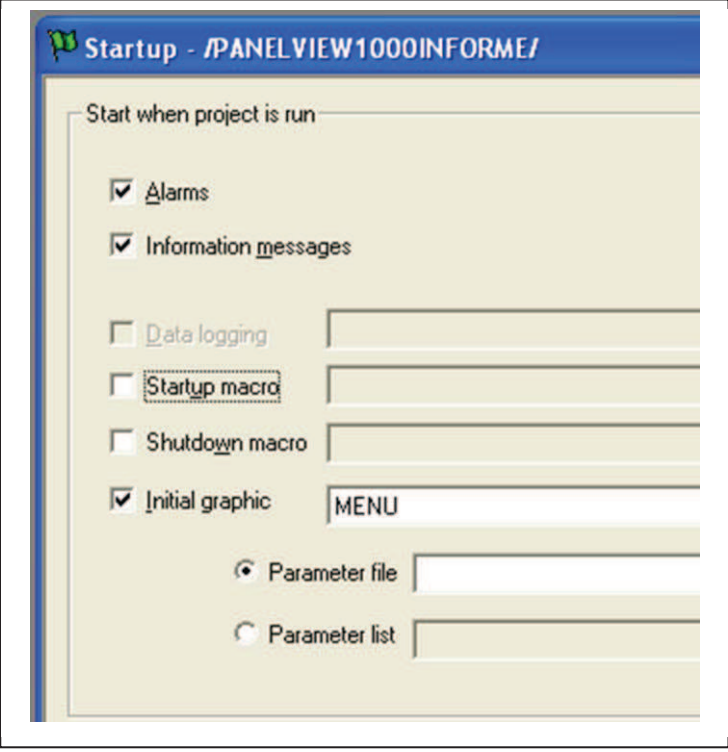

 Fig. 112. \_ Asignación pantalla inicial FactoryTalk ME\_PV600-100. Fuente: El investigador

#### **b) Crear el archivo ejecutable (Runtime)**

Para crear el ejecutable que se trasfirió a la terminal Panel View Plus se procedió a dar clic en aplication herramienta de FactoryTalk View ME en donde se desplegará la opción Create Runtime aplication, el procedimiento fue similar tanto para la terminal HMI PV1000 como para la PV 600.En la figura 113se puede apreciar cómo crear el archivo ejecutable para las terminales HMI en FactoryTalk View ME.

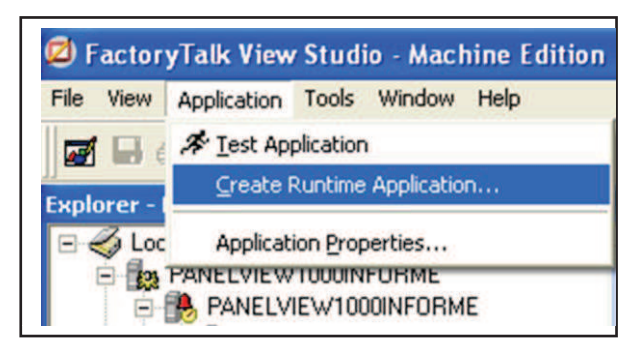

 Fig. 113.\_ Creación Runtime FactoryTalk ME. Fuente: El investigador.

Sin embargo FactoryTalk View ME tiene la opción de Verificar la aplicación (ver figura 114) antes de que esta se transfiera a la terminal o se cree el runtime herramienta muy útil al momento de verificar el diseño y funcionamiento de la aplicación ya que muestra cómo se verá la aplicación en la terminal y si la computadora donde se desarrolló la aplicación está conectada al PLC involucrado en el proceso se podrá recibir y enviar información de forma tal que la computadora servirá como una Terminal PanelView Plus, herramienta con la cual se pudo verificar la aplicación y realizar correctivos.

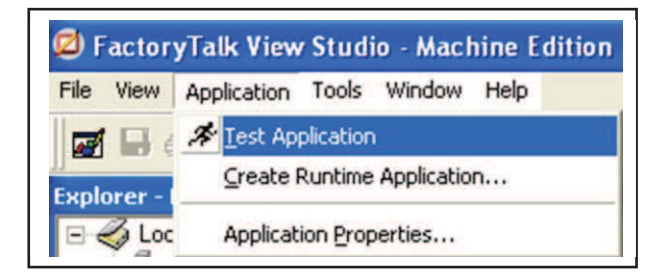

Fig. 114.\_ Verificarla aplicación FactoryTalk ME. Fuente: El investigador.

### **c) Configuración de la terminal Panel View Plus**

Para que pueda existir comunicación entre el computador donde se desarrolló la aplicación en FactoryTalk View ME y la terminal HMI se procedió primero a asignar una dirección IP a la terminal puesto que la transferencia de la aplicación (Runtime), se la desarrolló por medio de conexión Ethernet, con lo cual se pudo identificar la terminal en la red, como se muestra en la figura 115.

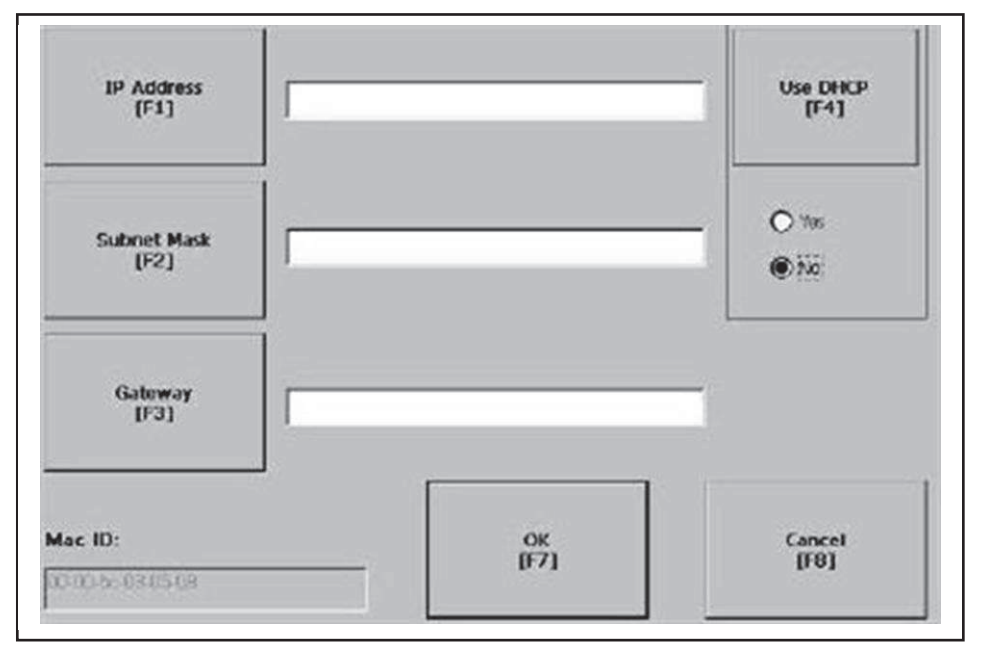

Fig.115. \_Configuración de comunicación Panel View Plus. Fuente: El investigador

Una vez realizado este último paso se procedió a realizar la trasferencia para lo cual se dio clic en Transfer Utility, como se muestra en la figura 116.

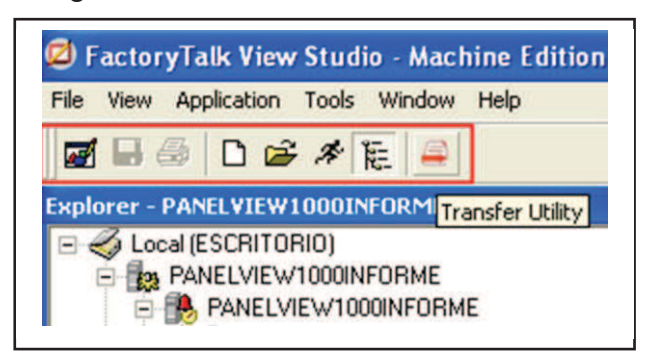

 Fig. 116. \_ Trasferir la aplicación FactoryTalk ME. Fuente: El investigador

Con lo cual se direccionó a una pantalla emergente en la que se eligió la terminal con la IP que fue asignada y descargamos la aplicación (Runtime), se marcó ejecutar la aplicación una vez terminada la descarga. Con lo que se obtuvo el programa listo para ejecutarlo en la **Terminal** 

**Nota:** Para que exista comunicación entre la terminal HMI y la aplicación FactoryTalk View ME y poder transferir el archivo ejecutable (runtime), se debe configurar la comunicación en RSLinx Classic, como se detalla en la guía de usuario [40]

# **5.4 Implementación física de la terminal HMI Panel View Plus 600 y sus respectivas botoneras en el tablero de control.**

## **5.4.1 Diseño del tablero de control para la terminal HMI Panel View Plus.**

Para cumplir con el desarrollo de este objetivo se realizó el diseño solo de la parte frontal (tapa),debido a que la estructura (base) no fue necesario diseñarla, ya que se la comercializa en diferentes modelos y tamaños especialmente construidos para unidades de mando/control con terminales HMI, como es en el caso de CRIDESA que adquirió la estructura para la implementación física de la terminal HMI Panel View Plus 600 y sus respectivas botoneras, para lo cual fue se desarrolló el diseño de los siguientes ítems:

**a) Plano de medidas (cotas) distribución de elementos en la tapa del tablero electrónico para la terminal PV 600 (Stacker).**  Para poder realizar este ítem como paso previo se investigó y se consultó que botoneras e indicadores serán necesarios implementar en el tablero para lo cual fue de gran ayuda realizar una investigación de campo la cual fue realizada en la misma empresa gracias a que cuenta con 3 paletizadoras las que poseen similares tableros de control en cuanto a botoneras e indicadores, tomando en cuenta estos criterios y sugerencias de los operarios que interactúan con la

Paletizadora L4 se procedió a añadir las botoneras faltantes, debido a que ya se contaba con ciertas botoneras, como es el caso de las botoneras de stop y paro de emergencia.

Una vez que ya se estableció que botoneras e indicadores van a ser implementados en el tablero (tapa), se procedió a realizar la distribución de los mismos, ubicándolos de la mejor manera posible con sus respectivas dimensiones y distancias entre elementos lo cual se detalla en el plano "Plano tapa tablero electrónico PV600 Stacker", ver **Anexo6.**

**b) Plano de distribución de elementos (esquemático) de la tapa del tablero electrónico para la terminal PV 600 (Stacker).** 

Debido al tamaño de la terminal HMI se decidió que todos los botones sean ubicados a un lado de la misma, la distribución se la realizó tomando en cuenta criterios de los trabadores que operan la paletizadora L4, para facilitar la manipulación de los mismos como es el caso del botón/llave paro de emergencia el cual se instaló en la parte inferior de los demás pulsadores haciéndolo más accesible en caso de que se necesite manipularlo, por tratarse de un pulsador como su nombre lo indica de emergencia, la distribución de cada uno de los elementos implementados en este tablero (tapa) se los puede observar en el plano "Distribución tapa tablero electrónico PV 600 Stacker", ver **Anexo 6.**

# **c) Plano 3D de la tapa del tablero electrónico para la terminal PV 600 (Stacker).**

Una vez que se tuvo claro cómo se va a distribuir los elementos dentro del tablero (tapa) y ya con sus respectivas medidas se realizó el diseño en 3D, donde se puede observar los distintos agujeros para los elementos que se instalaran en la misma, se lo puede observar en el plano "Tapa tablero electrónico PV Stacker 3D", ver **Anexo 6.** 

**d) Plano de medidas (cotas) de la estructura del tablero electrónico para la terminal PV 600 (Stacker).** 

Se procedió a realizar el dimensionamiento de la estructura (Base), como se puede observar en el plano "Estructura tablero electrónico PV 600 Stacker", ver **Anexo 6.** 

**e) Plano 3D de distribución de elementos (esquemático) de la estructura del tablero electrónico para la terminal PV 600 (Stacker).** 

Una vez dimensionado la base y la tapa del tablero de control re procedió a realizar un esquemático en 3D en el cual se puede observar cómo quedara implementada la terminal HMI Panel View Plus 600 y sus respectivas botoneras en el tablero de control, se lo puede observar en el plano "Estructura Tablero electrónico PV 600 Stacker 3D", ver **Anexo 6.** 

**f) Diagrama eléctrico (unifilar) de las botoneras del tablero electrónico para la terminal PV 600 (Stacker).**  En esta sección se procedió a realizar los diagramas eléctricos

(Unifilares) de las conexiones de los pulsadores al módulo de entradas digitales I:1 (1746-IB16 - VDC) del PLC (5/04 -Stacker). Como se puede ver en el plano "Diagrama electrónico botoneras tablero PV 600 Stacker", ver **Anexo 7.**

**g) Diagrama eléctrico (unifilar) de los indicadores del tablero electrónico para la terminal PV 600 (Stacker).** 

Se realizó los diagramas eléctricos (Unifilares) de las conexiones de los indicadores (lámparas) al módulo de salidas digitales O:7 (1746- OB16 - 10/50 VDC) del PLC (5/04 -Stacker). Como se puede ver en el plano "Diagrama electrónico indicadores tablero PV 600 Stacker", ver **Anexo 7.**

De similar manera se realizó los planos para el tablero de control de la terminal HMI Panel View Plus 1000 y sus respectivas botoneras en el tablero de control. En los que constan los siguientes:

- Plano tapa tablero electrónico PV 1000 Paletizador.
- Distribución tapa tablero electrónico PV 1000 Paletizador.
- Estructura tablero electrónico PV 1000 Paletizador.
- Estructura tablero electrónico PV 1000 Paletizador.

Los cuales se encuentran en el **Anexo 6.** 

## **5.4.2 Conexión comunicación entre el PLC y la terminal HMI.**

En esta sección se implementó el cableado (red) medio por el cual se establecerá la transferencia de datos (comunicación) entre la terminal HMI y el PLC interrelacionado a través de la transmisión de datos serial (RS 232), ver **Anexo 5.** 

- La terminal HMI Panel View Plus 600 se comunicara punto a punto con el PLC (SLC 5/04) STACKER\_4.
- La terminal HMI Panel View Plus 1000 se comunicara punto a punto con el PLC (SLC 5/04) PALETIZADOR\_4.

Por tratarse de una comunicación punto a punto a través del puerto serial (DF1), se aplicaron los mismos criterios tanto para la terminal HMI Panel View Plus (600 y 1000) ya que cada una está relacionada con un respectivo PLC, como se puede observar en el plano "Esquema comunicaciones PLC-HMI paletizadora\_4", en el **Anexo 7.** 

De igual manera se puede observar la comunicación existente entre los 2PLC (protocolo de comunicación DH+) en el plano "Esquema comunicaciones PLC-PLC paletizadora\_4", en el **Anexo 7.**

# **CAPITULO VI**

## **CONCLUCIONES Y RECOMENDACIONES**

## **6.4 Conclusiones**

Los beneficios de un proyecto se evalúan en base al cumplimiento de los objetivos planteados, en referencia a este criterio se puede mencionar las siguientes conclusiones:

- El estudio realizado desde el punto de vista operacional del proceso de paletizado y de la lógica de escalera programada cada PLC (SLC 5/04) involucrado, permitió seleccionar los datos de mayor importancia que se debían integrar al sistema de control manual y monitoreo mediante las terminales HMI Panel View Plus, satisfaciendo así las necesidades del personal.
- Se logró obtener un adecuado control manual y monitoreo de la sección Paletizado, mediante la terminal HMI Panel View Plus (600 – 1000), con el aporte de ideas tanto de los operarios como del especialista (EMMETI) lo que ayudo al diseño de las pantallas dentro de la terminal, logrando conformidad tanto del personal de operación como de supervisión.
- Cada PLC (Stacker Paletizador), guarda relación directa con una terminal HMI (PV600 - PV1000), lo que facilitó el desarrollo de la programación de los controladores realizada en base a las señales de entrada y salida propias de cada uno de ellos, en el desarrollo de un

adecuado sistema de supervisión, control y adquisición de datos del proceso.

- La implementación física de la terminal HMI Panel View Plus 600 y sus respectivas botoneras dentro del tablero de control, se la realizo en base a una distribución que estuvo acorde a los requerimientos de los operarios, tomando como referencia la distribución efectuada en tableros ya implementados.
- El control manual del proceso de paletizado L4 atraves de las terminales HMI implementadas, redujo los tiempos empleados por los operarios al realizar un cambio de formato, ayudando a realizar pruebas por secciones hasta que los ajustes mecánicos estén correctamente calibrados evitando activar el ciclo completo.

## **6.5 Recomendaciones**

- Capacitar adecuadamente al personal de mantenimiento y/o operación involucrado en la utilización del hardware Allen-Bradley y software Rockwell Automation con la que cuenta el sistema HMI-SCADA del proceso de Paletizado L4 en CRIDESA, con el fin de realizar acciones correctas de control/monitoreo, mantenimiento preventivo y correctivo del sistema, para la programación existente y posibles ampliaciones de la misma.
- Antes de efectuar acciones sobre el sistema de supervisión y control (HMI) del proceso de Paletizado L4, se recomienda que el operario revise detenidamente los manuales de instrucciones de usuario, así como los manuales existentes en el departamento de mantenimiento y en los sitios Web referentes a los equipos Allen- Bradley y Rockwell Automation.
- Debido a las características de las terminales HMI se recomienda que a futuro se migre el proceso de Paletizado L4 a una red Ethernet, ya que los PLC que actualmente se encuentran instalados son un tanto antiguos y sus módulos de comunicación para programación (PC-PLC) son muy

costosos el migrar a PLC`s con este tipo de comunicación se verá como una inversión y no como un gasto innecesario, debido a las características que tiene este tipo de comunicación, lo que ayudara al monitoreo del proceso desde una sala de control distante mediante (WI- $F1$ ).

- Se recomienda revisar la programación inmersa en el PLC (Stacker) para posibles modificaciones al funcionamiento de la paletizadora L4, como es el caso de la implementación de un distribuidor automático, sin embargo en la terminal HMI Panel View Plus 600 se desarrolló los controles para esta función, de igual manera revisar los planos tanto esquemáticos como eléctricos del tablero.
- Se recomienda cuando se realiza el control manual del proceso prestar mucha atención al efectuar alguna actividad debido a que se ejercerá movimiento a las partes mecánicas de la maquina lo que puede ocasionar accidentes a los operarios que realizan los ajustes mecánicos.
- Se recomienda prestar mucha atención que versión del software de desarrollo se adquirió para desarrollar el diseño de las pantallas en la terminal HMI (PanelView Plus), ya que en muchos casos no son compatibles el Hardware con el Software, lo que ocasiona conflictos de comunicación vía Ethernet haciéndole no visible la terminal dentro de la red.
- Se debe prestar mucha atención a la hora de elegir el idioma con que se desarrollara la aplicación (FactoryTalk View M.E) porque una vez terminada y si se desea modificar la programación en otro ordenador (PC) y si se elige otro idioma al restaurar el archivo de diseño este no se restaurara correctamente ocasionando fallos dentro de la programación.

# **Bibliografía o referencias**

- [1] Aquilino Rodríguez Penin, *Sistemas SCADA : guía práctica*, 2nd ed., Marcombo, Ed. Barcelona, España: ISBN 9788426714558, 2007.
- [2] Edwin Wright David Bailey, *SCADA para la industria*, 5th ed., Speedy Hen, Ed. London, United Kingdom: Stratford Books, 2003.
- [3] José Velásquez Costa, "Diseño SCADA para un prototipo seleccionador de piezas," *Redalyc.org*, vol. 13, no. 1, p. 66, Jan. 2010.
- [4] Andrés Patricio Cangui Hidalgo, "Diseño e implementación de un sistema SCADA para monitoreo del grupo electrógeno de la Estación Cotopaxi del Instituto Ecuatoriano Espacial," Escuela Politécnica Nacional, Quito - Ecuador, Tésis CD-4647, 2013.
- [5] Javier Mauricio Tapia Chicaiza, "Automatización de la central de generación Cuyabeno de Petroproducción mediante la implementación de un sistema SCADA," Escuela Politécnica Nacional, Quito - Ecuador, Tésis T-EPN-030, 2009.
- [6] Fidel Efraín Correa Méndez, "Diseño e Implementación de un Sistema HMI-SCADA para el Proceso de Anodización de Naturales de la Corporación Ecuatoriana de Aluminio CEDAL S.A."," Escuela Politécnica del Ejercito , Latacunga, Proyecto de Grado para la obtención del Título de Ingeniero Electrónico en Instrumentación EPEL-SCADA, 2007.
- [7] Nicolás Violante, "La automatización y su impacto en la industria y la sociedad," Universidad del Valle de México, México, Ensayo 04, Jan. 2010.
- [8] Emilio García Moreno, *Automatización de procesos industriales robótica y*

*automática*, 2nd ed., Antonio Hervás Jorge, Ed. Valencia, España: Centro de formación de posgrado, 2012.

- [9] Piedrafita Moreno Ramon, *Ingenieria de la automatización industrial*, 2nd ed., Ilus, Ed. San Pablo, Bolivia: Alfaomega, 2011.
- [10] Alfonso Romero Barcojo, "Unidad Didáctica ," in *Control y Robótica: sección sensores*., 2011, p. 70.
- [11] Rockwell Automation. (2014) Encoders absolutos. [Online]. http://ab.rockwellautomation.com/es/Motion-Control/Absolute-Encoder
- [12] Rockwell Automation, "Sensores fotoeléctricos," *Literature rockwell automation*, p. 8, 2013.
- [13] Sick, "Sensor Itelligence," Fibre-optic sensors and fibres 2007.
- [14] Rocwell Automation. (2014) Sensores analógicos tubulares. [Online]. http://ab.rockwellautomation.com/es/Sensors-Switches/Inductive-Proximity-Sensors/871C-Analog-Proximity-Sensors#/tab2
- [15] División de Ingeniería Alltronics Perú, "Selección de sensores ópticos para aplicaciones industriales," vol. Parte I, 2013.
- [16] Sensing. (2014, Mayo) Sensores y Transductores. [Online]. http://www.sensores-de-medida.es/sensing\_sl/SENSORES-Y-TRANSDUCTORES\_35/Sensores-de-presi%C3%B3n\_107/
- [17] Norgren. (2008) Sensor de presión 50D. [Online]. http://cdn.norgren.com/pdf/z7074\_es\_50D\_Broch.pdf
- [18] Rockwell Automation. (2013, Diciembre) Interruptores de enclavamiento de seguridad. [Online]. http://ab.rockwellautomation.com/es/Sensors-Switches/Safety-Interlock-Switches
- [19] Ivan Escalona. (2010, Junio) Monografias.com. [Online]. http://www.monografias.com/trabajos13/valvu/valvu.shtml#ixzz33EYRBhV D
- [20] Microautomacion. (2013, Agosto) Microautomacion. [Online]. http://www.microautomacion.com/catalogo/Actuadores.pdf
- [21] José Luis García Juan Manuel FernándeZ. (2013, Octubre) ProyecTESO. [Online]. http://escuela2punto0.educarex.es/Ciencias/Tecnologia/proyect\_eso/neu matica/menu\_4.html
- [22] Miguel Ángel Menéndez Gonzáles, *Manual para la formación de operadores de grua torre*, Octava Edición ed.: Lex Nova, 2010.
- [23] Educarchile, Componentes de control eléctrico, 2010.
- [24] Carlos Andrade. (2004, Dec.) Aplicación de los algoritmos PID a un controlador lógico programable. [Online]. http://eie.ucr.ac.cr/uploads/file/proybach/pb0434t.pdf
- [25] Rocatek. (2010, Sep.) Programación Ladder PLC Básica. [Online]. http://www.rocatek.com/forum\_programación\_ladder.php
- [26] Rockwell Automation. (2010) Literature Rockwell Automation. [Online]. http://literature.rockwellautomation.com/idc/groups/literature/documents/s o/1747-so001\_-es-p.pdf
- [27] Rocwell Automation, RsLogix 500 Software, 2010.
- [28] Raúl Cobo, "Reflexiones sobre HMI," *Electro industria*, vol. I, no. 10, p. 20, Apr. 2013.
- [29] Rockwell Automation. (2014) Literature Rockwell Automation. [Online]. http://ab.rockwellautomation.com/es/Graphic-Terminals/2711P-

PanelView-Plus-6-Terminals

- [30] Antonio Rodríguez Penin, *Sistema SCADA* , 2nd ed., Alfaomega, Ed. Barcelona, España: Marcombo , 2010.
- [31] Kiosera. (2013, Septiembre) Kiosera.net. [Online]. http://es.kioskea.net/contents/275-protocolos
- [32] Juan Pablo Ferrari. (2005, Julio) Monografias.com. [Online]. http://www.monografias.com/trabajos-pdf/sistemas-de-controldistribuido/sistemas-de-control-distribuido.pdf
- [33] (2014, Agosto) DB9 Connector.org. [Online]. http://www.db9connector.org/
- [34] Francisco Miranda, "Aplicación de los algoritmos PID a un controlador lógico programable," Universidad de Costa Rica, Costa Rica, C.U. 992515, 2004.
- [35] Ingrid Ramírez. (2013, Sep.) Proceso de fabricación del vidrio. [Online]. http://html.rincóndelvago.com/proceso-de-fabricación-del-vidrio.html
- [36] Bryan Antonio Salazar Lópe. (2013, Sep.) ingenierosindustriales.jimdo. [Online]. http://ingenierosindustriales.jimdo.com/herramientas-para-elingeniero-industrial/log%C3%ADstica/paletizaci%C3%B3n/
- [37] Allen Bradley, "Juego de instrucciones de SLC 500," *Manual de referencia*, vol. 1747-6, no. PN959613-63, p. 726, 1996.
- [38] Rocwell Automation. (2013, Diciembre) FactoryTalk View Machine Edition. [Online]. http://www.rockwellautomation.com/rockwellsoftware/performance/view/vi ewme html
- [39] Rockwell Automation, "FactoryTalk View Machine Edition User Guide," no.

VIEWME-UM004I, p. 656, 2013.

- [40] Allen Bradley, "Conexion de una terminal PanelView Plus," vol. IASIMP-QS033A, no. 2711P PanelView Plus, p. 56, 2012.
- [41] Inele. (2010, Sep.) Los PLC ó autómatas programables. [Online]. http://www.inele.ufro.cl/bmonteci/pulsos/apuntes/plc/Los%20PLC.htm
- [42] Norgren, Sensor de presión 50D, 2013.

**ANEXOS** 

**ANEXO 1** 

**ESPECIFICACIONES DE LOS CONTROLADORES SLC 500** 

#### **Especificaciones de los controladores SLC 500**

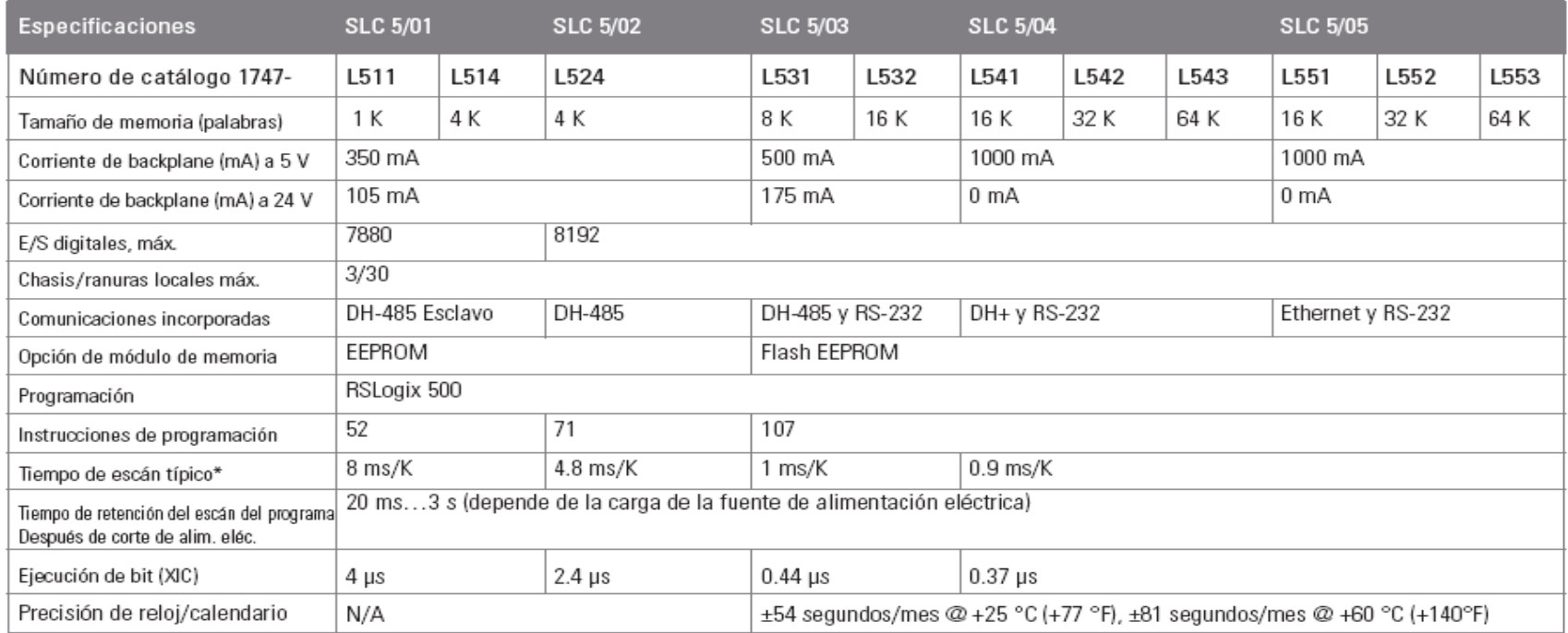

\*Los tiempos de escán son típicos para un programa de lógica de escalera de 1 K que consiste en la lógica de escalera simple y los servicios de comunicación. Los tiempos de escán reales dependen del tamaño del programa, de las instrucciones usadas y del protocolo de comunicación.

#### **Confianza total**

La singular estrategia global de Rockwell Automation ayuda a sus clientes a conseguirse una ventaja competitiva; proporciona acceso a miles de representantes de ventas, socios autorizados e integradores de sistemas de Rockwell Automation en todo el mundo; ofrece una red de soporte técnico de integración y servicios de sistemas de clase mundial. Estos servicios de gran utilidad incluyen el soporte de ventas y pedidos, ingeniería de aplicaciones, supervisión de instalación, puesta en marcha de sistemas, capacitación, servicios de campo y el soporte de productos continuo.

**ANEXO 2** 

**DATASHEET TERMINALES PANELVIEW PLUS** 

## **Terminales PanelView Plus** 400 y 600

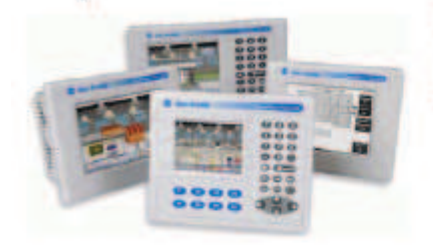

Los terminales PanelView Plus 400 y 600 más pequeños combinan una pantalla. de 4 o 6 pulgadas, en la misma base con el módulo lógico, la memoria, la alimentación eléctrica y la entrada de operador. Las pantallas a color o con escala de grises ofrecen imágenes a color de 18 bits o 32 niveles de grises. Las opciones de entrada flexibles incluyen teclado, pantalla táctil o combinación de teclado/ pantalla táctil. Otras características clave incluyen:

- · Mecanismo de montaje exclusivo, no requiere herramientas y un solo corte a troquel
- · Etiquetas reemplazables para el terminal o identificación del sistema
- Juego de inscripciones para teclas de función y software para personalizar ٠ las inscripciones de las teclas de función de los terminales de teclado 600
- · Dos unidades con bases configuradas ofrecen compatibilidad con comunicación RS-232 o RS-232 y Ethernet.

Tabla 18 - Configuraciones de los terminales PanelView Plus 400 y 600

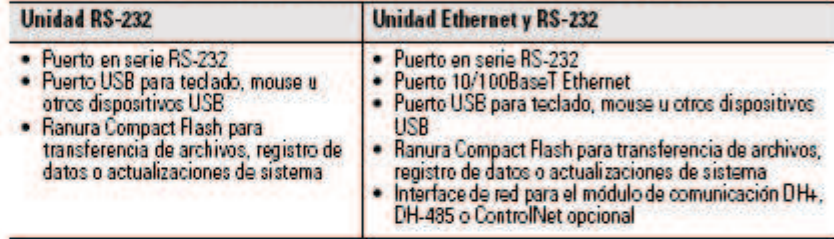

#### **Selecciones de productos**

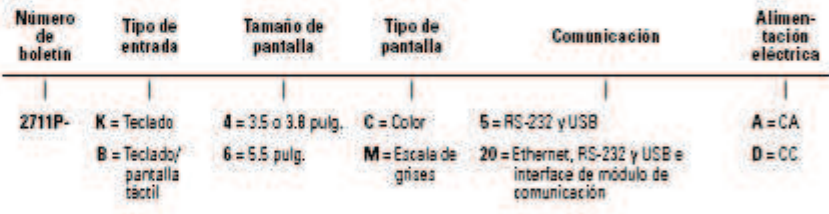

#### **Tabla 19 - Terminales PanelView Plus 400**

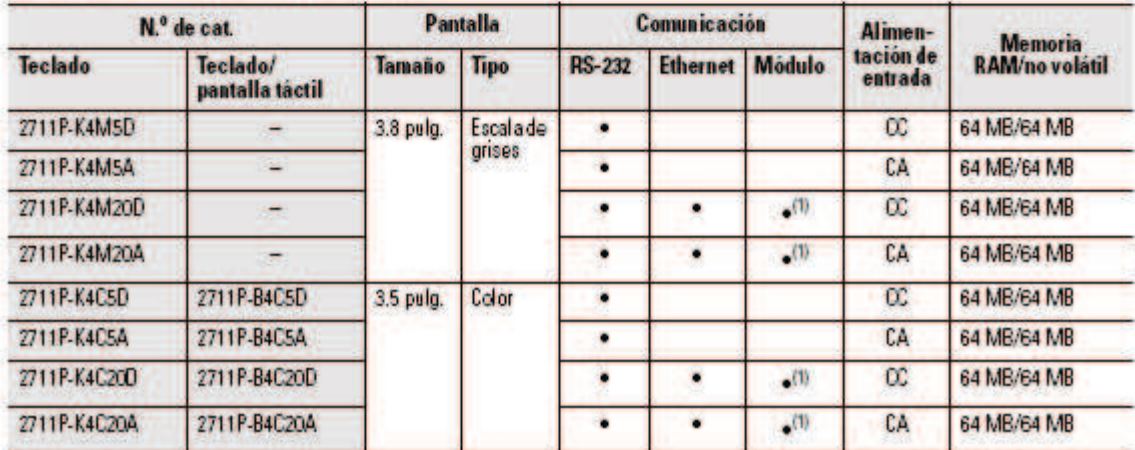

(1) Los números de catálogo tienen un interface de red para un módulo de comunicación opcional.

# Características del<br>terminal PanelView 600

En esta sección se definen las características de los terminales PanelView 600.

#### Características del terminal PanelView 600 (frontal)

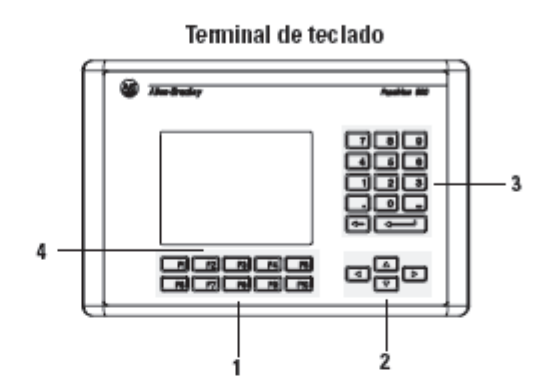

Terminal de teclado y pantalla táctil

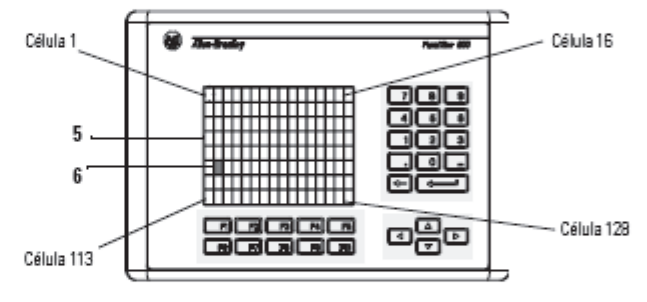

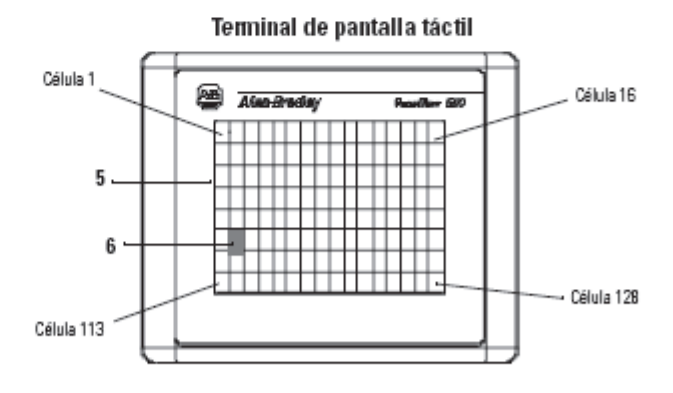

÷

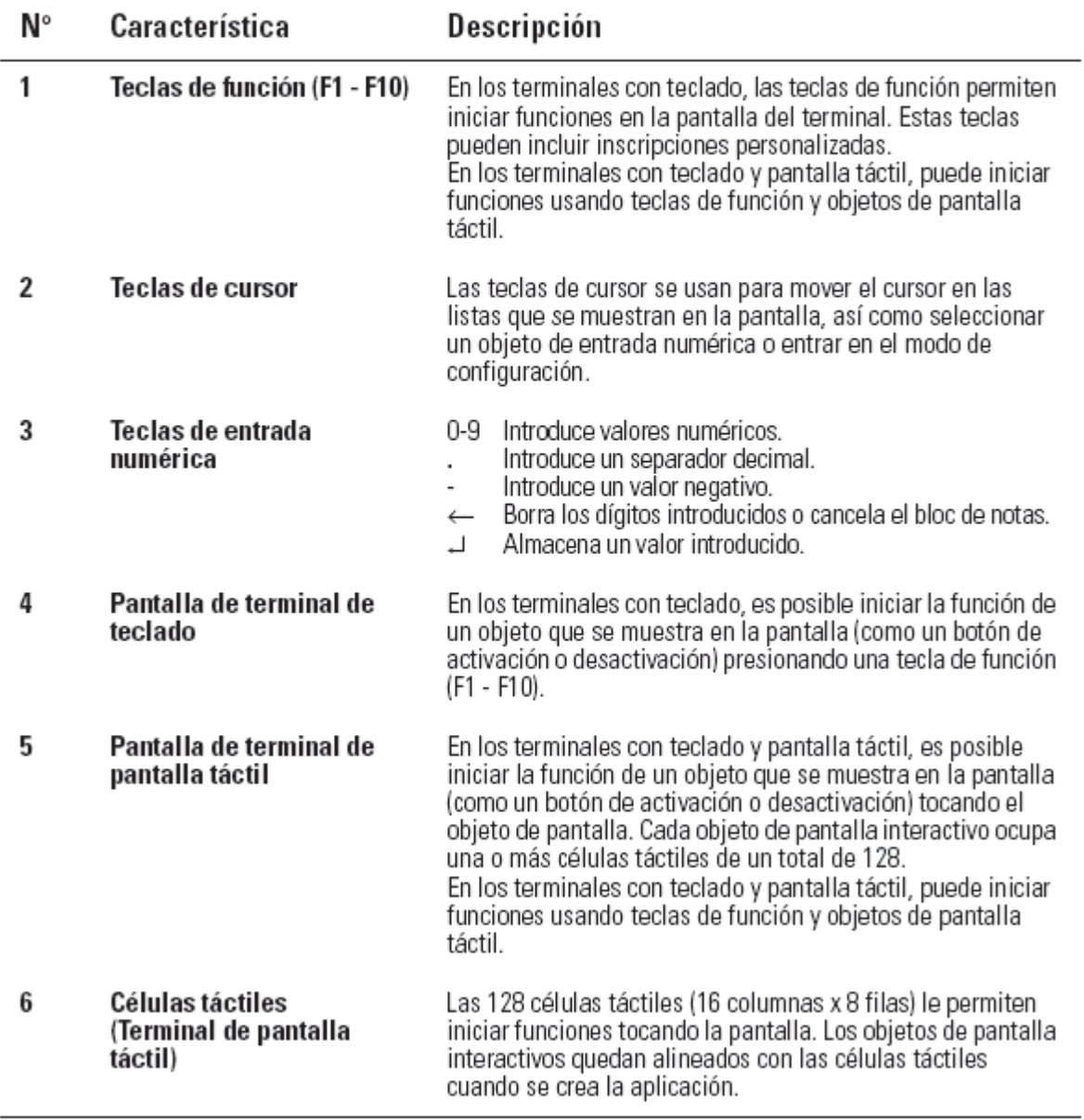

j

Terminales PanelView 600 de teclado o de teclado y pantalla táctil (parte posterior)

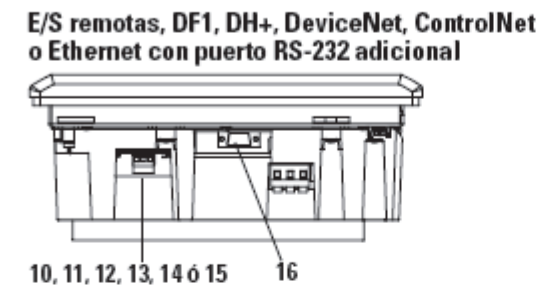

DH-485 sin puerto RS-232 adicional

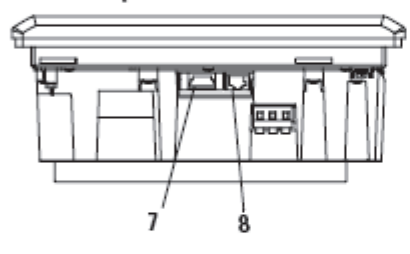

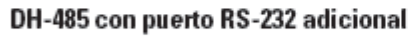

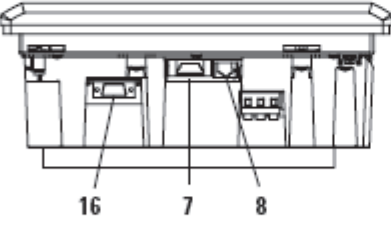

RS-232 (DH-485) sin puerto RS-232 adicional

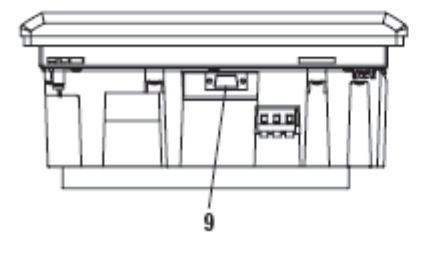

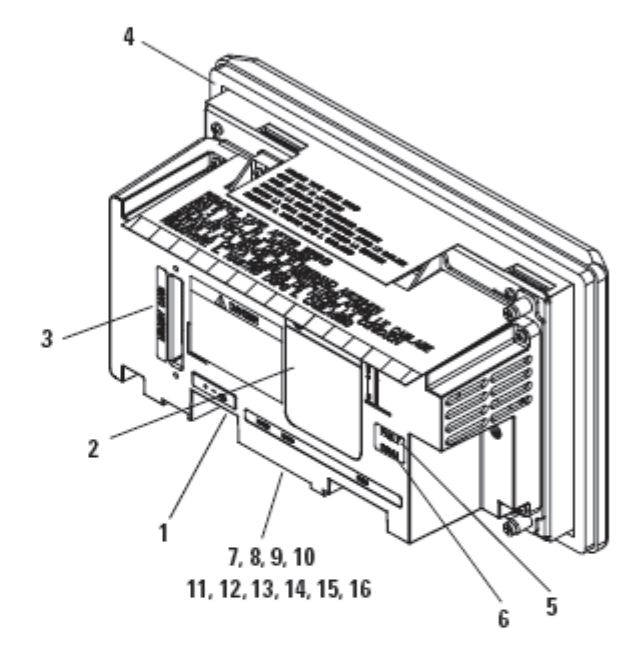

RS-232 (DH-485) con puerto RS-232 adicional

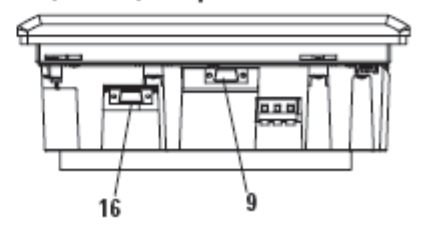

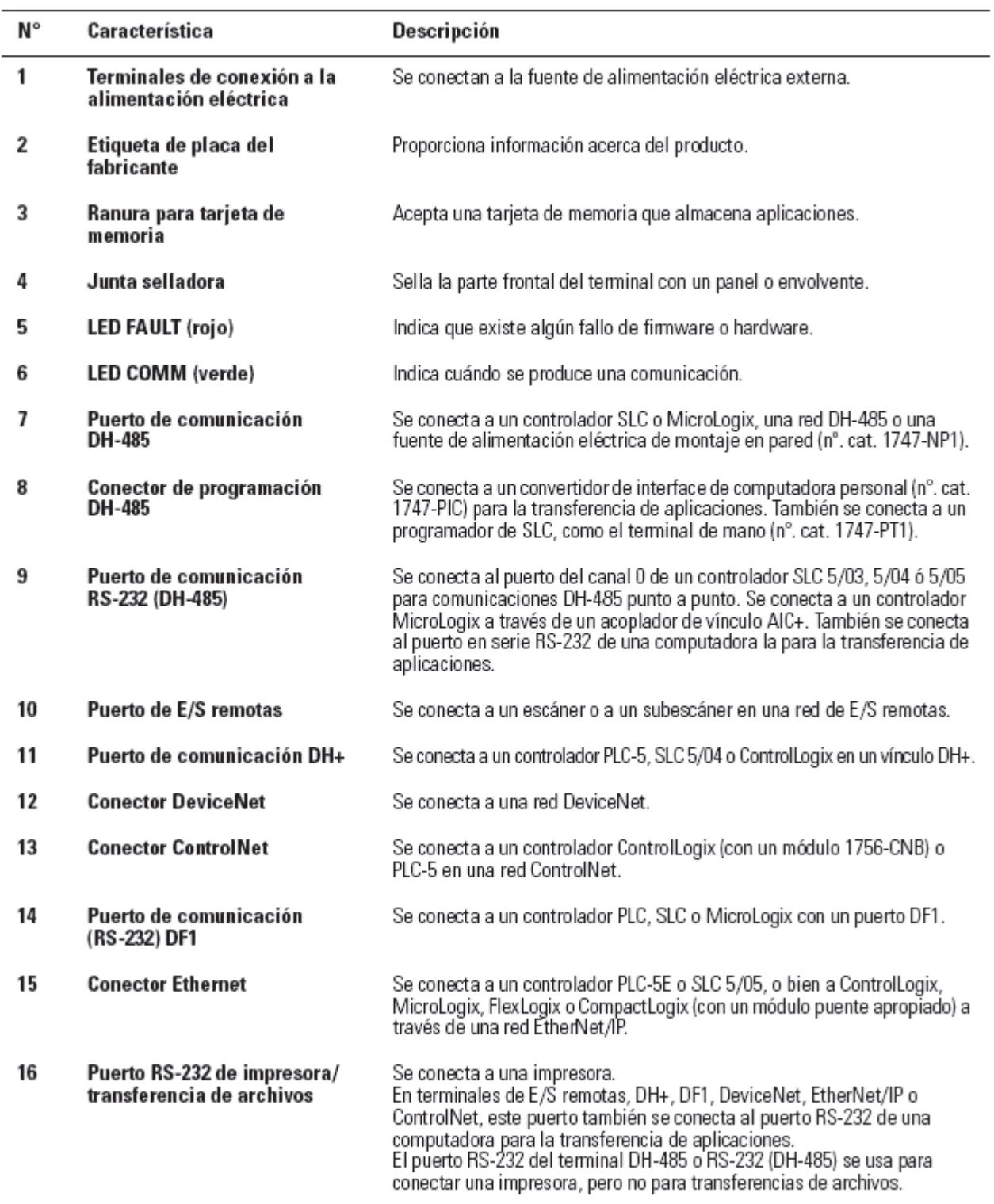

Ī
# Características de los terminales PanelView 900/ 1000

En esta sección se definen características de los terminales PanelView 900 y 1000.

### Características de los terminales PanelView 900/1000 (frontal)

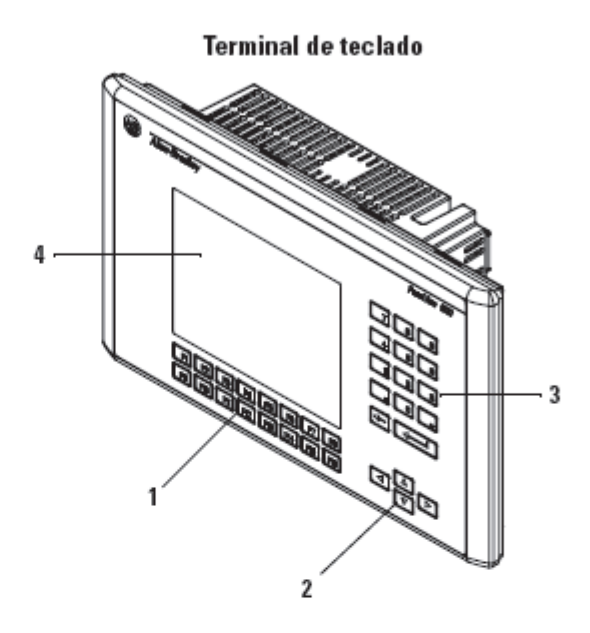

Terminal de pantalla táctil

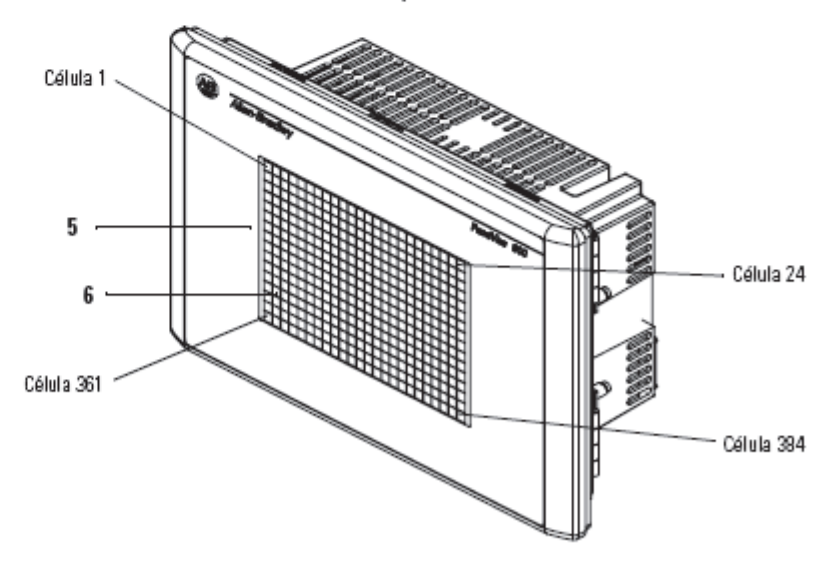

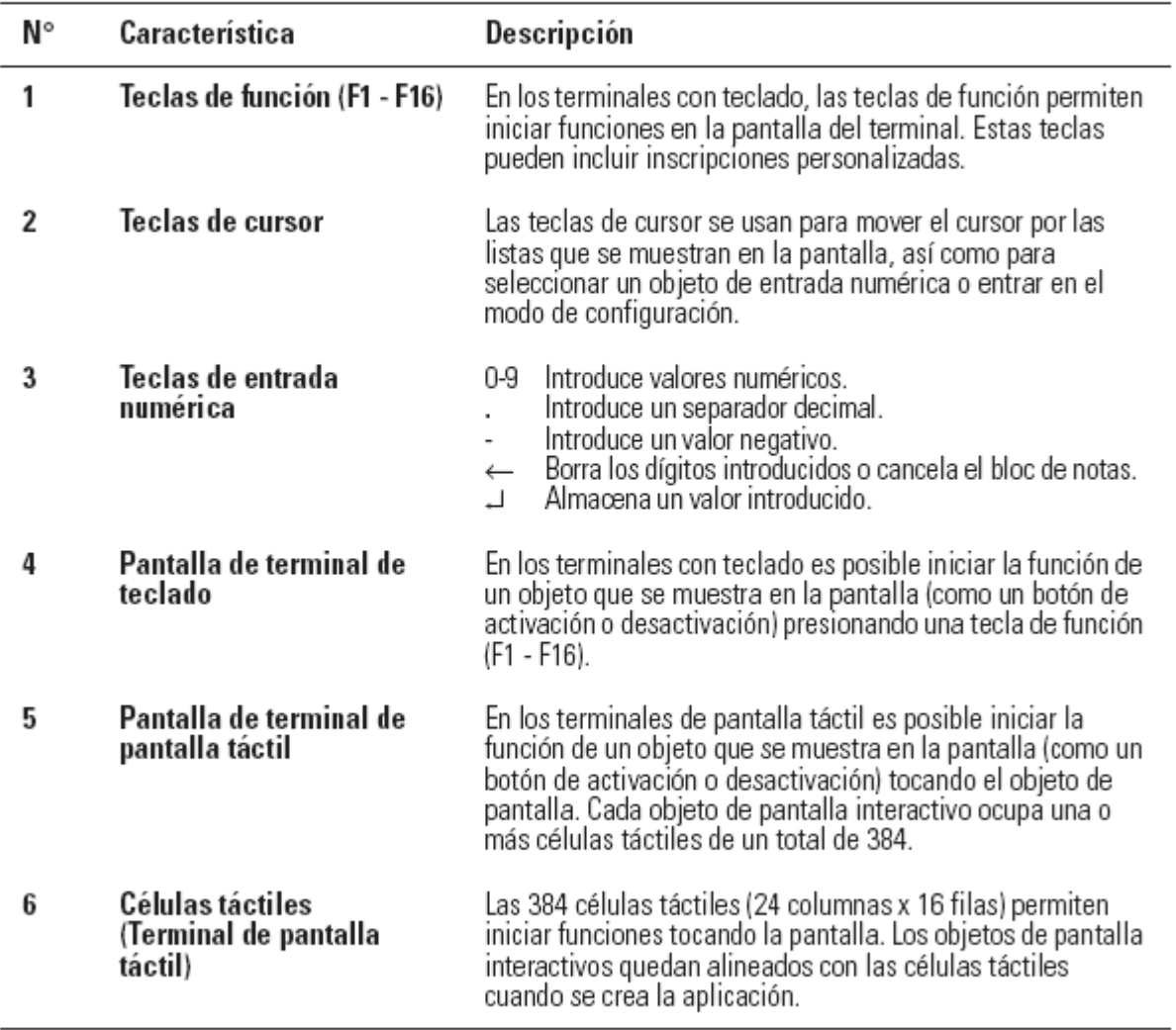

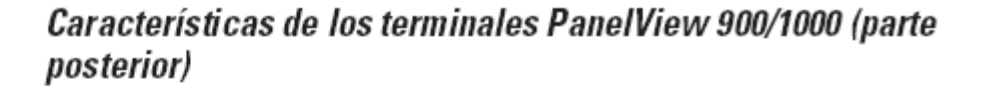

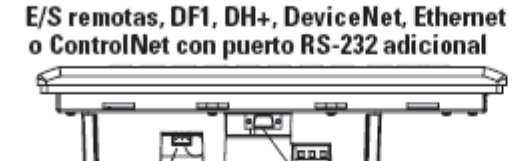

11, 12, 13, 14, 15 ó 16  $17$ 

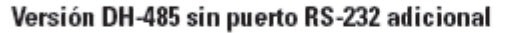

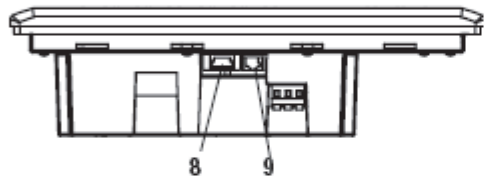

DH-485 con puerto RS-232 adicional

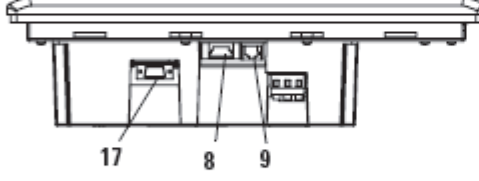

RS-232 (DH-485) sin puerto RS-232 adicional

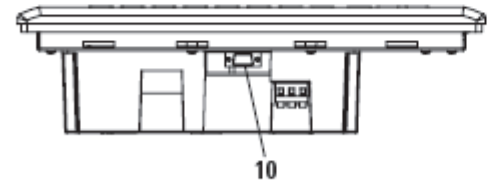

RS-232 (DH-485) con puerto RS-232 adicional

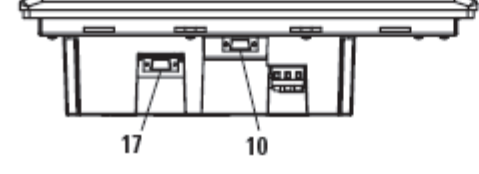

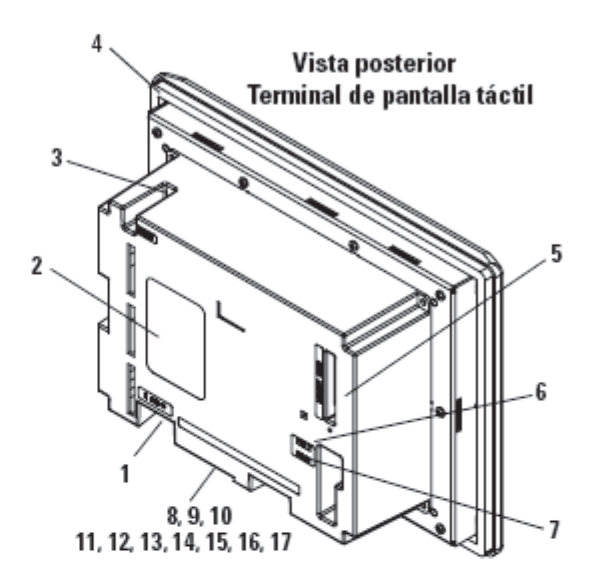

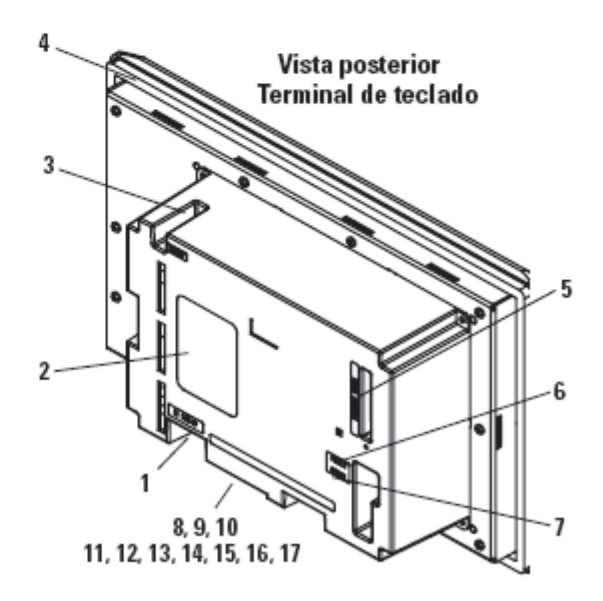

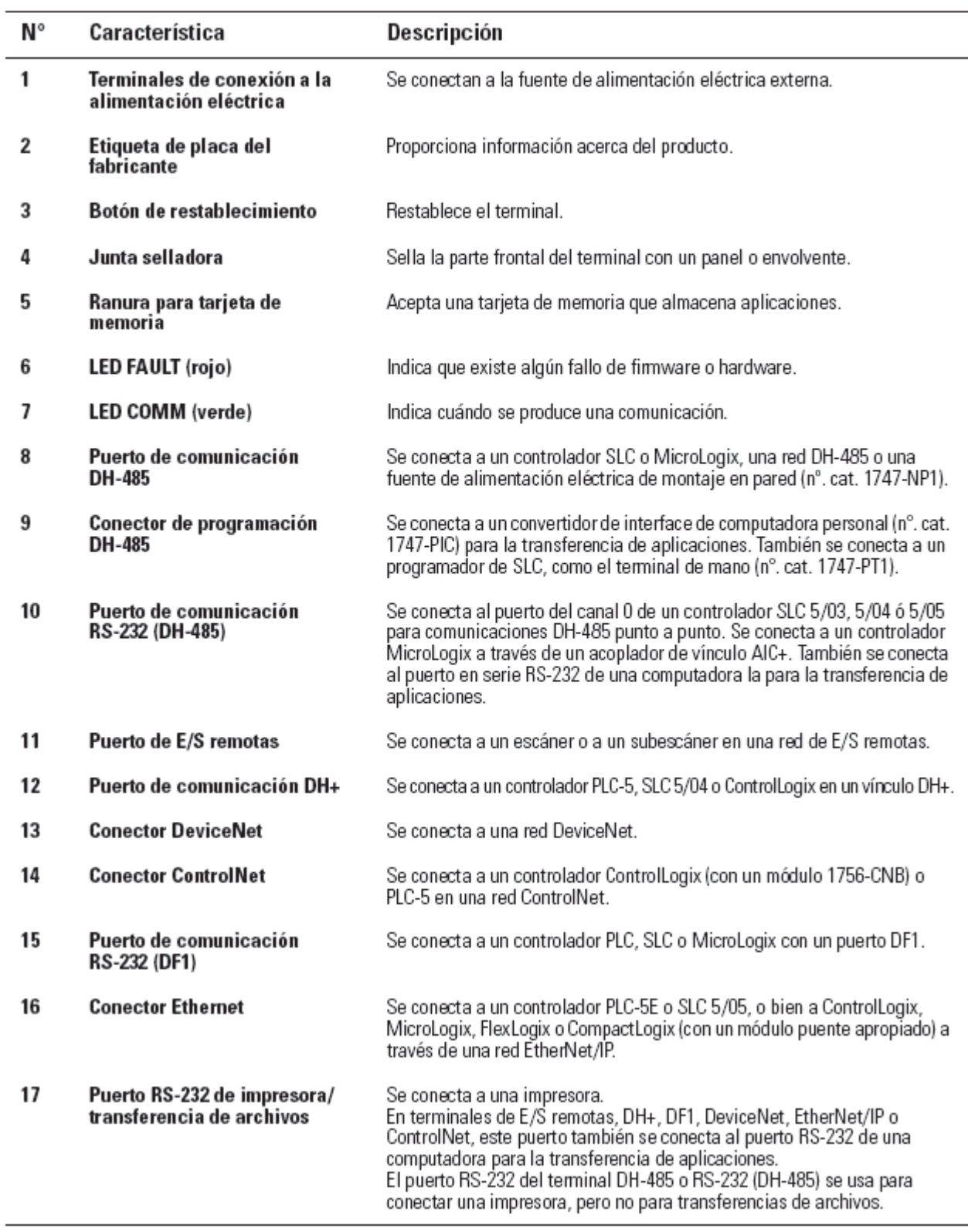

ł,

## Instalación del terminal PV600 en un panel

#### Para instalar el terminal PV600 en un panel:

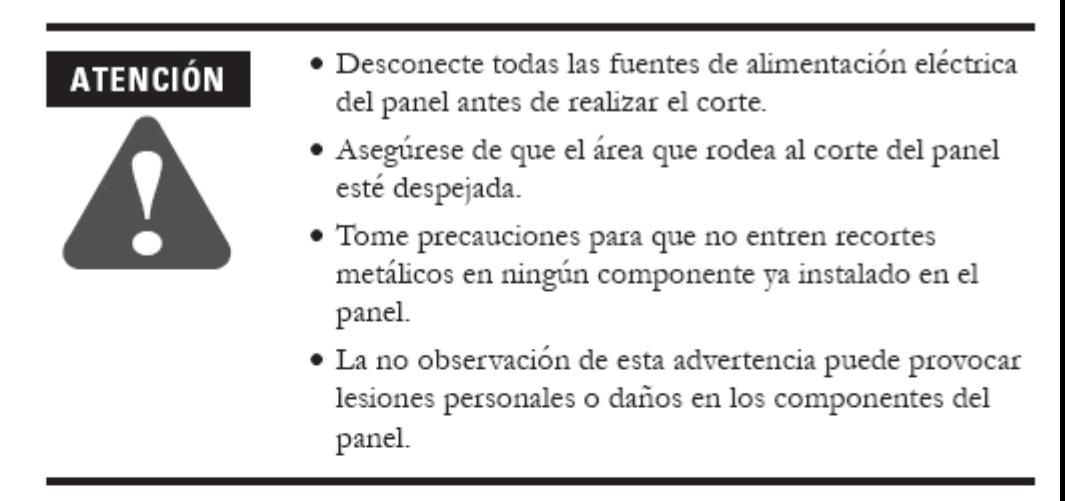

- 1. Corte una abertura en el panel usando el corte para panel que se proporciona con el terminal. Pula los bordes afilados o las rebabas.
- 2. Asegúrese de que la junta selladora está colocada correctamente en el terminal (tal como se muestra abajo). Esta junta crea un cierre por compresión. No use compuestos de sellado.

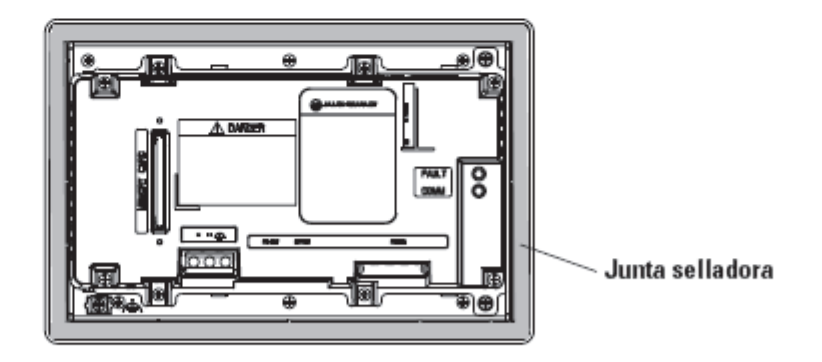

- 3. Aunque la cinta de inscripción del teclado se puede instalar en los terminales de teclado y de teclado y pantalla táctil en cualquier momento, es recomendable colocarla después de instalar el terminal.
- 4. Coloque el terminal en el corte del panel.

5. Instale las 4 abrazaderas de montaje (2 en la parte superior, 2 en la parte inferior). Los extremos de las abrazaderas se deslizan por las ranuras del terminal. Apriete los tornillos de montaje de las abrazaderas manualmente hasta que la junta selladora haga contacto de manera uniforme con la superficie de montaje.

#### Terminales PV600 de teclado y teclado y pantalla táctil

2 etiquetas protectoras para la instalación

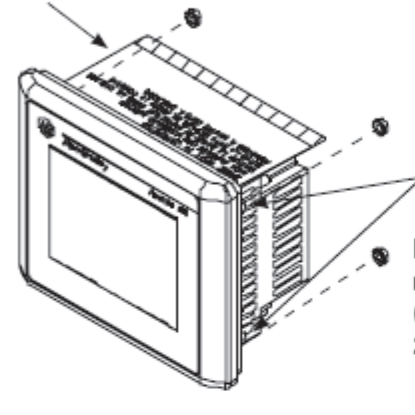

Terminales PV600 de pantalla táctil

1 etiqueta protectora para la instalación

**Contratuercas** (se usan 4. se proporcionan 8)

Pernos de montaje (2 a la izguierda / 2 a la derecha)

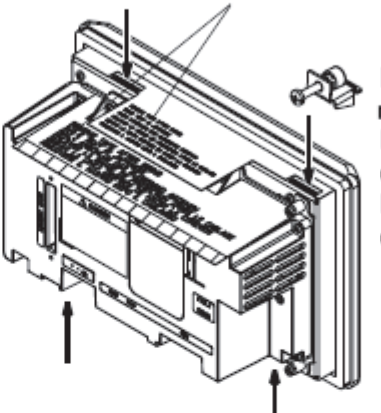

Instale 4 abrazaderas de montaie: Ranuras superiores izquierda y derecha Ranuras inferiores izquierda y derecha

6. Apriete de forma alternativa las contratuercas o los tornillos de las abrazaderas de montaje hasta que el terminal quede firmemente sujeto al panel. Apriete las contratuercas o los tornillos con un par de 10 pulgadas-libras. No apriete excesivamente.

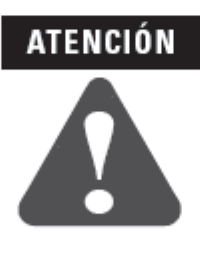

Las contratuercas de montaje deben apretarse con un par de 10 pulgadas-libras para proporcionar un sellado apropiado y prevenir posibles daños al terminal. Allen-Bradley no asume ninguna responsabilidad por daños causados al terminal o a otros equipos a causa de la entrada de agua o sustancias químicas en el envolvente debido a una instalación incorrecta.

7. Retire las etiquetas protectoras de instalación situadas sobre las aberturas superiores del terminal.

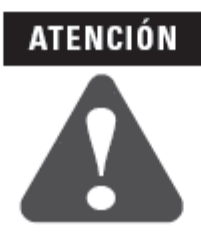

Si no se retiran las etiquetas protectoras de instalación que cubren las aberturas superiores podría producirse un recalentamiento y daños al terminal.

**ANEXO 3** 

## **MANUAL DE INSTRUCCIONES DE USUARIO – STACKER**

# **FUNCIONES DEL TECLADO TERMINAL HMI PANEL VIEW PLUS 600**

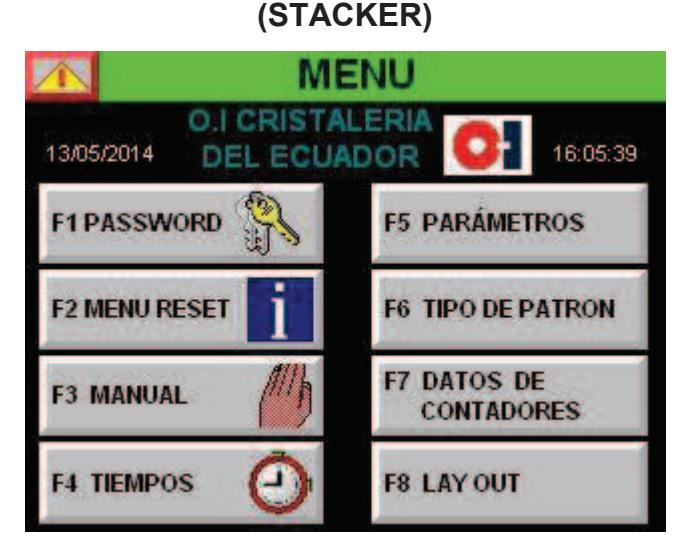

Fig. 1. Pantalla Menú terminal HMI Panel View Plus 600 (Stacker) Fuente: El investigador

Las funciones del teclado son muchas, encierran ya sea las de programación (utilizables solo por el personal que se ocupa de la asistencia técnica programador), y las de utilización, las que se muestran en la figura 1.

**ATENCIÓN:** Durante el aprendizaje encontraran ciertas funciones que necesitaran de la CLAVE, la palabra de orden para entrar a modificar los parámetros de programación del funcionamiento de la máquina, este código está compuesto de cuatro números.

Debido a la importancia de las operaciones que efectuaremos en este ambiente, el código será entregado a las personas responsables del funcionamiento de la máquina. Este código debe quedar secreto y debe ser utilizado solo por el personal encargado.

No se retiene responsable por daños causados a personas y/o cosas, debido a una inadecuada selección de los parámetros y/o de los tiempos del ciclo productivo.

**FUNCIONES:** Utilizando el teclado, podemos obrar directamente sobre la unidad central y/o PLC de la máquina, por esta razón cada operación debe ser efectuada con la máxima atención.

#### **COMO INTRODUCIR LA PASSWORD (CÓDIGO DE USUARIOF1)**

Para seleccionar el usuario, pulsar la tecla **F1Password,** se desplazará a la pantalla PASSWORD presionar la tecla ingresar, se desplegara una ventana emergente donde se debe digitar el nombre del **usuario** para confirmar el usuario dar clic en enter. Y la **password** (clave de usuario), confirmar. Los indicadores muestran a que funciones tiene acceso el usuario, ver figura 2.

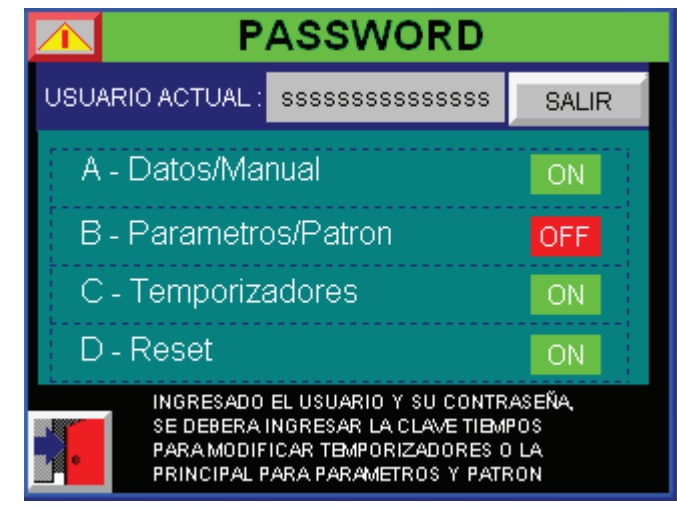

Fig. 2.\_ Pantalla Password terminal HMI Panel View Plus 600 (Stacker) Fuente: El investigador

Se pedirá ingresa (Login) dar clic en enter con lo cual se accederá a la cuenta del usuario seleccionado, el cual será designado con sus respectivas restricciones y accesos a las diferentes funciones que contienen la terminal HMI, para lo cual se asignó dos usuarios con sus respectivas claves las cuales serán entregadas al responsable de la máquina.

- **OPERARIO:** El operario tendrá acceso a 4 funciones básicas necesarias para controlar y supervisar el correcto funcionamiento de la máquina, manual y datos de contadores, además podrá modificar parámetros y tipo de patrón, para lo cual deberá ingresar la clave principal.
- **SUPERVISOR:** El supervisor además de poder controlas y/o supervisar las 4 funciones asignadas al operario podrá tener acceso al menú modificar tiempos para lo cual se deberán ingresar la clave correspondiente a la función.

#### **COMO INTRODUCIR LA CLAVE DE TRABAJO**

La clave de trabajo es un numero de 4 dígitos la misma que será entregada de forma reservada al responsable de la Paletizadora L4, la clave principal servirá para poder acceder a la sección Parámetros y Patrón, la clave tiempos servirá para acceder a la modificación de los temporizadores.

 Una vez ingresado el usuario con su respectiva clave en la pantalla PASSWORD**,** utilice el botón **Parámetros** el cual es un acceso directo a una ventana donde se deberá ingresar la clave principal se deberá esperar la confirmación mediante el indicador alfanumérico **HABILITADO** (ver figura3), posteriormente se deberá pulsar aceptar con lo cual se direccionara a las pantallas que contienen los parámetros necesarios para el correcto funcionamiento del Stacker (Recolector).

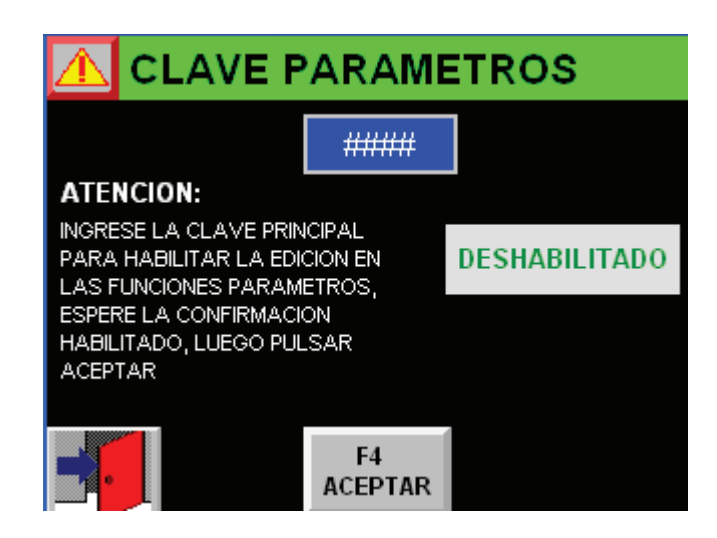

Fig. 3.\_ Pantalla Clave parámetros terminal HMI Panel View Plus 600 (Stacker) Fuente: El investigador

 Para ingresar la clave de trabajo para la función cambio de patrón. Utilice el botón **Patrón** se direccionara a una ventana donde se le pide ingresar la clave patrón, una vez ingresada la clave se deberá esperar la confirmación **HABILITADO**( ver figura 4),posteriormente se deberá pulsar aceptar, con lo cual se abrirá las pantallas que muestran los diferentes patrones (programa) de producción.

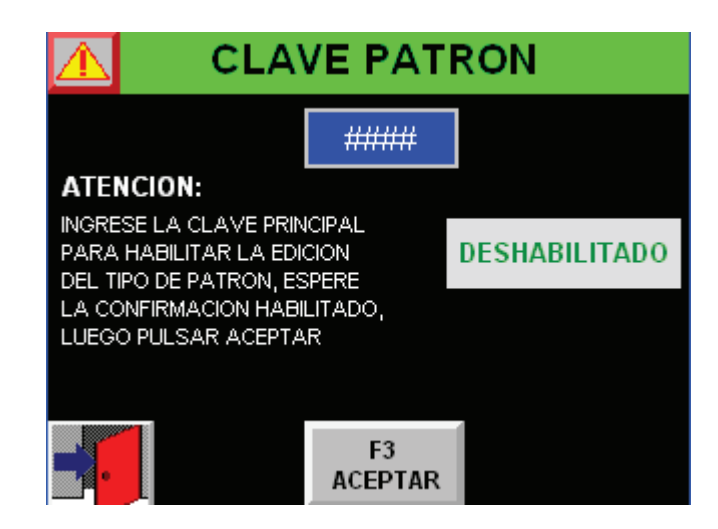

Fig. 4.\_ Pantalla Clave Patrón terminal HMI Panel View Plus 600 (Stacker) Fuente: El investigador

 Si se desea cambiar los valores de los temporizadores inmersos en la programación del Controlador (PLC-Stacker), se deberá una vez ingresado el usuario que tenga acceso a esta función, utilice el botón **Tiempos,** se direccionara a una ventana donde se le pide ingresa la clave tiempos donde se le pedirá ingresar la clave para modificar los tiempos esperar la confirmación **HABILITADO** (Ver figura 5), posteriormente se deberá pulsar aceptar, con lo que se direccionara a las pantallas donde se podrá modificar los valores de los temporizadores.

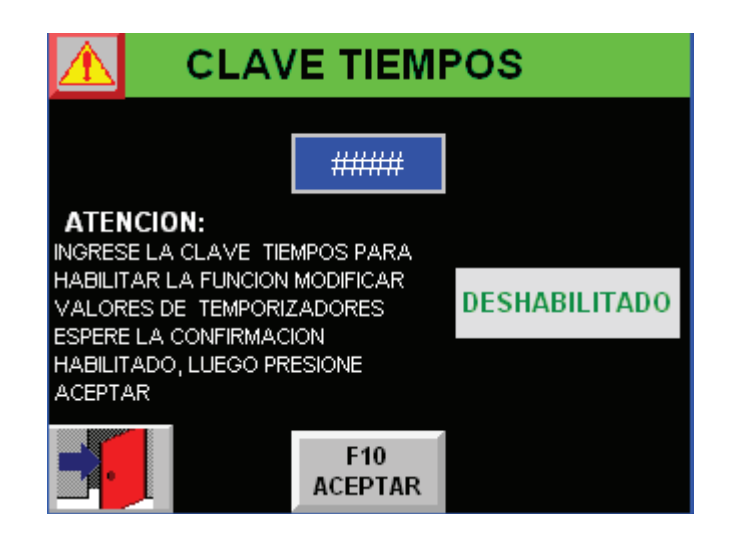

Fig. 5. Pantalla Clave Tiempos terminal HMI Panel View Plus 600 (Stacker) Fuente: El investigador

#### **Atención:**

- Una vez ingresada la clave de trabajo y confirmada su activación, se podrá desplazar a las diferentes funciones que tiene preferencias la clave de trabajo y usted podrá realizar los cambios que crea necesarios en las diferentes pantallas correspondientes a las funciones.
- No se retiene responsable por daños causados a personas y/o cosas, debido a una inadecuada selección de los parámetros, tipo de patrón y de los tiempos del ciclo productivo.
- Si el indicador está en deshabilitado luego de ingresar la clave verificar que sea la correcta, si se pulsa aceptar con una clave diferente los cambios no surgirán efecto en las diferentes funciones.
- **Prestar mucha atención verificar la activación de la clave ingresada mediante los indicadores (habilitado / deshabilitado), antes de pulsar aceptar.**

## **UTILIZACIÓN (MENÚ RESET F2)**

Con la función reset, es posible efectuar 3 operaciones de reset.

Seleccionar la tecla función **F2 Menú reset** se desplazara a una ventana emergente que contiene las páginas con las diferentes funciones.

Utilizando los botones para cambio de página atrás y página adelante, buscar la página donde se encuentra la función reset que desea utilizar.

Las funciones que se pueden realizar son:

#### **Función 00: RESET GENERAL**

Lleva el ciclo de la maquina al estado inicial.

Reset general borra casi todas las memorias: se debe parar el ciclo, luego oprima los botones de reset y activación, espere la confirmación, ver figura 6.

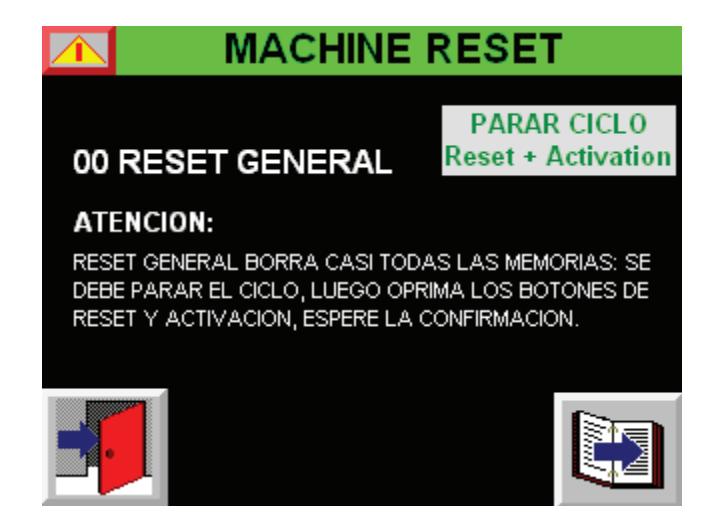

Fig. 6.\_ Pantalla Reset General terminal HMI Panel View Plus 600 (Stacker) Fuente: El investigador

Se deberá realizar los siguientes pasos:

- 1. Pulsar la tecla de STOP ciclo (roja). La máquina debe quedar en stop la maquina no debe encontrarse en MANUAL
- 2. Pulsar contemporáneamente las teclas RESET Y ACTIVACIÓN.
- 3. Pulsando la tecla AUTOMÁTICO la maquina se pondrá nuevamente en marcha y efectuara las operaciones.

#### **Función 01: RESET CONTADOR DE FILAS**

Coloca en ceros el número del contador de filas.

Se debe parar el ciclo, luego oprima los botones de reset y activación, espere la confirmación, ver figura 7.

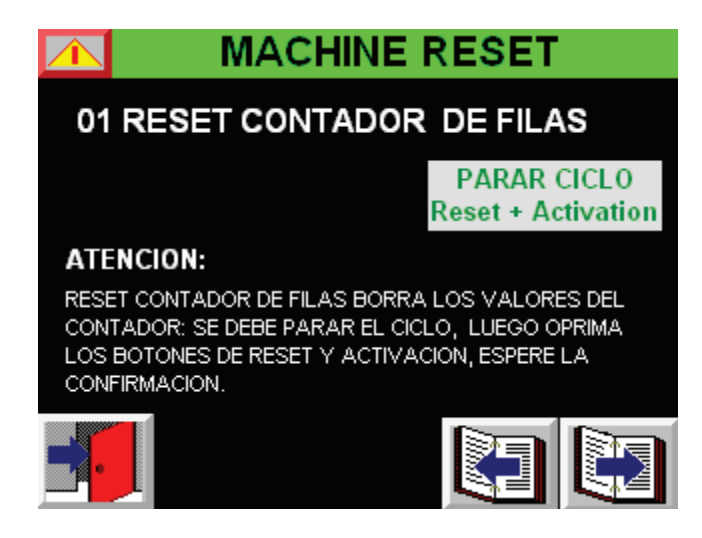

Fig. 7.\_ Pantalla Reset Contador de filas terminal HMI Panel View Plus 600 (Stacker) Fuente: El investigador

Se deberá realizar los siguientes pasos:

1. Pulsar la tecla de STOP ciclo (roja). La máquina debe quedar en STOP

La máquina no debe encontrarse en MANUAL

- 2. Pulsar contemporáneamente las teclas RESET Y ACTIVACIÓN.
- 3. Pulsando la tecla automático la maquina se pondrá nuevamente en marcha y efectuara las operaciones.

#### **Función: APAGAR LA APLICACIÓN**

Cierra la aplicación que se está ejecutando, ver figura 8.

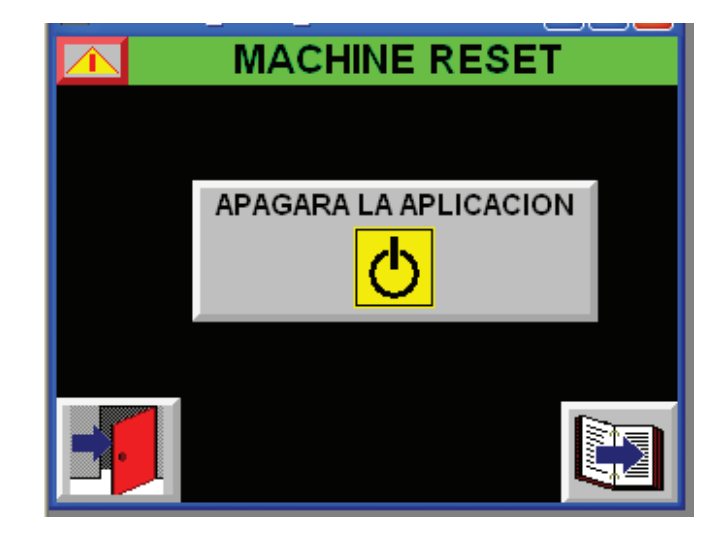

Fig. 8.\_ Pantalla Reset Apagar la aplicación terminal HMI Panel View Plus 600 (Stacker) Fuente: El investigador

Apagar la aplicación cierra la aplicación que está corriendo actualmente en la terminal HMI, lo que provocara que se desplace al menú de la terminal, donde se encuentran el o los programas cargados en la memoria interna de la terminal.

Para restablecer la aplicación en la terminal se deberá desplazarse hasta encontrar el archivo ejecutable (.mer) correspondiente a la aplicación para la máquina **STACKER**.

Se deberá realizar los siguientes pasos:

- 1. Pulsar la tecla de STOP ciclo (roja). La máquina debe quedar en stop la maquina no debe encontrarse en manual, como medida de precaución.
- 2. Si se desea ejecutar nuevamente la aplicación, seleccionar el archivo (.mer) STACKER\_PAL4, dar clic en cargar aplicación, una vez cargada la aplicación dar clic en ejecutar (Run), se deberá ingresar el usuario y la contraseña para tener acceso a las funciones del programa.

#### **UTILIZACIÓN DE LA TECLA (MANUAL F3)**

Para activar las funciones operativas manuales, es necesario:

- 1. Pulsar la tecla MANUAL (naranja), colocada en el tablero electrónico.
- 2. Pulsar la tecla STOP (roja) ciclo.
- 3. Seleccionar la tecla función **F6 Manual** de la terminal HMI la cual es un acceso directo a la sección que contiene las páginas con los diferentes controles manuales.
- 4. Pulsar la tecla activación para que se efectué la función seleccionada de forma manual.

Utilizando los botones para cambio de página atrás y página adelante, buscar la página donde se podrá efectuar las operaciones manuales de la máquina, verificando atraves de la lectura en la pantalla, que la escogida efectuada sea la correcta.

La figura 9 muestra la pantalla inicial de esta sección.

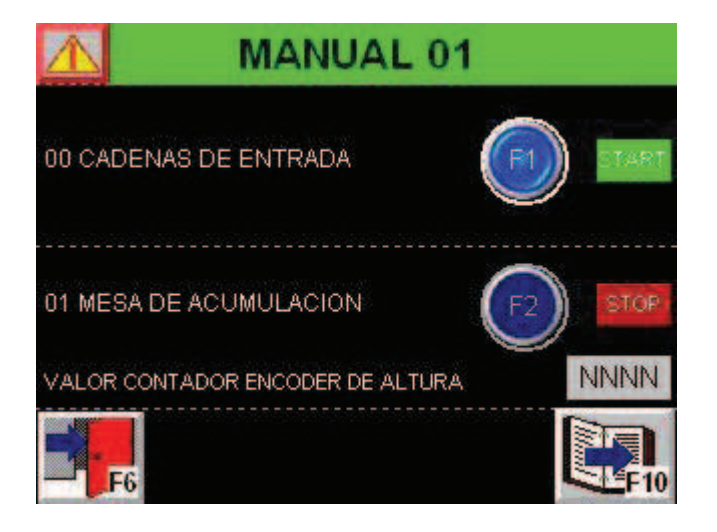

Fig. 9.\_ Pantalla Manual 01 terminal HMI Panel View Plus 600 (Stacker) Fuente: El investigador

Una vez escogida la función que se desea activar de forma manual dar clic en la tecla de activación (ON) o en la tecla asignada (F1...). Activada la función manual en el tablero dar clic en activación verificar el estado de la función seleccionada a través de los indicadores al costado derecho.

Utilizando las teclas MANUAL y ACTIVACIÓN, obtendremos el movimiento de la tecla escogida.

#### **ATENCIÓN:**

- Verificar que tecla se eligió antes de la activación de la misma.
- Prestar mucha atención que operación se va activar de forma manual para evitar accidentes o el correcto funcionamiento de las actividades, debido a que la misma van actuar directamente sobre el proceso.
- Como medida de precaución si desea salir de la sección MANUAL verificar que todos los controles de las funciones se encuentren deshabilitados (OFF), al igual que el estado de las mismas (indicadores).

#### **MODIFICACIÓN DE (TIEMPOS F4)**

Para modificar los tiempos, será necesario proceder de la siguiente forma:

Luego de haber seleccionado la tecla función **F10 Tiempos** se desplazara a la pantalla clave tiempos en la cual se le pedirá una clave, ingresada la calve tiempos (código de acceso),esperar la confirmación (Habilitado), Aceptar el cual es un acceso a las páginas con los tiempos, ver figura 5.

Utilizando los botones para cambio de página atrás y página adelante, buscar la página donde se encuentra el tiempo que se desee modificar.

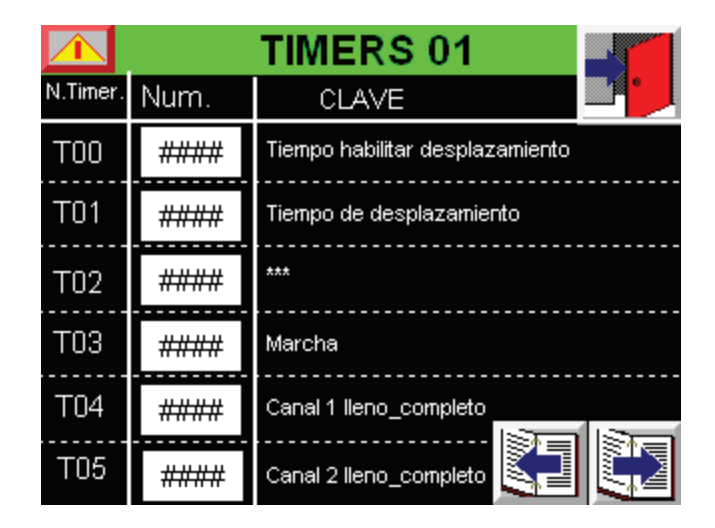

Fig.10. Pantalla Timer 01 terminal HMI Panel View Plus 600 (Stacker) Fuente: El investigador

Una vez localizada la página donde se encuentra el tiempo que se debe modificar, pulsar en el recuadro correspondiente al tiempo a ser modificado. Luego de haber digitado, confirmar el nuevo valor, ver figura 10.

#### **MODIFICACIÓN DE (PARÁMETROSF5)**

Para modificar un parámetro, será necesario proceder de la siguiente forma:

Pulsar la tecla (pulsador) STOP ciclo. Seleccionar la tecla función **F4**  Parámetros, se desplazara a una ventana emergente en la cual se le pedirá una clave, ingresada la calve principal (código de acceso), Aceptar es un acceso directo a la sección que contiene las páginas con los parámetros.

Utilizando las teclas página atrás y página adelante, encontrar la función deseada, utilizando la lectura en la pantalla, verificar que el valor escogido sea el correcto.

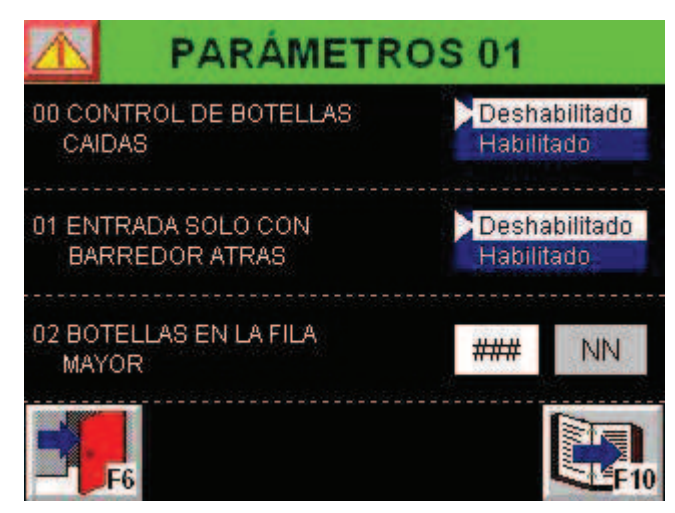

Fig.11.\_ Pantalla Parámetros 01 terminal HMI Panel View Plus 600 (Stacker) Fuente: El investigador

Para modificar los parámetros se deben utilizar las teclas numéricas (si el dato es numérico) y el selector arriba o abajo (si el dato es alfanumérico). Modificar el parámetro verificando el valor que se visualiza en la pantalla, ver figura 11.

Pulsar la tecla Enter para confirmar la modificación efectuada.

#### **SELECCIÓN DEL TIPO DE PROGRAMA (PATRÓNF6)**

Para seleccionar el tipo de patrón habrá que seguir las siguientes instrucciones:

Pulsar la tecla (pulsador) STOP ciclo. Seleccionar la tecla función **F3Tipo de patrón** se desplazara a una ventana emergente en la cual se le pedirá una clave, ingresada la calve principal (código de acceso), Aceptar el cual es un acceso directo a la sección que contiene las páginas con los diferentes tipos de patrones, en la figura 12 se muestra la página inicial de esta sección.

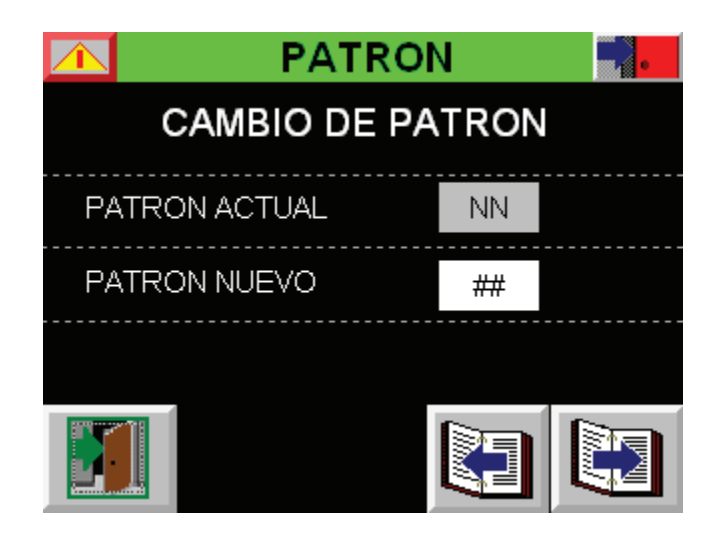

Fig. 12. Pantalla Reset Cambio de patrón terminal HMI Panel View Plus 600 (Stacker) Fuente: El investigador

Utilizando las teclas página atrás y página adelante, encontrar el patrón (programa) deseado, verificando atraves de la lectura en la pantalla, que la escogida efectuada sea la correcta, en base a las imágenes y el número asignado a las mismas.

Las imágenes muestran cómo se conformara la matriz (camada) de envases, conforme se desplacen por los carriles.

Se deberá elegir el tipo de patrón de acuerdo a las imágenes, a cada una de ellas se le asignó un número, una vez que de elija el patrón deseado desplazarse a la primera página donde se le pedirá ingresar el nuevo patrón, cuyos valores correspondientes son del 1 al 10.

La figura 13 muestra el patrón 01 (programa) que tendrá los envases dentro de la camada.

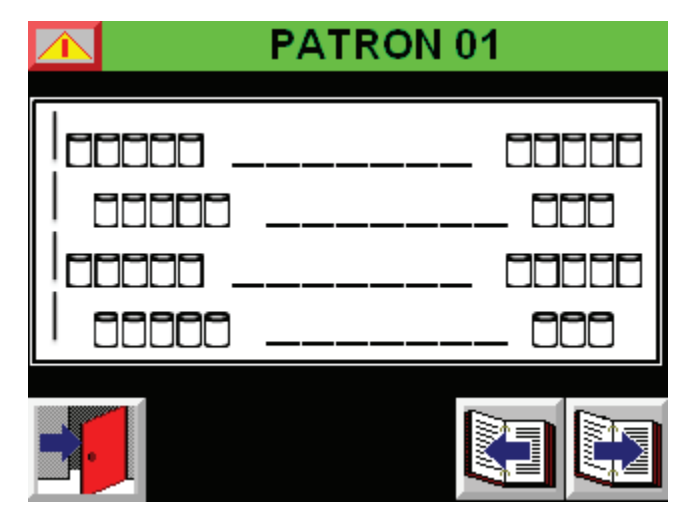

Fig. 13.\_ Pantalla Patrón 01 terminal HMI Panel View Plus 600 (Stacker) Fuente: El investigador

#### **VISUALIZACIÓN PRODUCCIÓN (DATOS DE CONTADORES F7)**

Durante la fase productiva de la máquina, puede ser necesario conocer la producción efectuada, para obtener este valor, será suficiente seleccionar la tecla función **F8Datos de contadores** el cual es un acceso directo a la sección que contiene las páginas con los diferentes datos de contadores de los 4 carriles, la figura 14 muestra la primera pantalla dentro de esta sección.

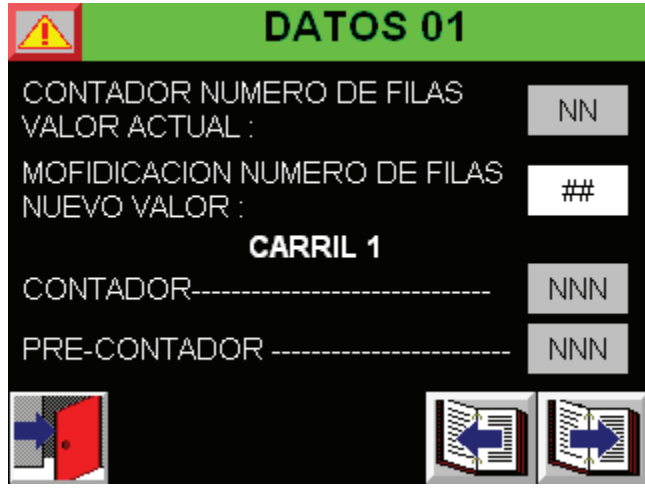

Fig. 14.\_ Pantalla Datos 01 terminal HMI Panel View Plus 600 (Stacker) Fuente: El investigador

Además de los indicadores en esta sección se podrá modificar el número de filas, basta con seleccionar el recuadro correspondiente ingresar el nuevo valor y acepar el cambio.

#### **VISUALIZACIÓN DEL (LAYOUT F8)**

Durante la fase productiva de la máquina, puede ser necesario supervisar el proceso que realiza el STACKER para lo cual se asignó la tecla LAY OUT, que es un acceso directo al diagrama de proceso.

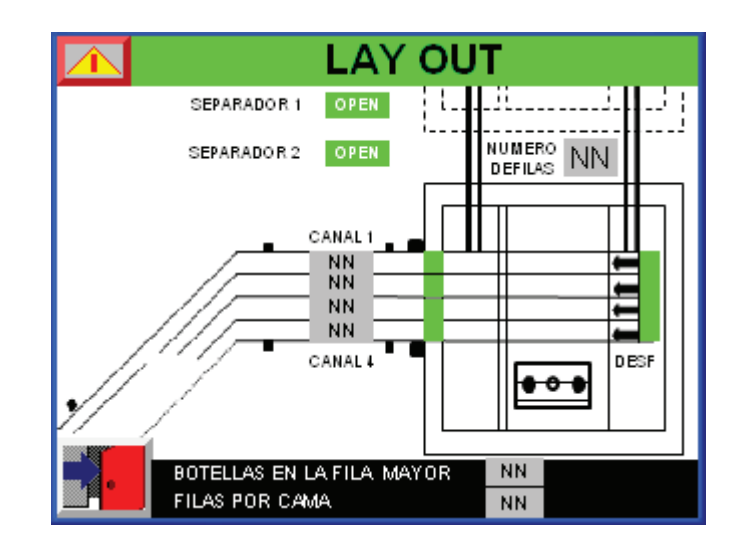

Fig. 14. Pantalla Datos 01 terminal HMI Panel View Plus 600 (Stacker) Fuente: El investigador

Conformado por indicadores de activación o desactivación de los desfasadores, separadores y los canales, además los valores de contadores de cada uno de los canales y el número de filas de la camada, botellas en la fila mayor y filas por cama, como se puede observar en la figura 15.

#### **VISUALIZACIÓN DE LAS EMERGENCIAS**

Si una de las emergencias colocadas para salvaguardar la seguridad de los operadores y la de las piezas en movimiento que componen los mecanismos, se activa, se desplazara una ventana emergente, donde se mostraran las alarmar presentes. En la cual se podrá apreciar su duración un icono que se visualizara si esta activa y un mensaje mostrándonos en resumen cuál es la alarma que se activó.

#### **INTERPRETACIÓN ALARMAS STACKER**

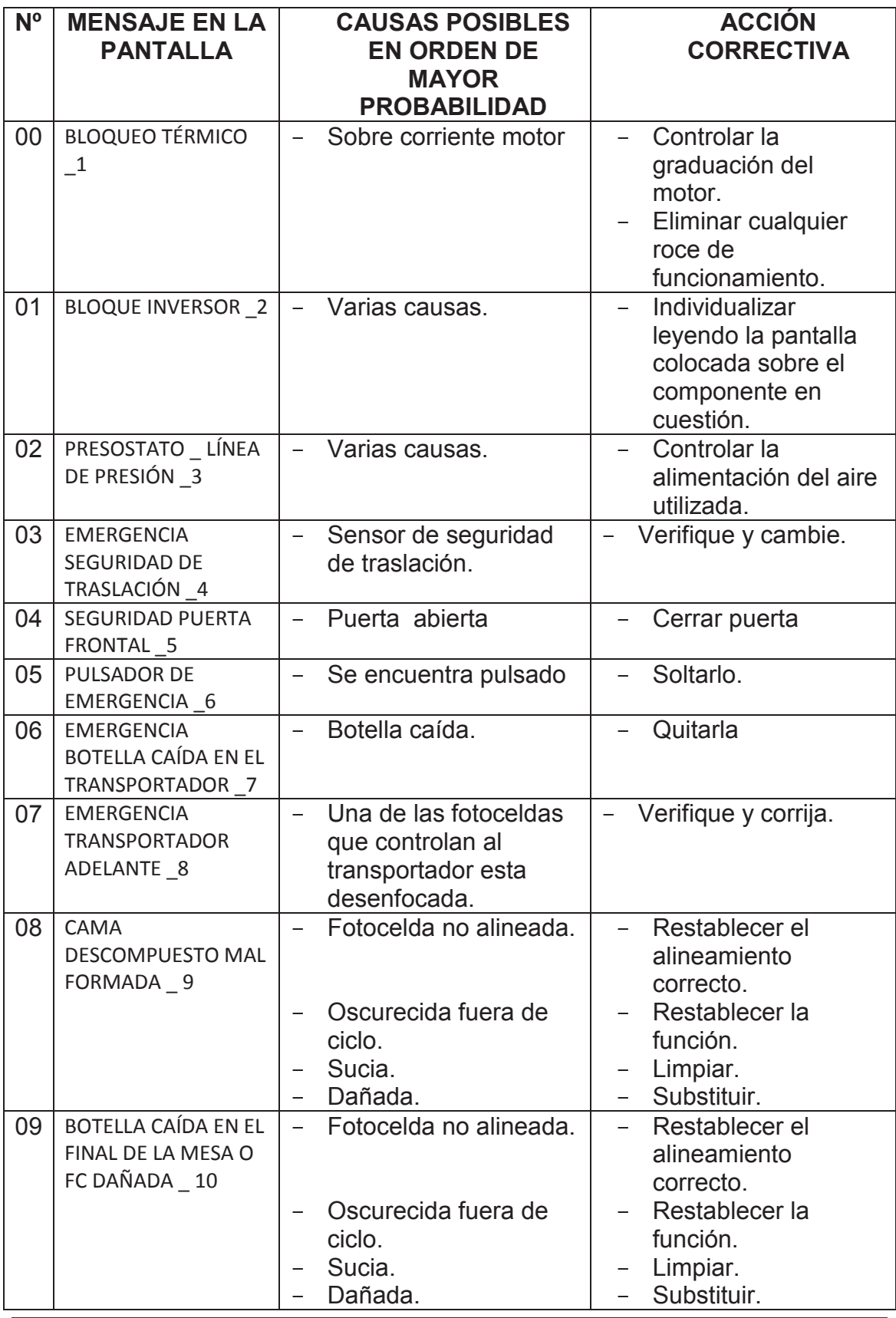

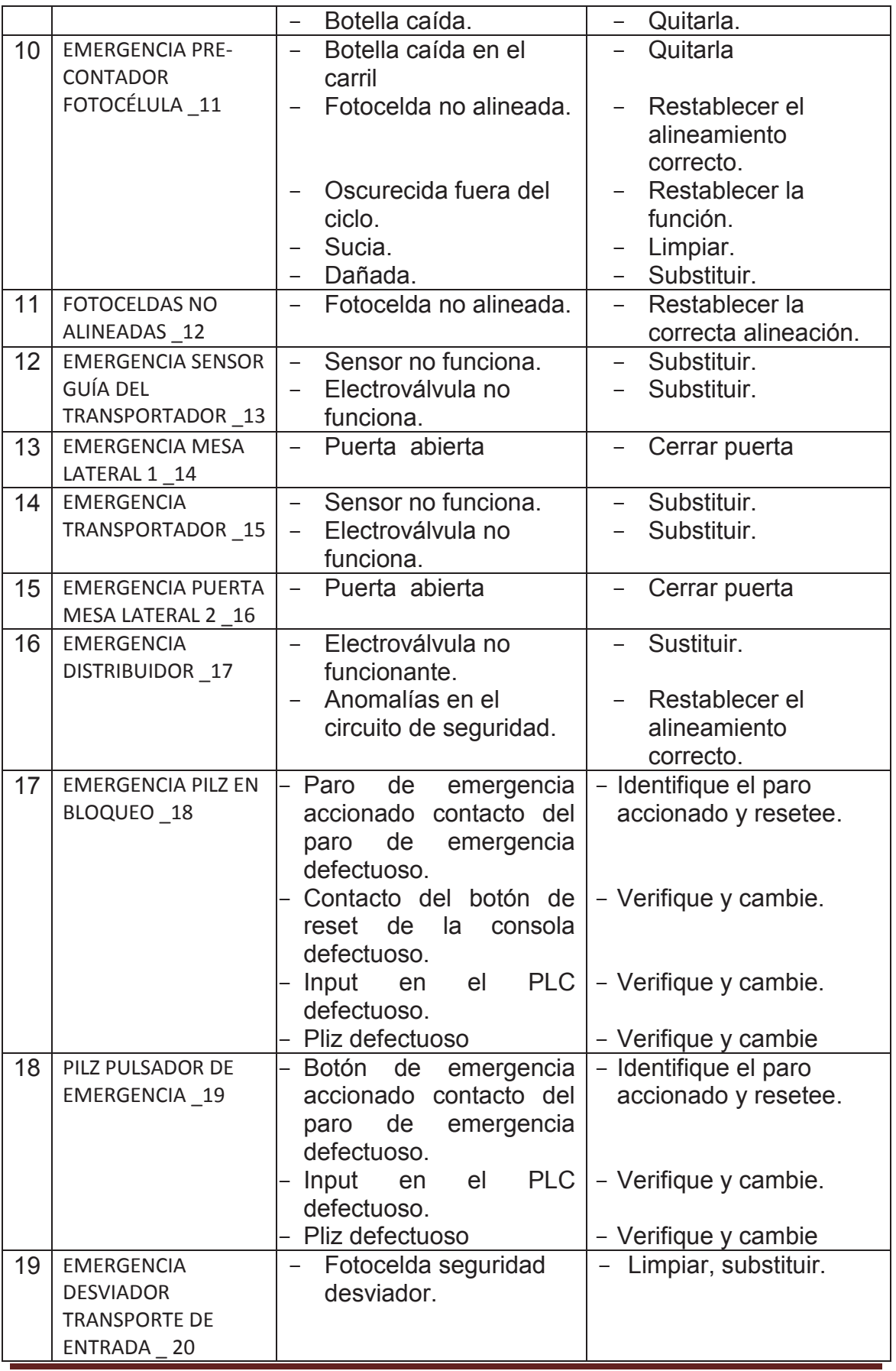

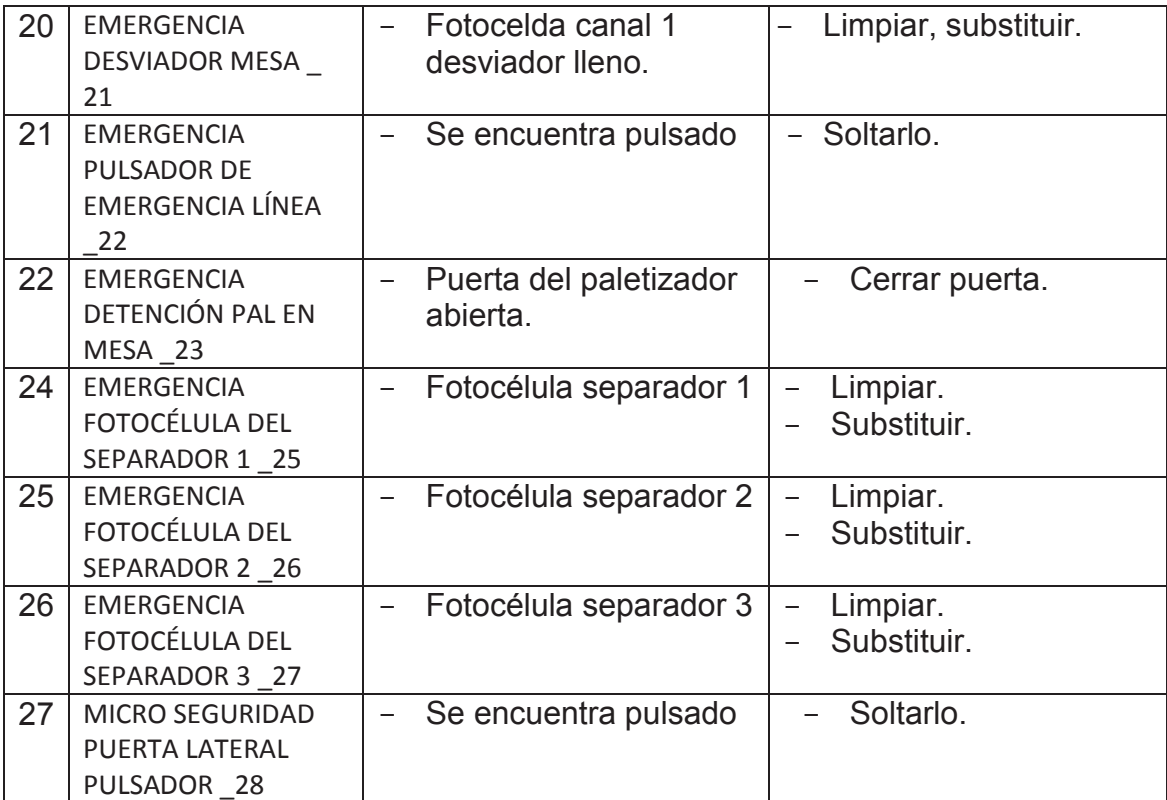

#### **RECONOCIMIENTO MANDOS TECLAS/BOTONERAS**

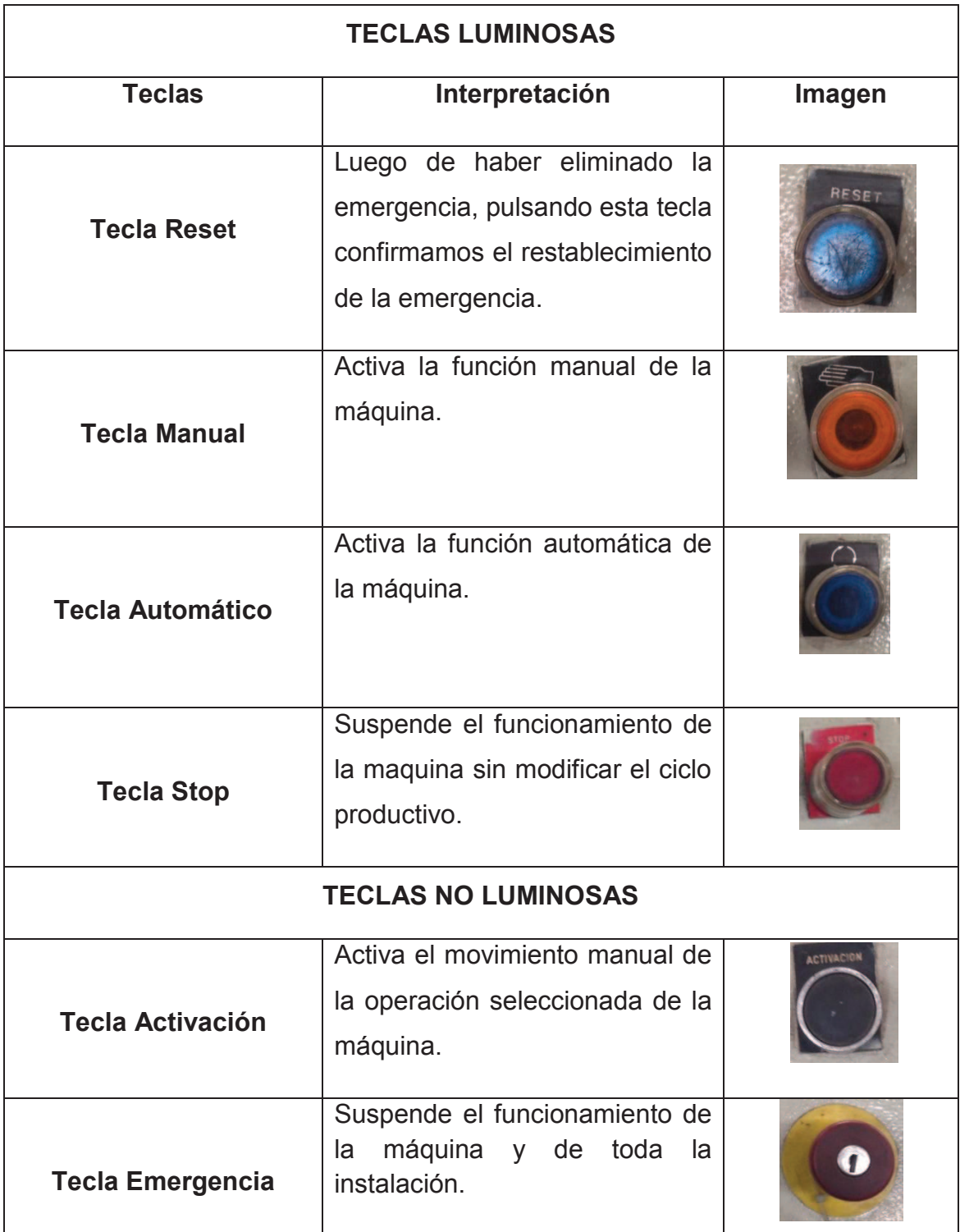

**ATENCIÓN:** Un uso inadecuado y sin los debidos conocimientos puede crear problemas al correcto funcionamiento del Paletizador L4.

**ANEXO 4** 

**MANUAL DE INSTRUCCIONES DE USUARIO - PALETIZADOR L4** 

**FUNCIONES DEL TECLADO TERMINAL HMI PANEL VIEW PLUS 1000 (PALETIZADORA L4)** 

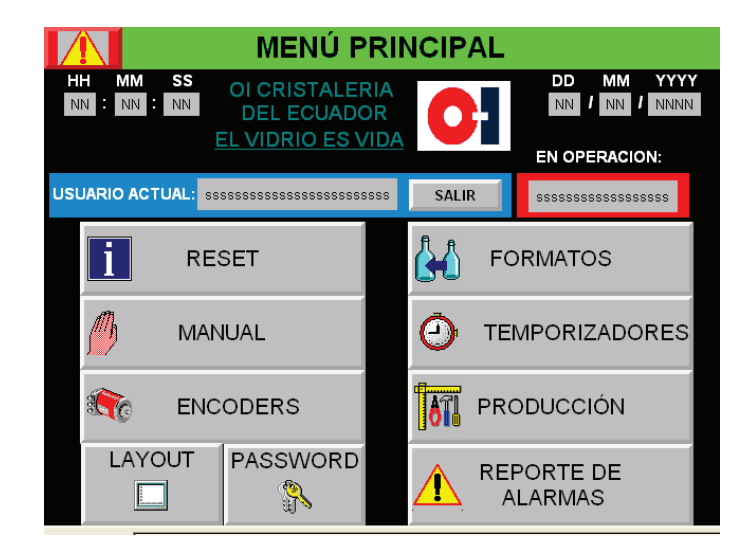

Fig. 1. Pantalla Menú terminal HMI Panel View Plus 1000 (Paletizador) Fuente: El investigador

Las funciones del teclado son muchas, encierran ya sea las control como las de visualización (control/monitoreo), como se muestran en la figura 1.

#### **ATENCIÓN:**

Debido a la importancia de las operaciones que efectuaremos en este ambiente, se crearon usuarios con sus respectivas restricciones y preferencias, los cuales poseen su correspondiente Password. El código será entregado a las personas responsables del funcionamiento de la máquina. Este código debe quedar secreto y debe ser utilizado solo por el personal encargado.

No se retiene responsable por daños causados a personas y/o cosas, debido a una inadecuada selección de los parámetros y/o de los tiempos del ciclo productivo.

#### **FUNCIONES:**

Utilizando el teclado, podemos obrar directamente sobre la unidad central y/o PLC de la máquina, por esta razón cada operación debe ser efectuada con la máxima atención.

#### **COMO INTRODUCIR LA PASSWORD (CÓDIGO DE USUARIO)**

Para seleccionar el usuario, pulsar la tecla **PASSWORD** con lo que se desplazará a una ventana emergente en donde se deberá presionar la tecla entrar, se desplegara una ventana emergente donde se deberá ingresar el nombre del **usuario** para confirmar el usuario dar clic en enter. Y la **Password**  (contraseña de usuario), confirmar.

Los indicadores muestran a que funciones tiene acceso el usuario, ver figura 2.

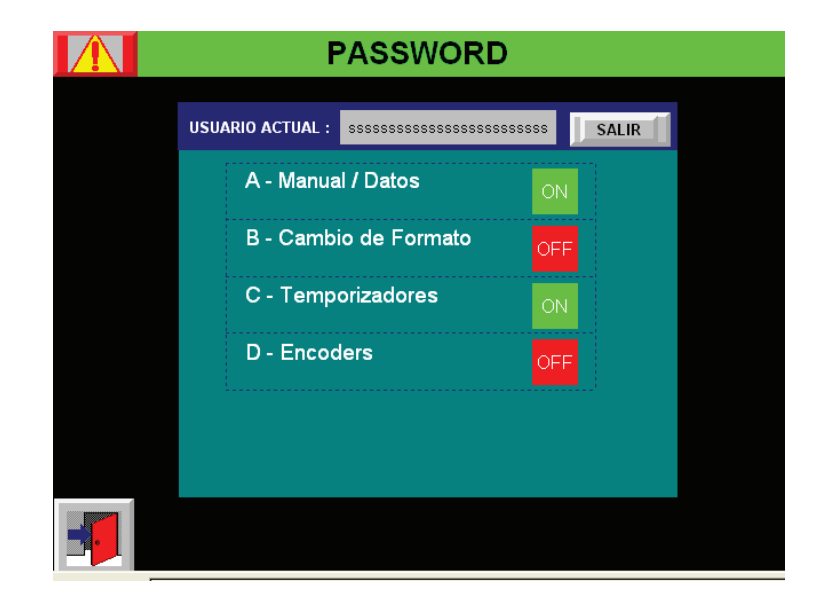

Fig. 2.\_ Pantalla Password terminal HMI Panel View Plus 1000 (Paletizador) Fuente: El investigador

**OPERARIO:** El operario tendrá acceso a 4 funciones necesarias para controlar y supervisar el correcto funcionamiento de la máquina, **Manual**, **Datos, Cambio de Formato y Encoder`s**.

**SUPERVISOR:** El supervisor además de poder controlas y/o supervisar las funciones asignadas al operario podrá tener acceso la función **Temporizadores.** 

**Nota:** la función de monitoreo Layout es de acceso libre para cualquier cuenta de usuario.

## **UTILIZACIÓN DEL MENÚ RESET**

Con la función reset, es posible efectuar dos operaciones de reset de la máquina y una de la terminal.

Seleccionar la tecla función **RESET** se desplazara a una ventana emergente que contiene las páginas con las diferentes funciones. Utilizando los botones para cambio de página atrás y página adelante, buscar la página donde se encuentra la función reset que desea utilizar.

Las funciones que se pueden realizar son:

#### - **Reset General**

Lleva el ciclo de la maquina al estado inicial.

La figura 3, muestra la primera pantalla dentro de esta sección.

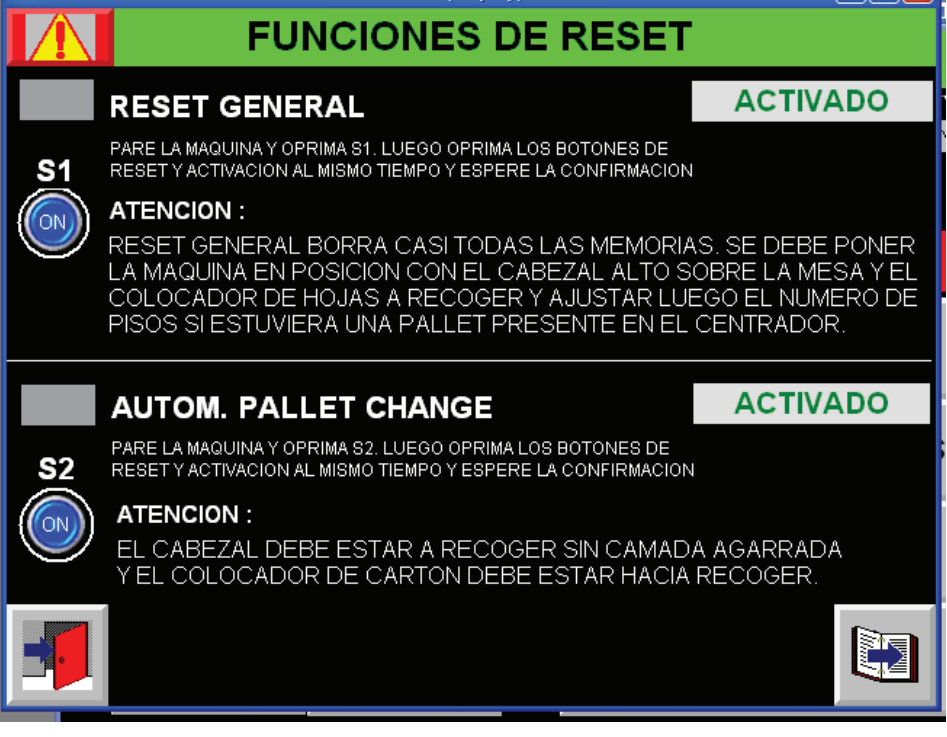

Fig. 3.\_ Pantalla Funciones reset terminal HMI Panel View Plus 1000 (Paletizador)

Fuente: El investigador

Reset general borra casi todas las memorias, se debe poner la maquina en posición con el cabezal alto sobre la mesa y el colocador de hojas a recoger y ajustar luego el número de pisos si estuviera una pallet presente en el centrado.

Se deberá realizar los siguientes pasos:

- 1. Pare la máquina y oprima S1 en la terminal HMI
- 2. Pulsar contemporáneamente las teclas RESET Y ACTIVACIÓN
- 3. Espere la confirmación.

#### - **Reset cambio automático de pallet**

Realiza el cambio automático de pallet pudiendo ser necesario debido a una pallet defectuosa, se debe parar la máquina, el cabezal debe estar a recoger sin camada agarrada y el colocador de cartón debe estar hacia recoger.

- 1. Pare la máquina y oprima S2 en la terminal HMI
- 2. Pulsar contemporáneamente las teclas RESET Y ACTIVACIÓN
- 3. Espere la confirmación.

#### - **Reset apagar la aplicación**

Cerrar la aplicación en la terminal HMI, ver figura 8.

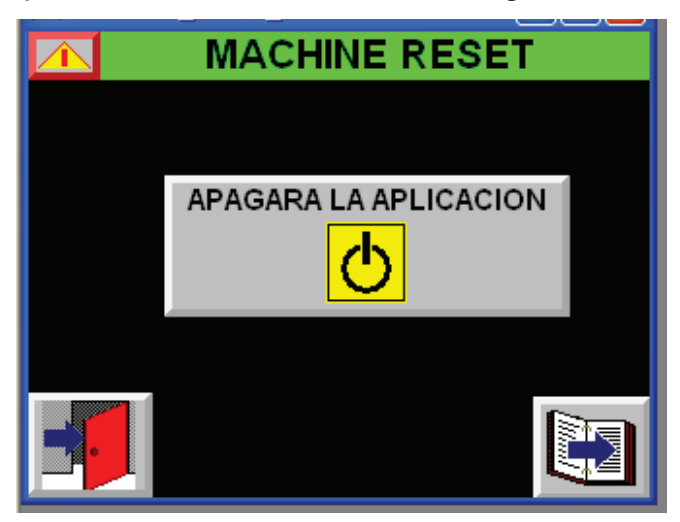

Fig. 4. Pantalla Menú terminal HMI Panel View Plus 1000 (Paletizador) Fuente: El investigador

Apagar la aplicación cierra la aplicación que se está ejecutando en la terminal HMI, lo que provocara que se desplace al menú de la terminal, donde se encuentran el o los programas cargados en la memoria interna de la terminal.

Para ejecutar la aplicación en la terminal se deberá desplazarse hasta encontrar el archivo ejecutable (.mer) correspondiente a la aplicación para la máquina **PALETIZADORAL4 (PAL4)**.

#### **UTILIZACIÓN DE LA FUNCIÓN MANUAL**

Para activar las funciones operativas manuales, es necesario pulsar la tecla MANUAL, colocada en el tablero electrónico, se visualizara la figura 5.

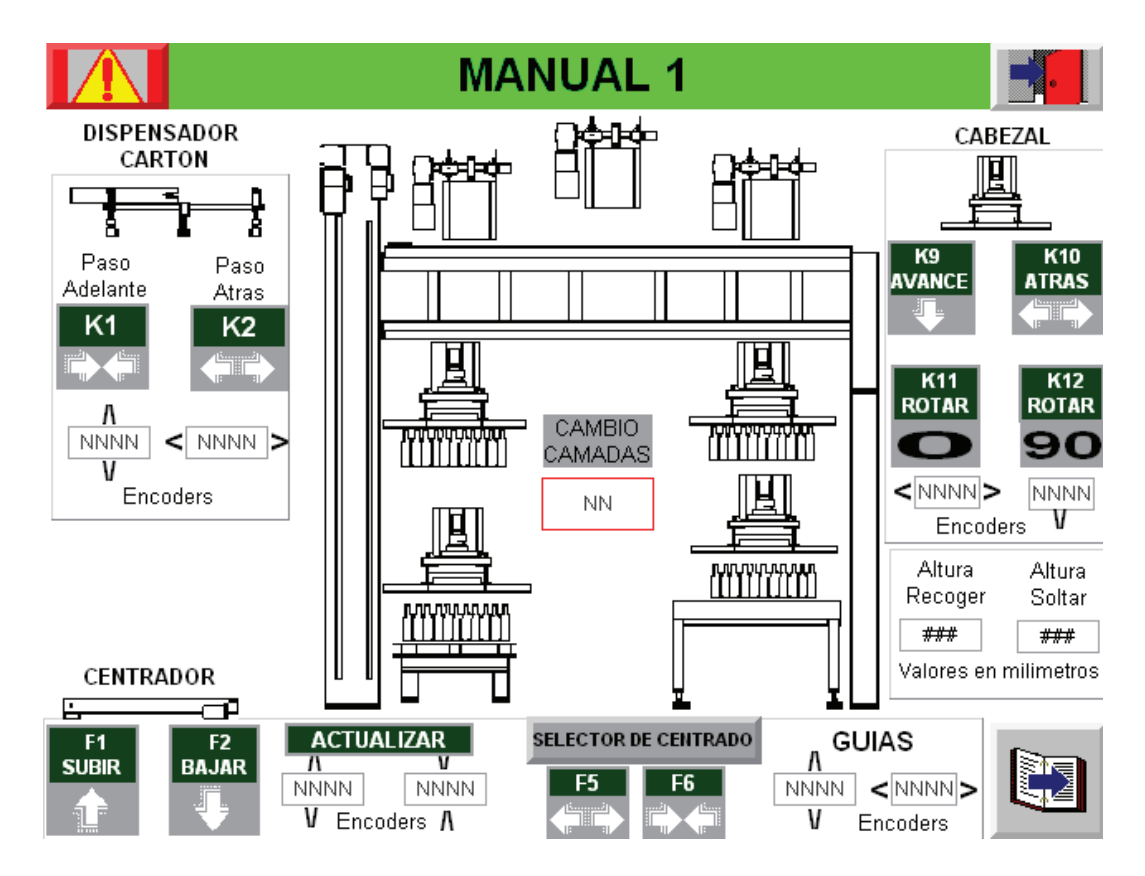

Fig. 5.\_ Pantalla Manual 1 terminal HMI Panel View Plus 1000 (Paletizador) Fuente: El investigador

Pulsar la tecla (pulsador) STOP ciclo. Seleccionar la tecla función **MANUAL** se desplazara a una ventana emergente la cual contiene las páginas con los diferentes controles manuales.

Utilizando los botones para cambio de página atrás y página adelante, buscar la página donde se desea controlar la máquina de forma manual, verificando atraves de la lectura en la pantalla, que la escogida efectuada sea la correcta.

Las imágenes del cabezal y la camada muestran el desplazamiento a lo largo del proceso empezando por la zona de carga hasta llegar a la descarga en la pantalla MANUAL 1, ver figura 5.

Además del control se puede apreciar los indicadores que mostraran; estados on/off, valores numéricos de encoder`s e imágenes que representan estados de las operaciones realizadas.

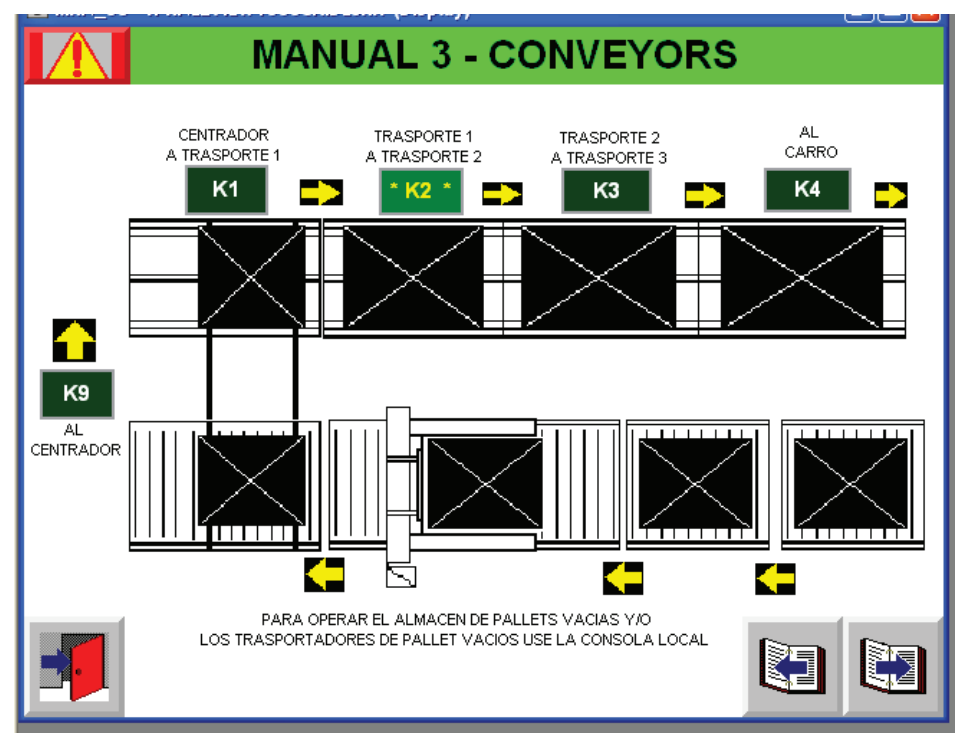

Fig. 6.\_ Pantalla Manual 3 terminal HMI Panel View Plus 1000 (Paletizador) Fuente: El investigador

Los controles pueden ser activados mediante la pantalla táctil o las teclas (key`s) asignadas que se ilustran sobre cada control, ver figura 6.

#### **UTILIZACIÓN DEL MENÚ ENCODER`S**

Con la función ENCODER`S es posible realizar cambios en los diferentes encoder`s que se encuentran en esta sección ya se en pulsos o en milímetros.

Seleccionar la tecla función **ENCODER`S** se desplazara a una ventana emergente que contiene las páginas con los diferentes controles los datos

serán ingresados en el recuadro numérico, a su costado derecho se podrá apreciar una breve explicación junto a cada uno de ellos.

Utilizando los botones para cambio de página atrás y página adelante, buscar la página donde se encuentra el valor de las distancias que desea modificar de igual manera cada pantalla esta provista de controles que varían de acuerdo al encoder y a la función que este realiza, se debe prestar mucha atención a la hora de modificar un valor ya que este puede ser ingresado como pulsos o milímetros, lo cual es detallado en cada pantalla, ver figura 7.

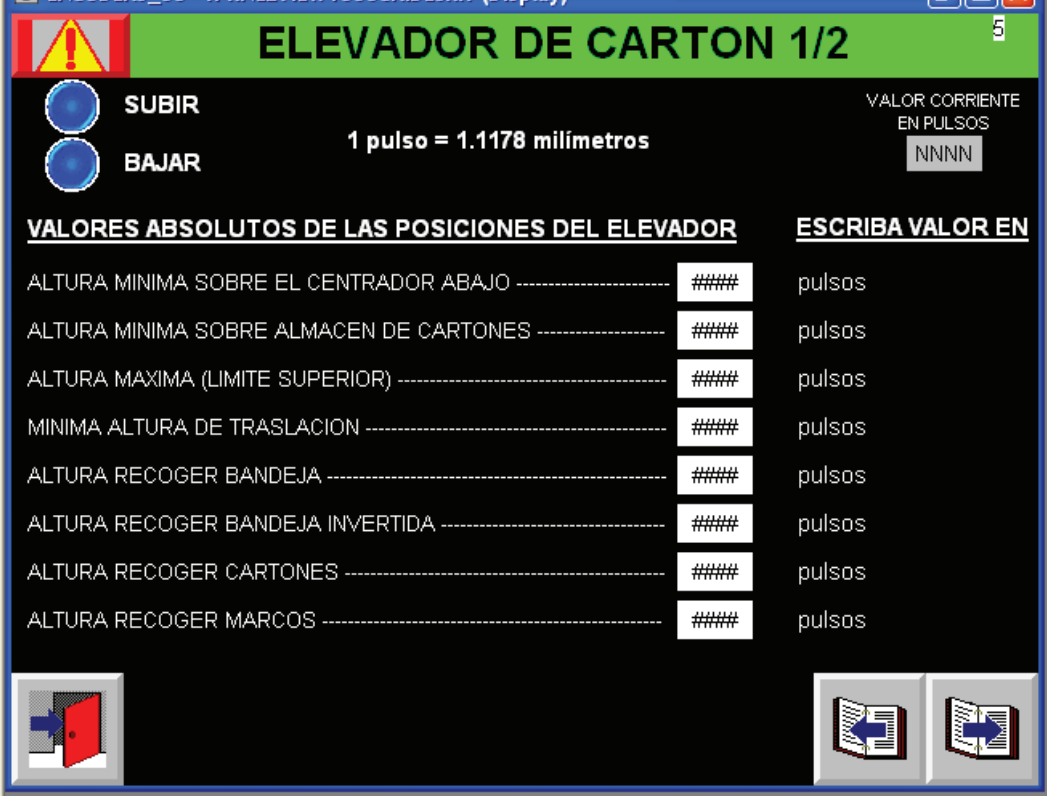

Fig. 7. Pantalla Encoder terminal HMI Panel View Plus 1000 (Paletizador) Fuente: El investigador

Se podrá efectuar cambios a las alturas establecidas dentro del proceso, para lo cual se deberá verificar atraves de la lectura en la pantalla, que la escogida efectuada sea la correcta. En esta sección se podrá encontrar 8 páginas con los diferentes parámetros que se pueden modificar.

### **VISUALIZACIÓN DE LA FUNCIÓN LAY OUT**

Durante la fase productiva de la máquina, puede ser necesario conocer la de ciertos avisos (alarmas), que se podrían suscitar a lo largo del proceso. Por lo cual se creó una pantalla que contiene el layout (diagrama de proceso) de la maquina a la que se le agrego indicadores de avisos básicos para facilitar la comprensión, como se observa en la figura 8.

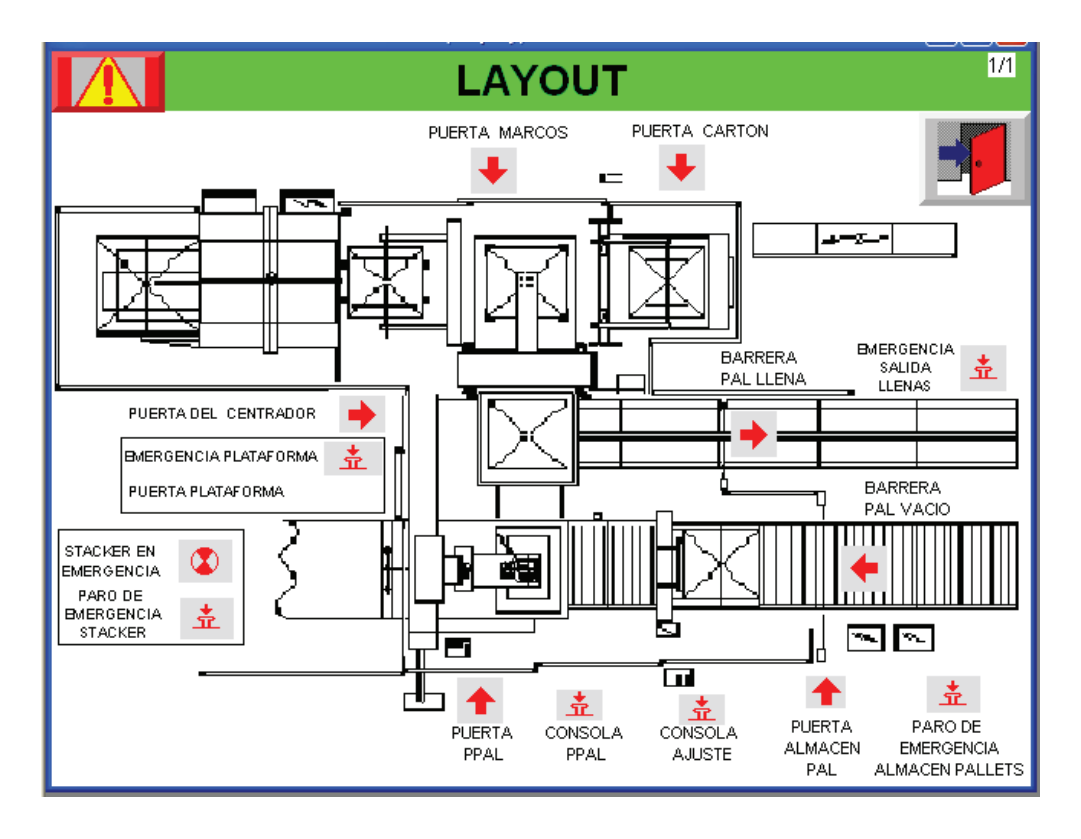

Fig. 8.\_ Pantalla Layout terminal HMI Panel View Plus 1000 (Paletizador) Fuente: El investigador

Seleccionar la tecla función **LAYOUT,** se desplazara a una ventana emergente en la cual se podrá apreciar el (diagrama de proceso) de la máquina, con sus respectivos indicadores de emergencias, que se activara (mostraran) o desactivaran dependiendo el caso, con lo que se podrá apreciar en que sector de la maquina se encuentra la emergencia haciéndola más fácil de identificarla para su corrección.

#### **UTILIZACIÓN DEL MENÚ FORMATO**

Para realizar el cambio de formato se deberá seguir las siguientes instrucciones:

Pulsar la tecla (pulsador) STOP ciclo pare la máquina. Seleccionar la tecla función **FORMATO** se desplazara a la sección que contiene las pantallas cambio de formato, en las cuales se podrán apreciar los diferentes parámetros a tomarse en cuenta para el proceso de paletizado para los diferentes tipos de envase, dependiendo de la página se podrá apreciar un indicador numérico el cual muestra el dato actual que se encuentra en el PLC a su lado izquierdo se encuentra el recuadro donde se podrá ingresar el nuevo valor, ver figura 9.

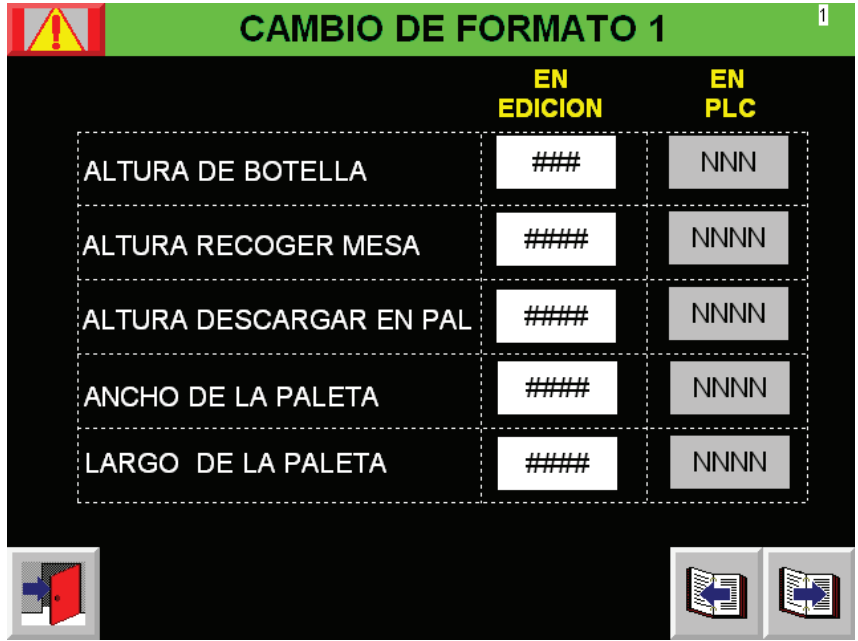

Fig. 9. Pantalla cambio de formato terminal HMI Panel View Plus 1000 (Paletizador) Fuente: El investigador

Utilizando las teclas página atrás y página adelante, encontrar el formato a modificar deseado, verificando atraves de la lectura en la pantalla, que la escogida efectuada sea la correcta.
Utilizar las teclas numéricas (si el dato es numérico) y el selector arriba y abajo (si el dato es alfanumérico). Modificar el parámetro verificando la corrección leyendo el valor que se visualiza en la pantalla.

La pantalla receta es una parte de la sección que contiene las pantallas formato. La cual se la utiliza para facilitar el cambio de formato de los parámetros establecidos para cada tipo de envase.

**Interpretación de la pantalla recetas:** La pantalla Recetas contiene botones y tablas los que se muestran en la figura 10.

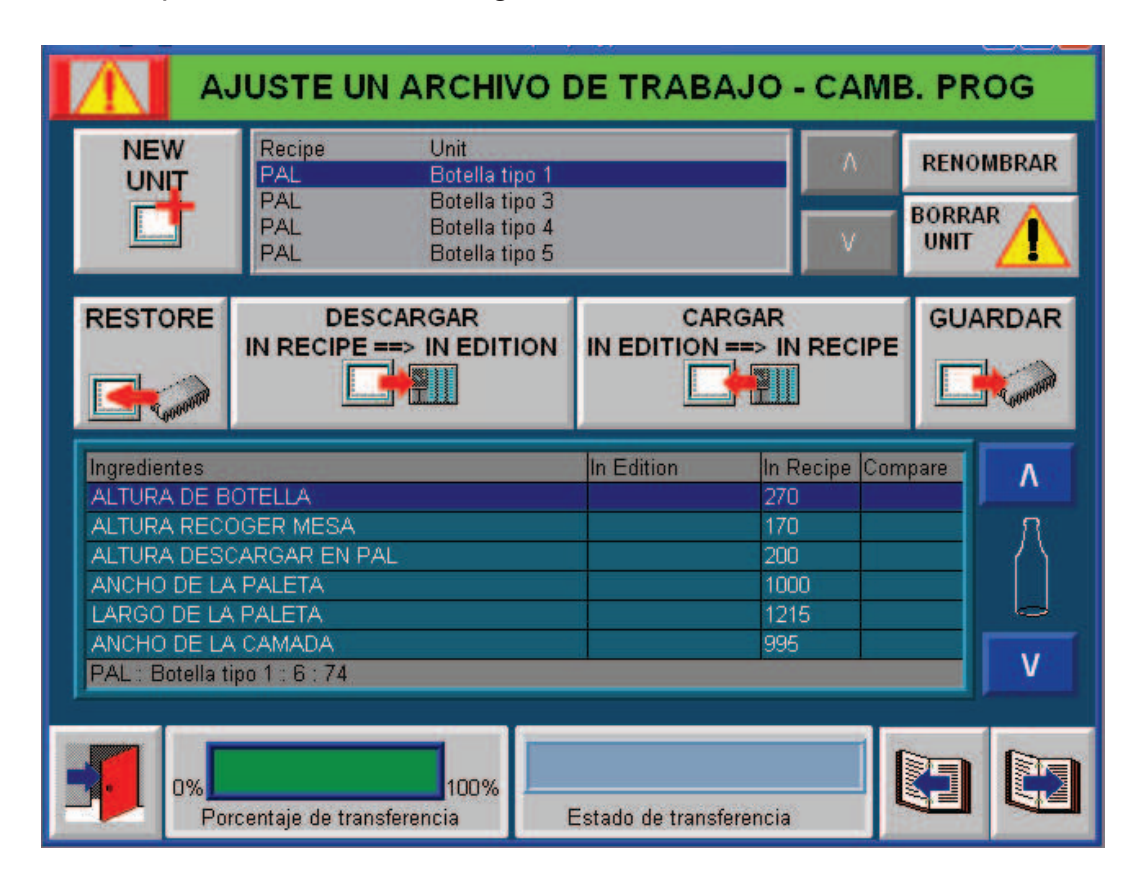

Fig. 10.\_ Pantalla Recetas terminal HMI Panel View Plus 1000 (Paletizador)

Fuente: El investigador

**El recipiente** es la carpeta que almacena las unidades en este caso los diferentes envases, a esta tabla se le puede añadir unidades pero no mas recipientes.

Para lo cual se debe dar clic en *new unit* elegimos el nombre aceptamos, la nueva unidad por defecto se crea con valores (ingredientes) de la primera unidad.

**La unidad** es el archivo que contiene los ingredientes para el paletizado de cada uno de los diferentes tipos de envases.

I**ngredientes** son los parametros a tomarse en cuenta para el paletizado para los diferentes tipos de envases. Para modificar estos valores seleccionamos la segunda tabla, donde se puede observar el nombre del ingredinte elegimos el que deseamos cambiarlo damos enter introducimos el nuevo valor aceptamos, de similar manera para todos los valores correspondientes a cada ingrediente.

Una vez que se modificaron los valores damos clic en el boton guardar y se guardara en la memoria de la terminal HMI.

Guarda los cambios en los valores de datos realizados en la tabla en el archivo de receta (PAL).

### **Botones:**

- El botón **Borrar Unit:** Borra la unidad de receta seleccionada del archivo de recetas.
- El botón **Renombrar:** Renombra la unidad de receta seleccionada.
- El botón **Restore** (restaurar): Lee el archivo de receta y lo presenta en la tabla. Al visualizar la receta en la tabla el usuario puede observar los valores de datos de la receta (HMI) y los valores de los datos que están actualmente en el controlador (PLC) con los nombres de los datos utilizados.
- El botón **Descargar**: escribe los valores de datos de todos los ingredientes en los tags del controlador, dar clic en este botón cuando se desee enviar los datos al PLC se debe verificar antes de la descarga, debido a que afectara directamente a los datos del PLC.
- El botón **Cargar**: Lee los valores de los ingredientes del grupo de tags y los guarda en el conjunto de datos del archivo de receta, esta acción se

la realiza cuando se desea copiar los datos del PLC a la memoria de la terminal HMI.

### **Indicadores:**

- **Estado de transferencia**: indica el resultado de las operaciones de carga y descarga.
- **Porcentaje transferencia:** El sistema de recetas escribe el porcentaje de ingredientes actualmente en proceso que se ha completado durante todas las operaciones de carga o descarga.

### **MODIFICACIÓN DE LOS TIEMPOS (F10)**

Para modificar los tiempos, será necesario proceder de la siguiente forma:

Luego de haber seleccionado la tecla función **TIEMPOS** se desplazara a la sección que contiene las pantallas de los temporizadores, ver figura 11.

|               | <b>MODIFICACION DE TIEMPOS</b> |                                  |  |  |  |  |  |
|---------------|--------------------------------|----------------------------------|--|--|--|--|--|
| N.Timer. Num. |                                |                                  |  |  |  |  |  |
| 000           | ####                           |                                  |  |  |  |  |  |
| 001           | ####                           | Tiempo función de desplazamiento |  |  |  |  |  |
| 002           | ####                           | Pantalla apagada                 |  |  |  |  |  |
| 003           | ####                           | Emergencia intermitente          |  |  |  |  |  |
| 004           | ####                           | Marcha                           |  |  |  |  |  |
| 005           | ####                           | Reloj                            |  |  |  |  |  |
| 006           | ####                           | Sirena on                        |  |  |  |  |  |
| 007           | ####                           | Sirena off                       |  |  |  |  |  |
| 008           | ####                           | Extracción cabezal               |  |  |  |  |  |
| 009           | ####                           | Desaceleración cabezal 3 fase    |  |  |  |  |  |
| 010           | ####                           | Recoger botella                  |  |  |  |  |  |
| 011           | ####                           | Deposito botella                 |  |  |  |  |  |
| 012           | ####                           | Desaceleración traslador         |  |  |  |  |  |
| 013           | ####                           | Desaceleración, plancha metálica |  |  |  |  |  |

Fig. 11.\_ Pantalla Temporizadores terminal HMI Panel View Plus 1000 (Paletizador) Fuente: El investigador

Utilizando los botones para cambio de página atrás y página adelante, buscar la página donde se encuentra el tiempo que se desee modificar.

Una vez localizada la página donde se encuentra el tiempo que se debe modificar, pulsar en el recuadro correspondiente al tiempo a ser modificado.

Luego de haber digitado, confirmar el nuevo valor del tiempo

### **VISUALIZACIÓN DATOS DE PRODUCCIÓN**

Durante la fase productiva de la máquina, puede ser necesario conocer la producción efectuada, para obtener este valor, será suficiente efectuar las siguientes operaciones.

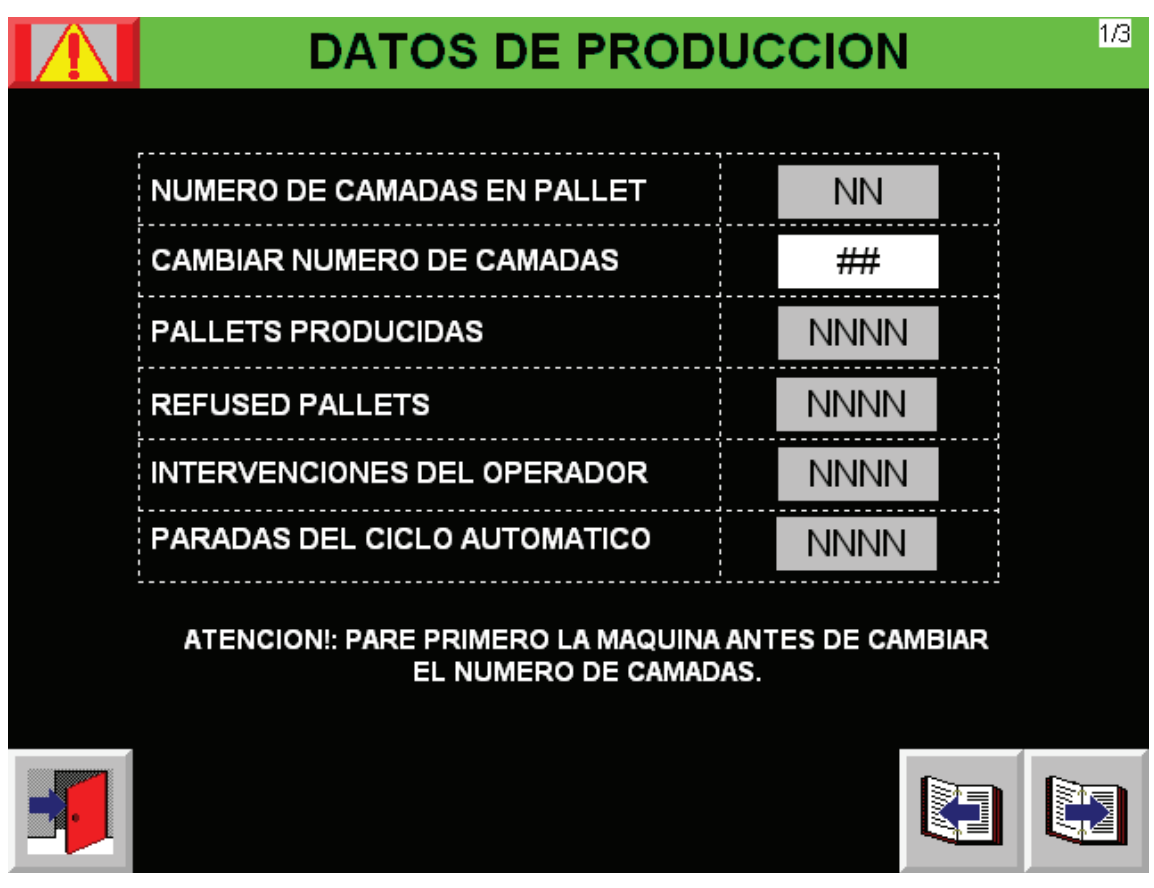

Fig. 12. Pantalla Temporizadores terminal HMI Panel View Plus 1000 (Paletizador) Fuente: El investigador

Seleccionar la tecla función **PRODUCCIÓN** la cual es un acceso directo a la sección que contiene las páginas con los diferentes datos de producción, la figura 12 muestra la primera pantalla dentro de esta sección.

En esta sección podemos encontrar los valores actuales y los ultimo valores de los encoder`s, como dato adicional se podrá cambiar el número de camadas.

**Atención:** pare primero la maquina antes de cambiar el número de camadas.

#### **VISUALIZACIÓN DE EMERGENCIAS**

Si una de las emergencias colocadas para salvaguardar la seguridad de los operadores y la de las piezas en movimiento que componen los mecanismos, se activa. Se desplazara una ventana emergente, donde se mostraran las alarmar presentes. En la cual se podrá apreciar su duración un icono que se visualizara si esta activa y un mensaje mostrándonos en resumen cuál es la alarma que se activó.

|         | <b>LISTADO DE ALARMAS</b> |              |           |                                               |  |  |
|---------|---------------------------|--------------|-----------|-----------------------------------------------|--|--|
| N.Emer. | Num.                      | Hour         | Min.      |                                               |  |  |
| 000     | NNNNN                     | <b>NNNNN</b> | <b>NN</b> | PILZ 1 (Pulsadores Emergencia)                |  |  |
| 001     | <b>NNNNN</b>              | <b>NNNNN</b> | <b>NN</b> | PILZ 2 (Paletizador)                          |  |  |
| 002     | <b>NNNNN</b>              | <b>NNNNN</b> | <b>NN</b> | <b>BLOQUE TERMICO</b>                         |  |  |
| 003     | <b>NNNNN</b>              | <b>NNNNN</b> | <b>NN</b> | FALLA DE INVERSOR                             |  |  |
| 004     | <b>NNNNN</b>              | <b>NNNNN</b> | <b>NN</b> | PARO EMERGENCIA CONSOLA PPAL                  |  |  |
| 005     | <b>NNNNN</b>              | <b>NNNNN</b> | <b>NN</b> | PARO DE EMERGENCIA DEL TABLERO                |  |  |
| 006     | <b>NNNNN</b>              | <b>NNNNN</b> | <b>NN</b> | BAJA PRESION DE AIRE                          |  |  |
| 007     | <b>NNNNN</b>              | <b>NNNNN</b> | <b>NN</b> | REVISA CONTACTOR CFM                          |  |  |
| 008     | <b>NNNNN</b>              | <b>NNNNN</b> | <b>NN</b> | NO PRESION / VACIO EN EL CABEZAL AL RECOGER   |  |  |
| 009     | <b>NNNNN</b>              | <b>NNNNN</b> | <b>NN</b> | VACIO / NO PRESION EN EL CABEZAL AL DESCARGAR |  |  |
| 010     | <b>NNNNN</b>              | <b>NNNNN</b> | <b>NN</b> | CADENA ELEVADOR DEL CABEZAL                   |  |  |
| 011     | <b>NNNNN</b>              | <b>NNNNN</b> | <b>NN</b> | CABEZAL APOYADO                               |  |  |
| 012     | <b>NNNNN</b>              | <b>NNNNN</b> | <b>NN</b> | ANTICAIDA DEL CABEZAL                         |  |  |
| 013     | <b>NNNNN</b>              | <b>NNNNN</b> | <b>NN</b> | -----                                         |  |  |

Fig. 13.\_ Pantalla Listado de alarmas terminal HMI Panel View Plus 1000 (Paletizador) Fuente: El investigador

### **INTERPRETACIÓN ALARMAS PALETIZADORA L4**

### Fuente: El investigador

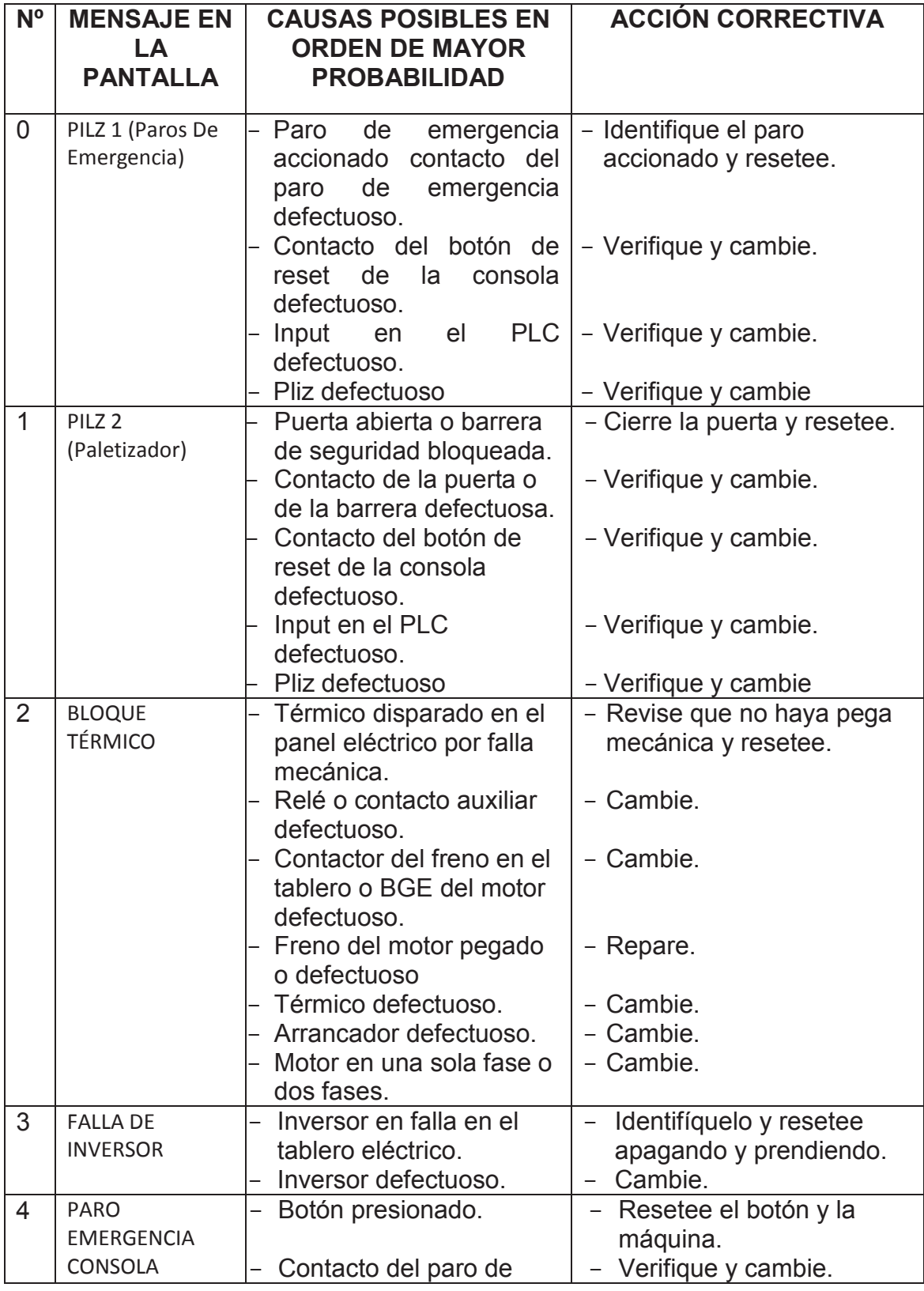

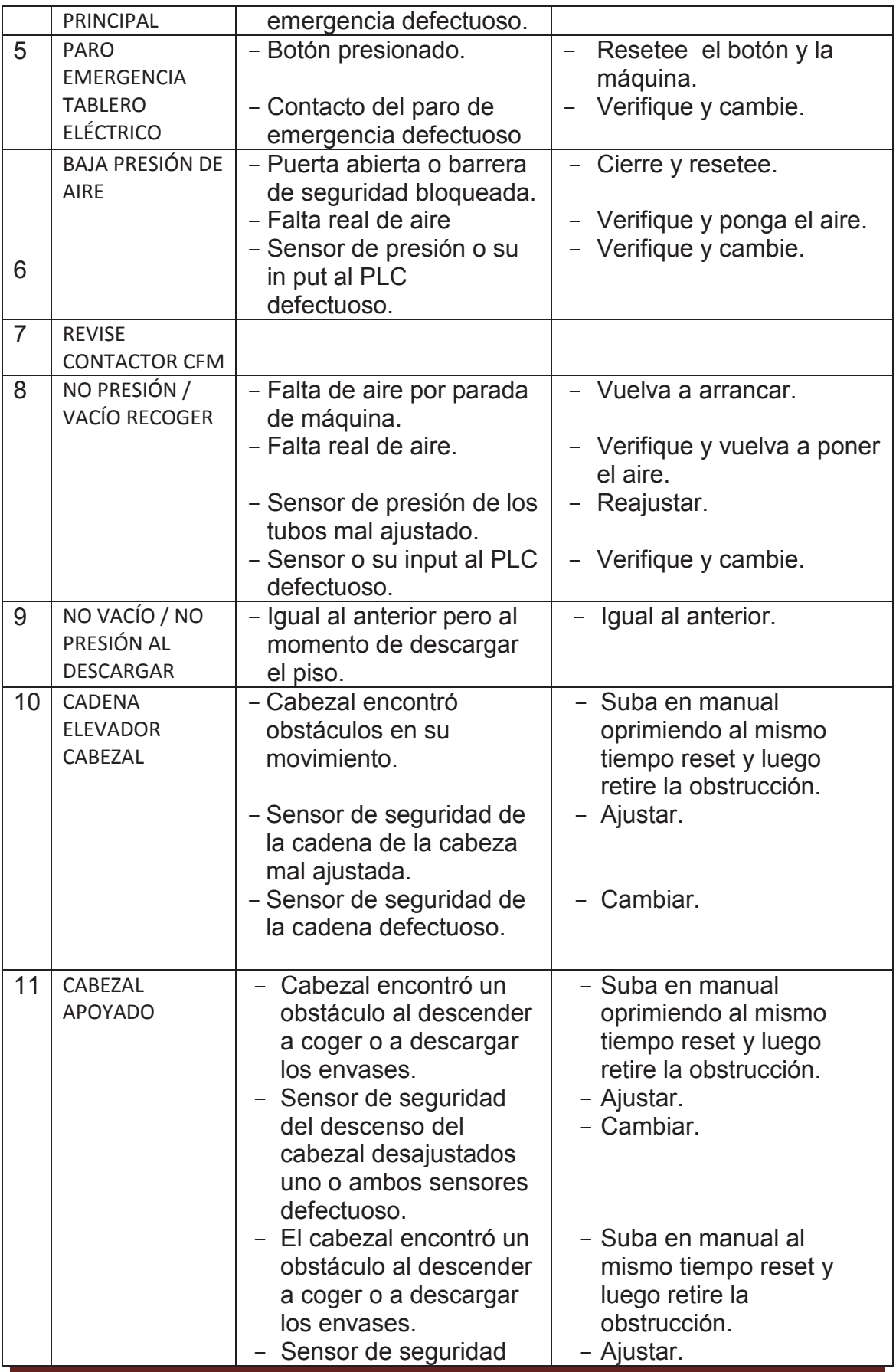

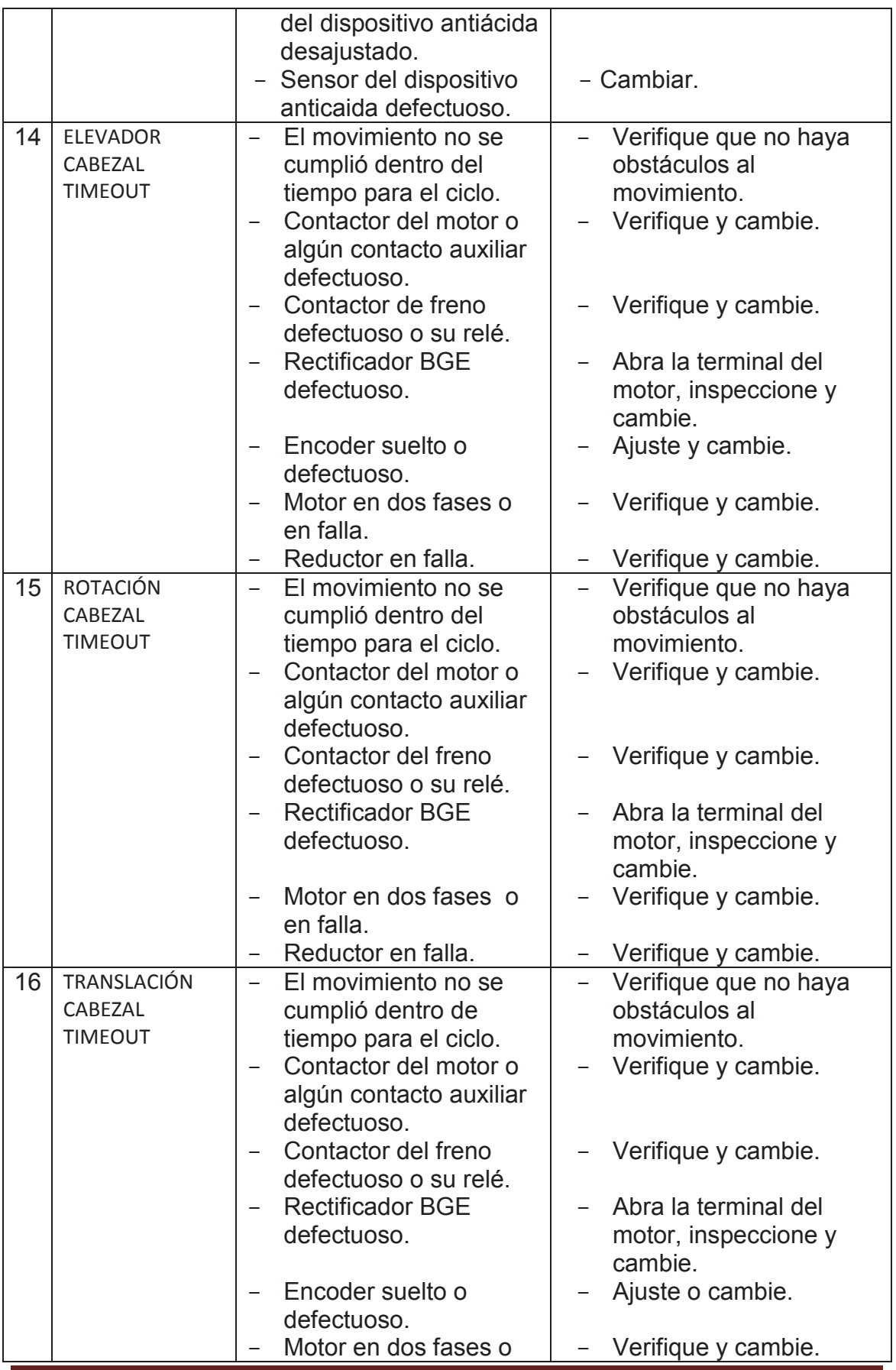

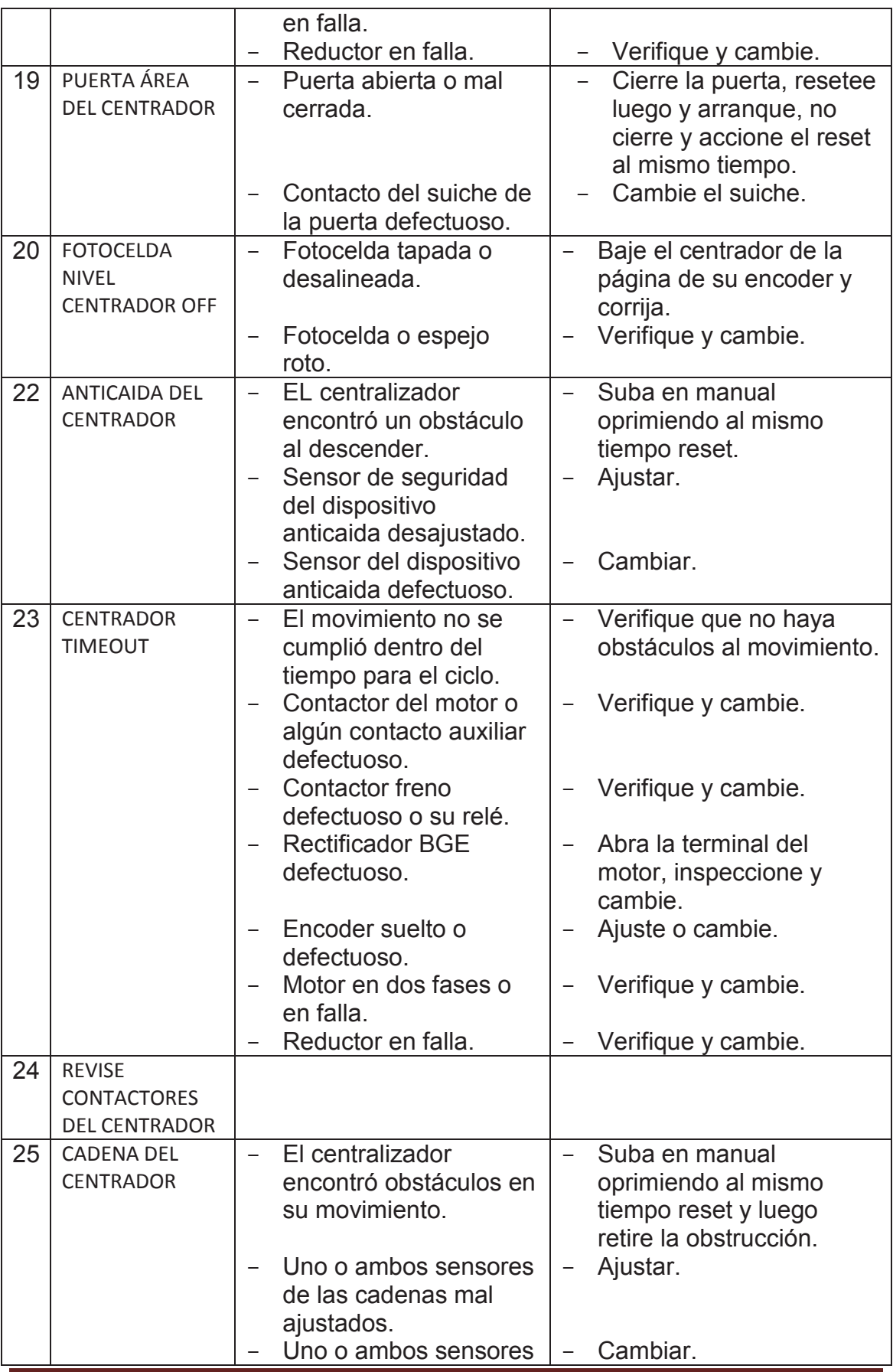

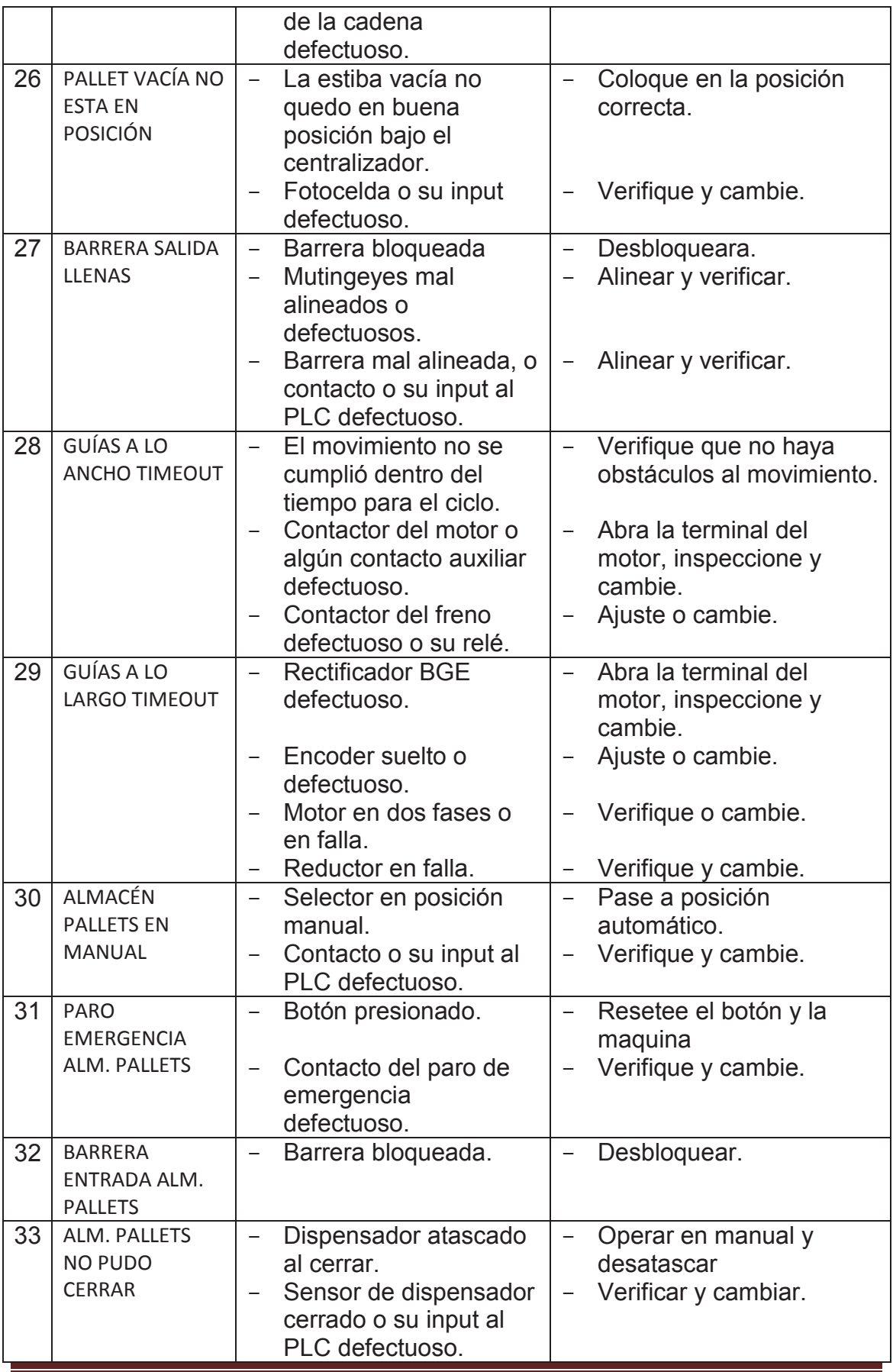

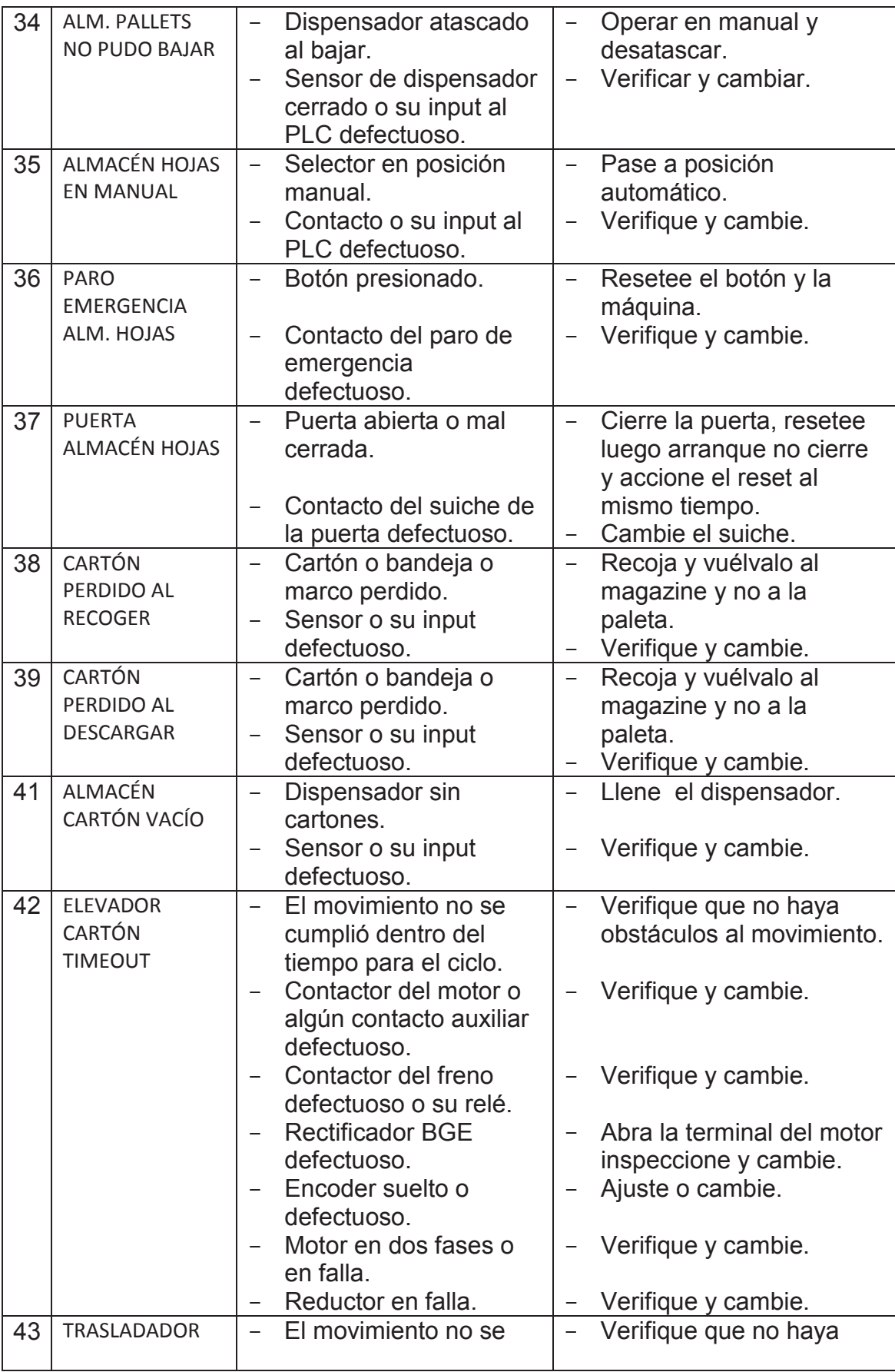

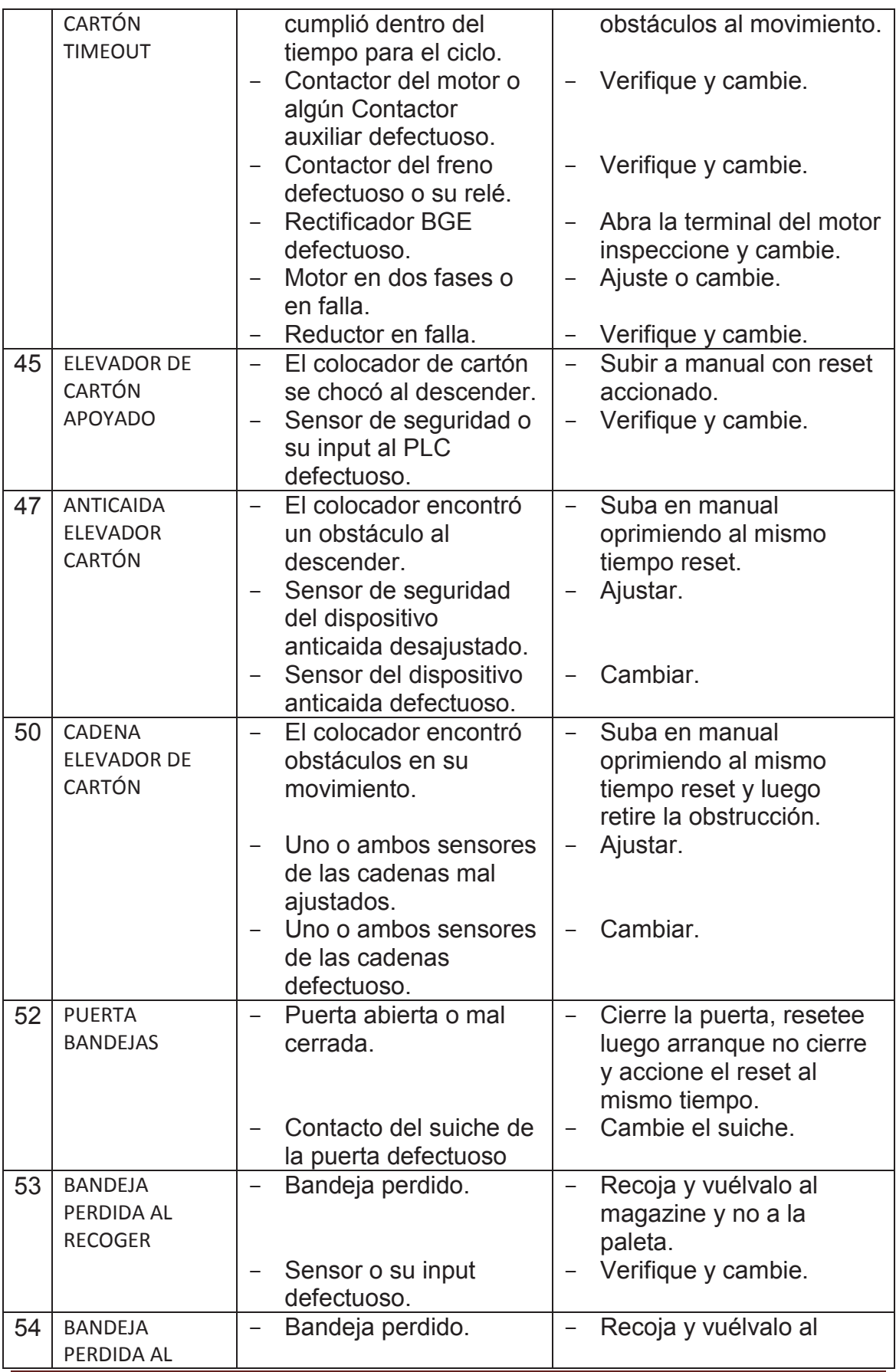

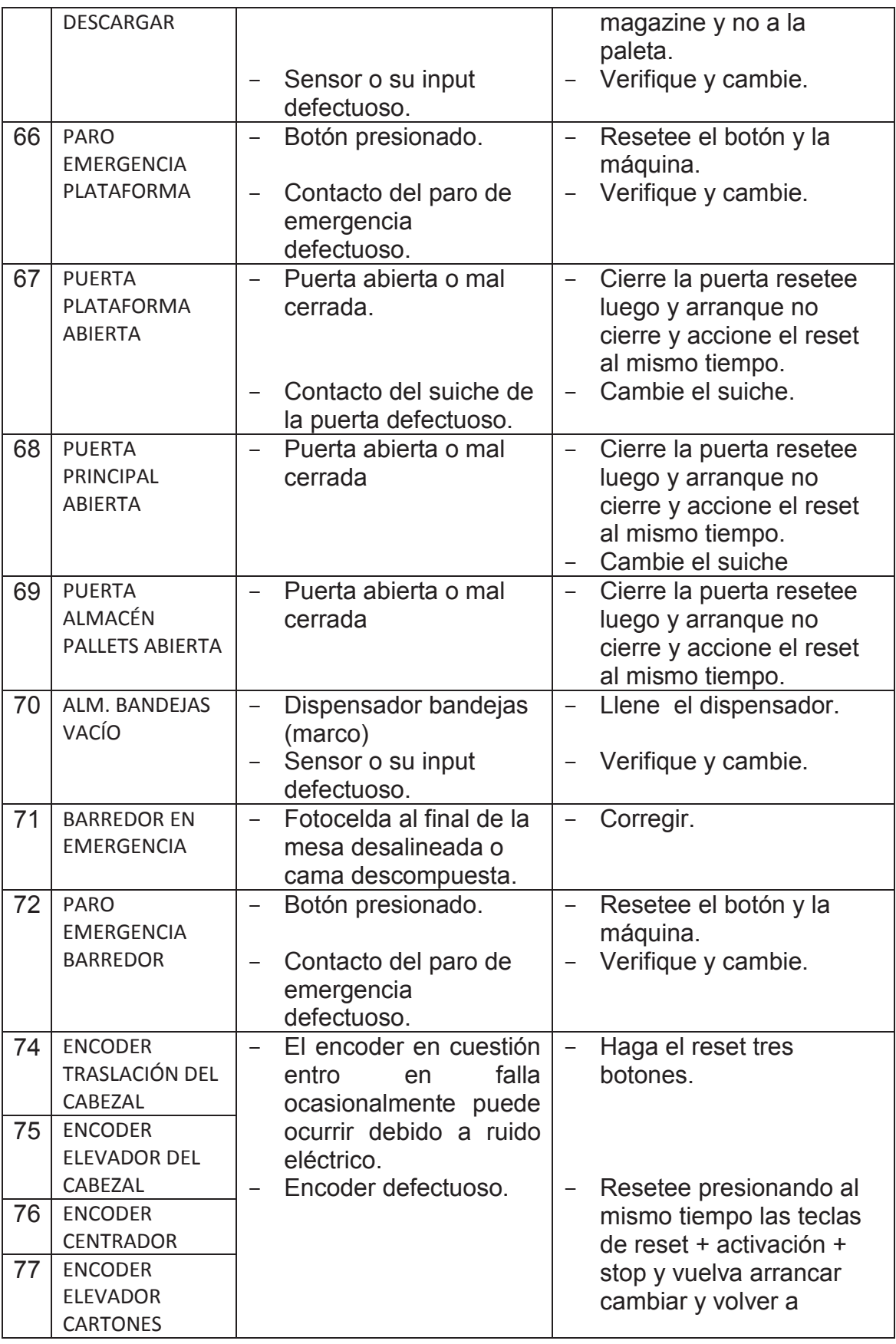

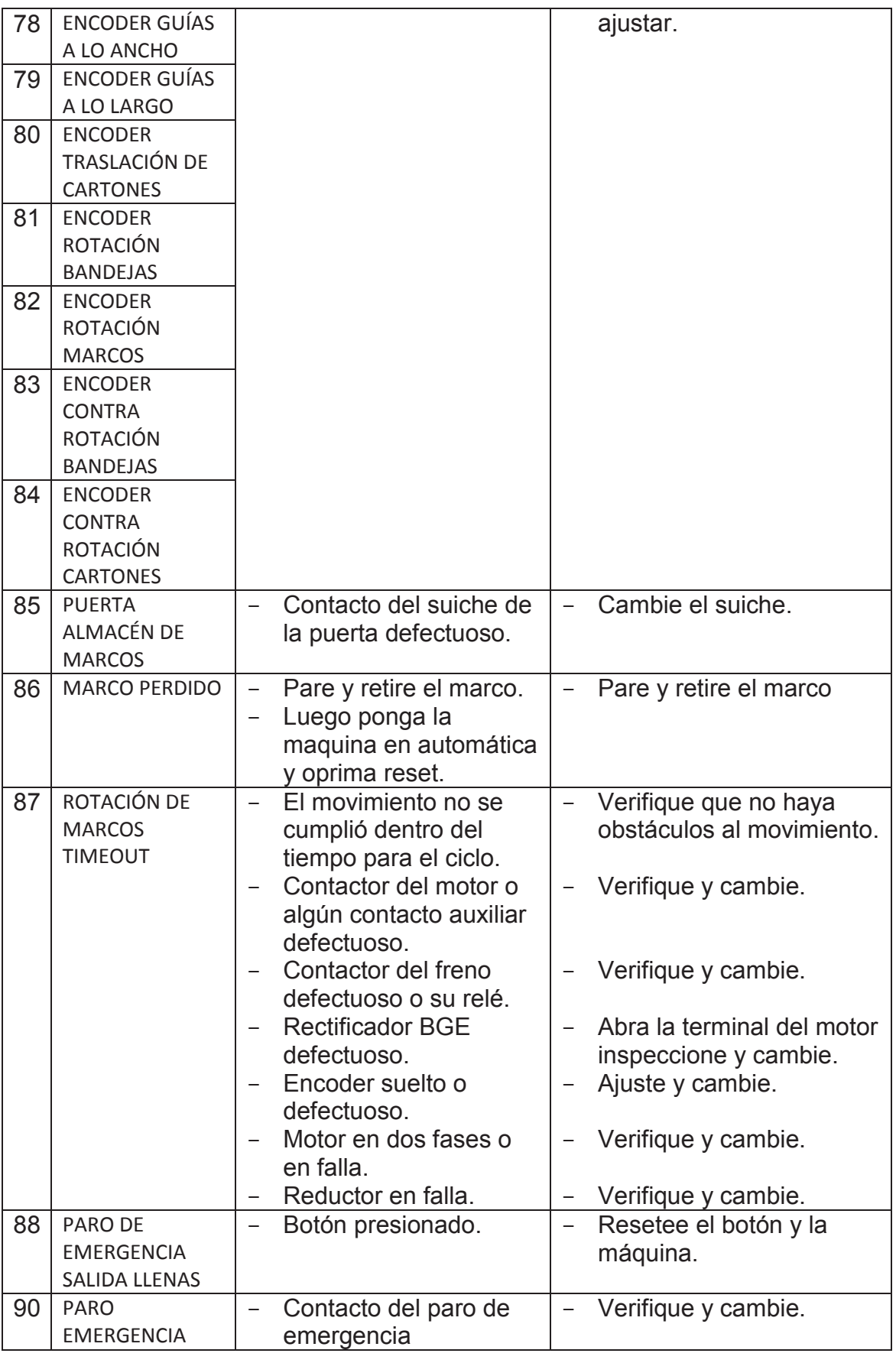

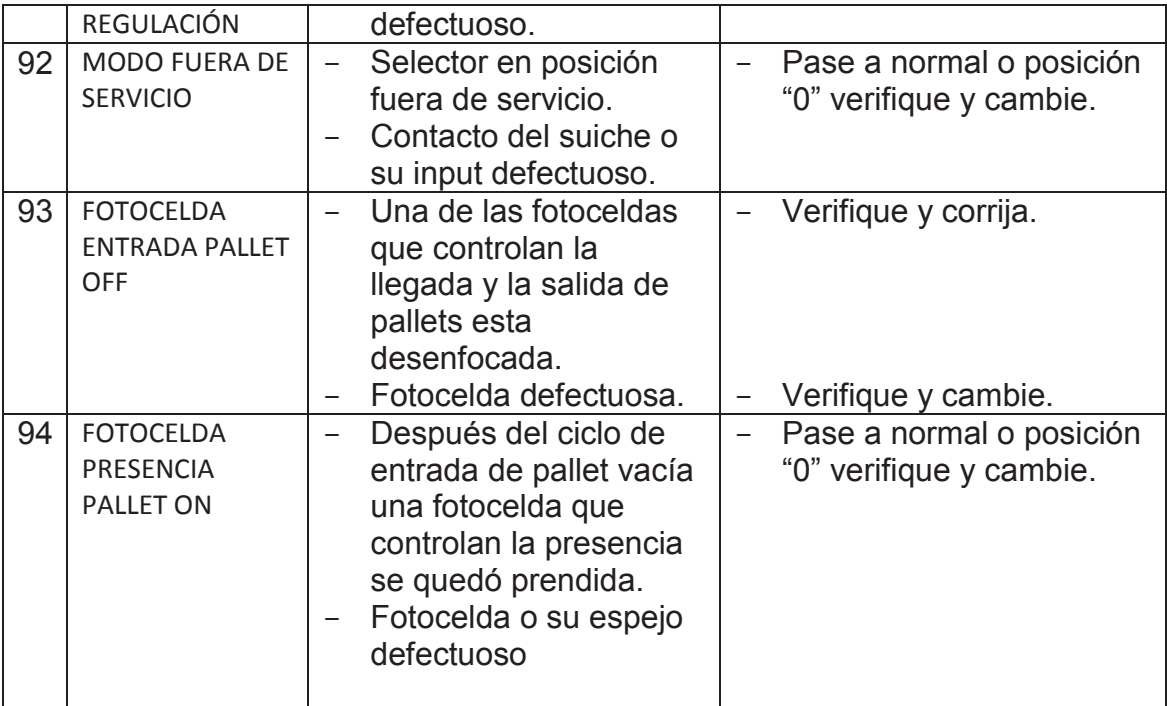

## **Indicador lay out**

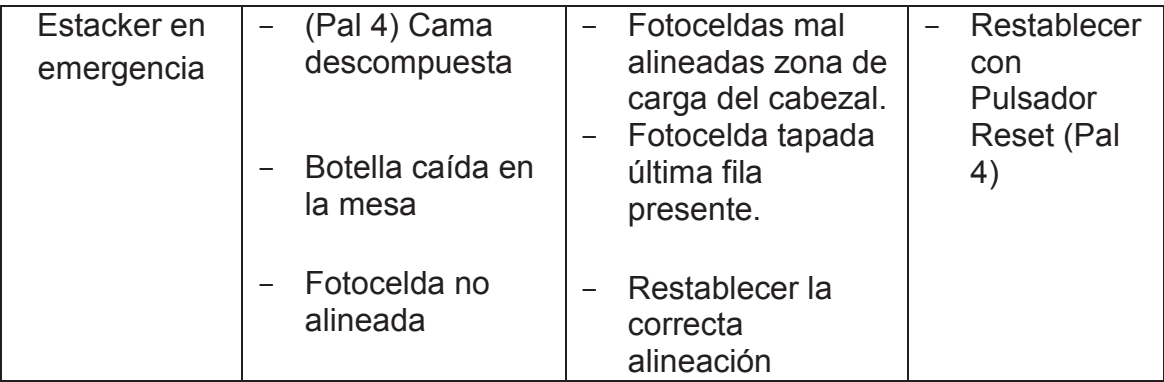

**ANEXO 5** DATASHET CABLE DE COMUNICACIÓN RS232 PLC-HMI ALLEN **BRADLEY** 

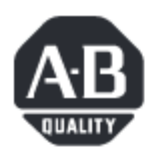

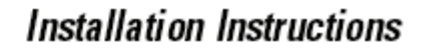

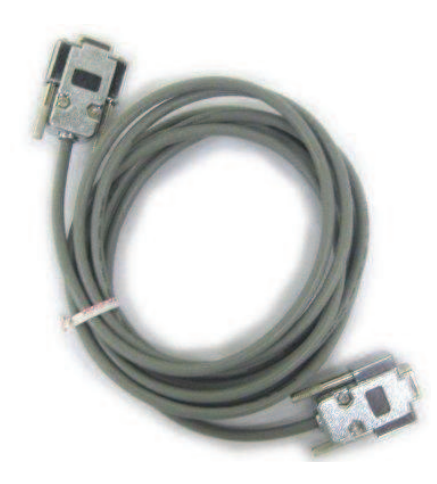

# **RS-232 Cables** Catalog Number 2711-NC13, 2711-NC14

RS-232 cables provide communication between your computer and another device such as a:

- · PanelView terminal
- · PanelView Plus terminal
- · VersaView CE terminal

Industrial applications may require especially long run lengths, which demand high quality cables to assure best performance. Allen-Bradley offers a selection of specially designed cables to meet those needs.

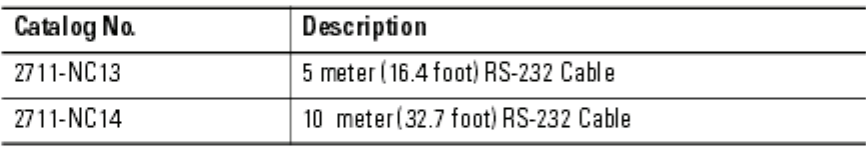

These cables are interchangeable with the 2706-NC13 cable (3 meter/10 foot) offered with the Allen-Bradley Message Displays.

For permanent applications, the cables can be secured with the captive screws provided at each end.

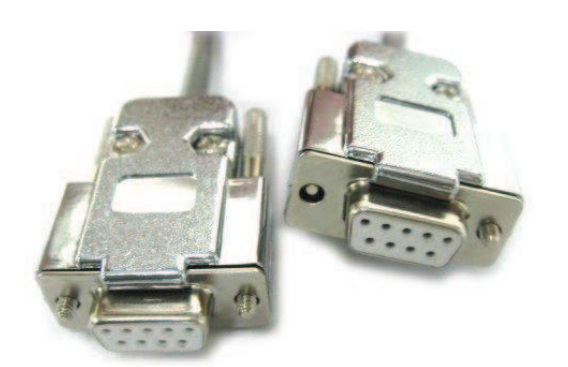

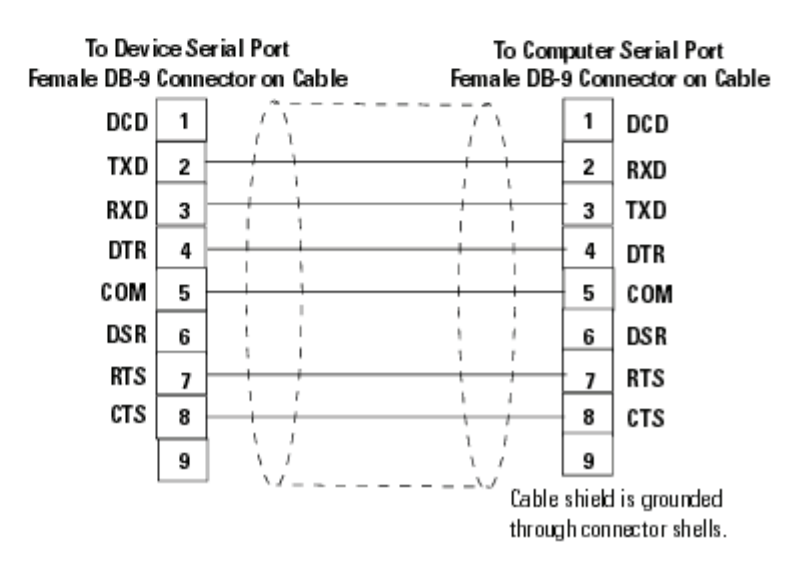

### Conector DB9 hembra

Conector DB9 MACHO

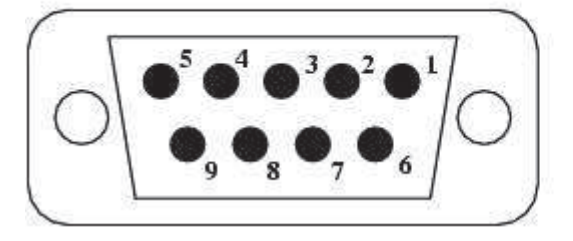

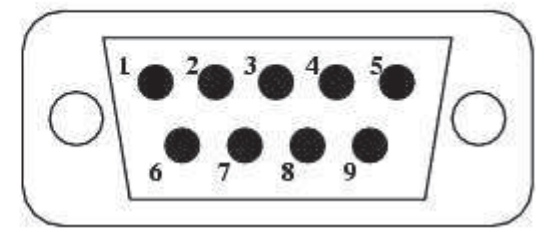

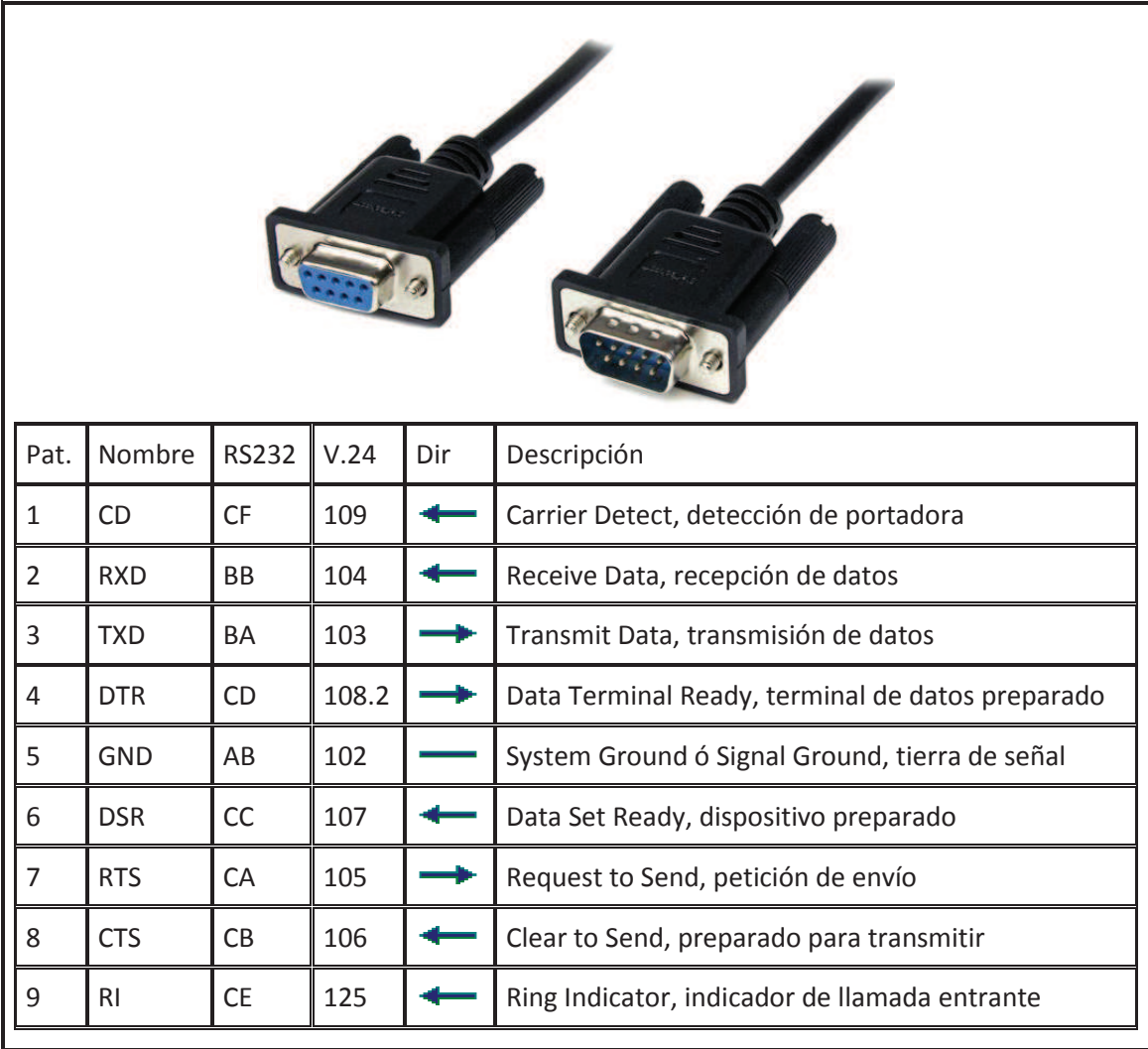

**ANEXO 6 PLANOS** 

ANEXO<sub>6</sub> **PLANOS** 

ANEXO 6 **LAYOUT** 

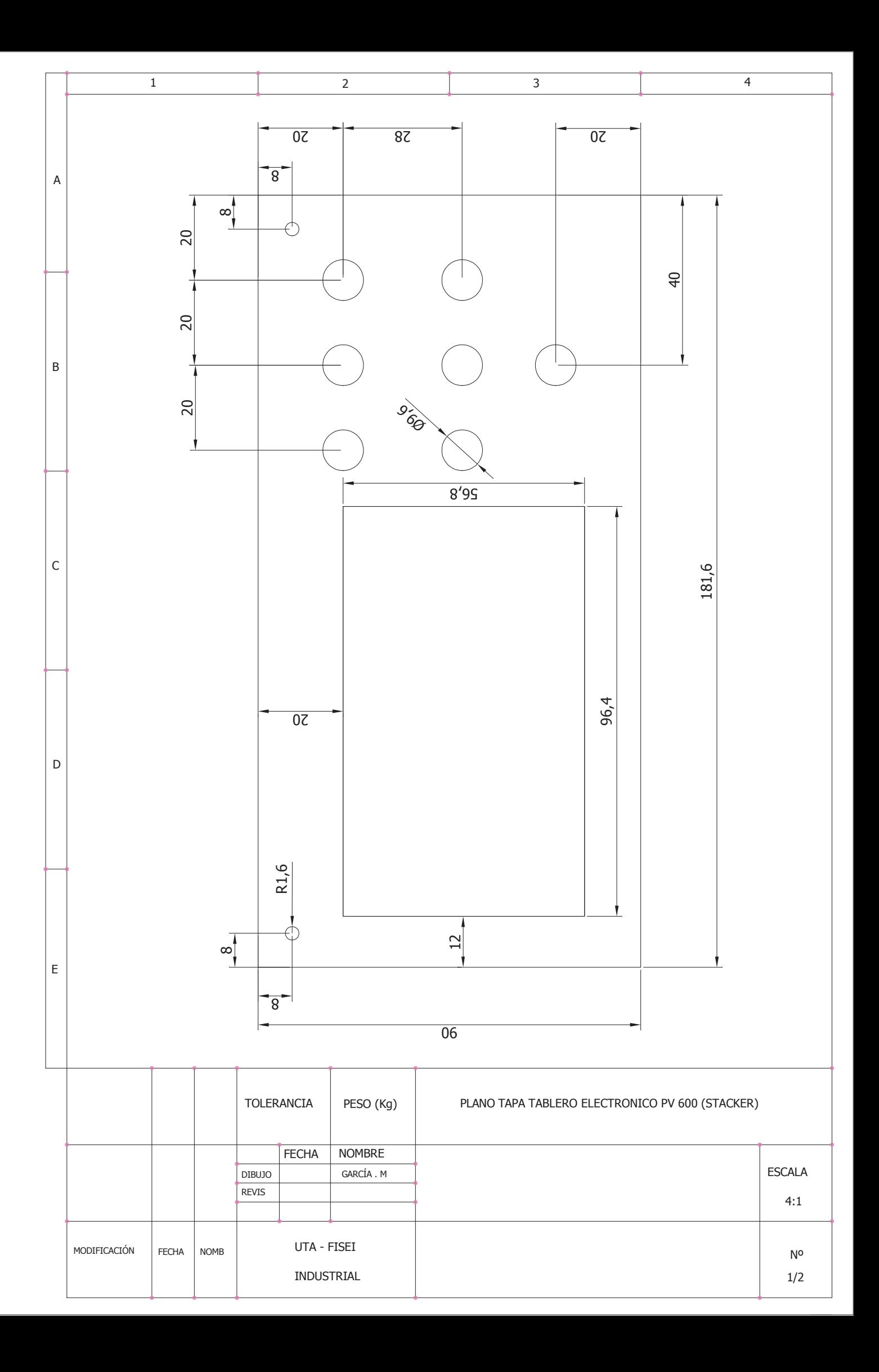

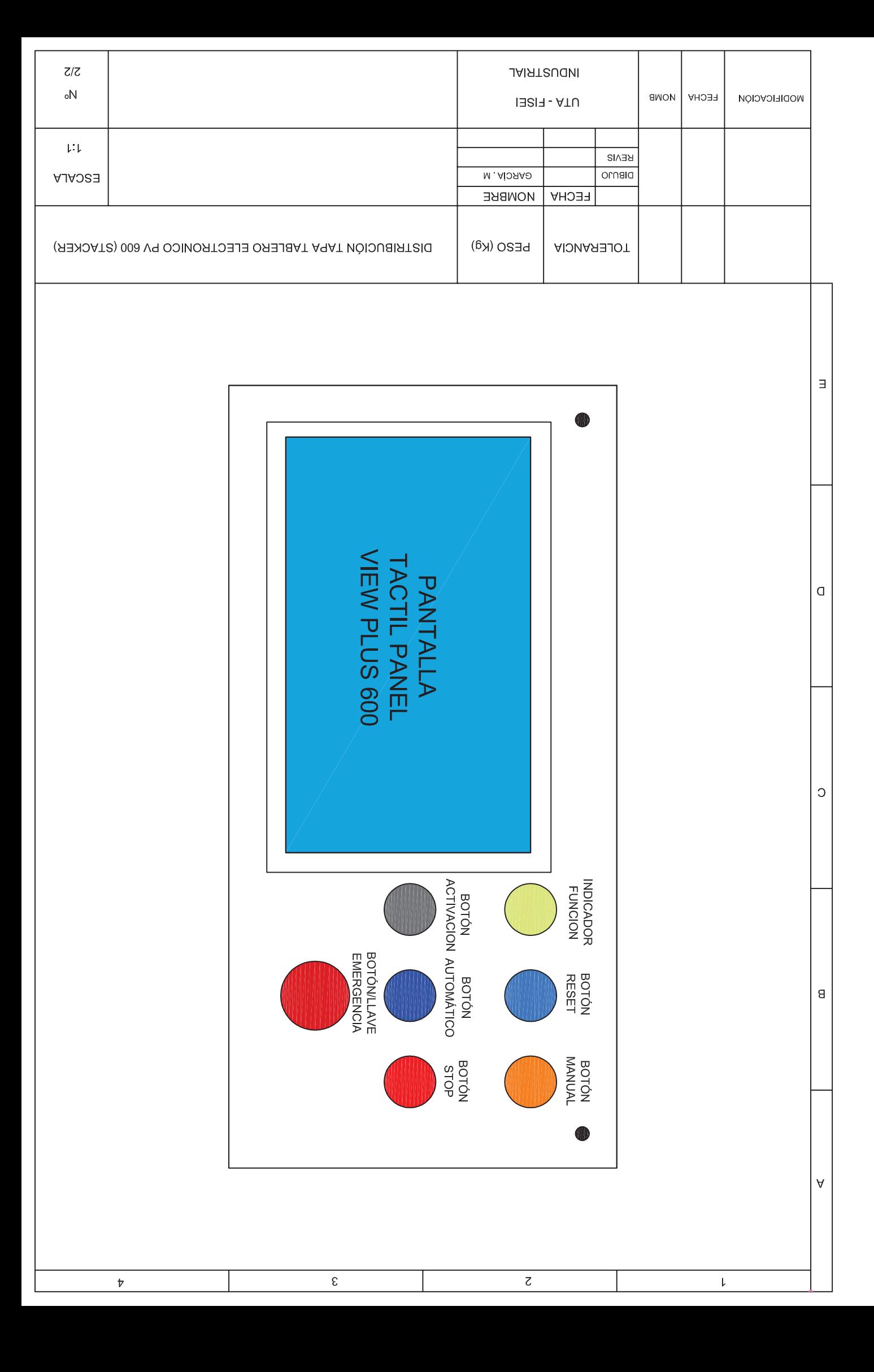

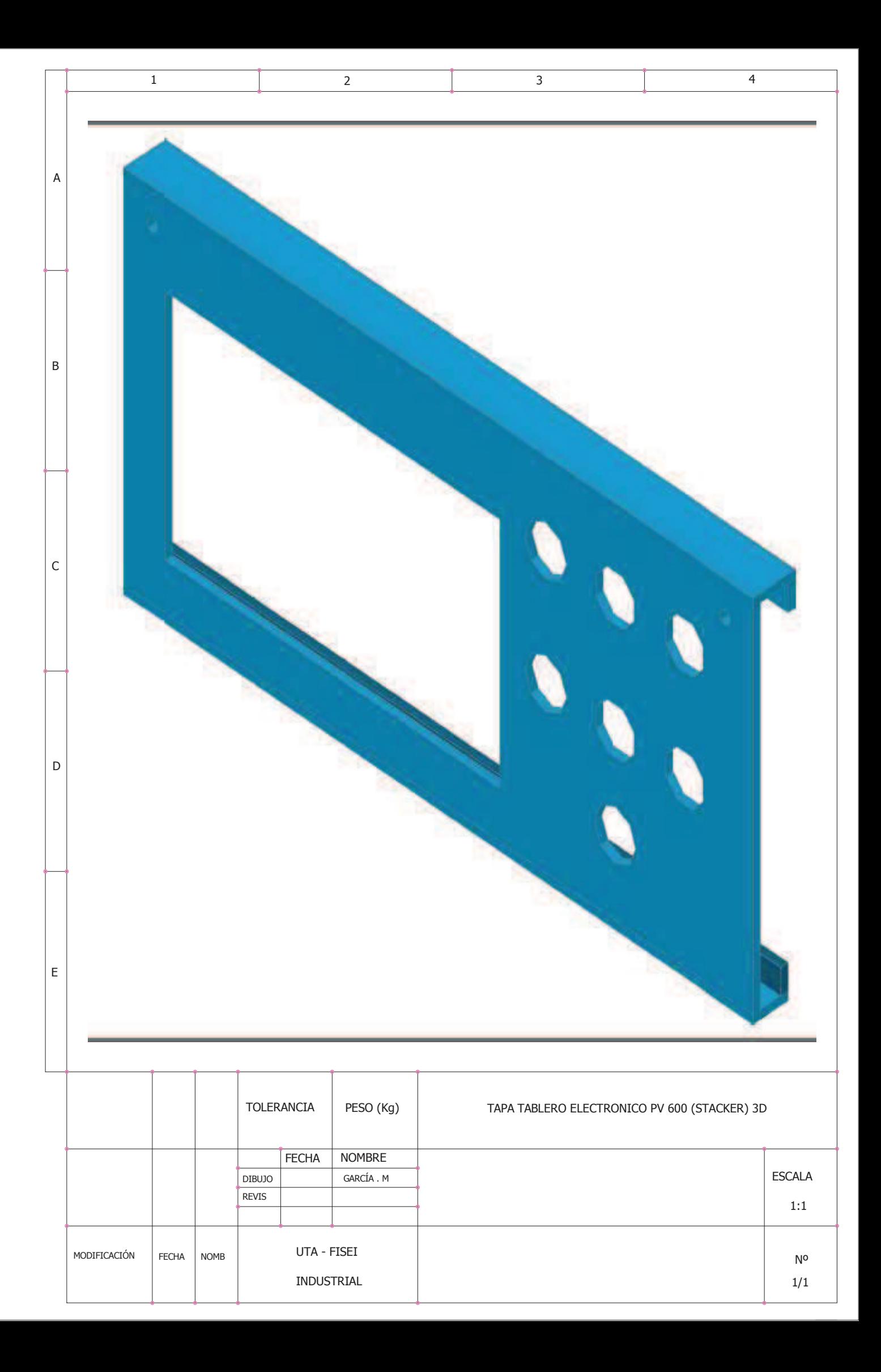

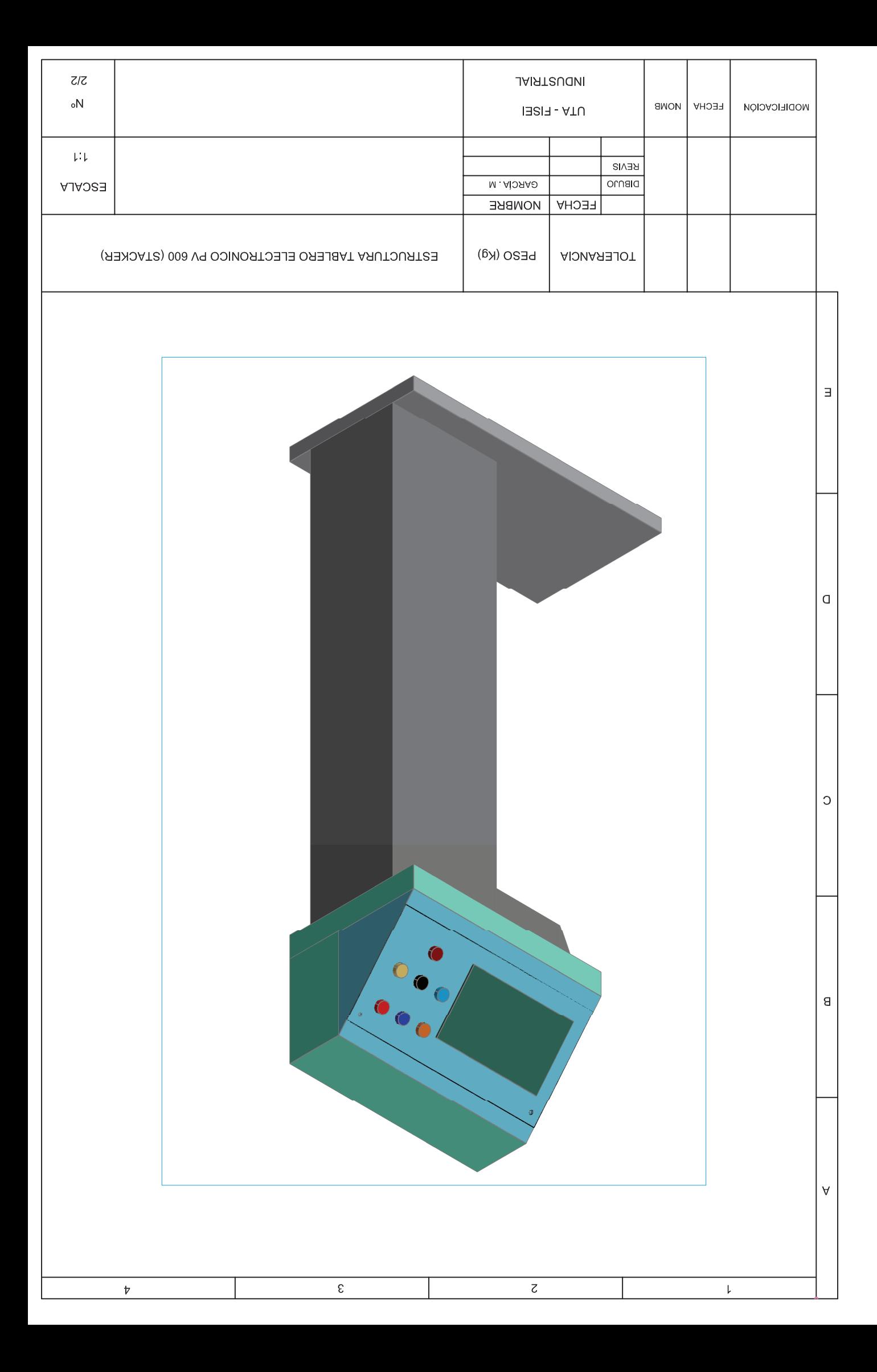

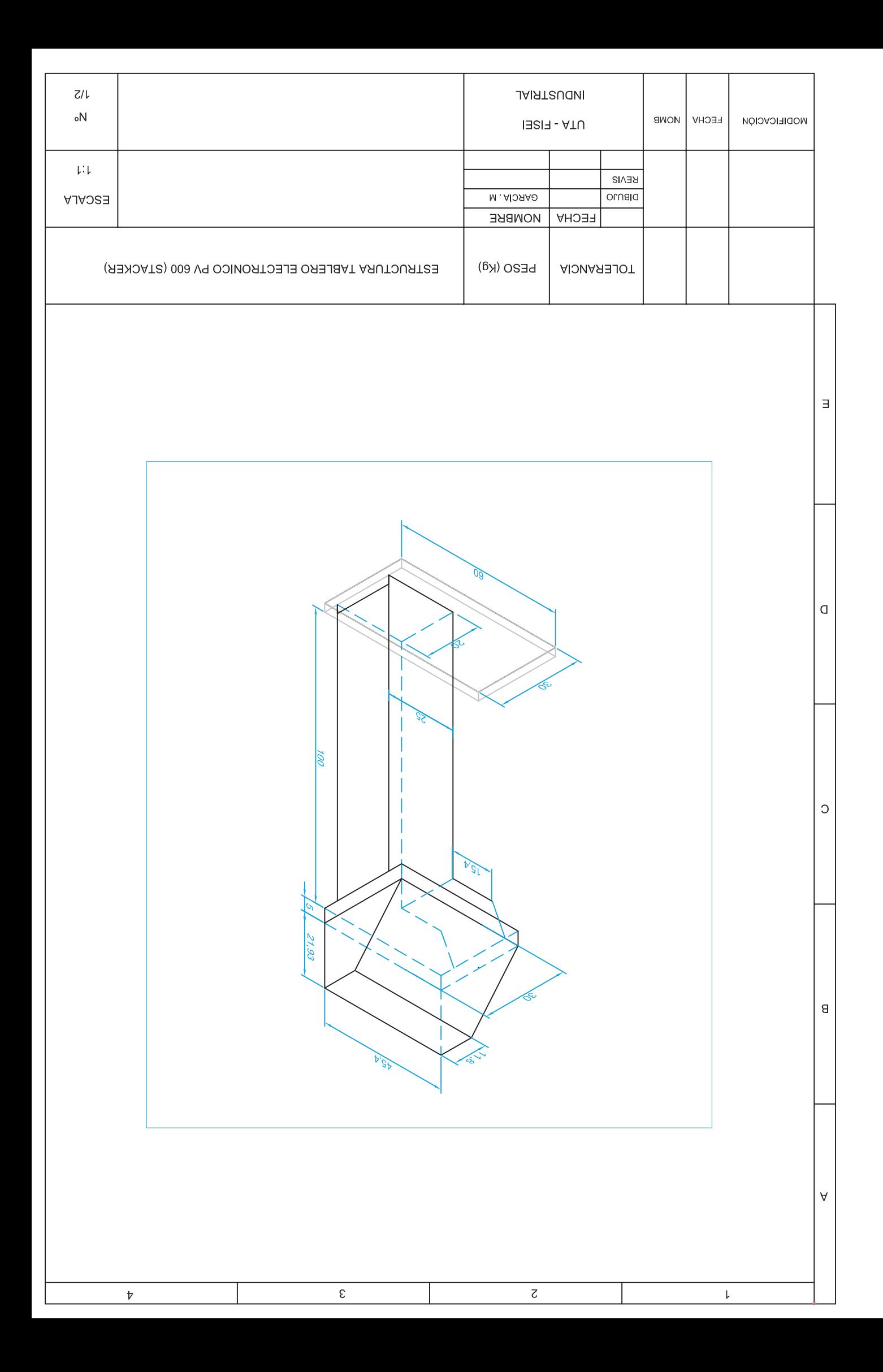

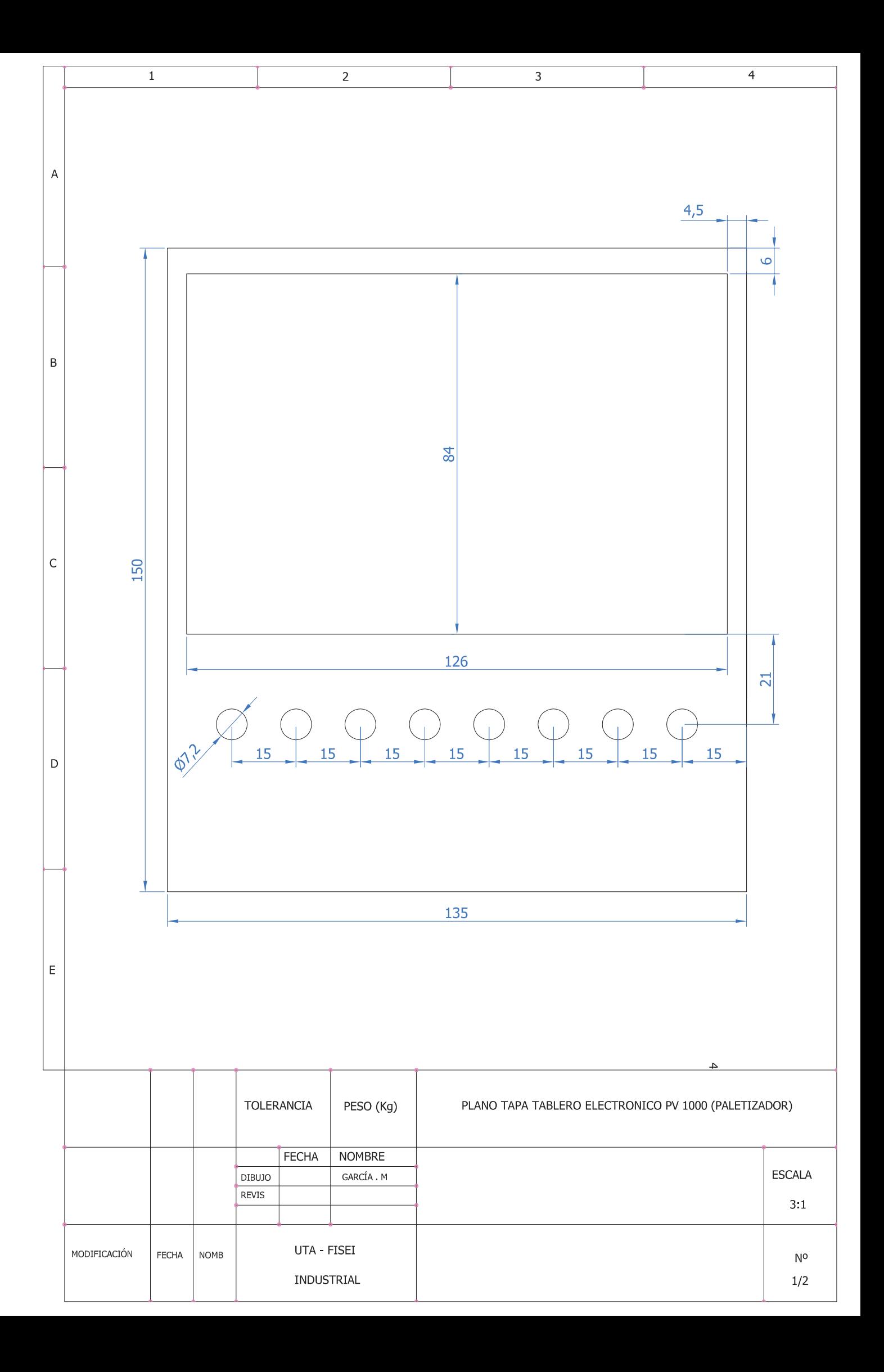

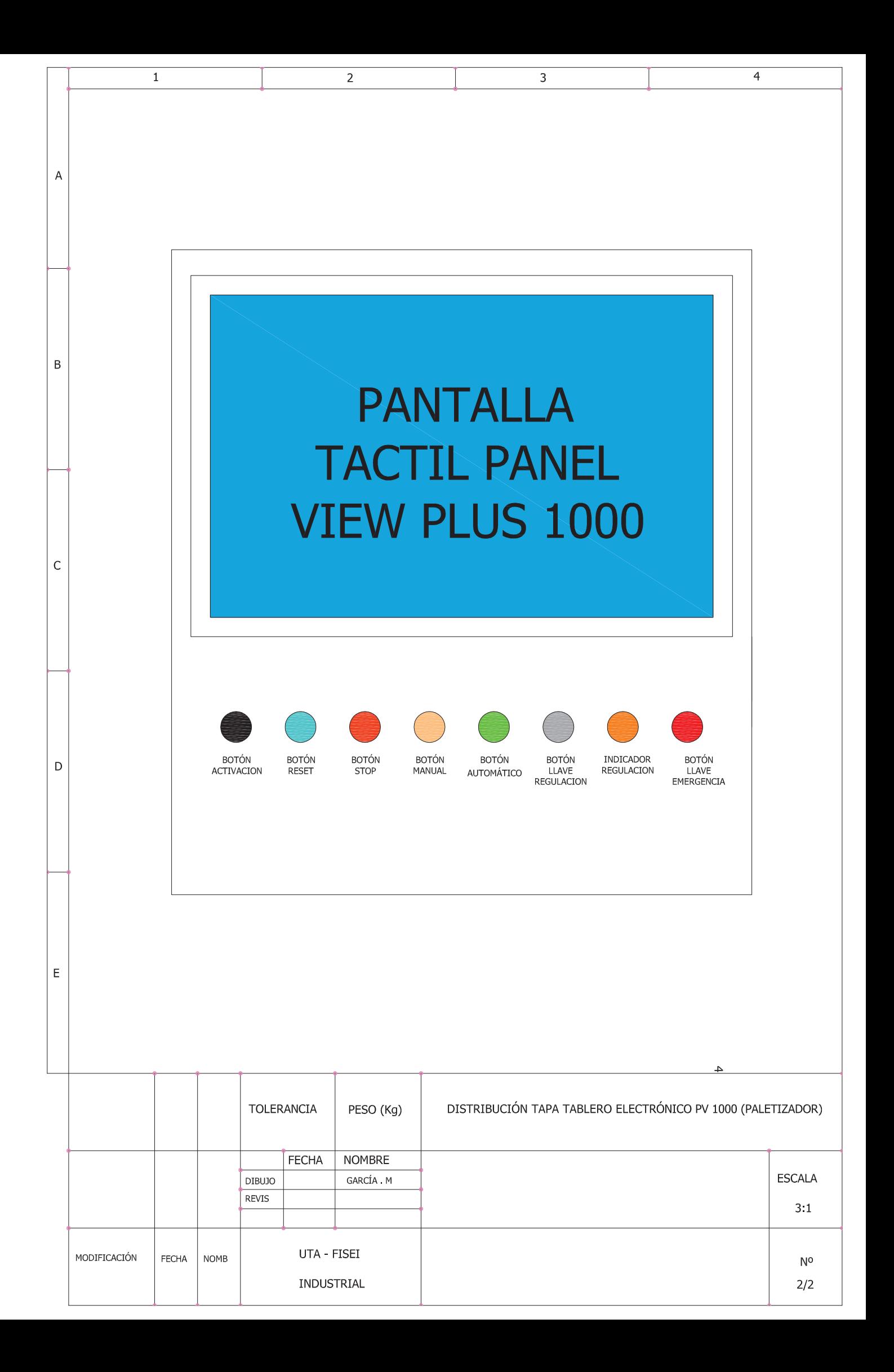

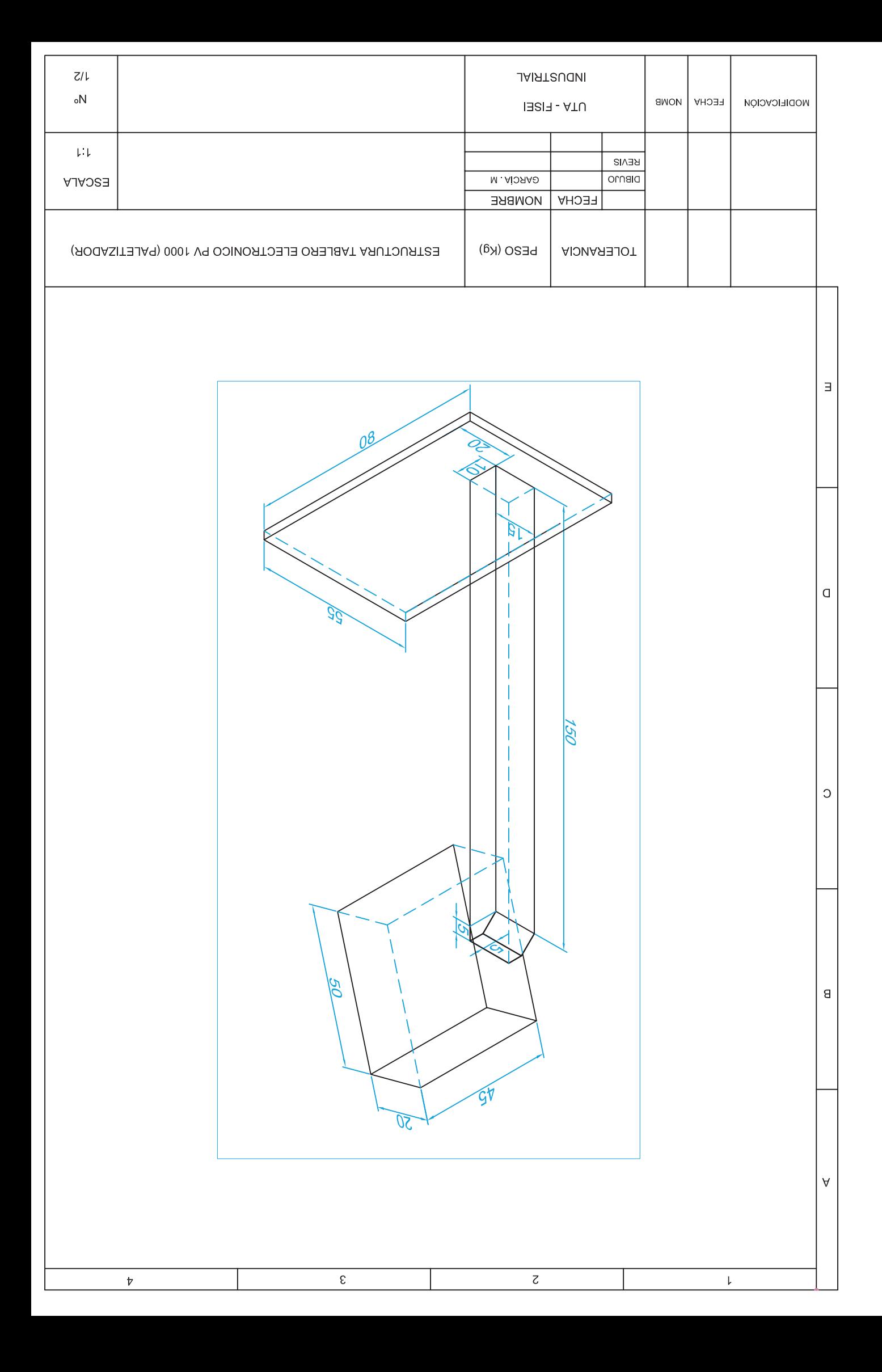

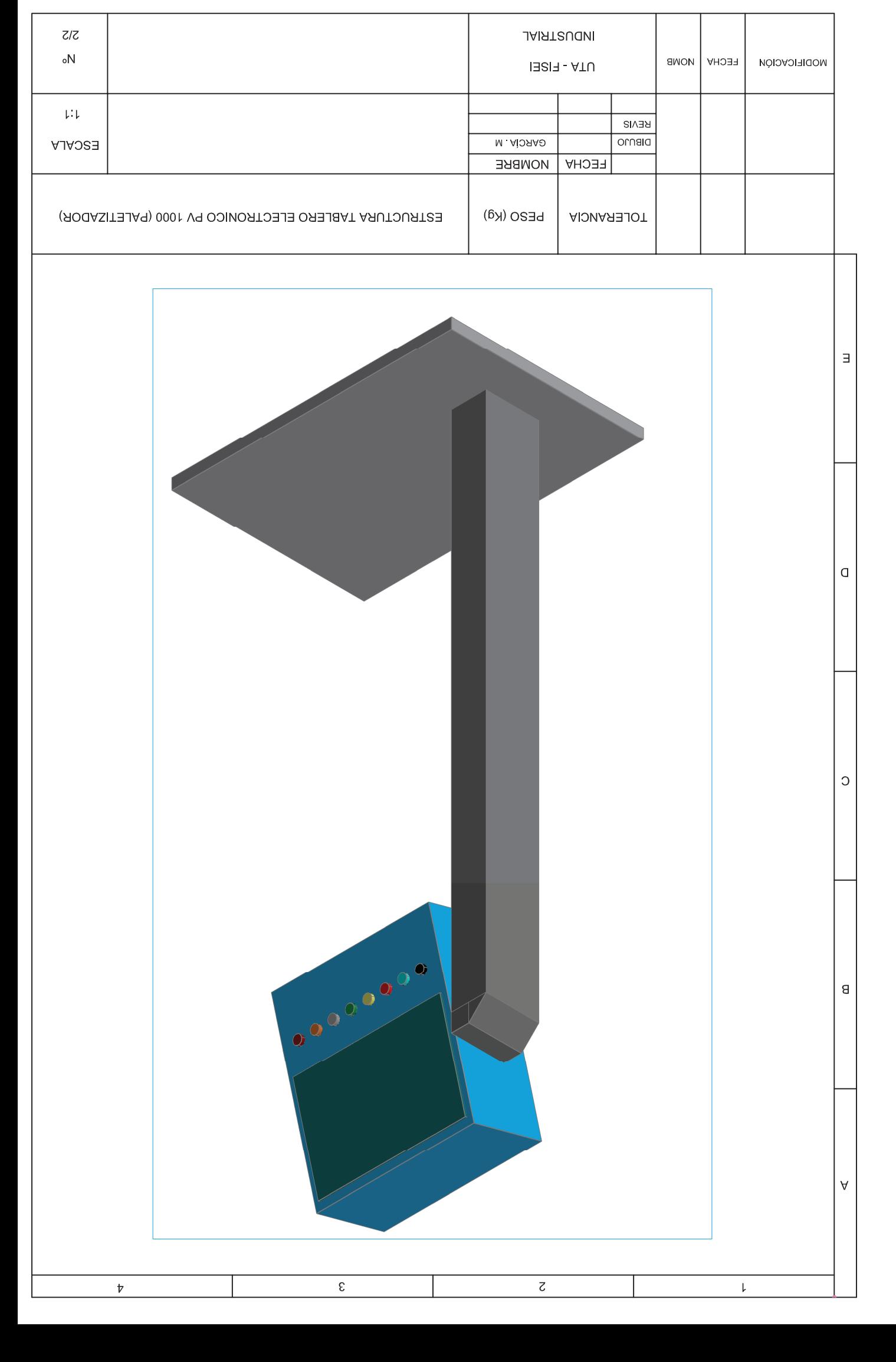

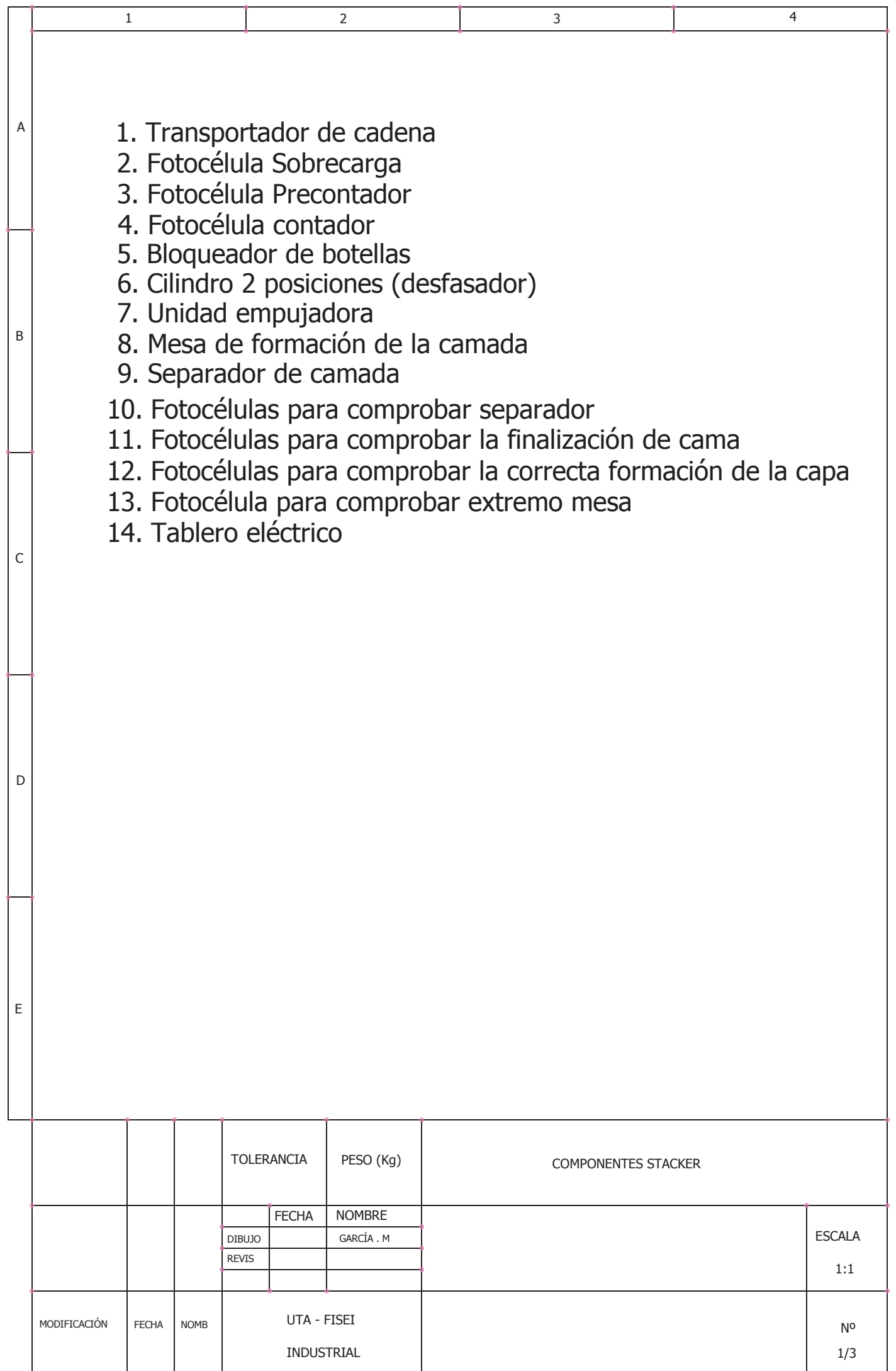

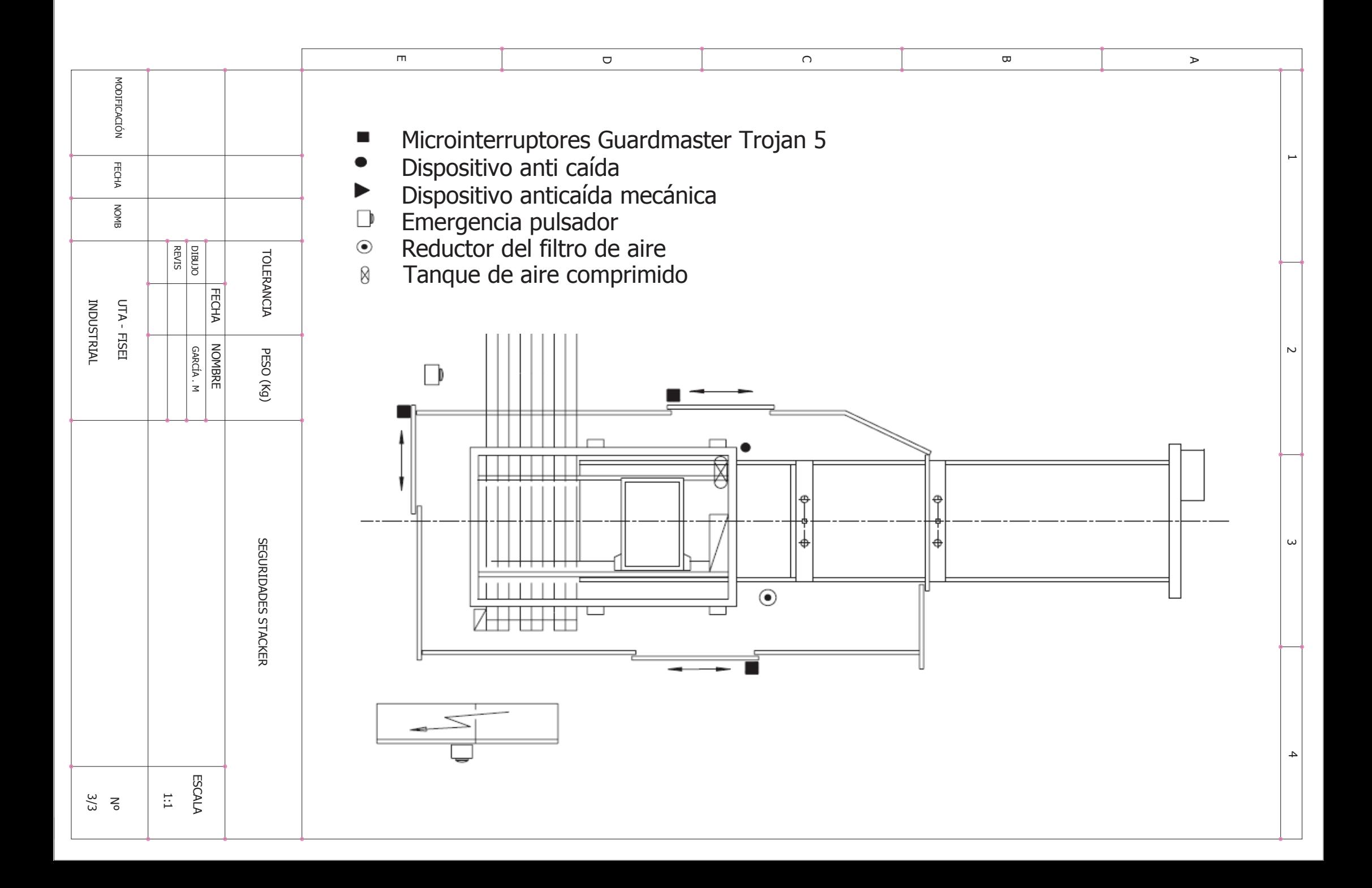

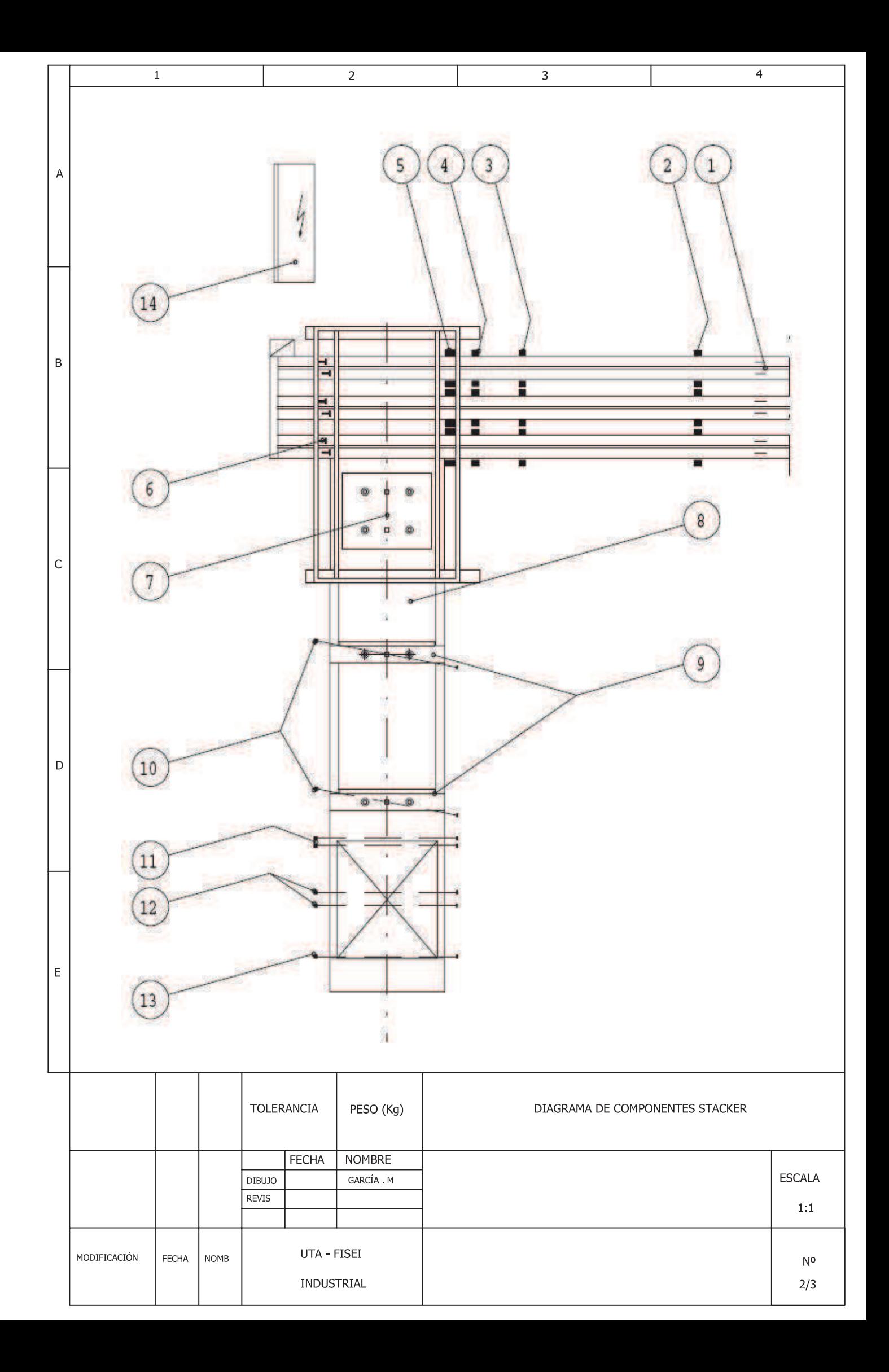

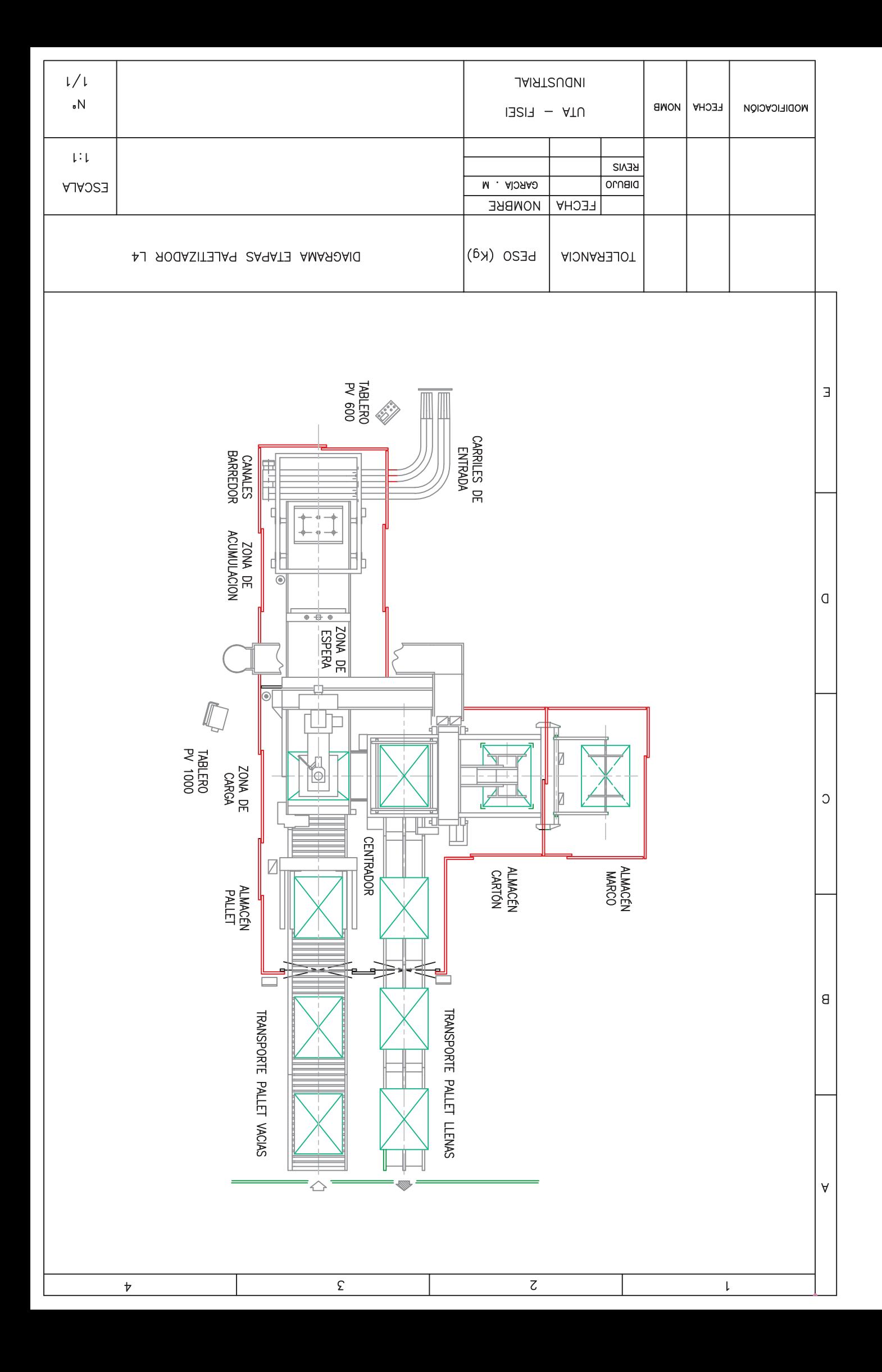

**ANEXO 7 PLANOS ELÉCTRICOS** 

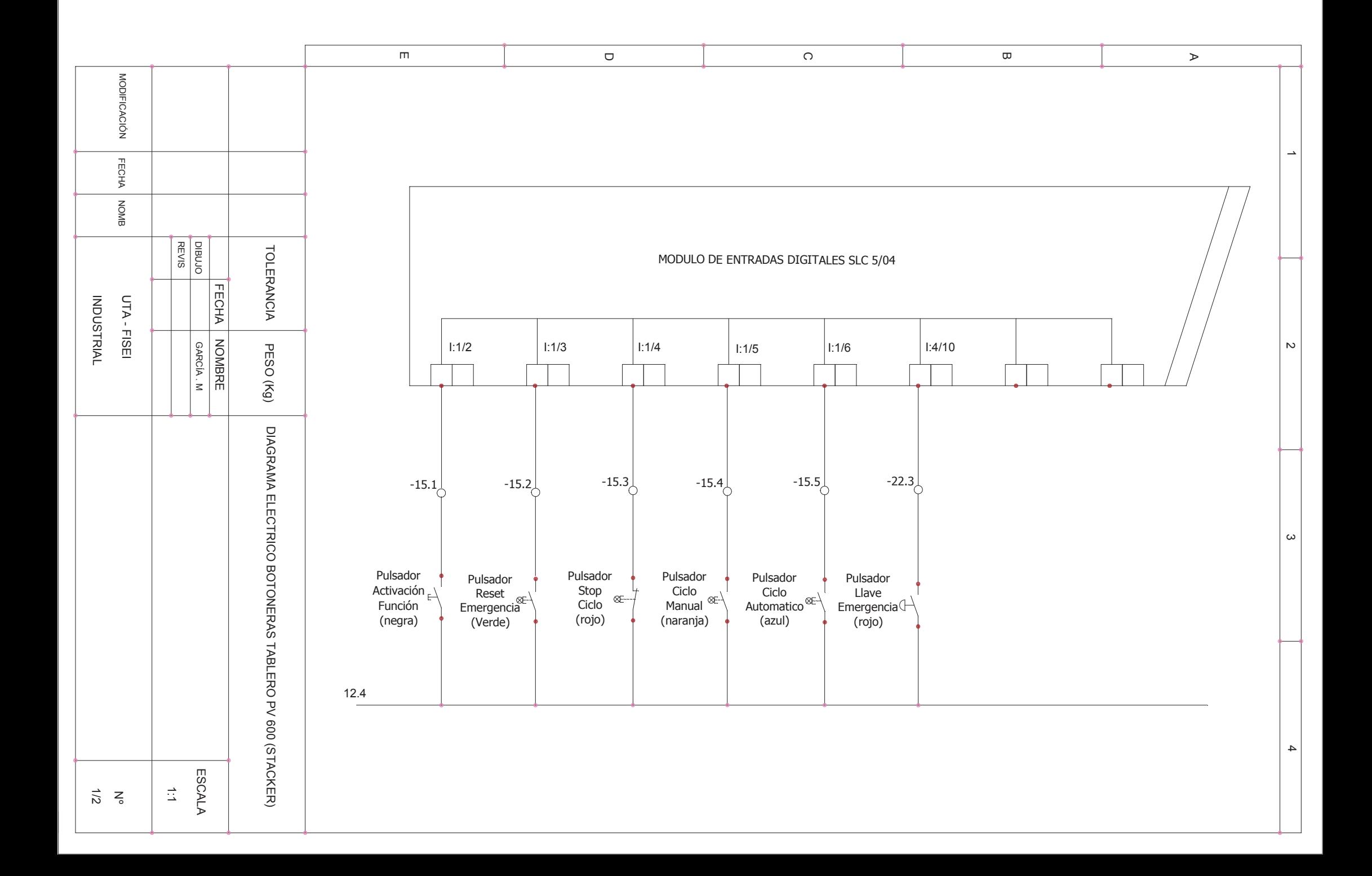
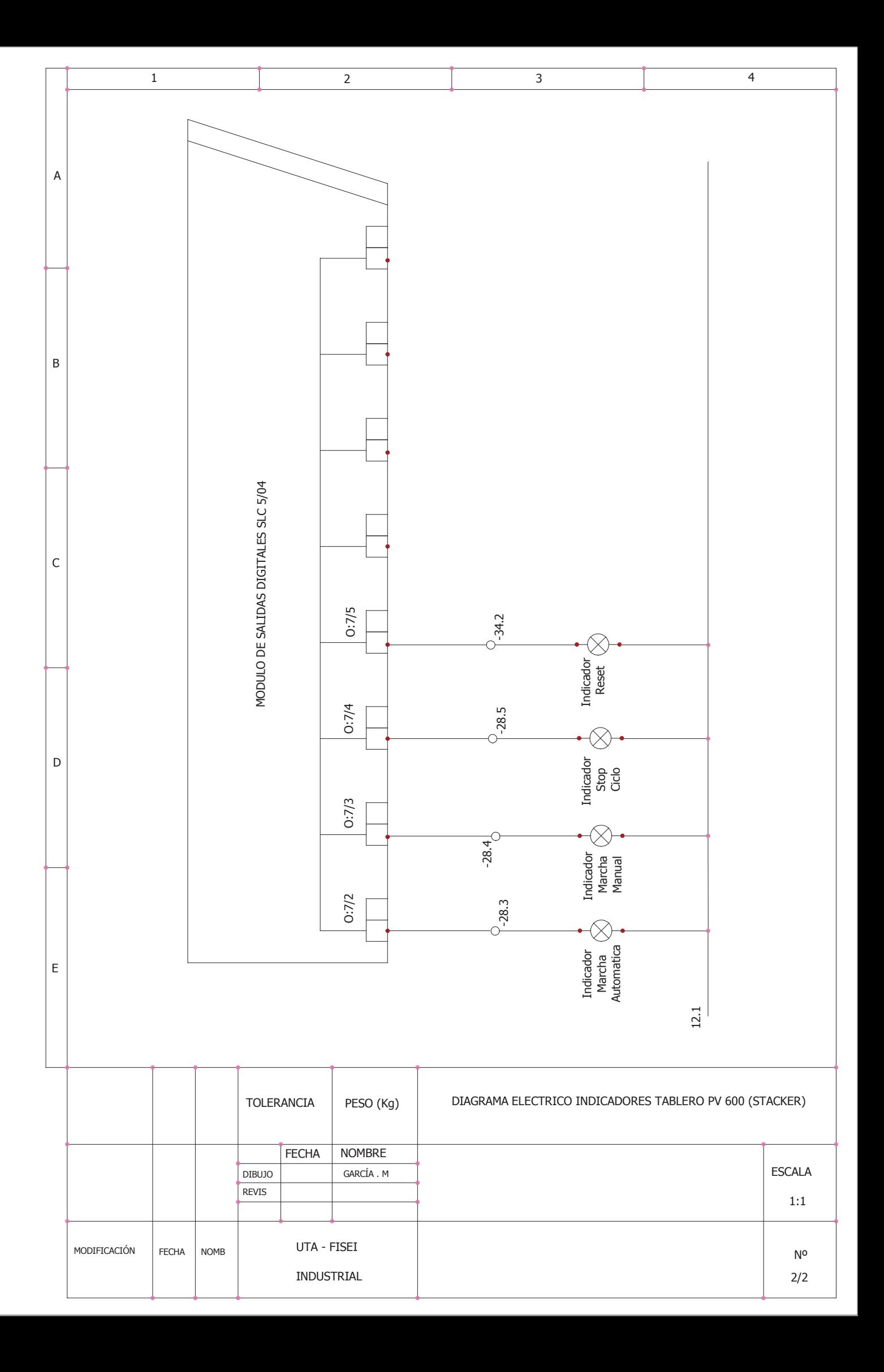

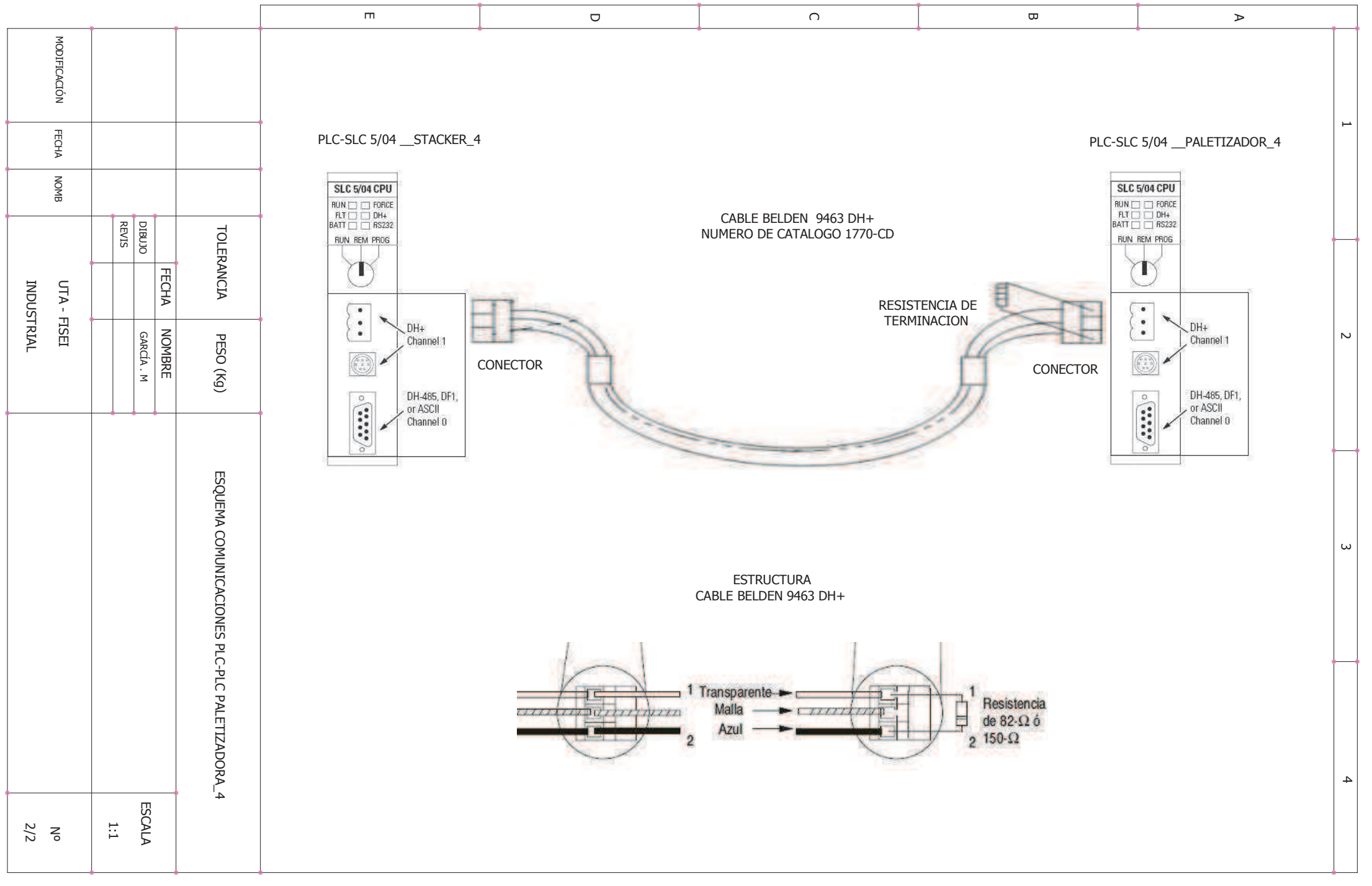

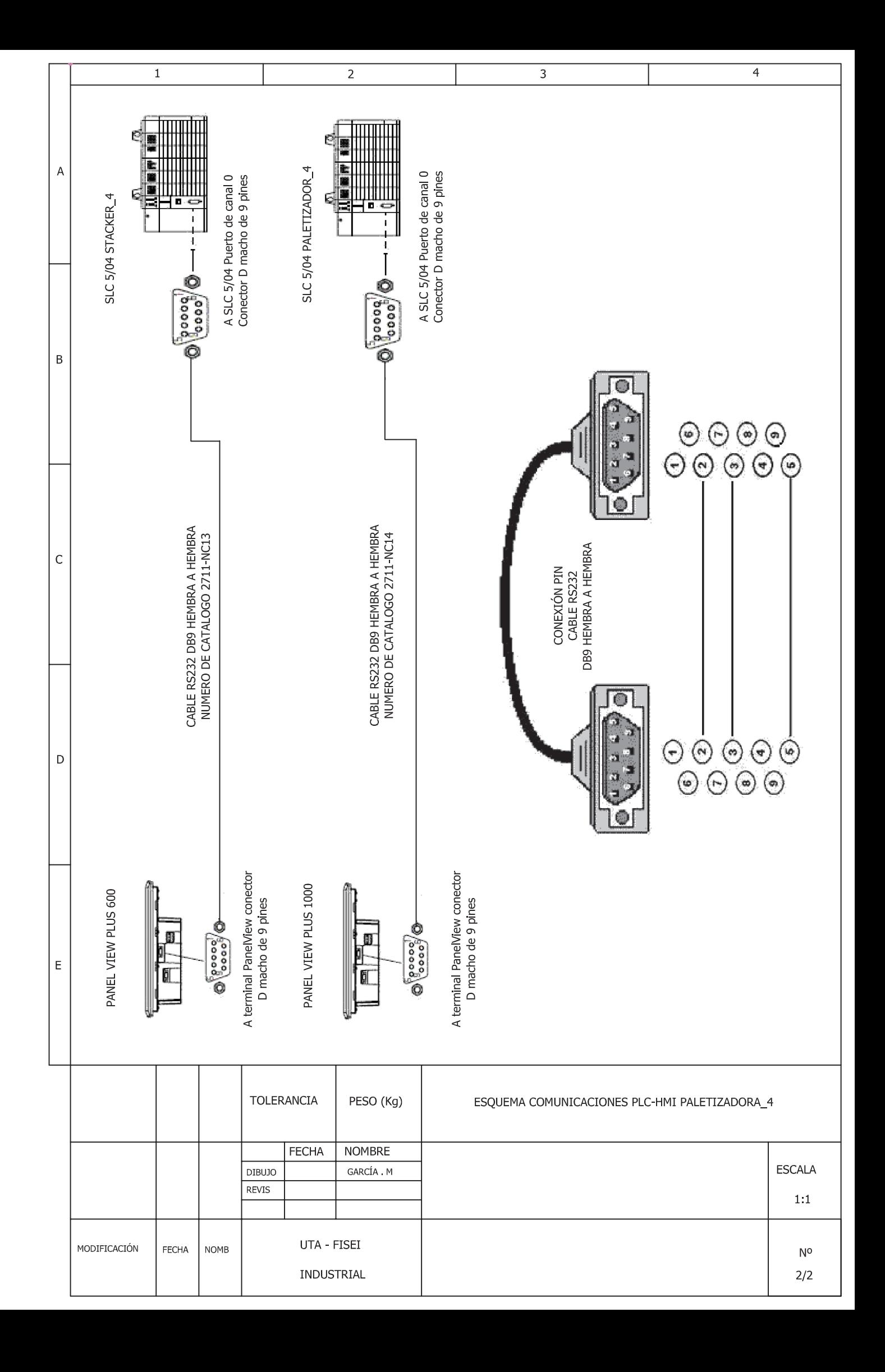